# C-PLAN

# CONSERVATION PLANNING SOFTWARE

# User Manual

# For C-Plan Version 3.06

(April  $12^{th}$  2001)

# **NSW NPWS**

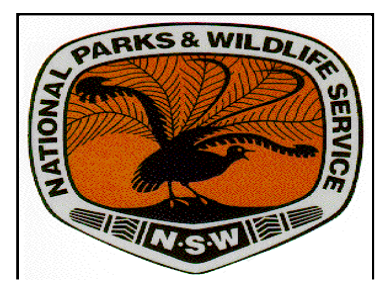

# **Table of Contents**

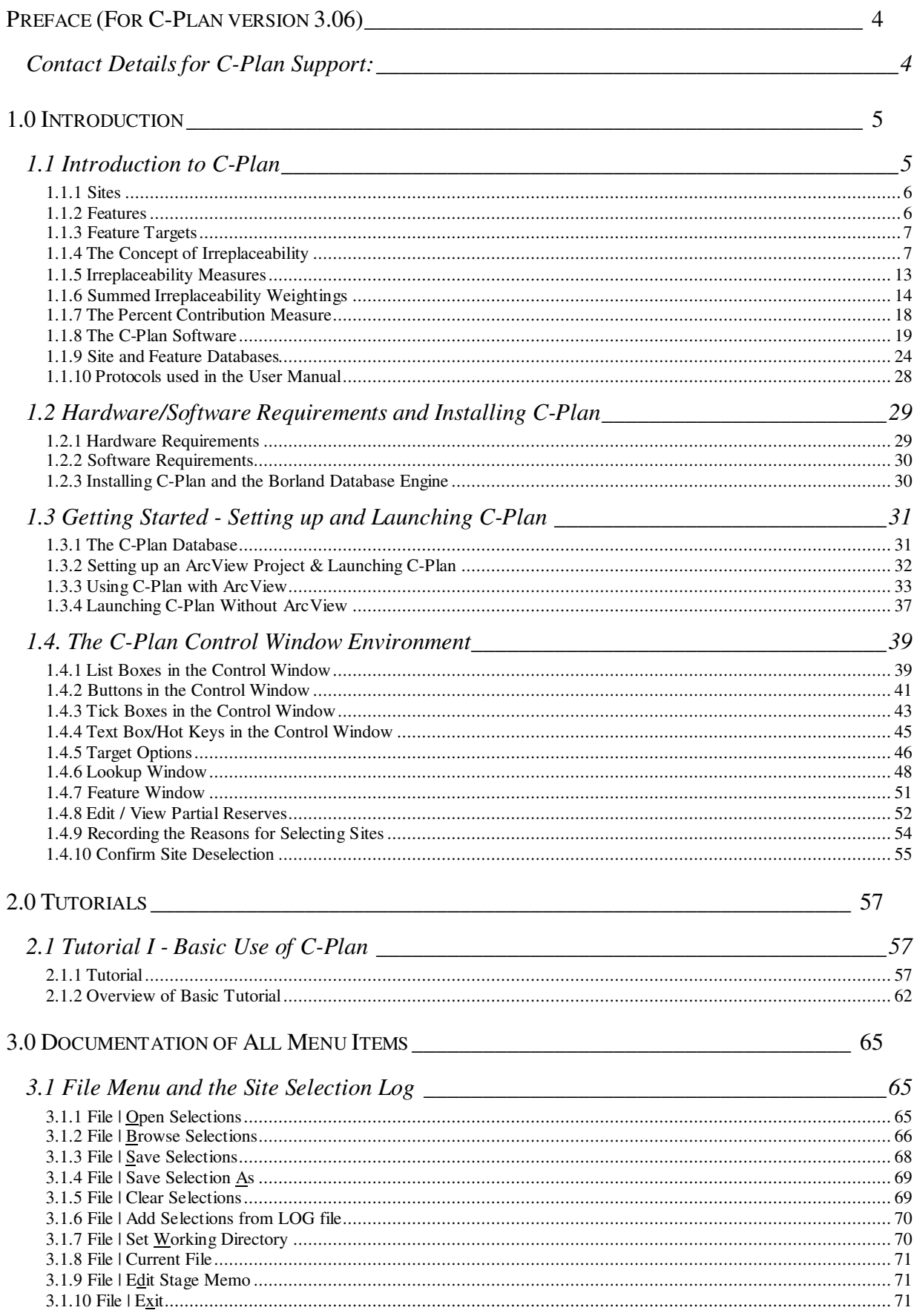

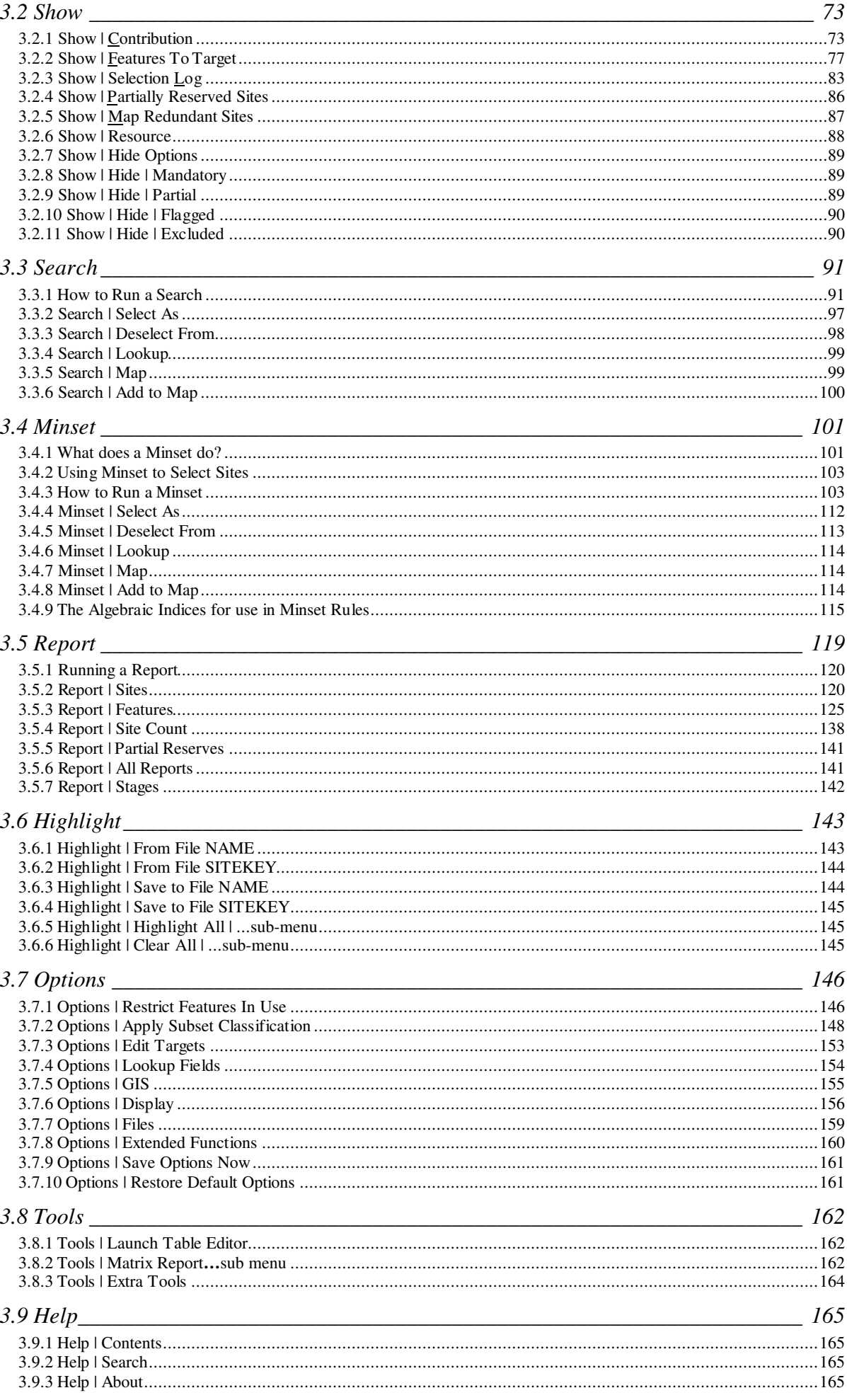

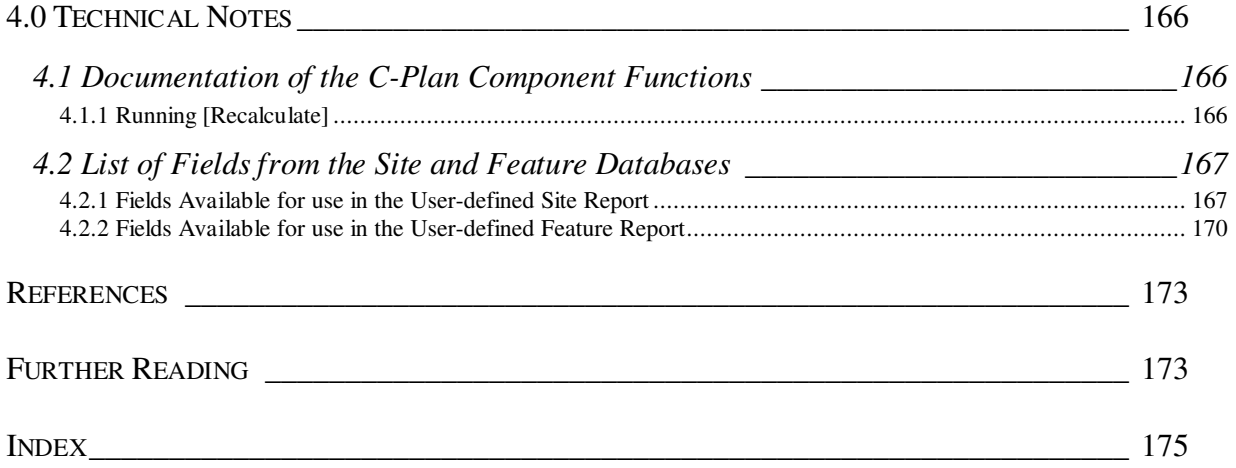

# **Table of Figures**

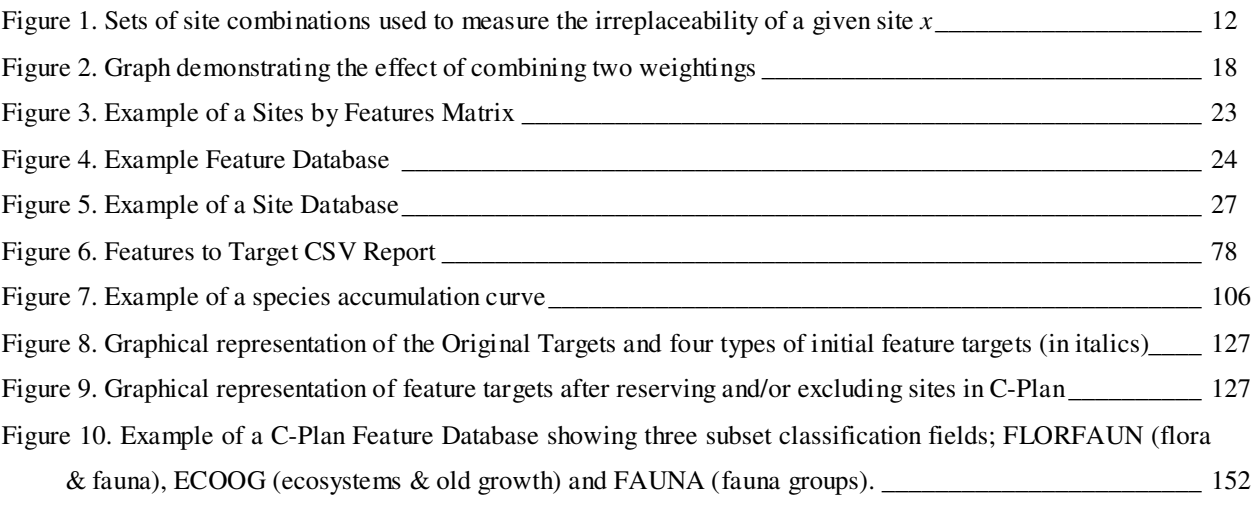

# **Preface (For C-Plan version 3.06)**

The primary aim of this manual is to provide documentation on the functionality available in the conservation planning tool 'C-Plan' (version 3.06) and an introduction to the principles on which C-Plan has been built. You will be guided through the steps needed to link a C-Plan database to a GIS and be provided with instructions on how to use C-Plan with the GIS interface. To learn how to use the various options and functions found in C-Plan you should attempt the tutorials using the sample data provided with C-Plan and refer to the documentation from this manual for more detailed explanations.

This manual does not cover building C-Plan databases from scratch or importing user-defined fields into C-Plan, for instructions on how to complete these tasks using your own data see the 'C-Plan Table Editor User Manual'. You can download the 'C-Plan Table Editor User Manual' document from the C-Plan web site (see contact details below). The Table Editor can be launched from the start menu, from the 'C-Plan Manager', (see 1.3.4 Launching C-Plan Without ArcView, page 37) or from C-Plan (see 3.8.1 Tools | Launch Table Editor, page 162).

# Contact Details for C-Plan Support:

C-Plan Support New South Wales National Parks and Wildlife Service 87 Faulkner Street (PO Box 402) Armidale NSW 2350 Australia

In Australia: Phone (02) 6776 4287 Fax (02) 6772 2424

Outside Australia: Phone +61 2 6776 4287 Fax +61 2 6772 2424

Email: cplan@ozemail.com.au WWW: http://www.ozemail.com.au/~cplan

# **1.0 Introduction**

# 1.1 Introduction to C-Plan

C-Plan is designed to be a decision-support system in the true sense of the term. Together with a geographic information system (GIS), it maps the options for achieving an explicit conservation goal in a region, allows users to decide which sites (areas of land or water) should be placed under some form of conservation management, accepts and displays these decisions, and then lays out the new pattern of options that results. Most of the code that makes up the software is designed to display information, in tables, maps or diagrams, that can be used to guide decisions. This information includes the characteristics of any of the sites involved in the assessment, collections of sites that have various combinations of characteristics, the extent to which the conservation target for any particular feature (e.g. species or forest ecosystem) has been reached by previous decisions about conservation, and the reasons for making any of the previous decisions. C-Plan also calculates and displays the irreplaceability (see below) of each of the sites in a region as a guide to their importance for the regional conservation goal. Highly irreplaceable sites have few or no replacements and are most important for achieving the goal. Sites with low irreplaceability have many replacements so that any one of them is relatively unimportant for achieving the goal, although some of them must be allocated to conservation management if the regional goal is to be achieved.

All calculations in C-Plan are based on a matrix of sites by features and are driven by feature targets (the area or number of localities of each species, forest ecosystem or other feature) identified as requiring some form of conservation management. The targets are updated each time one or more sites are allocated to conservation management. Updating targets reduces the area or number of localities of features still needed for conservation according to their extent in the recently conserved sites. Sites allocated to conservation appear in a specific colour on the screen while the remainder are coloured according to their current irreplaceabilities, which reflect the current conservation targets of the features they contain. At any stage of a conservation planning exercise, you can produce detailed reports on sites or features that can be read and manipulated in a spreadsheet program.

The patterns of irreplaceability in a region change if the conservation targets for features are changed. Higher targets for all features will increase the irreplaceability of sites, producing fewer spatial options for achieving those targets. Lowering targets will lower the irreplaceability values

of most sites and produce more options for designing the system of conservation areas. Raising the targets for some features and lowering others might produce a similar mix of irreplaceability values, but could alter the spatial pattern of those values with sites that were previously highly irreplaceable having lower values and vice versa. How conservation targets are set will reflect broad aims and decisions made at a policy level.

The irreplaceability index should be used only as a guide for conservation planning. In general, it will be useful to begin allocating conservation management to sites with the highest irreplaceability, simply because most or all of them will be needed to achieve the regional conservation goal anyway and, once conserved, they can act as nodes around which other, less irreplaceable, conservation areas are grouped. Nevertheless, there might be situations in which it is appropriate to make decisions first about sites with moderate or low irreplaceability. It is important to remember that there are many factors to consider when designing a system of conservation areas in addition to the biophysical features that have been given targets and therefore drive irreplaceability. These include aspects of conservation design (e.g. size, shape, connectivity), cultural heritage and the economic and social implications of protecting particular sites.

#### 1.1.1 Sites

The sites used for analysis and display in C-Plan can be any areas of land or water. They can be areas such as logging compartments, pastoral holdings or arbitrary grid blocks that subdivide areas of continuous habitat like extensive tracts of forest or rangeland. They can also be discontinuous areas such as forest fragments or wetlands separated by cleared land or contrasting habitats. The only requirement of C-Plan is that they are the areas in the sites by features matrix that are used to record the extent or number of localities of each of the species, vegetation types or environments used in the analysis of targets and irreplaceability.

#### 1.1.2 Features

Features can be physical (e.g. environmental units defined by combinations of geology and terrain), biological (assemblages, vegetation types, species, populations), cultural (Aboriginal art sites) or visual (scenic vantage points). The basic definition of a feature in C-Plan is an attribute of the land or marine environment that is recorded in the sites by features matrix (by the number of occurrences or area covered in relevant sites) that the system uses to calculate targets and irreplaceability values. Information on the distribution of other attributes that do not have targets but which need to be considered in conservation planning (e.g. timber values of logging

compartments) is stored in the site database (see 1.1.9 Site and Feature Databases, page 24). This additional information can be used in C-Plan in several ways: by querying the information on each site with a lookup table on the screen; by searching for sites with particular combinations of attributes, and by mapping the distributions of the attributes as an overlay on the screen.

# 1.1.3 Feature Targets

A feature target can be calculated in two ways: it can be calculated as an across-the-board percentage of the current total amount of the feature in the study region (e.g. 10% of each) or it can be specified as a user-defined amount. An example of a user-defined target is 15% of the pre-European area of each forest ecosystem, effectively giving more conservation emphasis (larger percentages of current areas) to forest ecosystems that have been reduced to a greater extent following European settlement. Targets determine how much influence any feature has on the pattern of irreplaceability and the required areas to be managed for conservation. Targets can be changed to see the effect of one or more features on the options for conservation planning (for more detailed discussion on targets see 3.5.3.2 Measuring Progress Towards Meeting Feature Targets, page 126)

As well as using feature targets to drive the site irreplaceability calculations, it is possible to totally exclude selected features from the calculations. This allows you to investigate the irreplaceability pattern for individual features, or sets of features, separately. Being able to restrict which features are used to calculate site irreplaceability can also be useful when the study area contains different environments, such as marine and terrestrial, and it is necessary to separate the reserve planning process.

## 1.1.4 The Concept of Irreplaceability

Irreplaceability is a measure assigned to an area (water or land) which reflects the importance of that area, in the context of the study region, for the achievement of the regional conservation targets. Early approaches to prediction (Pressey et al. 1994, 1995) have now been replaced by statistical estimation techniques (Ferrier et al. 2000). The following description of the principle of irreplaceability is taken from the paper: 'A new predictor of the irreplaceability of areas for achieving a conservation goal, its application to real-world planning, and a research agenda for further refinements' by Ferrier et al. (2000).

Consider the problem of selecting a system of protected areas within a given region. Quantitative protection targets have been set for each of the features (e.g. vegetation types, species' habitats) requiring representation. The region has been divided into a number of areas that will serve as selection units or sites. Data have been collated on the amount (e.g. area, number of records) of each feature occurring in each site. The basic objective of the planning process is to select a subset of sites that will, in combination, satisfy the protection targets assigned to features.

Irreplaceability is defined as the likelihood that a given site will need to be protected to achieve a specified set of targets or, conversely, the extent to which options for achieving these targets are reduced if the site is not protected (Pressey et al., 1994). It is tempting to think that the irreplaceability of a site might be measured by simple arithmetic analysis of the areas of features occurring in the site in relation to the protection targets for these features. For example, an index could be derived by dividing the area of each feature occurring in a site by the target for that feature and then summing these proportions across all features in the site. While such an index may tell us something about the potential contribution of a site to achieving targets it tells us little about the irreplaceability of that site. This is because the approach does not consider the extent to which a site's contribution can be replaced by protection of other sites in the region, and therefore the extent to which options for achieving targets are reduced if this site is not protected. Consider, for example, two sites in a region of several hundred sites. Both sites contain a single feature – Site 1 contains 50ha of vegetation type A while Site 2 contains 50ha of vegetation type B. Vegetation types A and B both have a protection target of 100ha. The two vegetation types differ, however, in total regional extent – vegetation type A has a total area of 150ha while type B has a total area of 2000ha. The simple arithmetic approach just described would assign equal priority to these two sites because they each contribute equally to achievement of targets (50ha, or 50%, of a target of 100ha). In reality, however, the irreplaceability of Site 1 should be viewed as much higher than that of Site 2 because the contribution of the latter can be more easily replaced by protecting other sites in the region.

In special cases – for example, where sites are of equal size and each site contains no more than one feature – the simple arithmetic approach can be extended to account for differences in the regional extent (or rarity) of features. An example might be a region divided into equally sized grid cells, each of which is assigned to a single mapped vegetation type. The irreplaceability of a given site can then be calculated by dividing the areal protection target for that site's vegetation type by the total area of the vegetation type across all sites, yielding an index ranging between 0 and 1. For example, if a site contains a vegetation type with a protection target of 400 ha and a total area of 500 ha across the region the irreplaceability of this site is  $400/500 = 0.8$ , a relatively high value. If another site contains a vegetation type with a protection target of 200 ha and a total area of 1000 ha then that site's irreplaceability is  $200/1000 = 0.2$ , a relatively low value.

In most real-world conservation planning exercises sites are of unequal size and each site can contain multiple features. Sites are often defined as subcatchments, tenure parcels or fragments of remaining vegetation. Such sites are rarely homogeneous with respect to any given land classification (e.g. mapped vegetation types, land systems). A single site can therefore contain areas of two or more land classes. This situation may be further complicated by inclusion of features with overlapping spatial distributions (e.g. species localities or modelled distributions overlaying areas of vegetation types). If sites are of unequal size and/or each site contains more than one feature, then irreplaceability can no longer be measured using simple arithmetic. In part, this is because the irreplaceability of a site will depend not only on the area of each feature occurring in the site in relation to the feature's protection target and total regional extent, but also on the way in which that feature is distributed across the region. Consider a further example involving two sites, each containing a single vegetation type – Site 1 contains 50ha of vegetation type A and Site 2 contains 50ha of vegetation type B. Vegetation types A and B have both been assigned a protection target of 100ha and both have a total regional area of 150ha. The two types differ, however, in the way in which this total area is distributed across sites in the region. Vegetation type A occurs in just two sites – 50ha in Site 1 and 100ha in another site. Vegetation type B occurs in 101 sites – 50ha in Site 2 and the remaining 100ha scattered as very small patches across 100 other sites. A simple arithmetic approach to measurement of irreplaceability would assign equal conservation priority to Sites 1 and 2. Yet the real implications of not protecting Site 1, in terms of the reduction in options for achieving targets, clearly differ from those for Site 2. Furthermore, the exact nature of this difference will depend on the likely number of sites that can be protected within the region and the way in which the distributions of vegetation types A and B relate to the distributions of other features in the region. Measurement of irreplaceability in the general case (variable site area and variable number of features per site) is inherently a combinatorial problem that cannot be addressed effectively using simple arithmetic indices.

Pressey et al. (1994) proposed that the irreplaceability of a site be measured as the proportion of all representative combinations of sites in which that site occurs. Consider, for example, a situation in which a system of protected areas must be formed by selecting a combination of *n* sites from a total of *t* sites. The number, *C*, of possible combinations of size *n* that can be constructed from these sites is

$$
C = t!/n!(t-n)!
$$

which is the binomial coefficient. Of this set of all possible combinations only a subset of combinations will be 'representative' (set *A* in Figure 1). These are combinations that meet protection targets for all features. The remaining 'non-representative' combinations fail to meet targets for one or more features. For any given site  $x$ , the set of representative combinations can be further subdivided into two subsets, one containing combinations that include site *x* (set *B* in Figure 1) and the other containing combinations that do not include site  $\bar{x}$ . According to the approach proposed by Pressey et al. (1994) the irreplaceability of site *x* is calculated by dividing the number of representative combinations that include site  $x$  (set  $B$  in Figure 1) by the total number of representative combinations (set *A* in Figure 1).

Experimentation conducted since the original irreplaceability measure was proposed by Pressey et al. (1994) has suggested a significant improvement. The set of representative combinations that include site  $x$  (set  $B$  in Figure 1) can be further subdivided into those combinations that would no longer be representative if site *x* were removed from the combination (set *C* in Figure 1) and those combinations that would still be representative after removal of site *x* (i.e. combinations in which site *x* is redundant). A revised measure of irreplaceability can be calculated by dividing the number of representative combinations that include site *x* but would no longer be representative if site *x* were removed (set *C* in Figure 1) by the total number of representative combinations (set *A* in Figure 1).

While the original formulation measures the proportion of representative combinations that include site  $x$ , the revised formulation measures the proportion of representative combinations for which site *x* plays a critical role in achieving one or more protection targets. With the original measure, inclusion of site *x* in a representative combination affects the calculation of irreplaceability even if that site is not making a critical contribution to achieving targets. This is the problem of 'redundancy' identified by Pressey et al. (1994). The effect of redundancy on the original irreplaceability measure increases with increasing combination size. The problem is removed with the revised measure, and this measure is therefore used in preference to the original measure throughout the remainder of this paper.

The calculation of true irreplaceability for regional data sets is prevented by combinatorial explosion, so astronomical numbers of combinations would have to be generated and inspected. Even the fastest super computer cannot perform this task in a realistic time frame. For this reason the number of sites in set *C* and set *E* in Figure 1 are predicted using statistical methods. For a detailed description of these methods see Ferrier et al. (2000).

Irreplaceability values will be influenced by feature targets and by the selected combination size. There is no way of knowing how big the final reserve system will be so combination size is primarily used to obtain a good spread of site irreplaceability values. Although the absolute irreplaceability value of sites may change under different combination sizes the ranked order of sites will remain roughly the same. To calculate a combination size C-Plan generates an 'average' site assuming each feature is spread evenly across all available sites. It then systematically calculates the irreplaceability of this site under many different combination sizes until it finds a combination size that produces an irreplaceability value of 0.5 for this average site. This combination size is then used for the irreplaceability calculations for all sites. Each time a site is reserved in C-Plan the combination size is reduced by one. Sometimes this method of reducing the combination size (by the number of sites that are reserved) leads to a combination size that is either too large or too small so all irreplaceability values approach zero (combination size too large) or one (combination size too small). In these situations C-Plan recalculates combination size again using the same method to obtain a more sensible combination size for the remaining available sites.

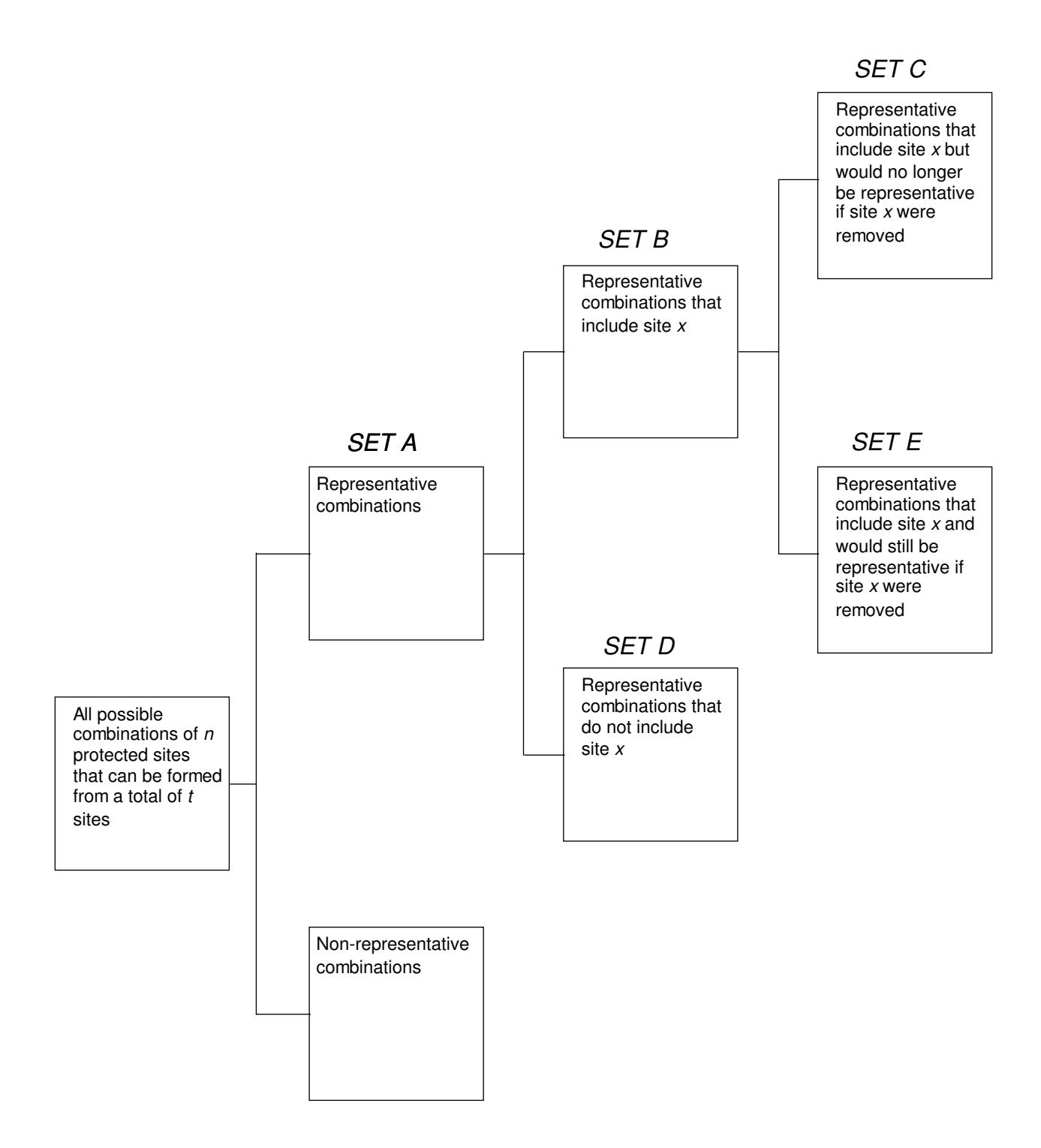

**Figure 1. Sets of site combinations used to measure the irreplaceability of a given site** *x*

## 1.1.5 Irreplaceability Measures

C-Plan actually calculates three measures of irreplaceability and each of these can be displayed on the GIS. The three measures are derived from different ways of combining feature irreplaceability values and provide complementary information about sites. It is important to note that all three measures are calculated only from the area or number of localities of each feature in a site that is still contributing to target. If the current target for a feature is 100 units and a site contains 150 units of that feature, only the contributing area of 100 units is taken into account.

#### 1. Site Irreplaceability

Site irreplaceability combines all feature irreplaceability values multiplicatively to produce an index for each site, ranging from 0 to 1. A high value indicates that one or more features occurring in the site will be reduced close to target, or below target, if the site is made unavailable for conservation. Low values indicate that the site has many possible replacements for achieving conservation targets for the features it contains.

#### 2. Summed Irreplaceability

Summed irreplaceability is calculated by adding all the feature irreplaceabilities of all features in that site. Values can range from zero to a large number, perhaps 15, 20 or more, depending on the number of features in the site. High values indicate that the site is important for achieving conservation targets for many features. Values much smaller than 1 indicate that the site is not important for any features. It is also possible to apply three different types of weightings to feature irreplaceability values (separately or in combination) before they are summed. See 1.1.6 Summed Irreplaceability Weightings, page 14 for a full explanation of weighted summed irreplaceability.

Summed irreplaceability provides a way of discriminating between sites that all have a site irreplaceability of 1.

#### 3. Weighted Average Irreplaceability

Weighted average irreplaceability is a weighted average of the feature irreplaceabilities in a site, for features that are mutually exclusive spatially, e.g. forest ecosystems that do not overlap. Values range from zero to 1. High values indicate that the site is relatively full of features for which it has high feature irreplaceabilities, ie. a large percentage of the site's area is occupied by these features. Low values indicate either that the site is relatively full of features for which it has low irreplaceabilities or that it contains only relatively small areas of

features for which it is important. For example, two sites with site irreplaceabilities of 1 could vary in weighted average irreplaceability from 0.1 to 0.95. When the sites by features matrix is initially created, these mutually exclusive features are included at the beginning of the feature lists and the number of these features is specified in the import procedure. The following example demonstrates the calculation of weighted average irreplaceability for a totally irreplaceable site (site X) that is 120ha in size and contains two mutually exclusive features with the following attributes:

> Feature 1: feature irreplaceability =  $1$  Area in site = 10ha Feature 2: feature irreplaceability =  $0.5$  Area in site = 110ha

Weighted Irreplaceability (site  $X$ ) = 120  $\frac{(1*10) + (0.5*110)}{120} =$ 120  $\frac{65}{120}$  = 0.54

## 1.1.6 Summed Irreplaceability Weightings

C-Plan now allows features to be (optionally) weighted in the calculation of summed irreplaceability. Three types of weighting can be applied (individually or in combination):

- weighting for proportion of planning unit covered.
- weighting for proportion of target already achieved; and
- weighting for vulnerability (reservation priority);

All the weighted summed irreplaceability indices are calculated and stored in the site database every time you run [Recalculate], this means that you are able to use any of these indices in searches, minsets or queries. You are also able to view the pattern of each weighted summed irreplaceability index by selecting the weightings in **Options | Display** (see 3.7.6 Options | Display, page 156).

#### 1.1.6.1 Weighting for proportion of planning unit covered (area weighting)

The weight applied to each feature within a given planning unit is simply the contributing area of the feature expressed as a proportion of the total area of the planning unit, (see 3.4.9.1 Definition of Terms, page 115, for an explanation of contributing area). This weighting gives extra emphasis to features that cover a larger proportion of a planning unit, and thereby extra weighting to planning units with a high proportional coverage by features of high irreplaceability. The weighting also 'adjusts' for differences in total area between planning units, by effectively transforming the summed irreplaceability index to be an estimate of the average summed irreplaceability expected for any point selected at random within a planning unit. The effect is very similar to that achieved by the old 'weighted average irreplaceability' index within C-Plan (see 1.1.5 Irreplaceability Measures, page 13), except that the weighting is no longer restricted to mutually exclusive features.

For the area weighting to take effect you must have values in the 'Area' field in the site database that are expressed in the same units as the area features (those features measured as areas) in the sites by features matrix. You can include these site area values when you initially build the C-Plan database or you can add them later. For instructions on importing field values into the site database see the 'C-Plan Table Editor Manual'.

#### A note of warning when using the area weighting:

The area (or proportion) summed irreplaceability weighting treats all values in the C-Plan sites by features matrix as areas, this means that if you have features recorded as points or locations then each record will be treated as one unit area and the weighting will be calculated as

site area number of records. As you can imagine this will usually be a very small number. This is not a

problem if all your features are recorded in this way, but if you have a mixture of area features and point features then the point feature irreplaceabilities, when weighted according to area, will be very small (approaching zero) in comparison to the area. This effectively means that the point features will no longer contribute to the summed irreplaceability index.

#### 1.1.6.2 Weighting for proportion of target already achieved (target weighting)

This weighting is designed to give extra emphasis, in summed irreplaceability calculations, to features well below target (in terms of proportion of target met). The weight applied to any given feature ranges between 0 and 1 and is calculated as 1 - ( *P* ( 1 - *M* ) ) where *P* is the proportion of the original target already met and  $M$  is a user-specified minimum value for the weight (this minimum applies across all features). The minimum proportion (*M*) is specified in the CPLAN.INI file under the [Sumirr Weightings] section.

#### 1.1.6.3 Weighting for reservation priority (vulnerability weighting)

As well as a reservation target features can also be assigned a vulnerability rating, reflecting the relative priority for the feature to be included in the reserve system. The vulnerability rating scheme consists of five classes, 1 (highest reservation priority) to 5 (lowest reservation priority). Within C-Plan each of these classes can be assigned a user-specified weight between 0 and 1 reflecting the desired emphasis to be given to the class in calculation of summed irreplaceability. For example vulnerability classes 1 to 5 might be assigned weights 1.0, 0.8, 0.6, 0.4 and 0.2 respectively.

Before the vulnerability weighting can be applied you must assign a feature vulnerability value to each feature in the database and then import these values into the 'VULN' field in the feature database (alternatively you can specify the vulnerability field when you initially build the database). The first step in this process is to create a comma delimited (CSV) file that contains two fields: the feature name (or feature ID) field and the vulnerability field. You can use the feature database (DBF) file as a template for creating this file by opening it in a spreadsheet program (such as Excel) and then using 'Save As' to save it as a CSV file. You will then need to add the 'VULN' field heading and classify each of the features into one of the five vulnerability classes. When you have completed assigning vulnerability classes you can import the vulnerability field into the feature database by following the instructions in the 'C-Plan Table Editor Manual'.

The actual weighting assigned to each of the vulnerability classes is specified in the CPLAN.INI file under the [Sumirr Vulnerability Weightings] section. If you want to change these weighting values you can edit the CPLAN.INI file in a text editor (such as NOTEPAD), when you next start C-Plan the new weightings will take effect.

#### 1.1.6.4 Integration of weightings in calculating summed irreplaceability

The three types of feature weighting can be applied in any desired combination within C-Plan. You can turn each of the three weightings on or off at any time (see 3.7.6 Options | Display, page 156). All of the weights range between 0 and 1. If more than one type of weighting is active then the net weight applied to a feature is simply the product (multiplication) of the two or three individual weights involved. Summed irreplaceability for a planning unit is then estimated by first multiplying each individual feature irreplaceability by its respective net feature weight and then summing these products:

Summed 
$$
\_
$$
 irreplaced  $\_$ 

where  $Irr_i$  = individual feature irreplaceability for feature *i*  $Wa_i$  = weighting for proportion of planning unit covered by feature *i*  $Wt_i$  = weighting for proportion of target met for feature *i*  $Wv_i$  = weighting for vulnerability of feature *i* 

The following example demonstrates the calculation of weighted summed irreplaceability, with all weightings applied, for a totally irreplaceable site (site X) that is 120ha in size and contains two features with the following attributes:

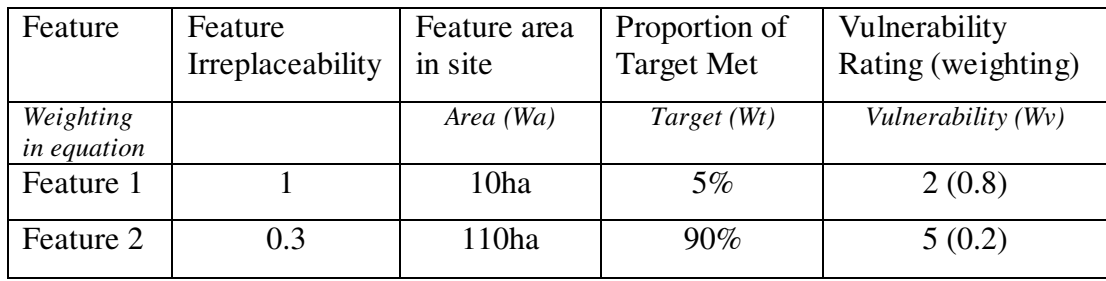

Calculation of weighted summed irreplaceability for site X:

SUM\_ATV = 
$$
\sum_{i=1}^{features} Irr_i * (Wa_i * Wt_i * Wv_i)
$$
  
=  $1.0 * \left[ \frac{10}{120} * (1 - (0.05 * (1 - 0.2)) * 0.8) \right] + 0.3 * \left[ \frac{110}{120} * (1 - (0.9 * (1 - 0.2)) * 0.2 \right]$   
=  $1.0 * [0.08 * 0.96 * 0.8] + 0.3 * [0.92 * 0.28 * 0.2]$   
=  $1.0 * 0.06 + 0.3 * 0.05$   
= 0.075

The unweighted summed irreplaceability for site  $X = 1 + 0.03 = 1.3$ .

As you can see from the above example when all the weightings are applied it only takes one small weighting to downgrade the feature irreplaceability value, for feature 1 it is the small area weighting. If the area weighting was not used (so only the target and vulnerability weightings were applied) the weighting for feature one would have been  $0.96 * 0.8 = 0.77$ , a much larger value than 0.06.

Figure 2 below illustrates the combined effect of weightings for vulnerability and proportion of target achieved if, for example, vulnerability classes 1 to 5 were assigned weights 1.0, 0.8, 0.6, 0.4 and 0.2 respectively, and *M* was assigned a value of 0.2.

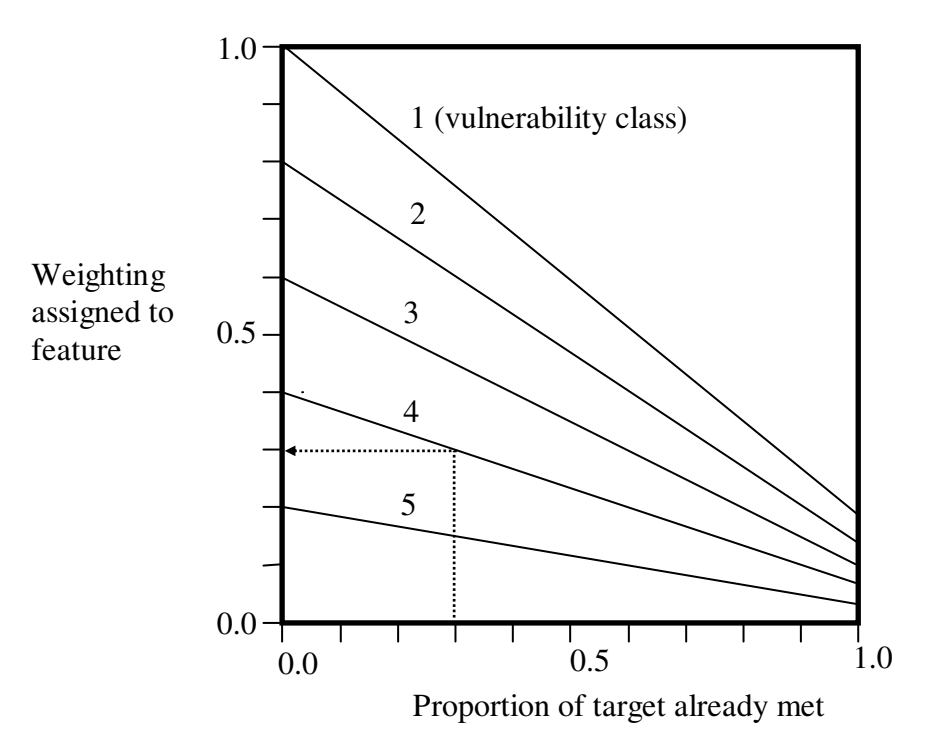

Figure 2. Graph demonstrating the effect of combining two weightings

Each diagonal line in this graph relates to an individual vulnerability class. The weighting to be assigned to a feature is equal to the weighting for the relevant vulnerability class when none of the feature's target has been met and then drops linearly to a minimum proportion (*M*) of this initial weighting as the target is progressively achieved. For example, consider an entity in vulnerability class 4 for which 30% of target has been met. The weighting for this entity would be 0.4 x (1 - (0.3 x (1 - 0.2)) = 0.304 (see dotted line on graph).

#### 1.1.7 The Percent Contribution Measure

Percentage contribution is the percentage of the total area of each site that would contribute to remaining targets if the site was reserved. It is calculated only for features such as forest types or environmental units that do not overlap spatially, that is, they are mutually exclusive. The mutually exclusive features must be ordered from the beginning in the sites by features matrix and the number of these features is specified at the time the C-Plan database is created. You can also edit this value (labelled 'PCCONTRCutOff=') in the CPLAN.INI file under the [*Database name*] section.

## 1.1.8 The C-Plan Software

C-Plan is described as an 'interactive' software conservation planning system, this is because the status of all sites is continually being updated to reflect your prior decisions. You have complete control over the resulting reserve scenario and can choose to be guided by the site irreplaceability indexes and/or use other factors such as reserve design principles, to influence your decisions. One of the useful features of C-Plan is the link with a GIS. This allows you to visually monitor the reserve scenario as it changes and actively interact with the graphical interface. The interaction is achieved by selecting sites from the GIS map, or the C-Plan window, to obtain information or to accept them into different classes such as 'Negotiated Reserved' or 'Excluded', see 1.1.8.2. Site Classes, page 20, for an explanation of the site classes.

#### 1.1.8.1 Initial Site Classes in C-Plan

When a database is initially created you must specify the initial site class attributed to each site. The initial site class is displayed automatically every time C-Plan is launched, (when it is linked to a GIS) and defines the starting point for subsequent scenario building or planning exercises. There are three types of initial site classes, they are;

- Initial Reserved
- Initial Available
- Initial Excluded

The Initial Reserved site class is assigned to sites which are already in a reserve system or are protected in some way, the features in these sites will contribute to the set targets. Initial Available sites are those sites which are 'available' for reservation into a new or hypothetical reserve system. Initial Excluded sites are totally ignored in all respects including target calculations.

#### 1.1.8.2. Site Classes

Once the database has been fully imported into C-Plan you can 'select' Available sites into five different classes, the classes are;

- Negotiated Reserved
- Mandatory Reserved
- Partially Reserved
- Flagged
- Excluded

The first three classes; Negotiated Reserved, Mandatory Reserved and Partially Reserved are types of reserved sites, that is, the sites in these classes are considered to be in a hypothetical reserve system. The following is a brief description of each of these site classes.

#### Negotiated Reserved

Selected into a hypothetical reserve system. Areas of Negotiated Reserved sites will contribute to satisfying feature targets. There is no functional difference between this class and the Mandatory Reserved class.

#### Mandatory Reserved

This is a form of reservation for sites which have a very high conservation value, or for some other reason have to be reserved. There is no functional difference between this class and the Negotiated Reserved class.

#### Partially Reserved

Only one or more of the features in these sites are tagged for reservation (or some form of protection), for example this could include special management of an endangered species. The amount of each reserved feature will then be subtracted from the respective feature target, the remaining unreserved features will not contribute to satisfying targets.

#### **Flagged**

Flagged sites are a subset of available sites which have been 'Flagged' for a given reason, which can be recorded in the selection log. This class is for display purposes only.

#### Excluded

Excluded site are totally ignored, the feature areas in these sites are excluded from all calculations.

#### 1.1.8.3 The C-Plan Interface.

The main C-Plan interface, the Control window, contains six list boxes, one for each of the five site classes listed above and one for available sites. Each list box displays the site names of all sites in that class. Sites can be moved or 'accepted' into another class in this window or from the GIS. The settings in the two tick box group 'Click Action' determines what happens when you highlight one or more sites and select them by clicking on the [Accept] button or by selecting and sending sites to C-Plan from ArcView. See section 1.4. The C-Plan Control Window Environment, page 39, for instructions on how to use the Control window.

#### 1.1.8.4 The Data

C-Plan stores data in three files; the sites by features matrix, the site database and the feature database. The sites by features matrix (see Figure 3, below) contains the raw data that C-Plan uses for all the target and irreplaceability calculations. The data used to create the sites by features matrix are usually derived using simple GIS processing. You must have one or more data layers containing the feature data and a sites (polygon) layer in which every site has a unique identifier. Reports are then run to determine which features, and the amount of those features, each site contains. The tabular output from these reports is used to create the sites by features matrix. The sites layer must be a polygon layer (shapefile in ArcView) to facilitate the interactive link between C-Plan and the GIS. The site database stores extra information about sites, such as resource values. The feature database stores information about features, this is where the user-defined feature targets are stored.

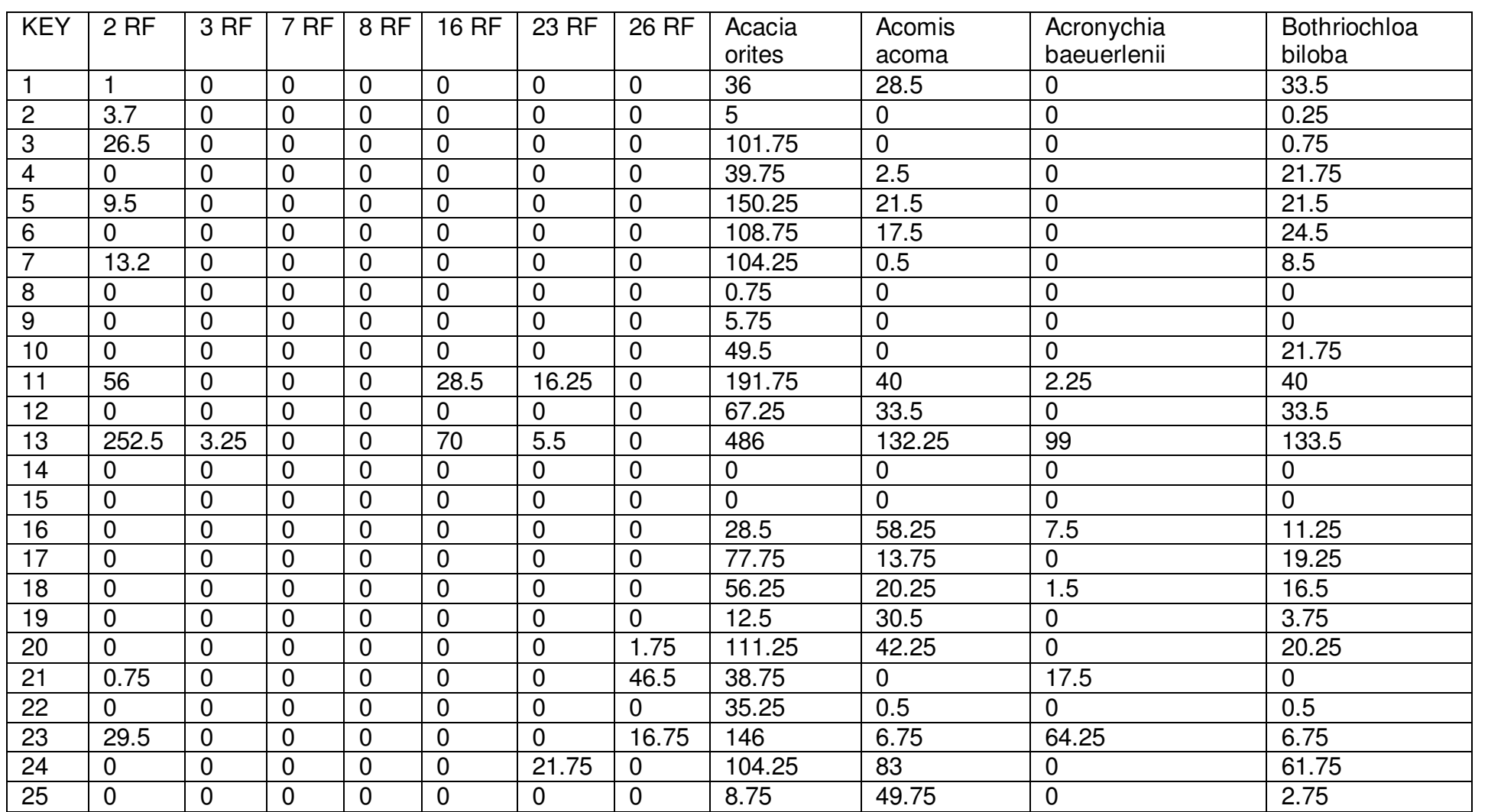

**Figure 3. Example of a Sites by Features Matrix** 

## 1.1.9 Site and Feature Databases

The site database (previously referred to as the 'Site Summary Table') and the feature database (previously called the 'Feature Summary Table') and are two dBase IV (DBF) database files used by C-Plan to store feature and site information. These two files are created automatically when you build a C-Plan Database using the Table Editor (see the 'C-Plan Table Editor User Manual').

The feature database stores the user-defined feature target for each feature, and other feature related fields (see Figure 4 below). The naming convention for the feature database is; '*database name\_* FEATURES*.*DBF*'*.

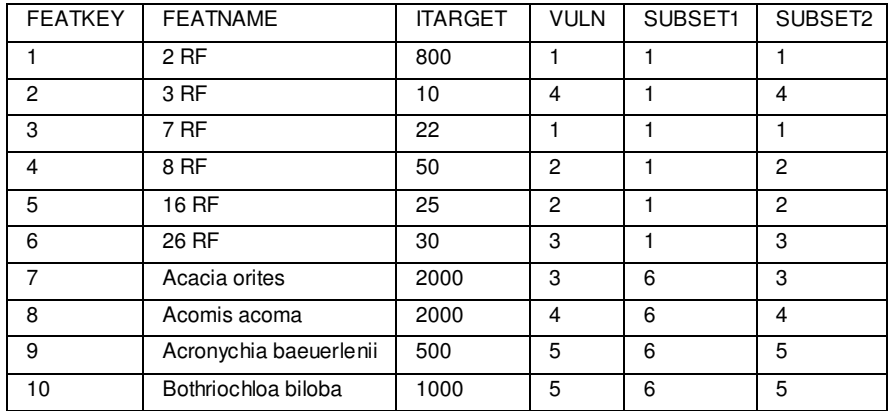

#### **Figure 4. Example Feature Database**

The site database, named '*database name\_* SITES*.*DBF' stores all the field values relating to sites (see Figure 5 below for an example). These fields are used in the construction of site searches, (see section 3.3 Search, page 91) and in the display of site information in the Lookup window (see section 1.4.6 Lookup Window, page 48). Some of the fields stored in the Site Summary Table include:

- Site status.
- Initial site status.
- Site area
- All the irreplaceability measures (see 1.1.5 Irreplaceability Measures, page 13).
- Irreplaceability fields with a "I\_" prefix are initial irreplaceability values, calculated before any selections are made.
- Percent contribution (PCCONTR).
- The DISPLAY field, used to build and update the site display categories in the GIS map display.
- User-defined fields such as the resource fields.

These dBase (DBF) files can be viewed, but should not be modified, in Microsoft Excel (due to a bug in Excel which changes the dBase field types when the file is saved). To add fields and/or field data to these files use the 'Table Editor' program, which comes with the C-Plan installation, by following the instructions in the 'C-Plan Table Editor User Manual'. See Figure 5, below, for an example of a site database.

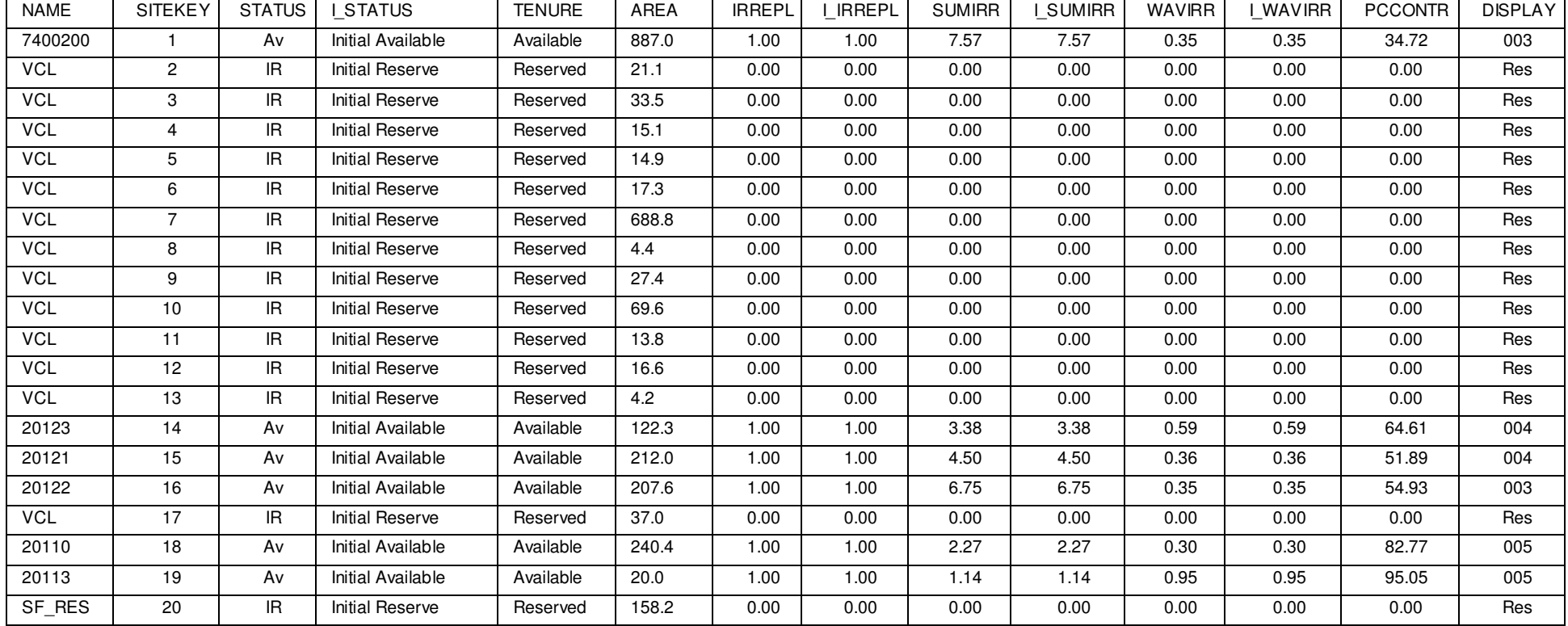

**Figure 5. Example of a Site Database** 

# 1.1.10 Protocols used in the User Manual

In this manual there are some conventions that help to describe actions and procedures such as button clicking or ticking a tick box. The following is a list of these notations and their meaning:

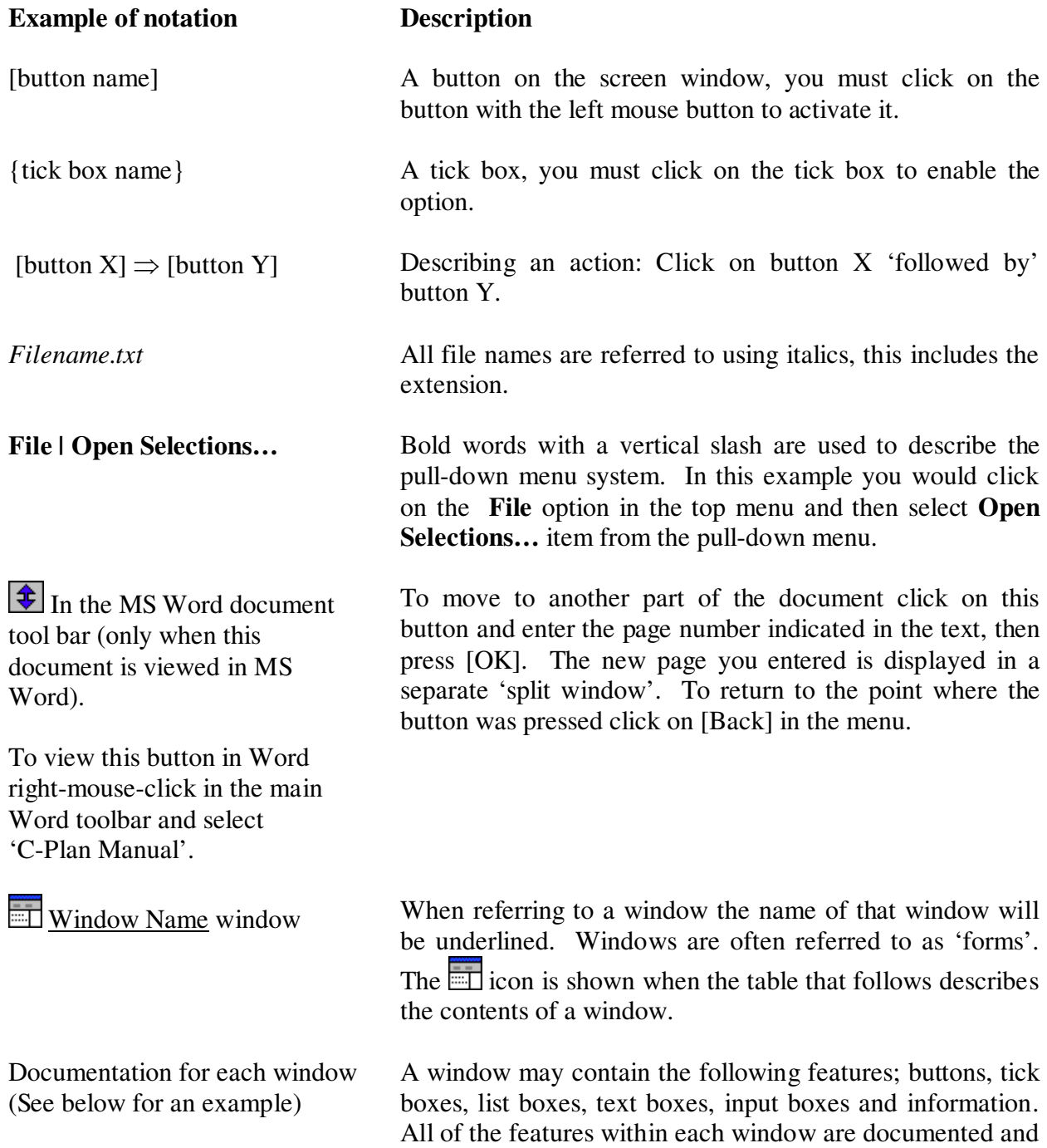

their use explained.

Example of documentation for a C-Plan window, this is the  $\equiv$  Extended Functions Options window:

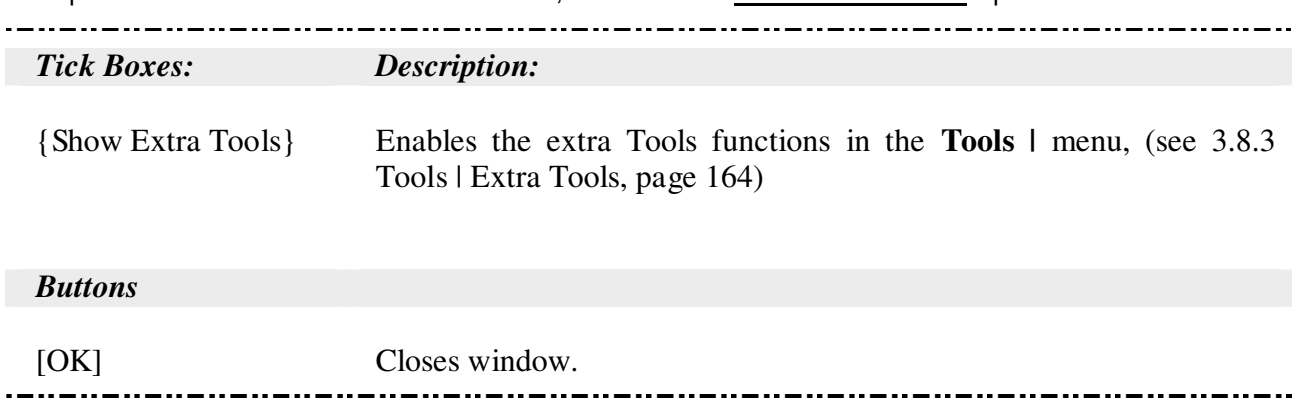

# 1.2 Hardware/Software Requirements and Installing C-Plan

## 1.2.1 Hardware Requirements

The following formula gives a rough approximation of C-Plan memory use:

Memory used (Kbytes) = (Sites x Features/200) + C

Where C is an adjustment factor which can range from between 10,000 and 20,000 depending on the density of non-zero values in the matrix. Note that this memory use is in addition to that used by the operating system, usually about 30MB, and ArcView which uses an additional 30MB, but can vary depending on how much data is being viewed. C-Plan will run with less RAM than indicated in the following recommendations, it will just run very slowly.

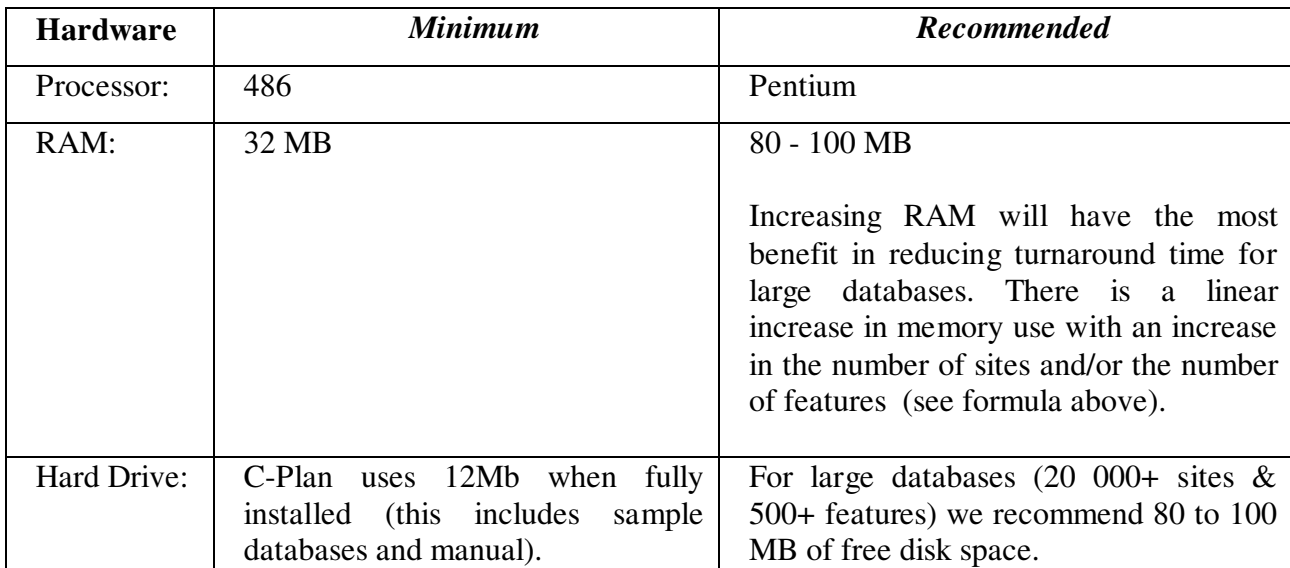

C-Plan runs on any IBM compatible PC with the following specifications:

## 1.2.2 Software Requirements

C-Plan operates in NT or Windows operating systems. For the graphical interface C-Plan links in with the ESRI ArcView geographic information system (GIS), note that C-Plan is not compatible with ArcView2. C-Plan produces reports in the form of comma-delimited files that can be viewed in any spreadsheet program such as Microsoft Excel.

#### 1.2.3 Installing C-Plan and the Borland Database Engine

To run C-Plan you will need the following three components:

- C-Plan software
- The Borland Database Engine
- A C-Plan database

C-Plan will only run with custom built C-Plan databases (two sample C-Plan databases are supplied with C-Plan as a self-extracting EXE 'CPlan Sample.exe'). You cannot run C-Plan using your data unless you have built a C-Plan database using your GIS data layers and the 'C-Plan Database Wizard' from the Table Editor. The Table Editor is included in the C-Plan installation files and can be launched from the [Start] menu, from the 'C-Plan Manager', (see 1.3.4 Launching C-Plan Without ArcView, page 37) or from C-Plan (see 3.8.1 Tools | Launch Table Editor, page 162). The process of building a C-Plan database from scratch is outlined in the 'C-Plan Table Editor User Manual'.

You can download the C-Plan installation files from the C-Plan Internet site at:

#### http://www.ozemail.com.au/~cplan

After downloading the self-extracting EXE files off the internet site, double-click on the downloaded files to extract the sub-directories onto your hard drive, each sub-directory will be labelled \DISK1, \DISK2 etc., these are equivalent to the floppy disks.

First install the Borland Database Engine by double-clicking on SETUP.EXE from DISK1 of the Borland Database Engine installation set, if you are using floppy disks insert DISK2 when prompted.

Then install C-Plan by double-clicking SETUP.EXE from DISK1 of the C-Plan installation set, if you are using floppy disks insert DISK2 when prompted. This installation will make all the necessary configuration changes to your system and you will be ready to run C-Plan with the sample data.

Before you can use C-Plan you will need to obtain a registration key from C-Plan Support. The registration key is derived from the installation key that will be displayed after you install C-Plan on your computer, so please have that number ready when you contact us.

If you have registered C-Plan before you will not need to register again.

# 1.3 Getting Started - Setting up and Launching C-Plan

# 1.3.1 The C-Plan Database

C-Plan can only be run with a custom made C-Plan database. To build a C-Plan database you will need to use the 'C-Plan Database Wizard' in the Table Editor and have the following GIS data layers and site information:

- Site (Selection Unit) layer as an ArcView shapefile.
- Data layers for matrix (Biodiversity or Biodiversity surrogate layers).
- Data layers containing other site information such as resource values.
- Site areas (usually found in the ArcView shapefile).
- Existing site tenures (is the site reserved, is it available or not available for reservation?).

The process of building a C-Plan database is outlined in the 'C-Plan Table Editor User Manual' and is not covered in this manual.

#### 1.3.2 Setting up an ArcView Project & Launching C-Plan

Follow the steps outlined below to set up an ArcView project, this will allow you to launch C-Plan and establish a link between C-Plan and the GIS site layer.

- 1. Open ArcView.
- 2. Before opening a new view click on **File | Extensions…** from the top menu and enable the C-Plan extension by clicking in the tick box beside 'C-Plan'.
- 3. Open a new View by clicking on [New] in the project window, you may rename the view if you wish by clicking on **View | Properties**.
- 4. Add the C-Plan site theme (polygon shapefile) to your view by clicking on **View | Add Theme**. Make sure you have 'Data Source Types:' set to 'Feature Data Source' and locate the site layer shapefile. For C-Plan to establish a link with ArcView the site layer shapefile must be in the same directory as the corresponding C-Plan database.
- 5. With the site theme added you can display the sites by ticking the tick box on the legend. You may rename the theme at this stage if you wish by clicking on **Theme | Properties**.
- 6. To launch C-Plan you must first ensure that the site theme is active by clicking on the legend. With the site theme active click on the launch C-Plan  $\boxed{\mathbb{B}_{2n}}$  button.
- 7. If you have not launched C-Plan from this view and theme before you will be prompted to select the view and theme name from a list. Select the view and theme name for the site layer.
- 8. You may also be prompted to select the 'Key' field from your site shapefile. This is the field that you used as the site key when you built the C-Plan database. In the sample databases the site key fields are as follows:

1\_Urbenville key = 'Sitekey' 2\_Mini\_Urbenville key = 'ATTRIBUTE'

- 9. The link between C-Plan and ArcView has now been established and C-Plan is ready to use.
- 10. To see how to select and post sites from ArcView to C-plan see 1.3.3 Using C-Plan with ArcView, below.

# 1.3.3 Using C-Plan with ArcView

When C-Plan is linked to Arc View (see 3.7.5 Options | GIS, page 155), and after [Recalculate] has been run, the site layer will be updated to display the current site status (for all Reserved, Excluded or Flagged sites) and the site index values for the remaining Available sites. The site index used to displayed Available sites will depend on which option you have ticked in the **Options | Display**  window, see 3.7.6 Options | Display, page 156. The following is a summary of all the ArcView tools and buttons relating to C-Plan in the ArcView view menu and how they work:

|                 | Tools:                 | Description:                                                                                                    |  |  |  |  |
|-----------------|------------------------|----------------------------------------------------------------------------------------------------|--|--|--|--|
| Selection Tool  |                        | When enabled (by clicking on this button) this tool allows you to<br>select one or more sites from the Arc View site layer. To select more<br>than one site hold down the shift key while clicking on sites (sites will<br>change colour when selected). Alternatively many sites can be<br>selected by dragging the cursor over a section of the map (while<br>holding down the mouse button) to create a rectangle, every site<br>within or partly within this rectangle is selected. Use the Post<br>Selections button (see below) to post the selected sites to C-Plan.<br>In Arc View the selected sites will change colour. The colour that the<br>sites change to can be set by you by selecting <b>Project</b>   <b>Properties</b><br>(while the Project window is in focus). |  |  |  |  |
| <b>Buttons:</b> |                        |                                                                                                    |  |  |  |  |
|                 | <b>Post Selections</b> | When this button is clicked all selected sites will be posted to C-Plan,<br>what happens to those sites will depend on the 'Click Action' setting<br>in the C-Plan control window.                                                                                                    |  |  |  |  |
|                 |                        |                                                                                                    |  |  |  |  |

Tools relating to C-Plan in the ArcView User Interface

#### 1.3.3.1 Displaying Site Indices: ArcView Display Legends

C-Plan uses two methods to display, site index values in the ArcView display. The first, used for summed irreplaceability (and all the weighted summed irreplaceability measures), ranks all site values from highest to lowest and then categorises sites on the basis of where they fall in this ordered list. The sites are mapped using a 'top X percentage' [of values] scale. This method of displaying values is a relative one, where the number of sites in each category will depend on the total number of available sites in the database with non-zero summed irreplaceability values. See Table 1 (below) for a description of the six categories used in this scale.

| GIS Legend<br>Display Category | 'Display' field<br>(in the site database) | Description                                                                                              | "Sites with values"<br>that are:"                            |
|--------------------------------|-------------------------------------------|----------------------------------------------------------------------------------------------------|--------------------------------------------------------------|
| Upper $1\%$                    | 001                                       | Assigned to sites with summed<br>irreplaceability values in the top<br>1\% of ranked values.             | > 99% of ranked<br>values                                    |
| $95 - 99 \%$                   | 002                                       | Assigned to sites with summed<br>irreplaceability values in the<br>next highest 4% of ranked<br>values.  | $>$ lowest 95% and<br>$\leq$ top 1\% of<br>ranked values     |
| $80 - 95 %$                    | 002                                       | Assigned to sites with summed<br>irreplaceability values in the<br>next highest 15% of ranked<br>values. | $>$ lowest 80% and<br>$\leq$ top 5% of<br>ranked values      |
| $50 - 80%$                     | 003                                       | Assigned to sites with summed<br>irreplaceability values in the<br>next highest 30% of ranked<br>values. | $>$ lowest 50% and<br>$\epsilon$ top 20% of<br>ranked values |
| $< 50 \%$                      | 004                                       | Assigned to sites with summed<br>irreplaceability values in bottom<br>50% of ranked values.              | $\le$ top 50% of<br>ranked values                            |
| $SUMIRR = 0$                   | 0Co                                       | Sites with a summed<br>irreplaceability value of zero or<br>'zero contribution'.                         | Value = $0$ (zero)                                           |

**Table 1. Display categories for summed irreplaceability indices.** 

34 The second method is used for displaying; site irreplaceability, weighted average irreplaceability and percent contribution (and summed irreplaceability when the {Display Absolute Values} check box is selected in **Options | Display,** page 156). These are absolute site measures and are mapped to the GIS display using an equal interval scale. The values are not ranked and therefore the value range indicated in the legend represents actual site index values. See below for a description of the display of the site indices. In the case of summed irreplaceability the intervals for each category will vary depending on the range of summed irreplaceability values in the database.
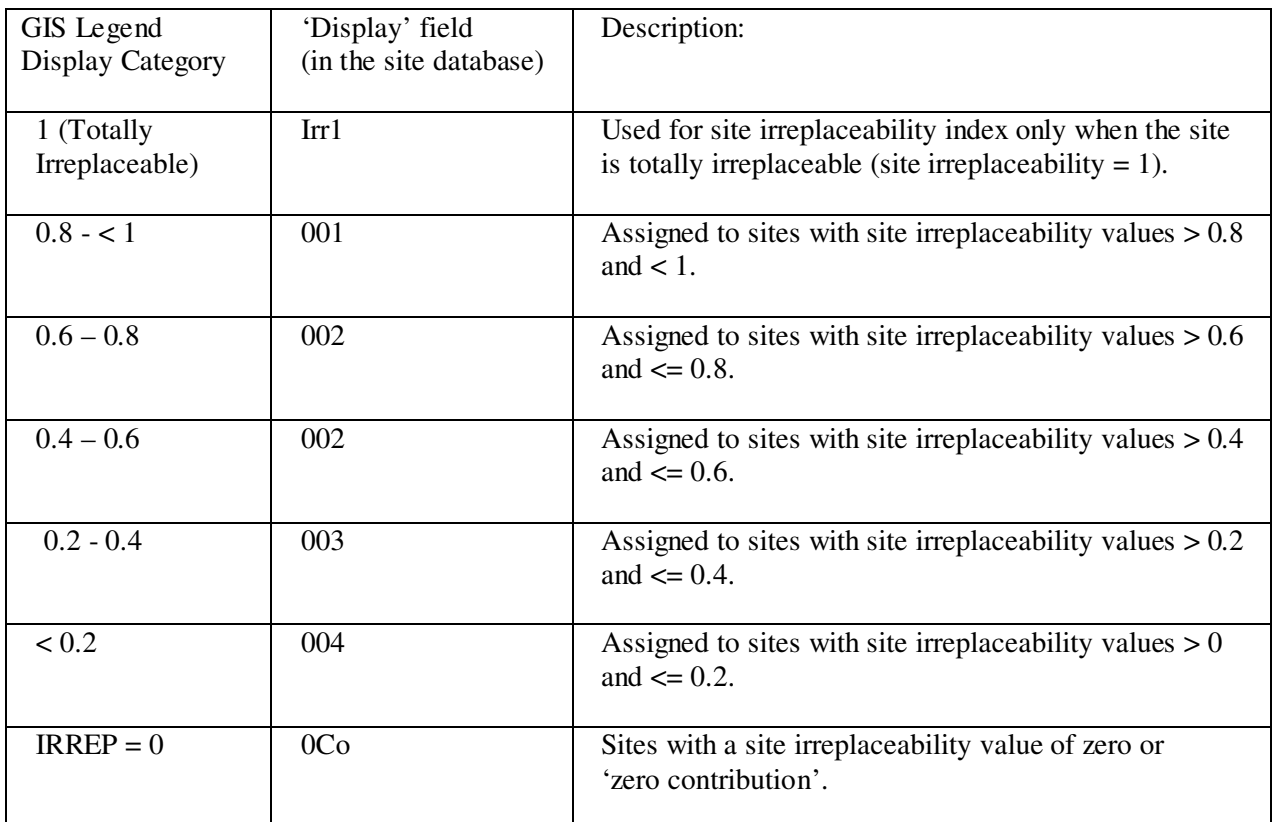

## **Table 2. Display categories for site irreplaceability index.**

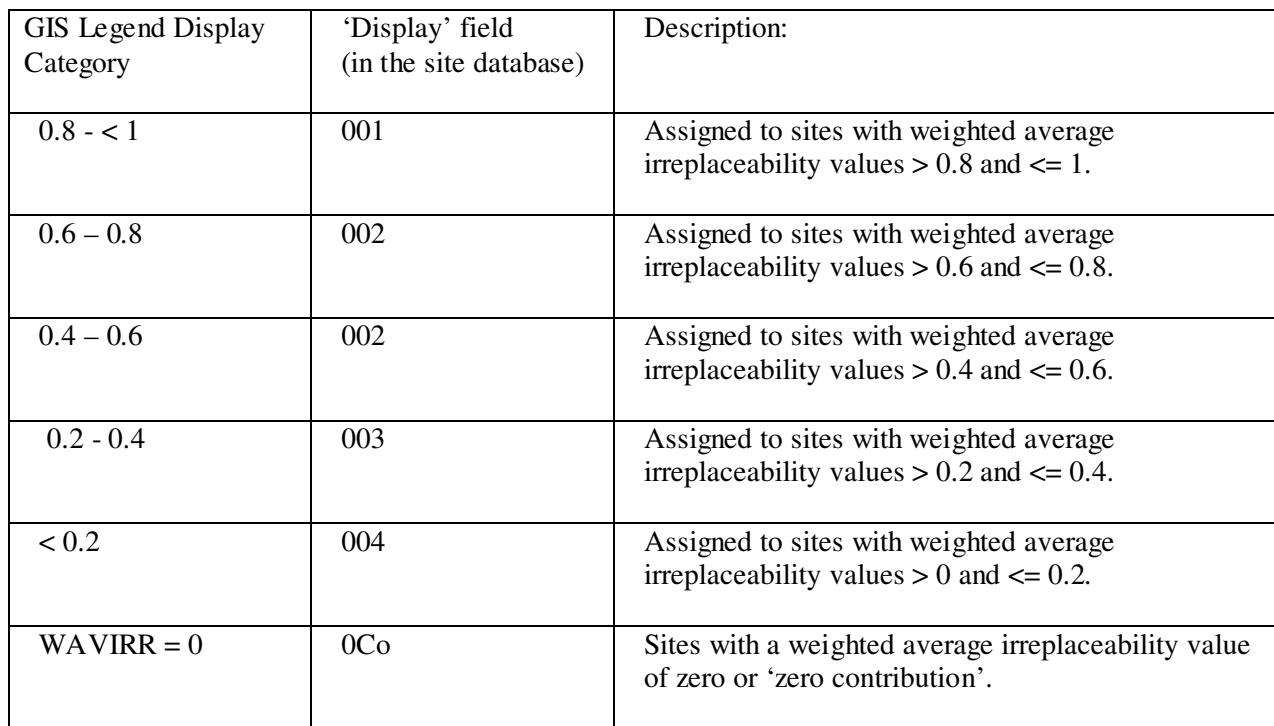

**Table 3. Display categories for weighted average irreplaceability index.** 

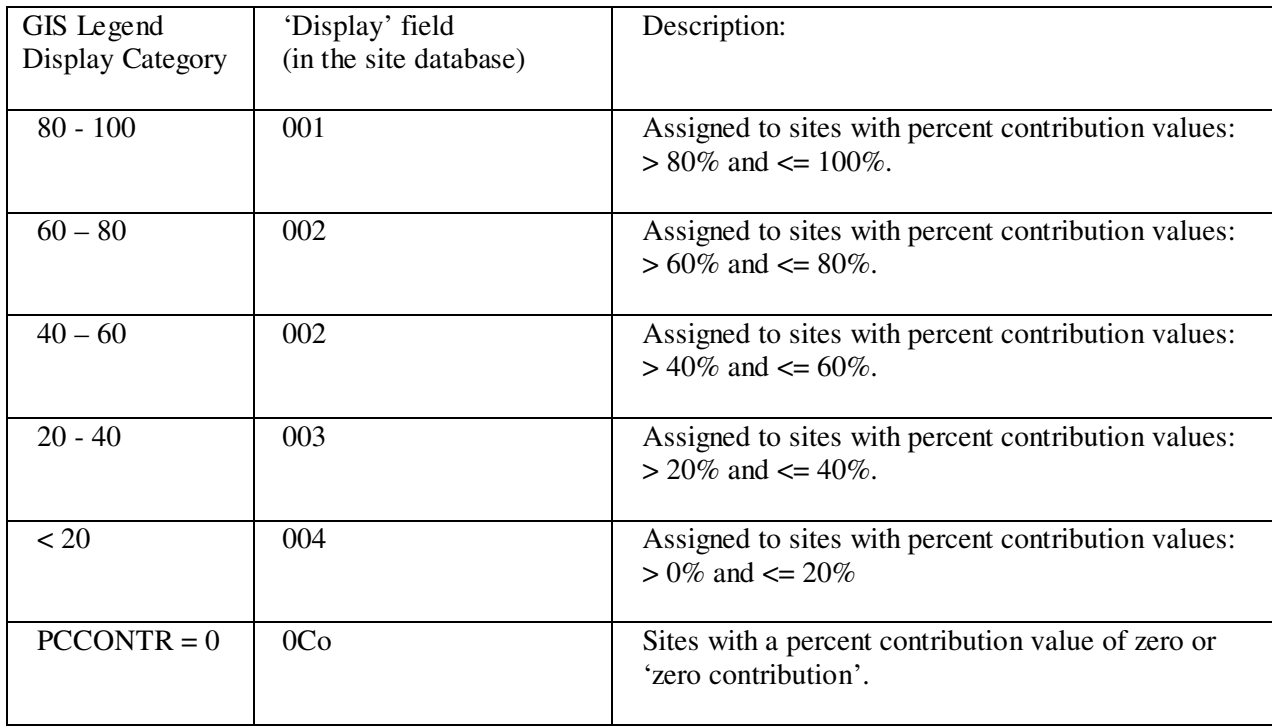

**Table 4. Display categories for the percent contribution index.** 

# 1.3.4 Launching C-Plan Without ArcView

C-Plan can be used as a stand alone system independent from any GIS by selecting a C-Plan database from the 'C-Plan Manager'. The C-Plan Manager can be launched by clicking on the [Start] button in the Windows Task Bar and selecting the **Programs | C-Plan 32 bit | C-Plan 32** menu item.

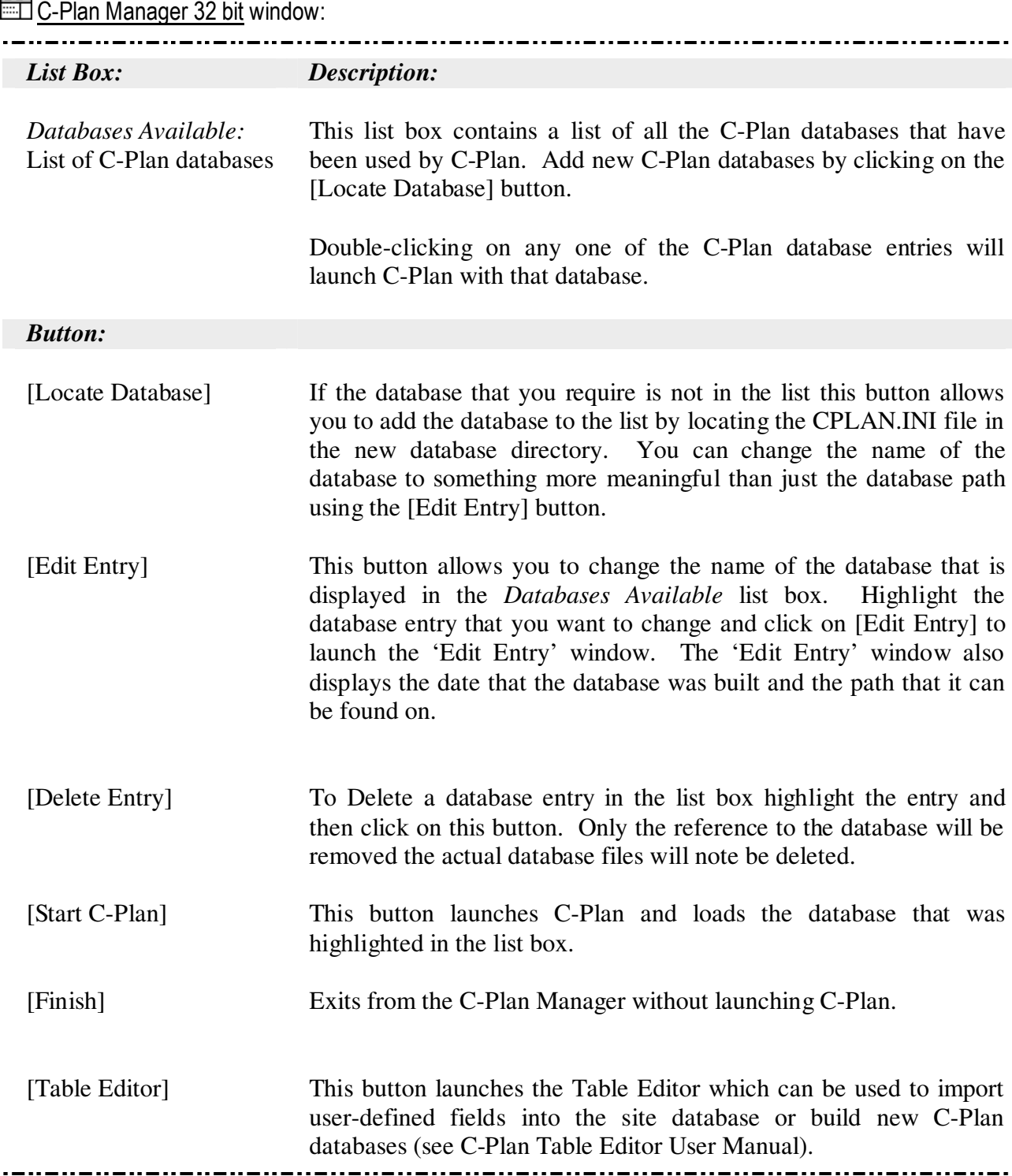

# 1.4. The C-Plan Control Window Environment

The Control window is the main C-Plan user interface. It allows you to view and change the status of sites and access all the in-built C-Plan functionality. This section documents the functionality of the components in the Control window. To gain an understanding of how these components can be used we suggest you attempt the tutorials in Chapter 2.0, page 57.

The heading in the Control window displays the database name and the status of the 'Click Action' tick box group option, to view this tick box group it may be necessary to maximise or enlarge the window. The Control window contains; list boxes, buttons, tick boxes and one input box, these controls allow you to; set options, select and deselect sites as well as view their status. Much of the functionality of C-Plan is accessed from the menu, this is documented in chapter 3.0 Documentation of All Menu Items, page 65.

The documentation of the Control window has been split up into five sections, one for each window control group; list boxes, buttons, tick boxes, text boxes and hot keys.

### 1.4.1 List Boxes in the Control Window

Sites can be moved between list boxes (from one site status to another) in one of three ways:

- 1. Highlight one or more sites then click on one of the arrow buttons, this will move the site(s) in the direction of the arrow and into a different site class.
- 2. Set 'Click Action' to one of the site classes then select one or more sites while holding down the 'Shift' or 'Control' keys and double-click on the selection, the site or group of sites will be moved into the class you selected in 'Click Action'.
- 3. Set 'Click Action' to one of the site classes, then select a site or a group of sites (while holding down the 'Shift' key) in ArcView and post them to C-Plan (see 1.3.3 Using C-Plan with ArcView, page 33).

The Control window (List Boxes):

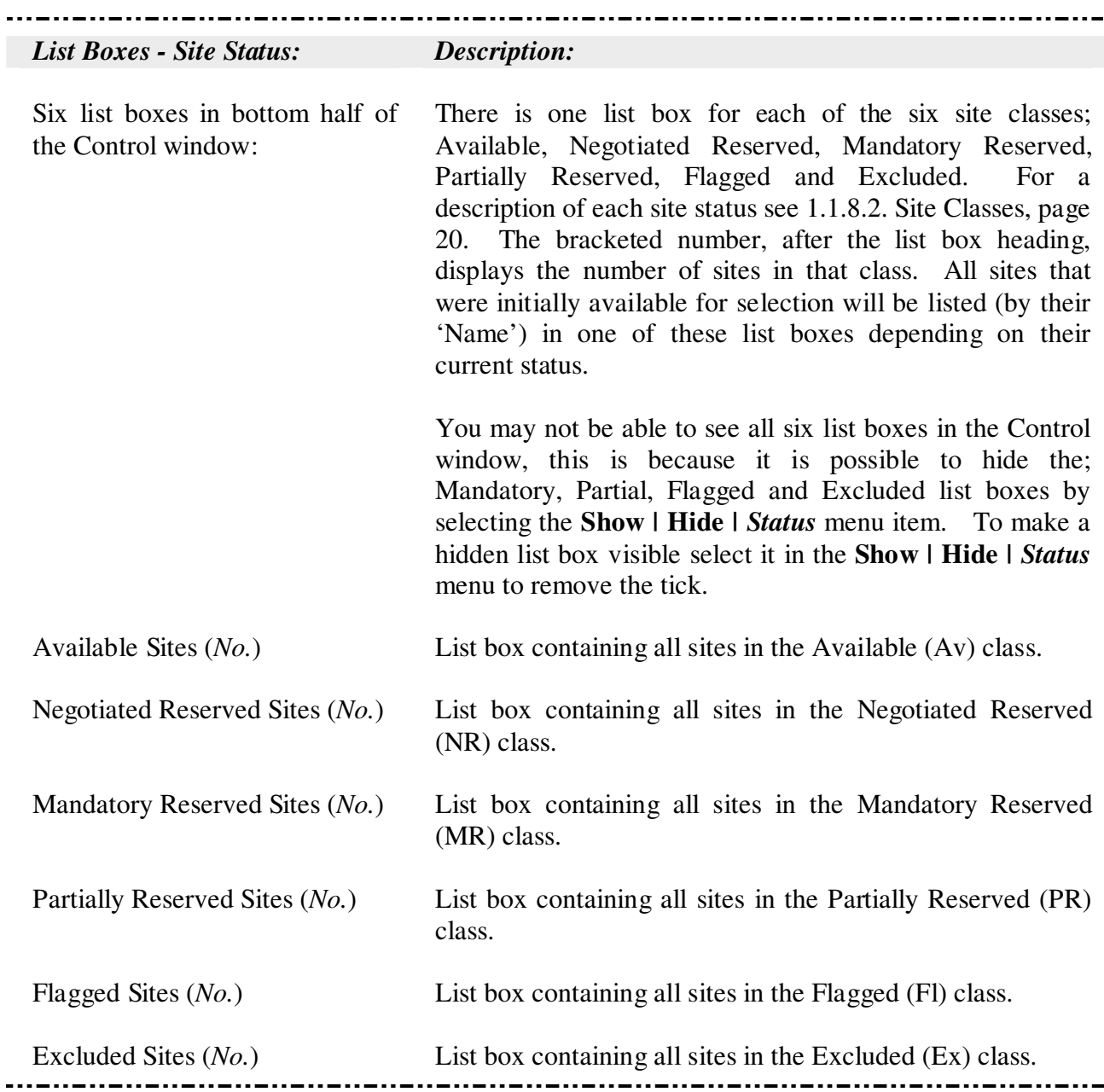

## 1.4.2 Buttons in the Control Window

The term 'Recalculate' is used to describe the comprehensive update of all the site indices and the ArcView sites layer, this will occur when you click on the [Recalculate] button. [Recalculate] may sometimes be run automatically if you make any changes relating to feature targets (e.g. changing the 'Target %' value when using a flat target or restricting which features are being used in **Options | Restrict Features in Use**). In summary this update is comprised of the following four major operations:

- 1. Check which type of target is being used: Either imported user-defined targets (when the {User-Defined} tick box is ticked) or the flat percentage target calculated from the value entered in the 'Target %' text box (see 1.4.5 Target Options, page 46).
- 2. All feature targets are then recalculated to take into account any changes in site status. For an overview of feature targets see 3.5.3.2 Measuring Progress Towards Meeting Feature Targets, page 126.
- 3. All site indices are recalculated using the updated feature targets, see 1.1.5 Irreplaceability Measures, page 13.
- 4. The ArcView site layer is updated to reflect site status. All remaining Available sites are colour coded according to the value of the site index being displayed, see 3.7.5 Options | GIS, page 156 and 1.3.3 Using C-Plan with ArcView, page 33.

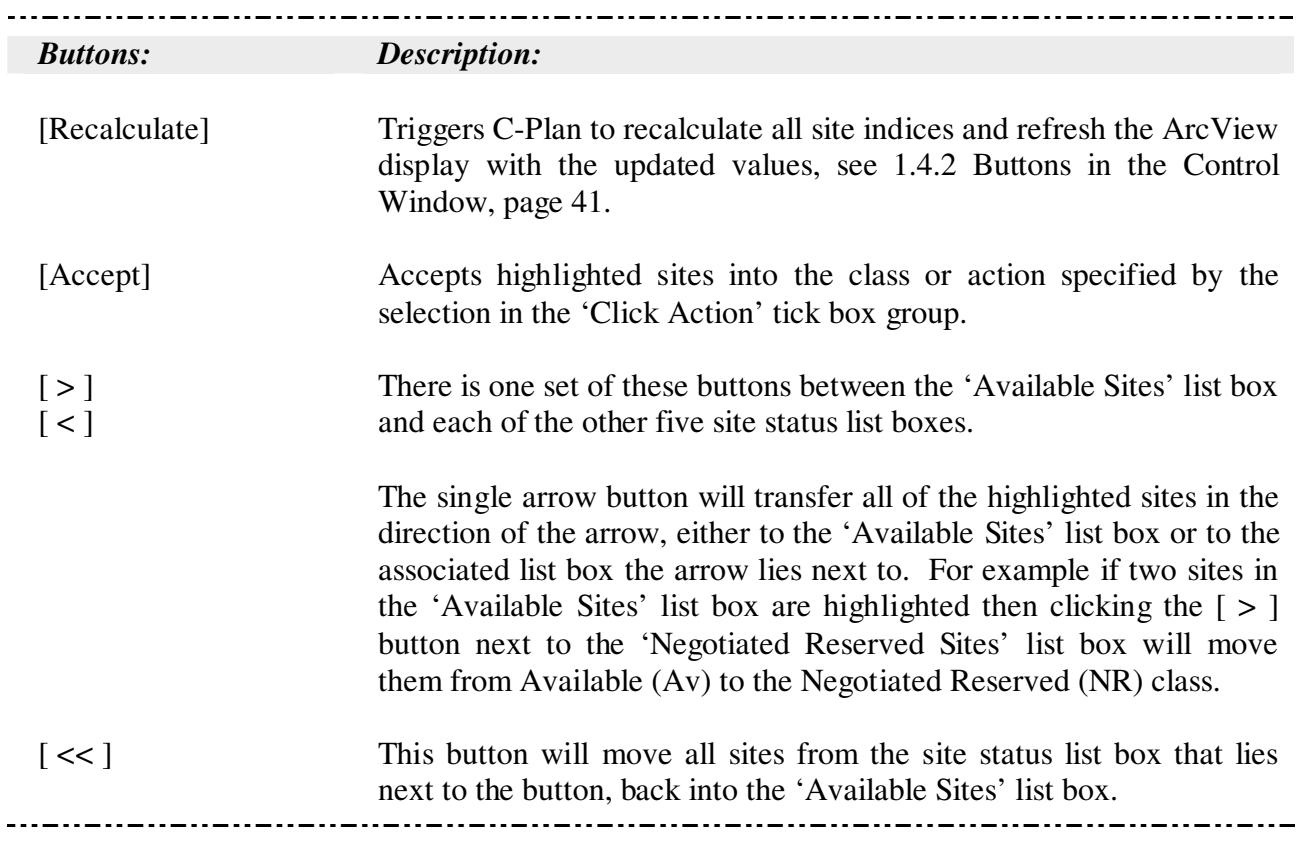

 $\overline{a}$ 

# 1.4.3 Tick Boxes in the Control Window

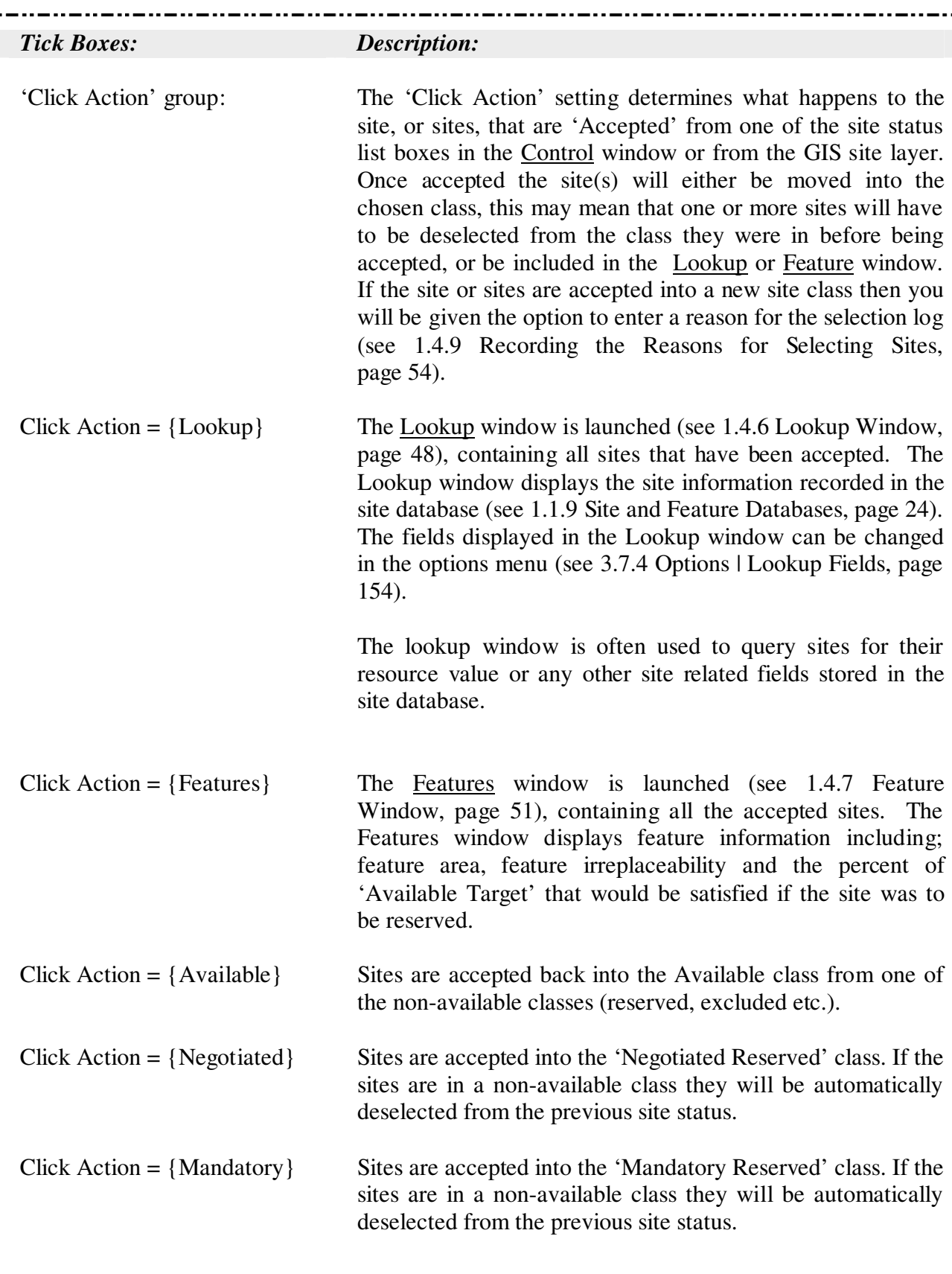

The Control window (Tick Boxes):

The Control window (Tick Boxes): cont.

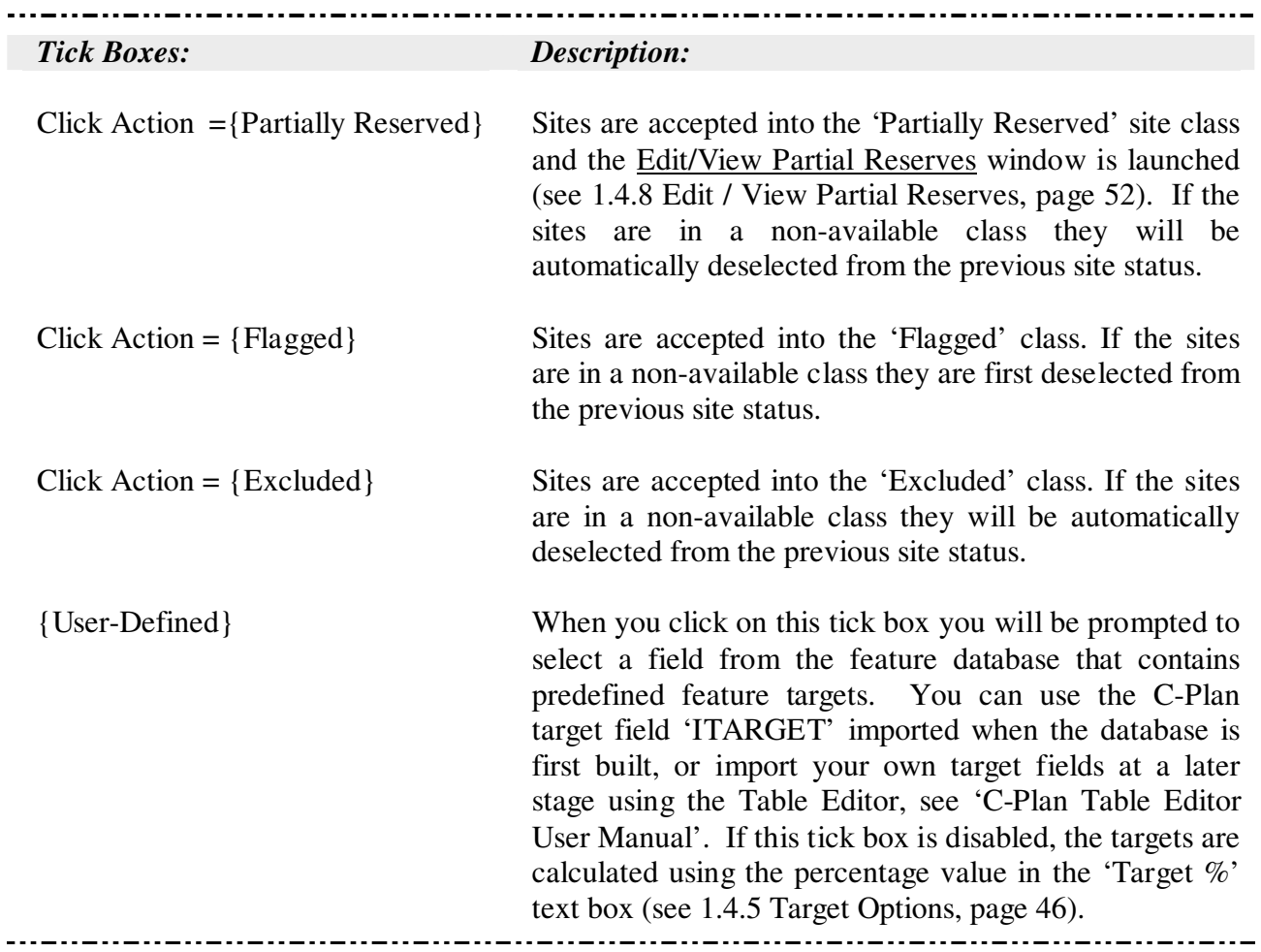

# 1.4.4 Text Box/Hot Keys in the Control Window

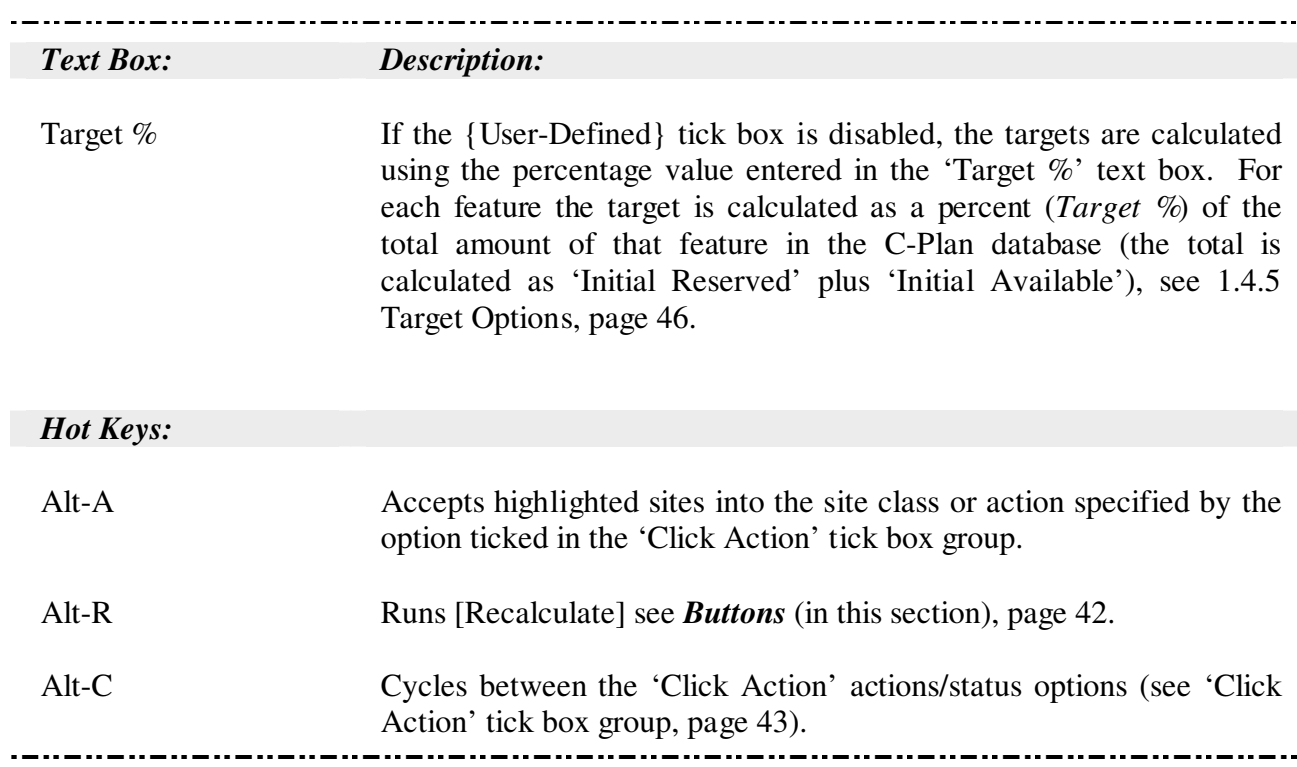

The Control window (Text Box/Hot Keys):

The three hot key actions can also be activated by clicking with the right mouse button over the C-Plan Control window.

# 1.4.5 Target Options

C-Plan gives you two options for setting quantitative feature targets:

1. When the {User-Defined} tick box is ticked you will be prompted to select a field from the feature database that contains predefined feature targets. You can use the C-Plan target field 'ITARGET' imported when the database is first built, or import your own target fields at a later stage using the Table Editor, see 'C-Plan Table Editor User Manual'. For each feature the userdefined target must be expressed in the same units as the corresponding records stored in the sites by features matrix. As an example, if a feature is measured in hectares (per site), in the matrix, then the user-defined target must also be expressed in hectares.

## Select Target Field window

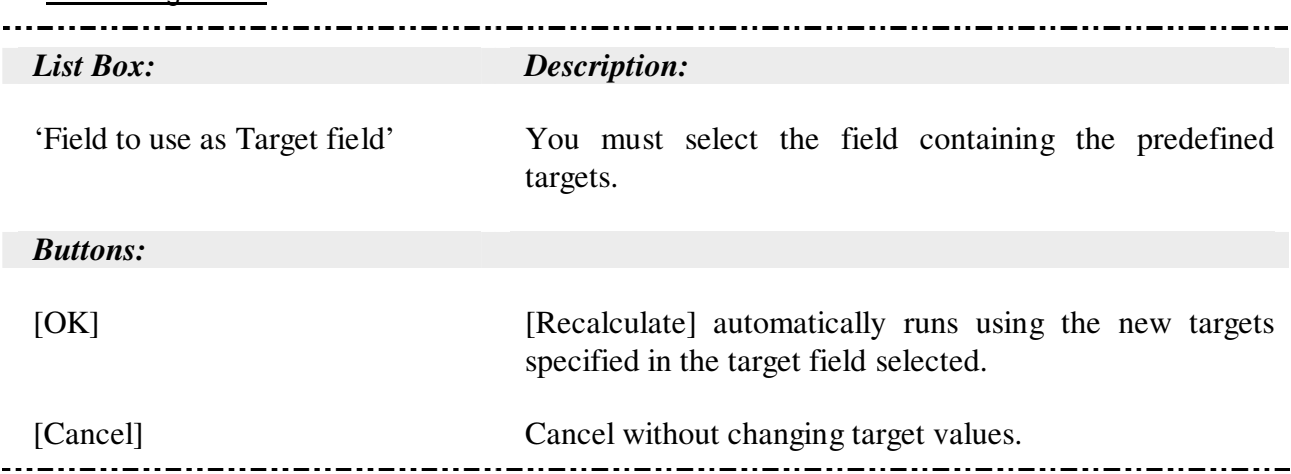

2. When the {User-Defined} tick box is not selected then C-Plan will calculate each target as a flat percentage of the total amount of each feature in the C-Plan database (Initial Reserved plus Initial Available). The percentage value used can be set using the 'Specify Target  $%$  to Recalculate' window, see below.

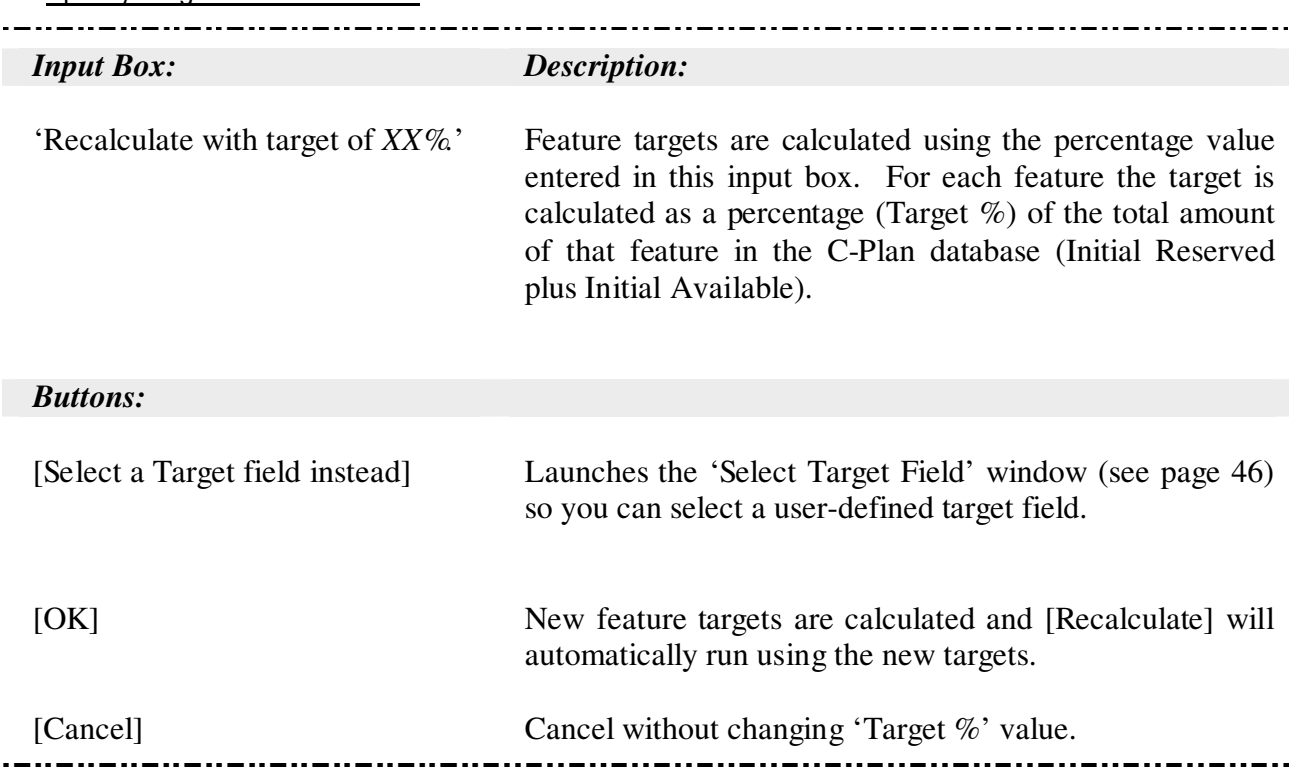

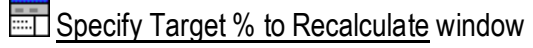

## 1.4.6 Lookup Window

When the 'Click Action' is set to {Lookup} the Lookup window will be launched when sites are accepted from C-Plan or from the ArcView site layer. This window allows you to query sites to obtain information about those sites stored in the site database (see 1.1.9 Site and Feature Databases, page 24). The specific fields displayed in the Lookup window can be changed by selecting **Options | Lookup Fields** item from the C-Plan menu (see 3.7.4 Options | Lookup Fields, page 154) or by clicking on the [Fields] button in the Lookup window.

Lookup (X sites) window:

 $\overline{a}$ 

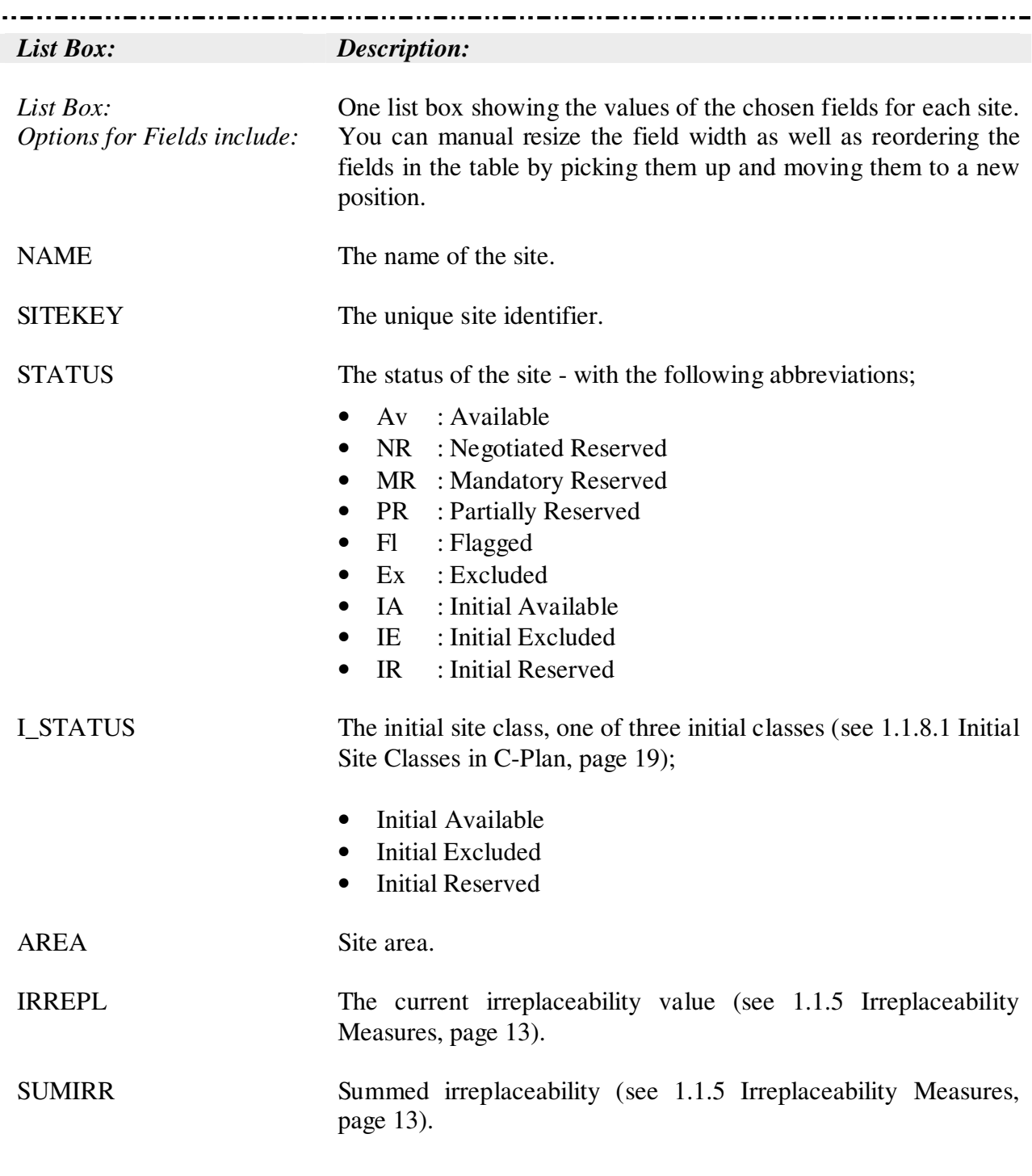

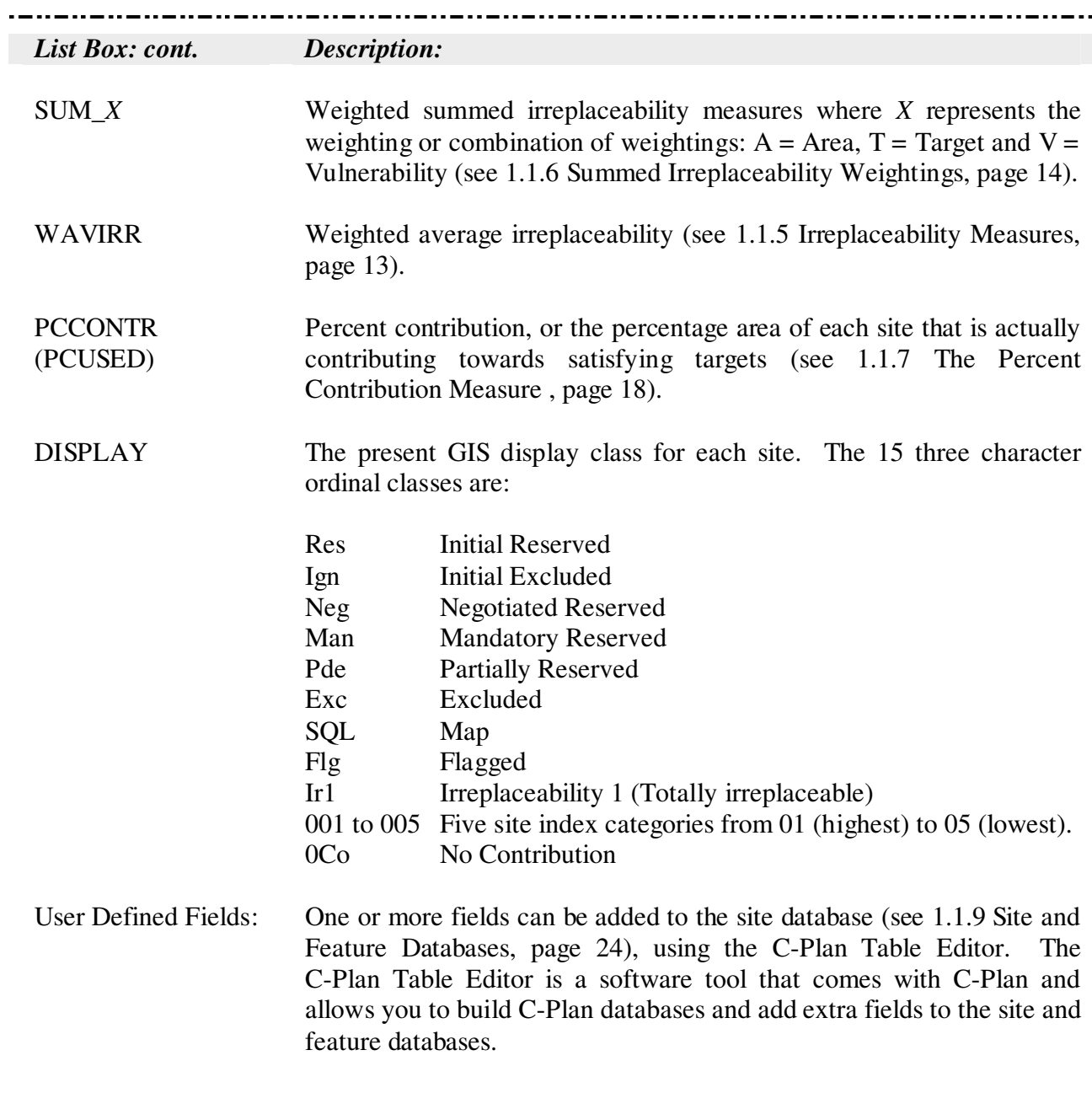

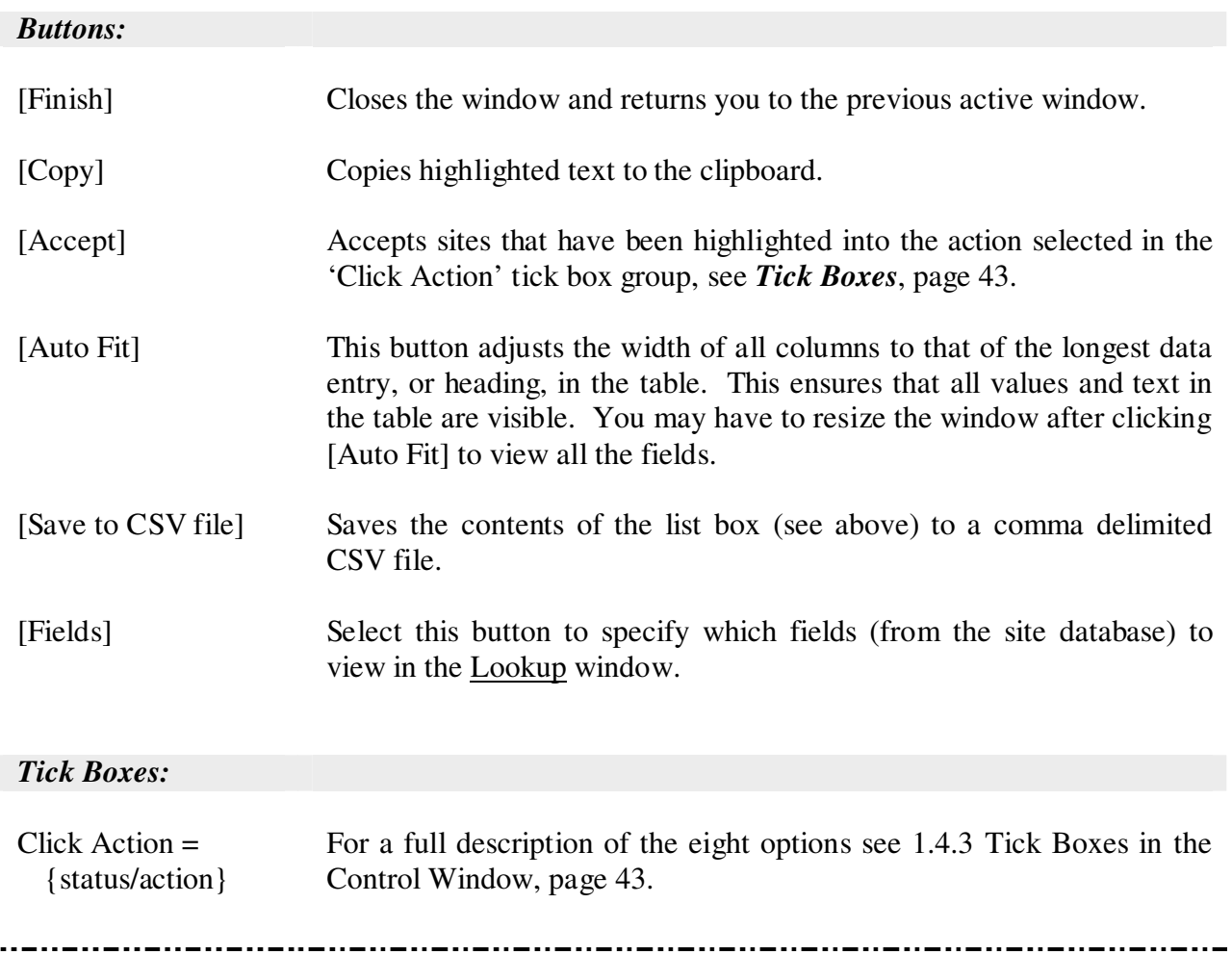

. . . . . . . . . . . . . .

 $\sim$ . . . . . . . . . . . .

. . . .

# 1.4.7 Feature Window

The feature window displays information on all features found in the selected sites. All the selected sites will be listed in the left list box, to view the feature information for any one of these sites you must click on and highlight the site from the list box. After launching the feature window you can post or [Accept] more site to the window while it is open.

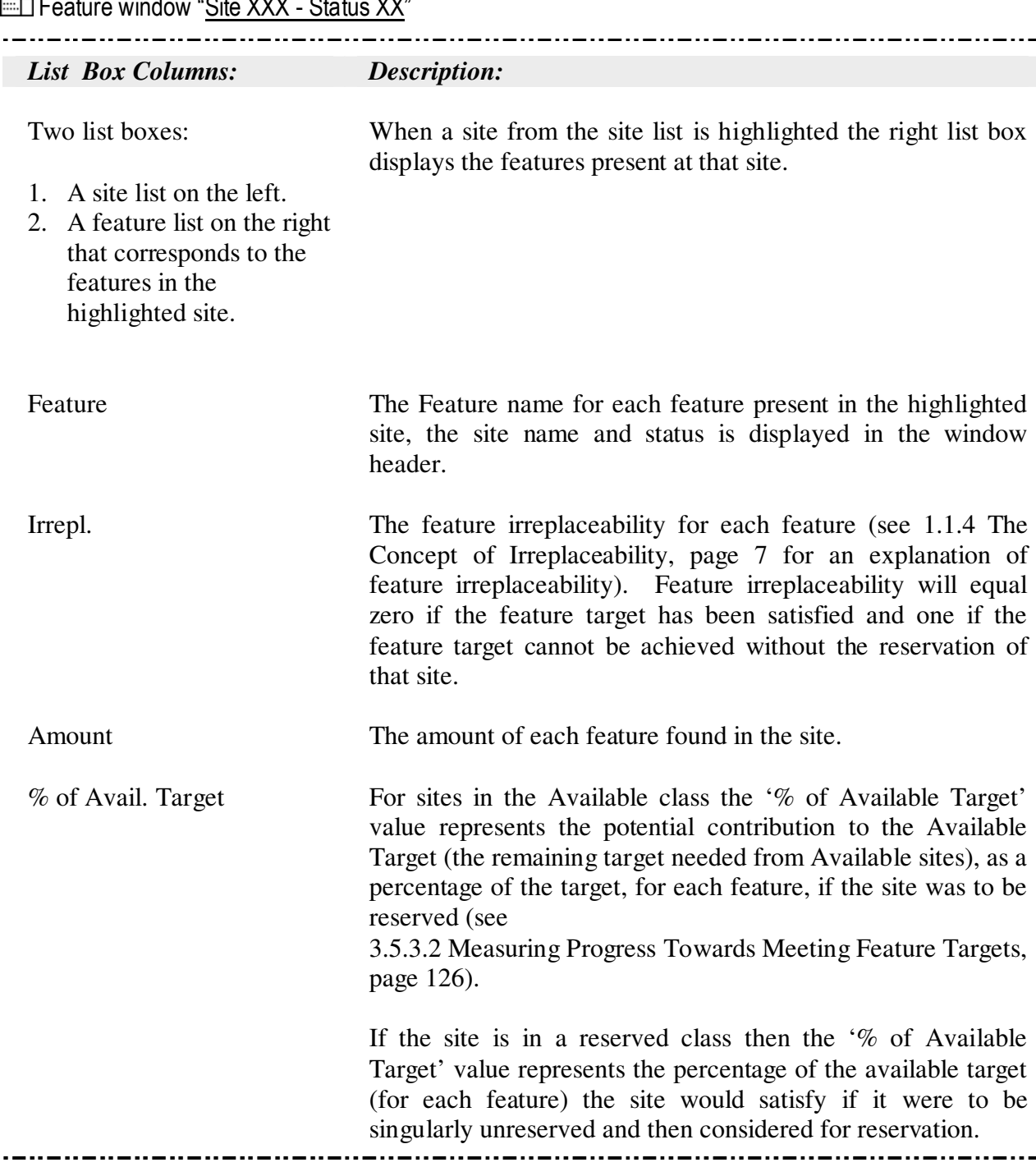

 $\frac{1}{\sqrt{2}}$   $\frac{1}{\sqrt{2}}$   $\frac{1}{\sqrt{2}}$ 

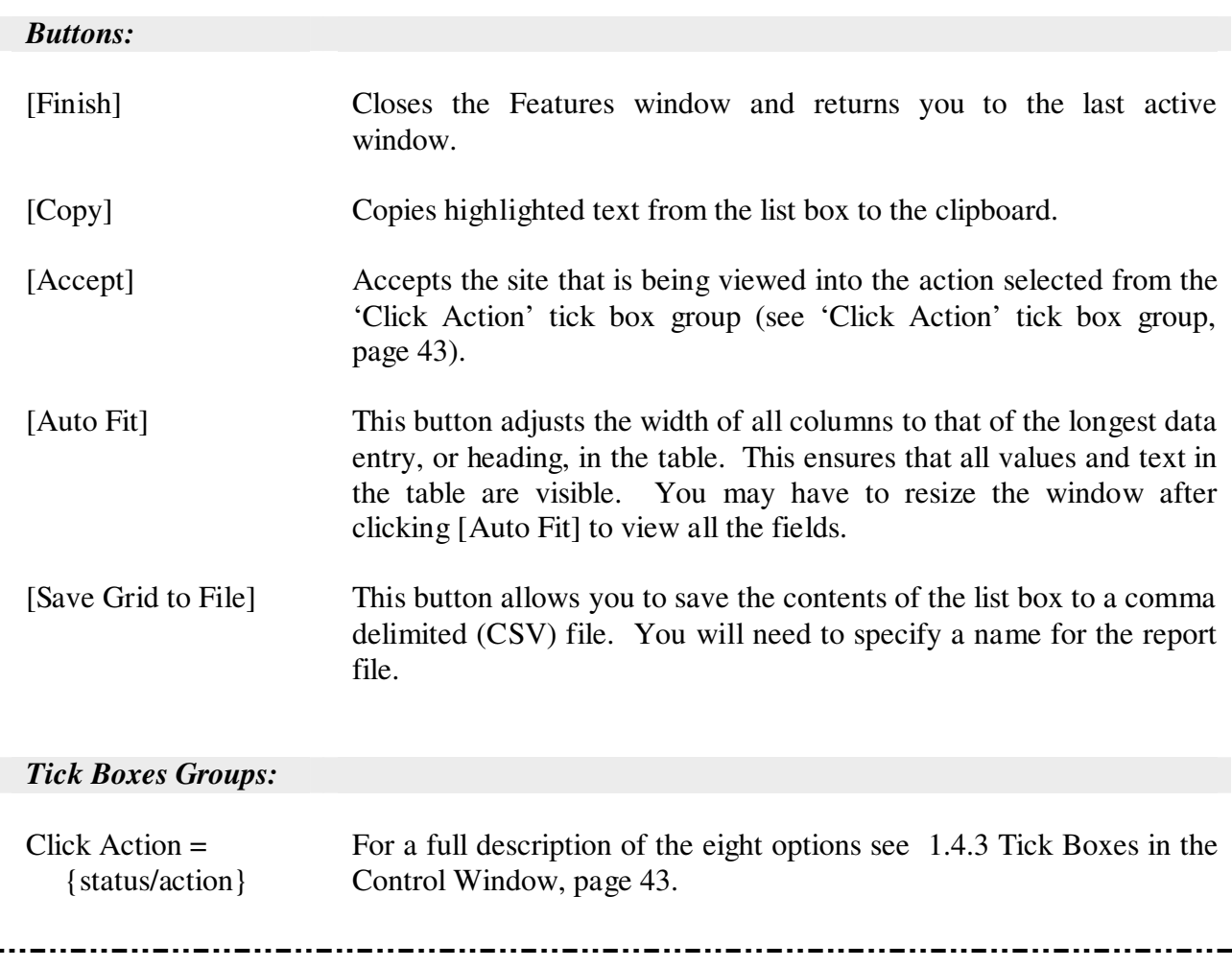

# 1.4.8 Edit / View Partial Reserves

Partial reservation can be used for sites that cannot be formally protected which contain a set of features needing protection. For example, if a species needing protection is found in a site that is also valuable for its timber resource a special management prescription can be applied to ensure that the species in question is not threatened by the timber extraction process.

To partially reserve one or more sites ensure that the 'Click Action' is set to {Partial} when sites are accepted.

**Edit/View Partial Reserves window:** 

To view the features that have been partially reserved you must first highlight a site in the left list box.

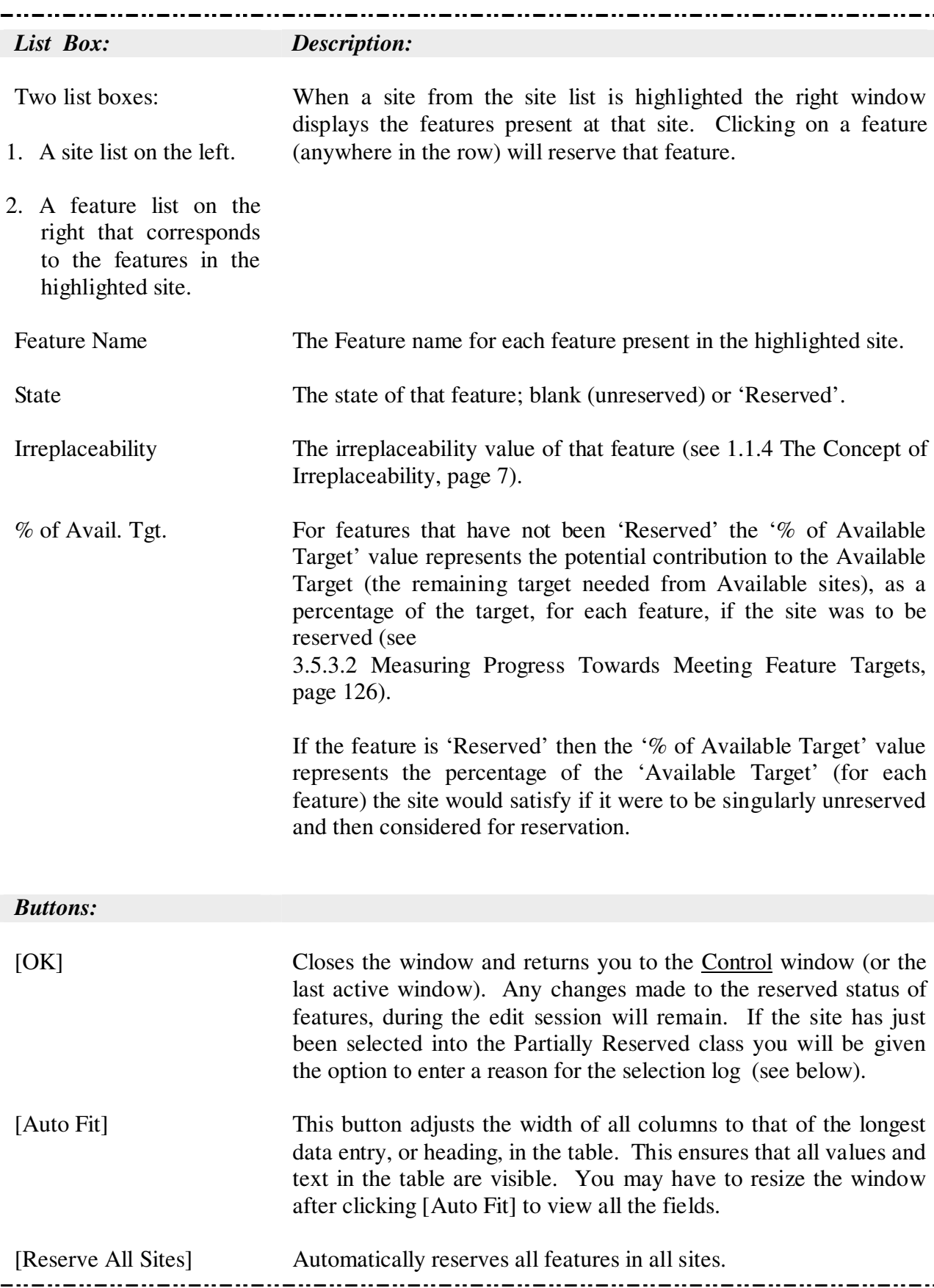

## 1.4.9 Recording the Reasons for Selecting Sites

When one or more sites are selected into one of the five site classes, or deselected back into Available, you will be prompted to enter a reason for this action. Any text entered into the reason text box, along with the selected site names, will be recorded in the selection log (LOG file). If no reason is entered the selection log will read "No reason specified". The selection log can be viewed and edited in the **Show | Selection Log** window (see 3.2.3 Show | Selection Log, page 83).

**Enter reasoning for Selecting from Site Class X to Site Class Y window:** 

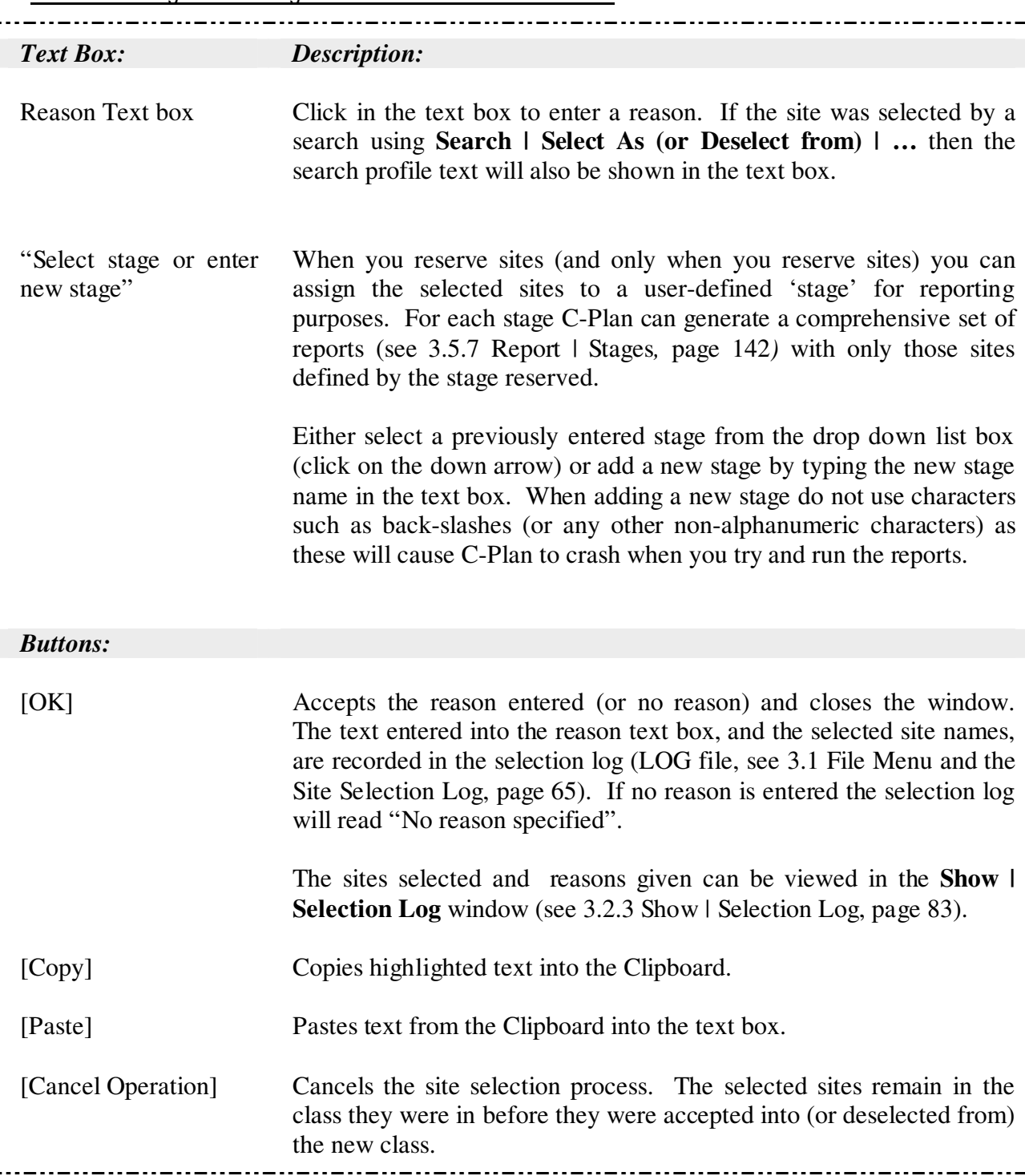

# 1.4.10 Confirm Site Deselection

If the selected sites are in a non-available class before they are accepted into a different nonavailable class then these sites will have to be moved into the available class first and you will be prompted to enter a reason .

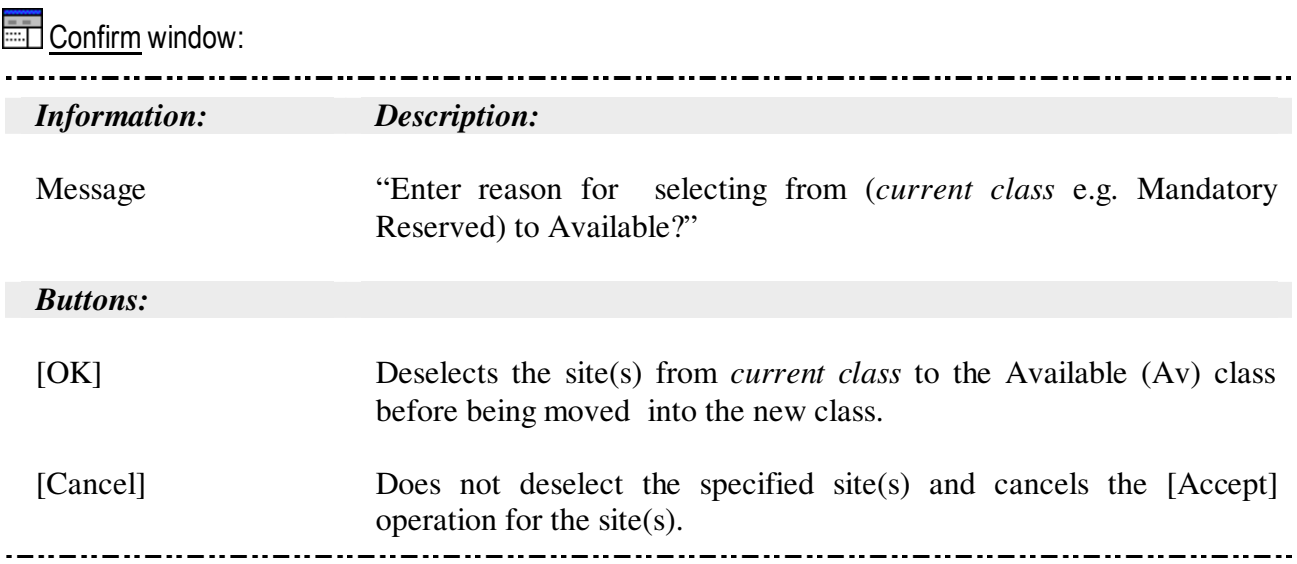

# **2.0 Tutorials**

# 2.1 Tutorial I - Basic Use of C-Plan

### 2.1.1 Tutorial

Open the sample data project ( $\Delta$ Sample Proj driveC(or D).apr) in ArcView and display the 'Mini.shp' shape theme. Ensuring that the 'Mini.shp' theme is active (by clicking on the legend) launch C-Plan by clicking on the  $\mathbb{P}_{\mathbb{F}^n}$  button. The ArcView site layer should automatically display the initial irreplaceability values.

#### **Step 1 - Set Working Directory in C-Plan**

• If you are not prompted to locate a working directory at start-up then select **File | Set Working Directory** from the C-Plan Control window menu (not the ArcView menu). Use the [Browse Dir] button to either find a folder or create a new one for your working directory.

The directory you chose will become the default path for all reports and output files. A useful habit to get into is to create a 'Reports' or 'Working' folder under your database folder and make this your working directory. We have already generated a 'Reports' subdirectory under the Mini Urbenville database path, so you can select this folder as your working directory.

#### **Step 2 - Set the GIS 'Plot Field' to site irreplaceability**

- Select **Options | Display** from the main C-Plan menu.
- In the 'Plot Field' box select the {Site Irreplaceability (IRREPL)} tick box.
- Select [Yes] on the 'Display map now' confirm window and then [OK] in the display options window.

The display options window allows you to decide which site index you want use for the display of available or reserved sites. Each of these four indices will tell you something different about the contribution of each site in relation to meeting feature targets (see 1.1.5 Irreplaceability Measures, page 13 and 1.1.7 The Percent Contribution Measure, page 18).

#### **Step 3 - Set Targets to a Flat 45% of Total**

- Deselect the {User-Defined} tick box (if it is ticked).
- Click in the 'Target %' input box and enter 45 in the 'Recalculate with target of:' input box and click [OK].

C-Plan will automatically recalculate site indices and update the ArcView site display showing the new pattern of site irreplaceability using the flat 45% target. By selecting a percentage target all feature targets will be calculated as a flat percentage of the total (total in the C-Plan database = Initial Reserved + Initial Available).

### *Note in GIS Display:*

Two red sites in the 'IRREPL=1' display category. These sites are totally Irreplaceable, one or more feature targets in these sites will never be satisfied if these sites are not protected (reserved).

### **Step 4 - Select Site 246 in ArcView**

- If your theme does not have site labels you will have to add them. To add labels to a theme in ArcView you must go to **Theme | Auto-label..** from the theme menu, select the 'Label' field and press [OK].
- In ArcView select the 'selection tool'  $\Box$ , you will now be able to select sites in the site layer.
- Select (click on) site 246, the site should change colour. You can change the colour of selected sites in ArcView by making the project window active and then going to **Project | Properties** from the project window menu.

### **Step 5 - Post Selected Site to C-Plan**

- Go to C-Plan and set 'Click Action' to {Features}.
- Back in ArcView 'post' the selected site to C-Plan by clicking on the post selections  $\boxed{\mathbb{P}^*}$ button.

Site 246 will automatically be accepted into the C-Plan Feature window. In the Feature window you can see which features the site contains and how important the site is for each of those features (the feature irreplaceability value). You can also see that site 246 has a site irreplaceability of one (IRREPL=1) because it is totally irreplaceable for feature '71 OG', without reserving this site the target for feature '71 OG' will be unachievable.

• Click on [Finish] to return to the C-Plan Control window.

#### **Step 6 - Select Sites 245 and 246 into the 'Mandatory Reserved' Site Class**

- In C-Plan select 'Click Action' =  ${Mandatory}$ .
- In Arc View select sites 245 and 246 (you will have to hold down the Shift key while you select the second site) and post them to C-Plan.

C-Plan will automatically accept those two sites into the Mandatory Reserved class and trigger the Reason window.

- Enter a reason for the selection log, for example "Sites were totally irreplaceable".
- Click [OK]
- Run [Recalculate]

#### *Note in GIS Display:*

The two sites you selected into Mandatory Reserved and are now a hatched blue.

#### **Step 7 - View the Contribution Window in C-Plan**

• In C-Plan select **Show | Contribution**, and position the arrow over the green column.

#### *Note in Contribution window:*

Existing reserves satisfy 20% of the feature targets (two out of a total of ten feature targets), while the two Mandatory sites bring targets satisfied up to 70%, satisfying an extra five feature targets, (7 out of 10).

• Left mouse click on the first site column (site 245).

### *Note in Features at Site 245 Contribution window:*

The graph now displays the features present in site 245. Note that feature '65 RG' in site 245 contributes 100% of the remaining target for that feature (satisfies target) and three features only partly satisfy targets.

- Left mouse click in the Feature Contribution graph to return to the Site Contribution graph.
- Left mouse click on the second site column (site 246).

#### *Note in Features at Site 246 Contribution window:*

The graph now displays the features present in site 246. Note that four of the features in site 246 contribute 100% to remaining targets (satisfy targets), two features only partly satisfy targets and two features do not contribute to targets at all. Of the two features that do not contribute; feature '65 RG' was satisfied when site 245 was reserved, and 'Koala R' is one of the two features satisfied by existing reserves.

#### **Step 8 - View the Features to Target and Available Sites Windows in C-Plan**

• While in the Contribution window click on the [Features to Target] button, or you can launch the Features to Target window from the main C-Plan menu using **Show | Features to Target**.

#### *Note in the Features to Target window:*

Only three features are under represented ('% of Init. Achievable Tgt.' satisfied is less than 100%).

- Highlight the three under represented sites.
- Click on the [Find Available Sites] button.
- Select **Grid | Auto Fit** to view the full feature name.

#### *Note in the Available Sites window:*

A total of 11 sites contain one or more of these three features and 5 of these 11 will satisfy two feature targets if reserved (>=100% contribution to the Available Target for two features). No one site can satisfy all three features, this means that at least two sites will need to be reserved.

- From the list box select all the sites which will satisfy two features (by clicking on the site row).
- Select **Grid | Map** from the menu.

### *Note in GIS Display:*

The 5 sites are now shown in the 'Map' display category. Note that site 247 links the two Reserved (Mandatory) sites with the existing Reserve, this would be an advantage for reserve design considerations.

#### **Step 9 - Select Site 247 into the 'Negotiated Reserved' Site Class**

- Return to C-Plan.
- Exit out of the; Available Sites, Features to Target and Contribution windows, by clicking [Finish] in each window.
- In the C-Plan Control window select 'Click Action'  $=$  {Negotiated} and then in ArcView select site 247 and post it to C-Plan.
- Enter a reason for the Selection Log, such as "Selected to link the reserved sites 254 and 256 to the existing reserve".
- Run [Recalculate].

#### *Note in GIS Display:*

Most of the Available sites are now in the 'No Contribution' class (IRREPL  $= 0$ ) and that two of the remaining Available sites have irreplaceability values, this indicates that not all feature targets have been met.

### **Step 10 - View the Contribution Window**

- Return to the C-Plan Control window.
- Select **Show | Contribution**.

#### *Note in Contribution window:*

Reserved sites and existing reserves now satisfy 90% (9 out of 10) of feature targets.

• While in the Contribution window click on the [Features to Target] button.

#### *Note in the Features to Target window:*

Only one feature is under represented, feature 65 OG (a type of Old Growth forest).

- Highlight the under represented feature (feature 65 OG).
- Click on the [Find Available Sites] button.

#### *Note in the Available Sites window:*

Two sites can satisfy the remaining feature target, you now need to decide which of these sites to reserve.

• Click on the rows to select these two sites and map them to the GIS using **Grid | Map** from the menu.

### **Step 11 - View the Lookup Window (Query the Site Database)**

To help decide which site you should reserve use the two timber volume RESOURCE fields. These are predicted timber volume yields measured in hypothetical timber volume units for the years 1999 and 2020.

Return to the C-Plan Control window, by clicking [Finish] on all the other open windows.

- Select **Options | Lookup Fields** from the menu (you can access this option from the Lookup window [Fields] button).
- Highlight 'NAME' and click on the [>] button to move the field into the 'Displayed' list box (if it is not already there) so it will be visible in the Lookup window. Do the same for 'HIVOL2020' and 'HIVOL1999'.
- Click on [OK].
- In the Control window set 'Click Action' =  ${Lookup}$ .
- Return to ArcView, both of the sites that were mapped in the previous step should still be selected so you can post them straight to C-Plan. The sites will be accepted into the Lookup window.

#### *Note in the Lookup window:*

Site 254 has a higher predicted timber yield for the year 2020. To minimise the impact on timber yield site 249 would be the favoured site for reservation. Considering that only one feature needs conservation in site 249 it may be possible to Partially Reserve that site for that feature.

#### **Step 12 - Partially Reserve Site 249 for a Single Feature**

- While in the Lookup window select 'Click Action'  $=$  {Partial} then highlight and [Accept] site 249.
- This will trigger the Edit/View Partial Deferral window, click [Auto Fit] and then resize this window to view the features contained at that site.

#### *Note in the Edit/View Partially Reserved window:*

Only feature '65 OG' has a '% of Available Target' value, indicating that the other features have been satisfied.

- In the Edit/View Partially Reserved window click in the row of the '65 OG' feature to reserve that feature.
- Click [OK] and enter a reason for the Selection Log, such as "Partially Reserved for feature 65 OG"
- Run [Recalculate]

### *Note in GIS Display:*

No Available sites have irreplaceability values, this means that all feature targets have been satisfied by the four reserved sites (plus the existing reserves). The representation goal of 45% (of present feature extent) has been achieved for all features in the study area.

## 2.1.2 Overview of Basic Tutorial

The hypothetical reserve scenario created in the above tutorial represents only one possible outcome. It is worth reserving different combinations of sites to see how many combinations can satisfy all the feature targets. Changing the flat target value will also alter the number of sites needed to satisfy targets, try higher targets (e.g. 80%) and lower targets (e.g. 10%).

# **3.0 Documentation of All Menu Items**

# 3.1 File Menu and the Site Selection Log

Whenever you make site selections in C-Plan (reserving sites or excluding sites etc.) you are prompted to enter a reason for your selections, these reasons, along with a record of which sites were selected, are stored in the C-Plan selection log file, (the log file has an 'LOG' extension). It is possible to view the contents of the log file in C-Plan (see 3.2.3 Show | Selection Log, page 83).

The LOG file gives you the option of saving the current configuration of selections, and then, at a later stage reload these selections (and the corresponding reasons in the selection log) using the saved LOG file.

The **File** pull-down menu includes all options used for opening and saving LOG files.

Options include: **File |** 

------------------------------- Open Selections... Browse Selections... Save Selections... Save Selections As... Clear Selections… Add Selection from LOG File ------------------------------- Set Working Directory Current File: NAME.LOG ------------------------------- Edit Stage Memo ------------------------------- Exit -------------------------------

## 3.1.1 File | Open Selections

Open Selections allows you to open a previously saved LOG file.

There is also a special case LOG file called AUTOSAVE.LOG (stored on the database path) which is continuously updated, recording the status of sites every time they are selected or deselected. This file is used as an emergency backup file for when the system crashes or you

forget to save, or update, a LOG file when exiting C-Plan. The Autosave LOG file can be used to return you to the stage just before the program was terminated.

When you select **File | Open Selections** you are prompted to select a previously saved LOG file. The process of browsing for a file is the same as that used in all Microsoft software.

**Open Selection File window:** 

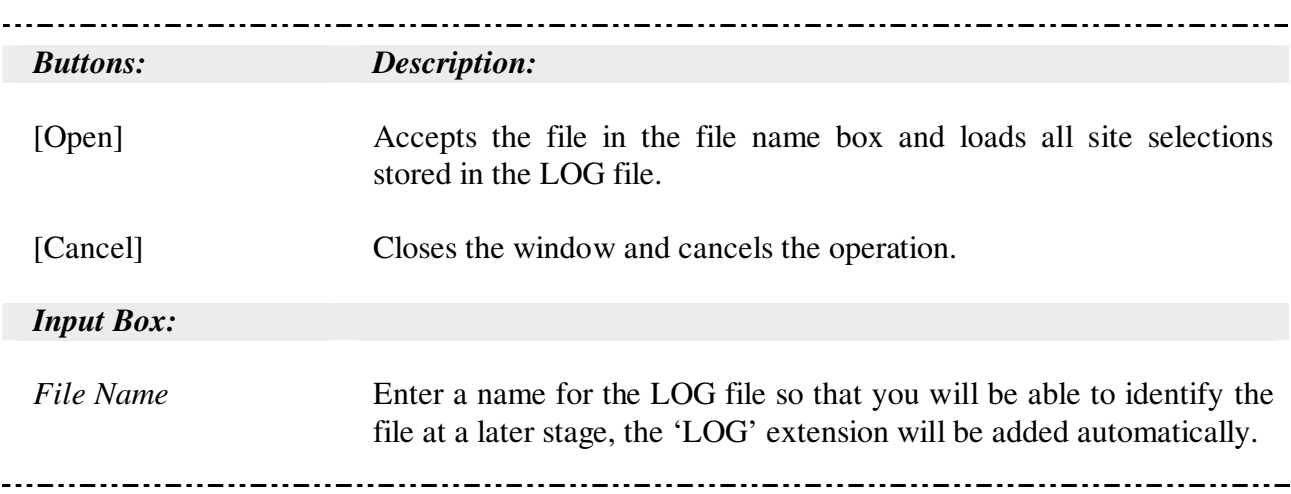

When a new LOG file is loaded, C-Plan will automatically recalculate site indices and update site status to reflect the configuration recorded in the LOG file.

# 3.1.2 File | Browse Selections

When the LOG file is first saved, you are given the option of including a description. This information can be viewed before the LOG file is loaded by using the **File | Browse Selections**  menu item.

This option is essentially the same as **File | Open Selections** except that it gives you the option of browsing through the LOG file description memos. This description also includes the date that the LOG file was last saved. Once you decide which selection file to use it is accepted and used by C-Plan.

Browse Selection File window:

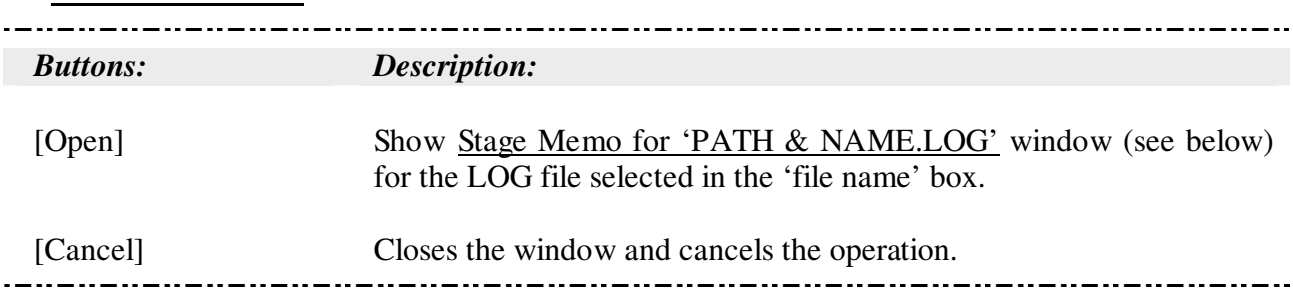

Once a LOG file has been selected in the above window the following window is displayed:

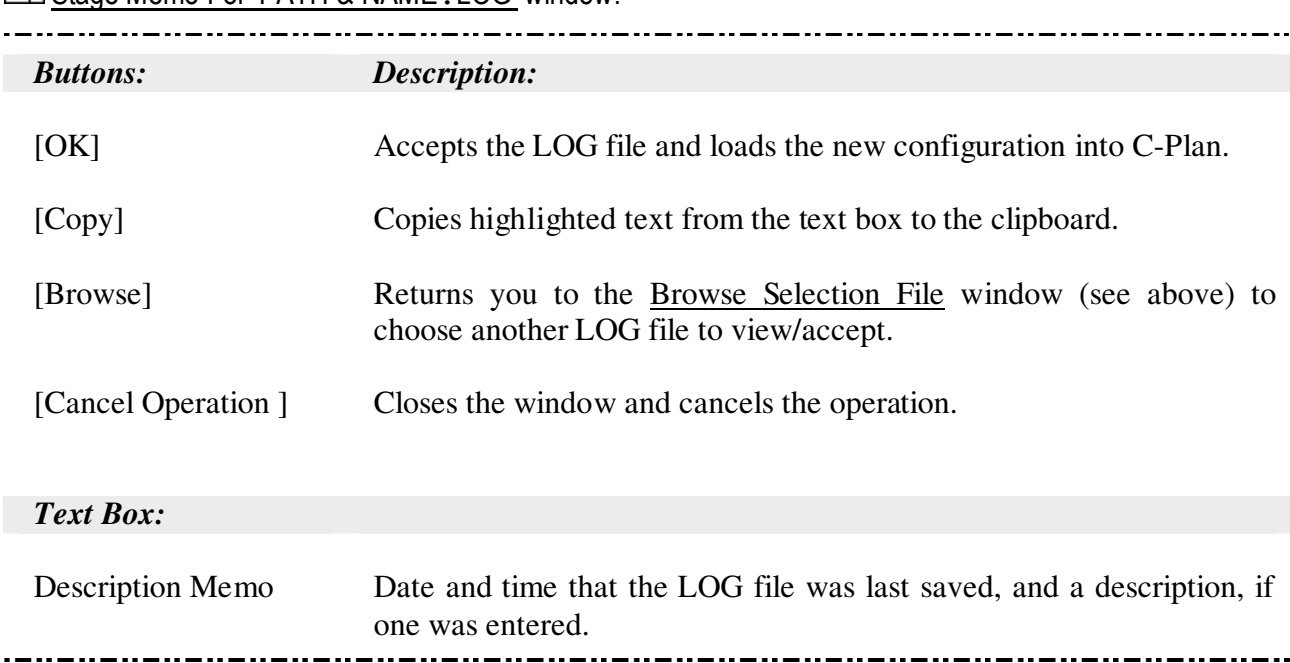

Stage Memo For 'PATH & NAME. LOG' window:

It is possible to edit the contents of the stage memo in C-Plan once the LOG file has been loaded by selecting the menu item **File | Edit Stage Memo** (see 3.1.9 File | Edit Stage Memo, page 71).

## 3.1.3 File | Save Selections

To save the current status and configuration of sites use **File | Save Selections**.

If the current session has not been initiated with a previously saved LOG file you are prompted to enter a new name for the LOG file, or use the default name of SAMPLE.LOG. If a LOG file is loaded during a session, or a new LOG file is created, then this file will be updated, and the save date (which can be viewed by selecting **File | Browse Selections**) will also be updated.

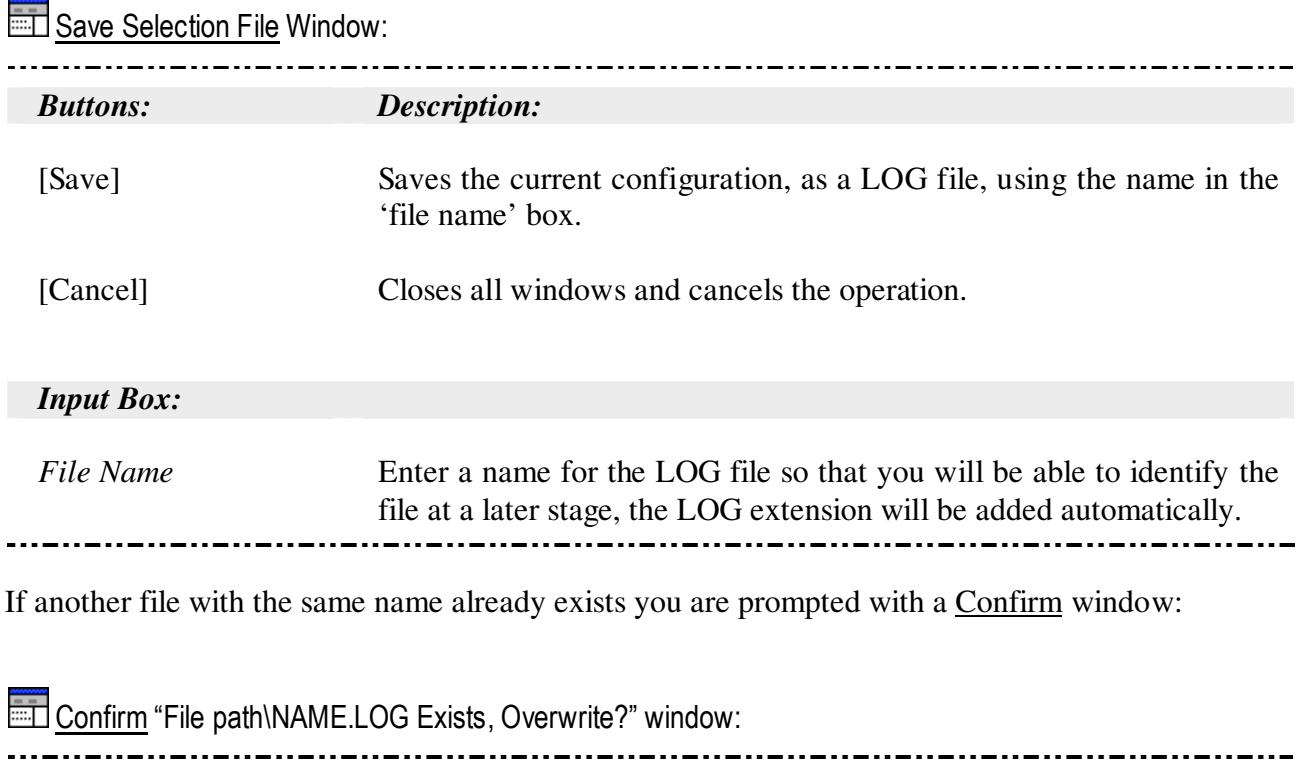

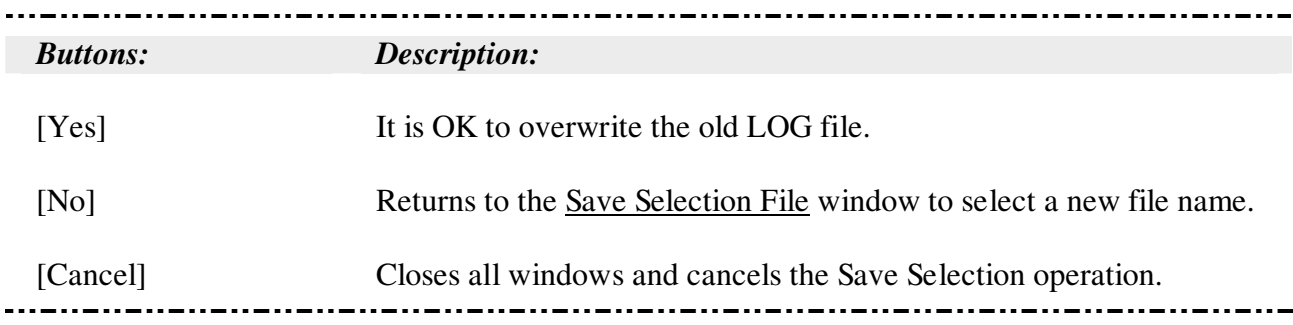

## 3.1.4 File | Save Selection As

Saves the current status and configuration of sites as a new LOG file.

You are prompted to enter a name for the new LOG file, the LOG extension is automatically added. You are also given the option of including a text memo to describe the LOG file being created. These descriptions can then be viewed before the LOG file is opened using **File | Browse Selections**.

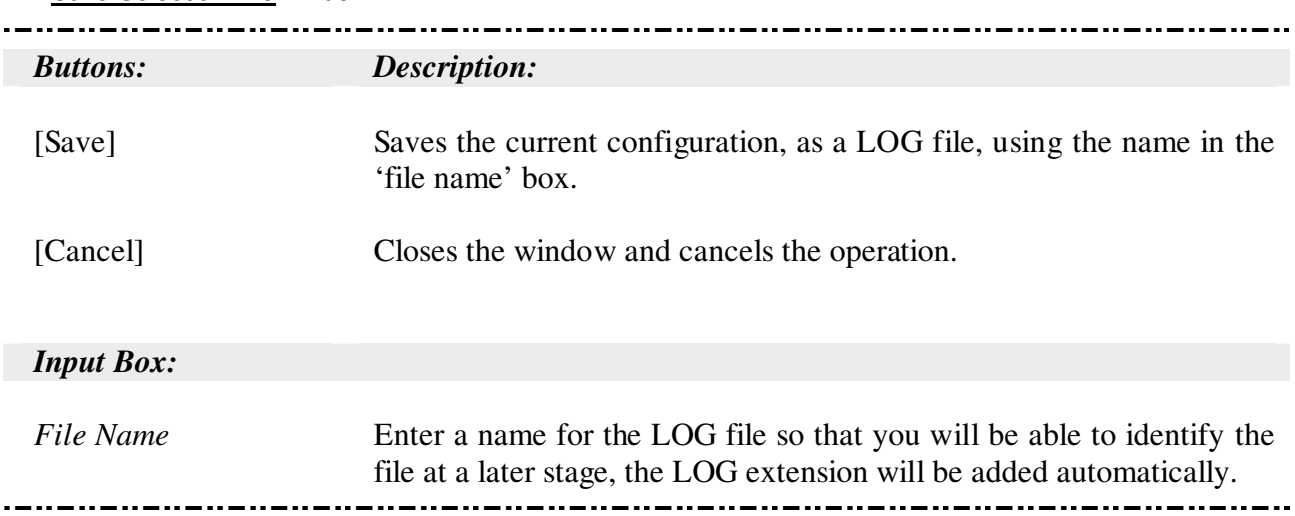

Save Selection File window:

If another file with the same name already exists you are prompted with a Confirm window stating that the file already exists:

Confirm "File path\NAME.LOG Exists, Overwrite?" window:

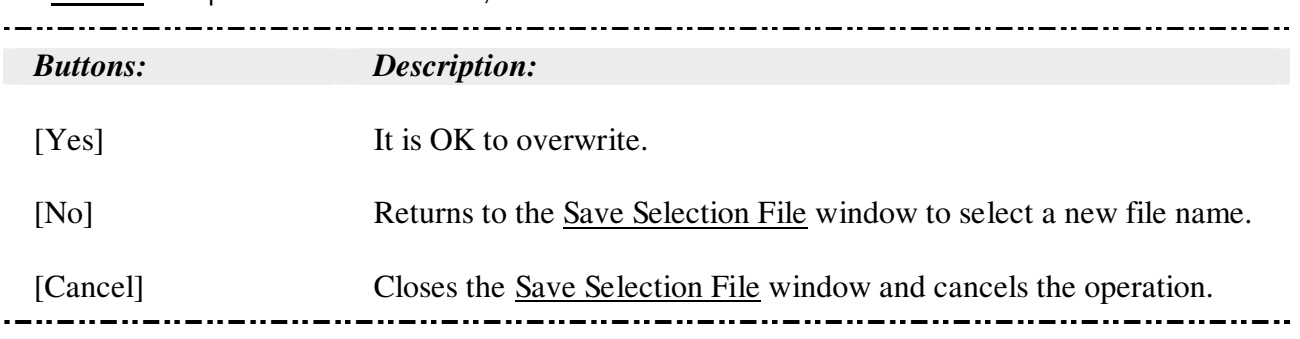

# 3.1.5 File | Clear Selections

This option clears all selections moving all sites back into the available class. You will be asked if you want to save the current log file before clearing selections.

## 3.1.6 File | Add Selections from LOG file

This option allows you to add selections from a previously saved LOG file. This option will only change the status of sites if they are in the Available class in the current C-Plan session. For example, if, in the LOG file site X is in the Mandatory site class, but in your current session site X is in the Flagged site class, then using the **File | Add Selections from LOG file** option will not change the status of site X in your current session. If, in your current session, site X is Available then it would be moved into Mandatory Reserved and an entry would be added to the selection log recording which sites were moved as well as the name and path of the LOG file used.

## 3.1.7 File | Set Working Directory

The working directory is used by C-Plan as the default output path for saving reports and any other output files. Being able to select the working directory can be useful when you want all the reports generated by C-Plan in a specific directory, for example you could have a different output directory for each C-Plan database or planning session.

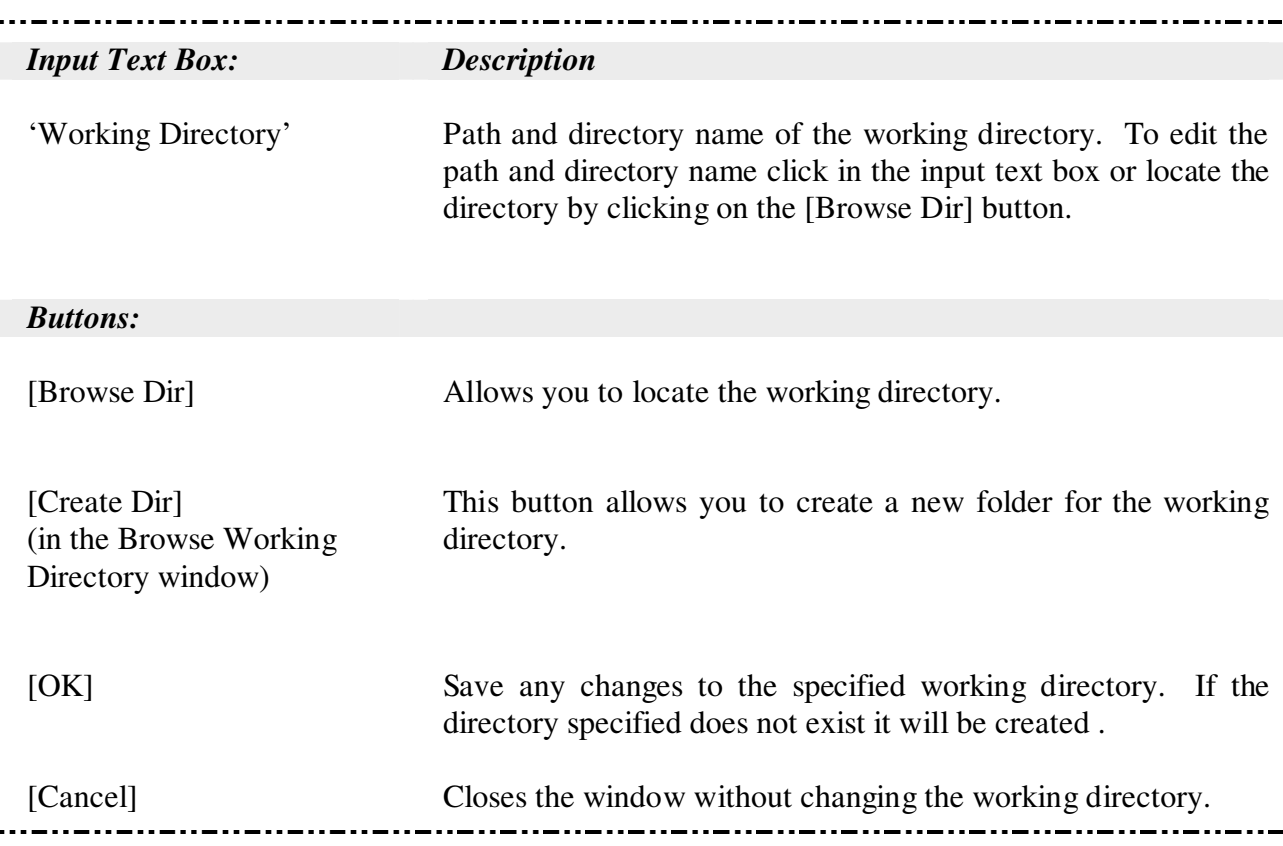

**Locate a new Working Directory window:**
## 3.1.8 File | Current File

Displays the name of the current LOG file being used and has no other function.

## 3.1.9 File | Edit Stage Memo

Each LOG file contains a section where you can include documentation about the stage that the LOG represents, called the 'stage memo'. To add or edit a description in the stage memo you must first click inside the text box. If the [OK] button is clicked, before adding any text, no description will be included.

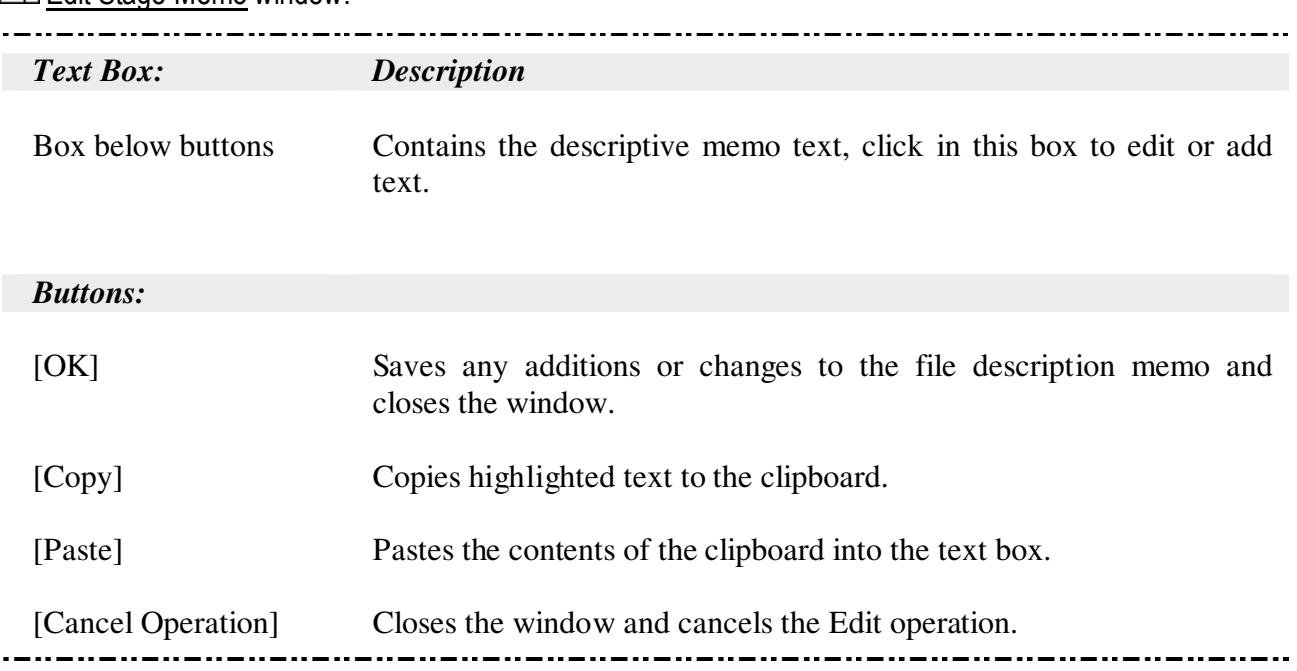

### **Edit Stage Memo window:**

## 3.1.10 File | Exit

Exit terminates C-Plan. If the current site choices have not been saved you are prompted to save them with the Confirm window (see below). Also if the current C-Plan option settings have not been saved you are prompted to save these options into the C-Plan configuration file (CPLAN.INI) with a second Confirm window (see below). Saving the option settings in this way will mean that the next time C-Plan runs (with that specific database) it will open with the same settings.

Confirm "Save current site choices before exit?" window:

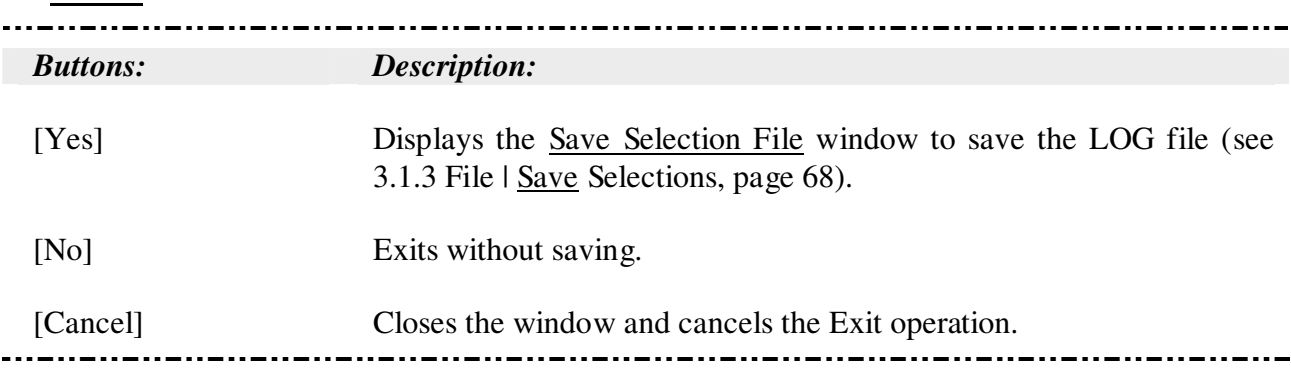

Confirm window II "Save local initialisation file before exit?":

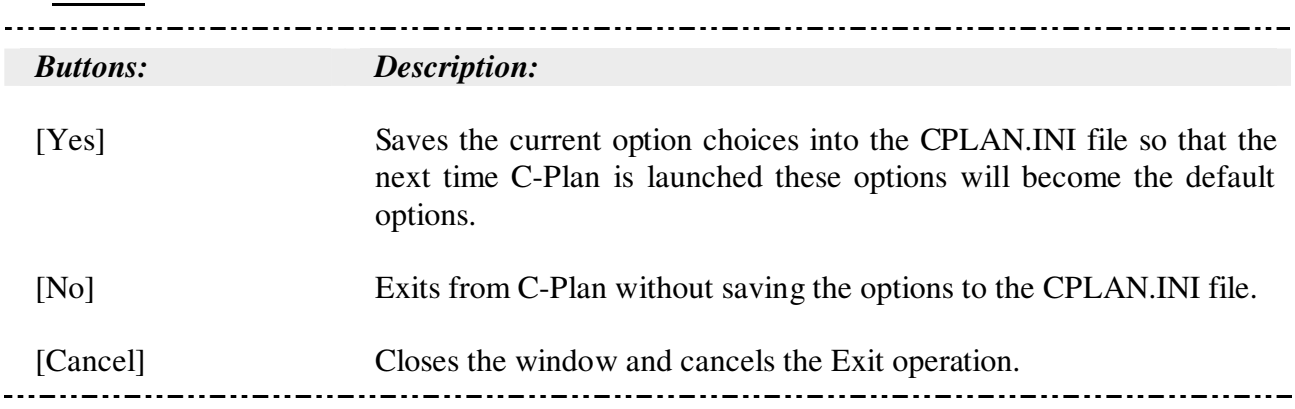

## 3.2 Show

Options include: **Show |** ------------------------------ Contribution Features To Target Selection Log Partially Reserved Sites Map Redundant Sites ------------------------------ Resource ------------------------------ Hide...*sub-menu:* Mandatory Partial Flagged Excluded ------------------------------

## 3.2.1 Show | Contribution

The main Contribution window displays site contribution and target information and is used to quickly assess how well targets are represented without having to produce a hard-copy report. If [Recalculate] has not been run since the last selection it will be run automatically before displaying this window.

The Features to Target window (accessed from the Contribution window) allows you to view the status of features and identify those which are under or over represented. To identify available sites that contain unsatisfied features highlight one or more of the under-represented features and click on the [Find Available Sites] button (see 3.2.2 Show | Features To Target, page 77 for a full description of this window).

There are potentially four windows associated with the **Show | …** Contribution option, note that window 3 and 4 are launched from the Features to Target window:

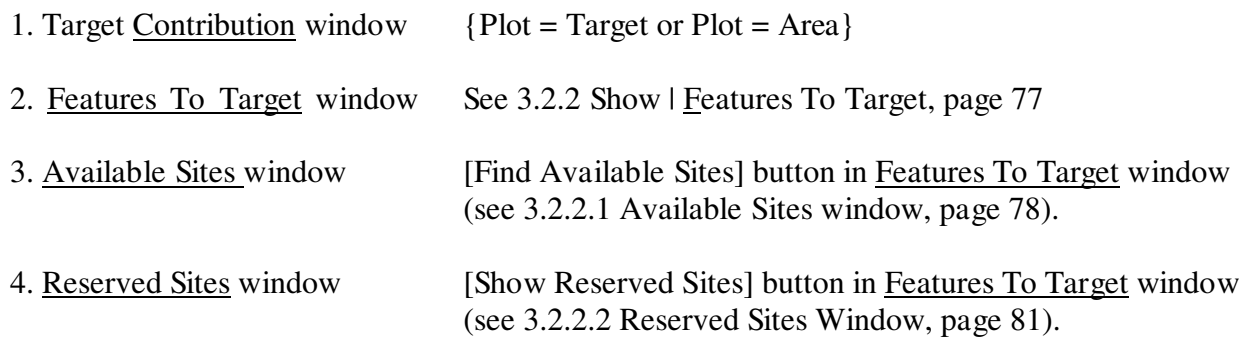

The Contribution window displays two measures of site contribution; 'Targets' contribution and 'Area' contribution. The 'Target' graph displays the percent of all features satisfied at the time each site was reserved, as well as the percent of feature targets satisfied by existing reserves. The 'Area' graph displays the percent area of each site that contributed to targets at the time the site was selected.

Contribution window {Plot = Target or Area}.. Reserved, Mandatory, Negotiated and Partial sites:<br>------

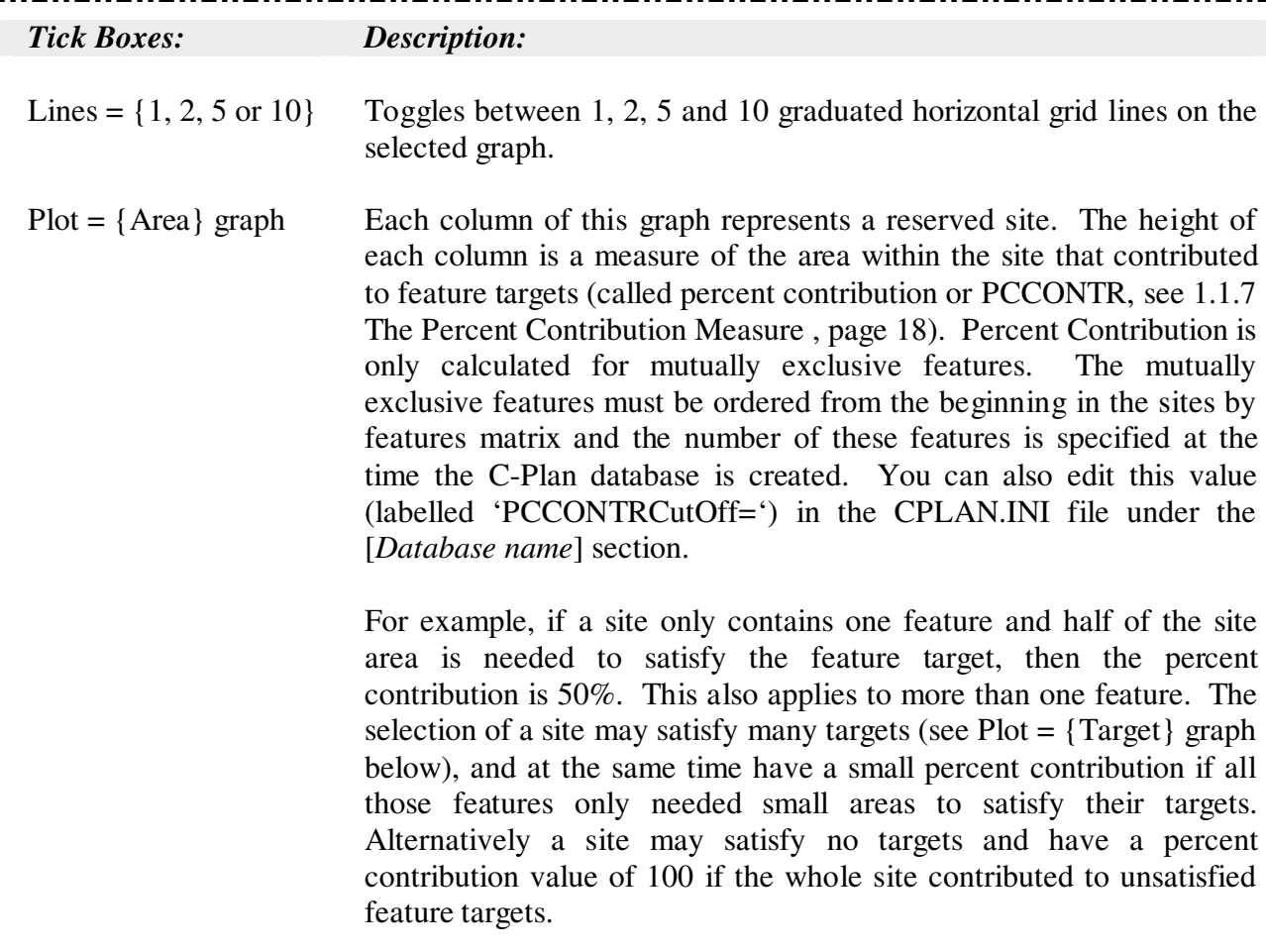

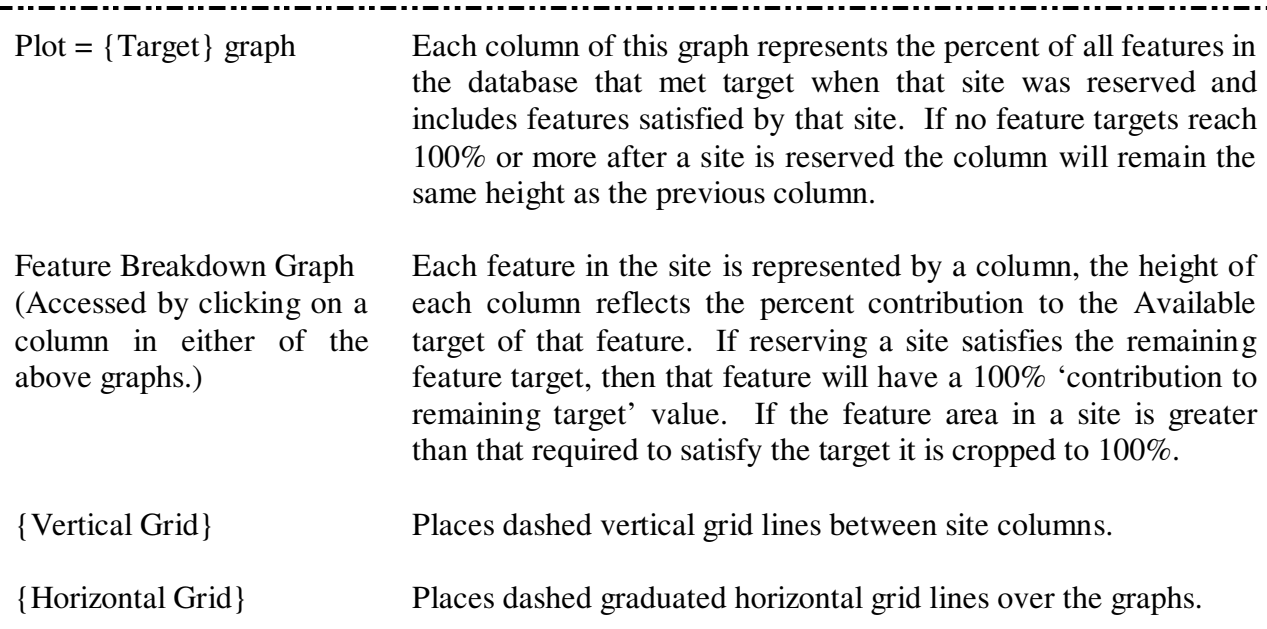

### *Information(above the graph) Description:*

Information displayed when the pointer is positioned over a site column:

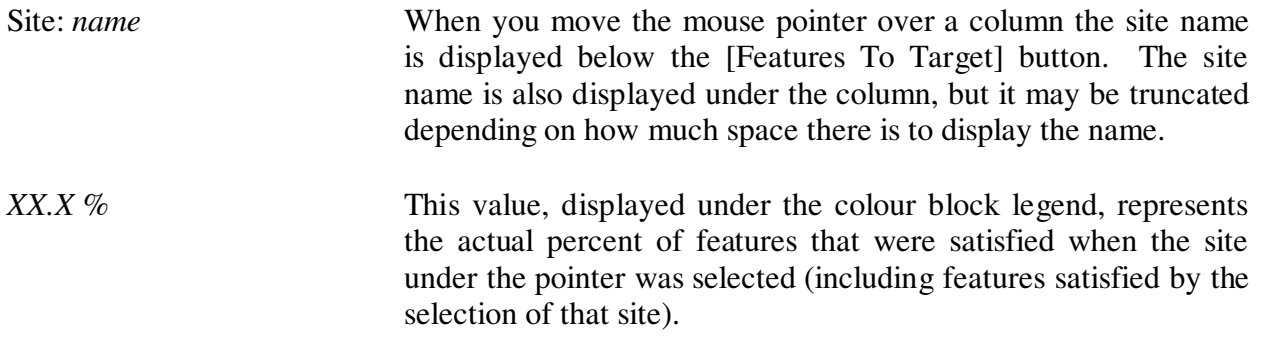

Two sets of coloured block legends.

The left set is for the Plot =  ${Area}$  graph and Plot =  ${Target}$  graph The right set is for the Feature Breakdown graph.

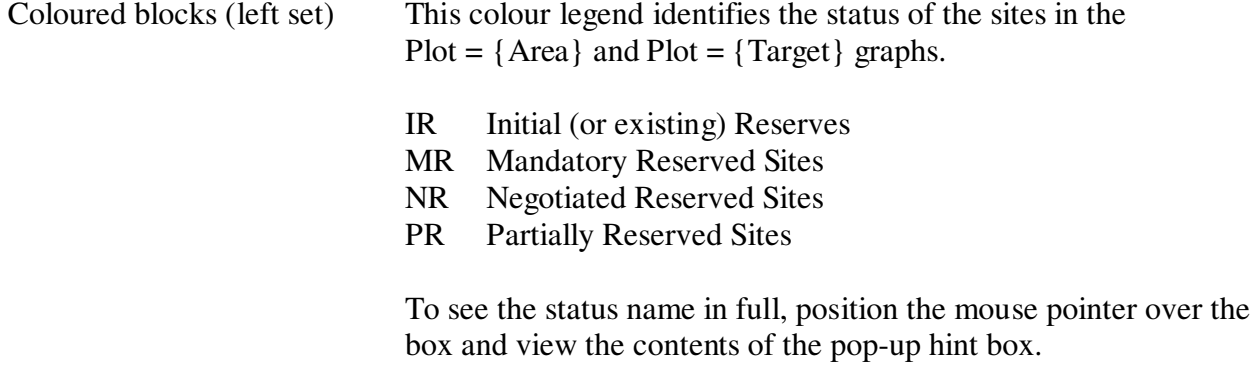

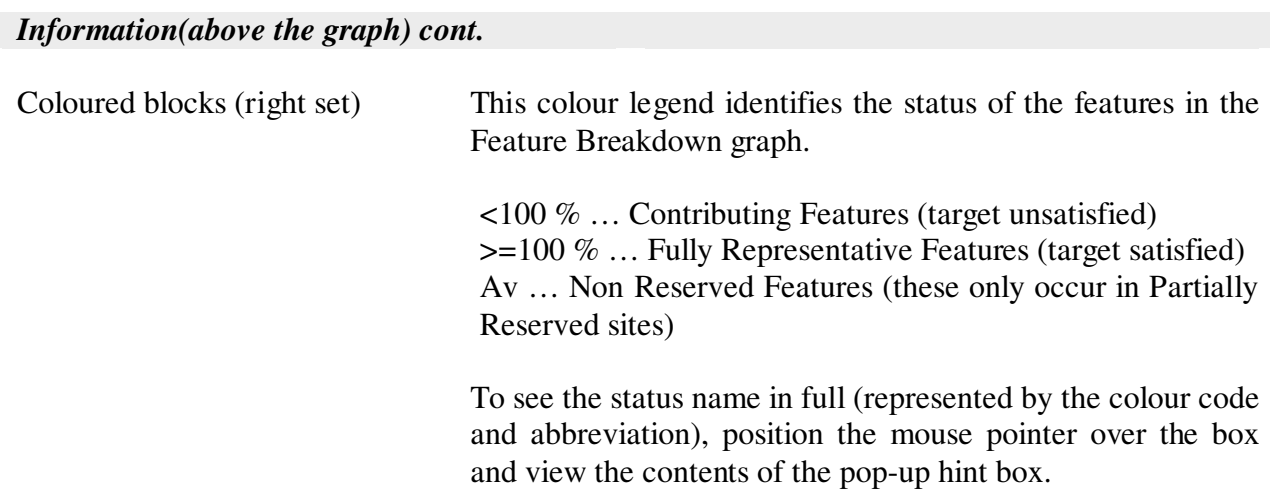

<u>. . . . . . . . . . . . . . . .</u>

. . . . . . . . .

### *Menu Items (additional options):*

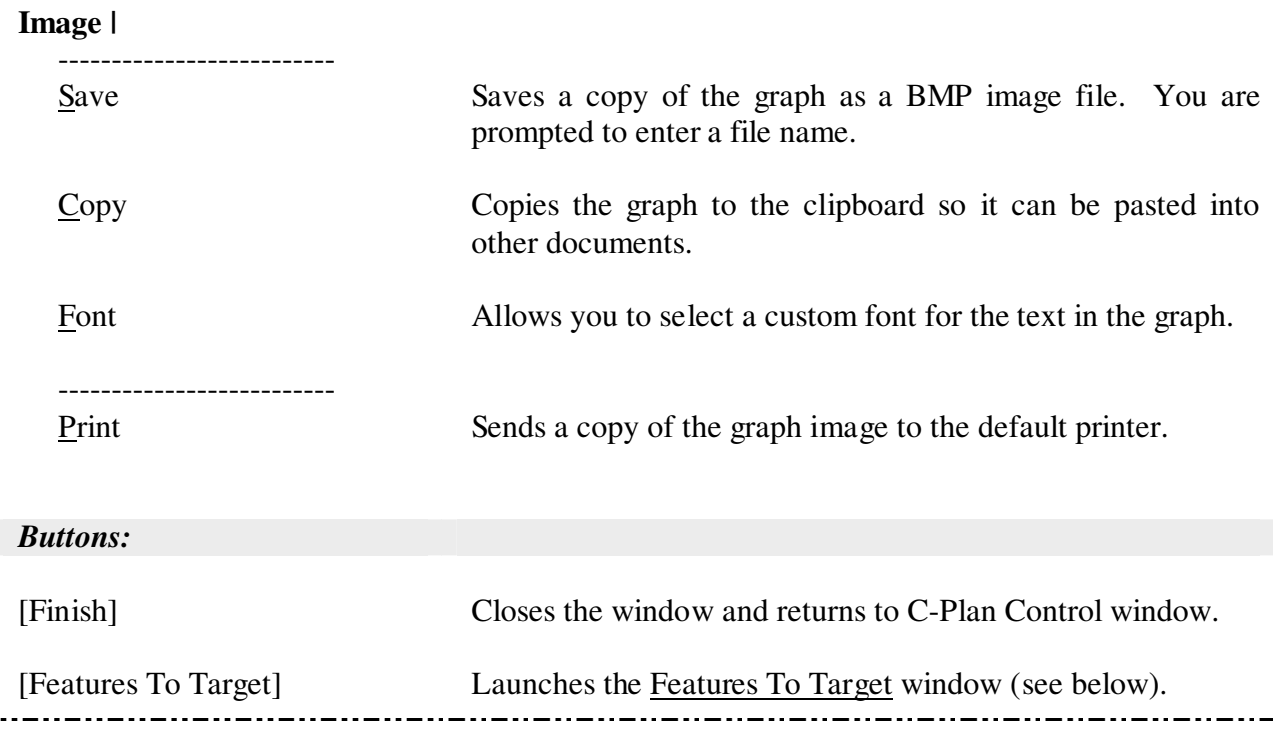

### 3.2.2 Show | Features To Target

### ACTION = **Show** | **Features To Target** or = **Show | Contribution** ⇒ [Features To Target]

For each feature in the database the Features To Target window displays the percent of the Initial Achievable feature target satisfied by all reserved sites (see 3.5.3.2 Measuring Progress Towards Meeting Feature Targets, page 126, for an overview of targets). If the feature is over-represented it will have a percentage value greater than 100. If the feature remains under represented the percentage value will be less than 100.

## Features To Target window:

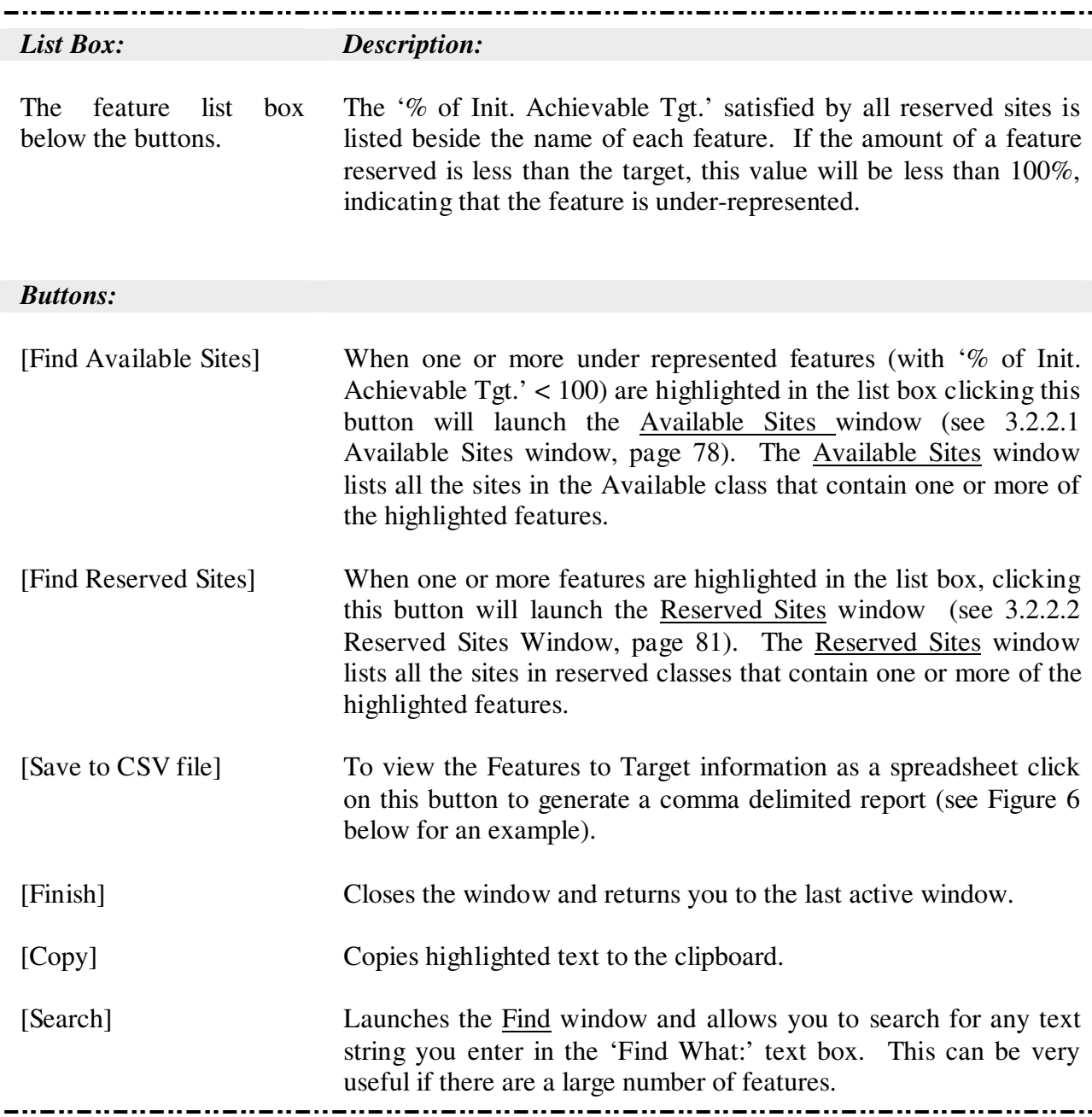

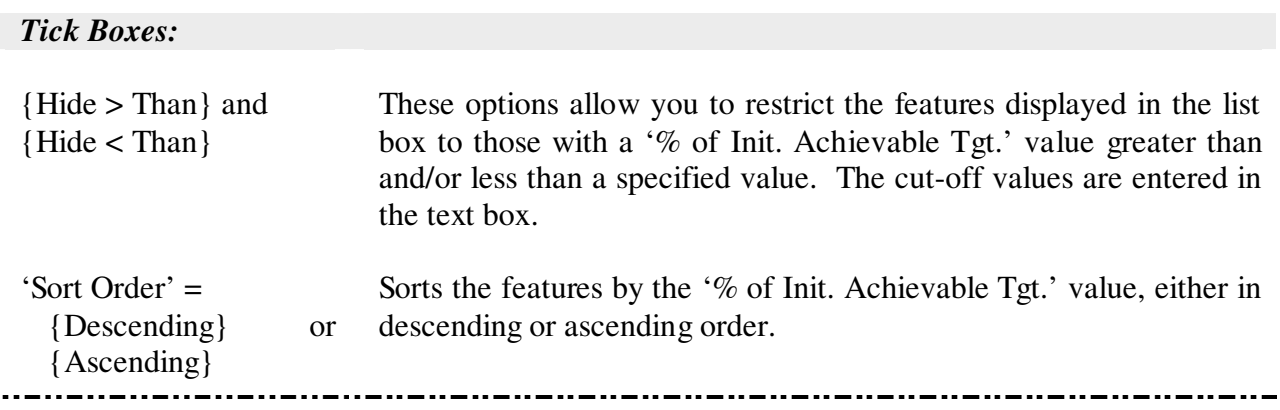

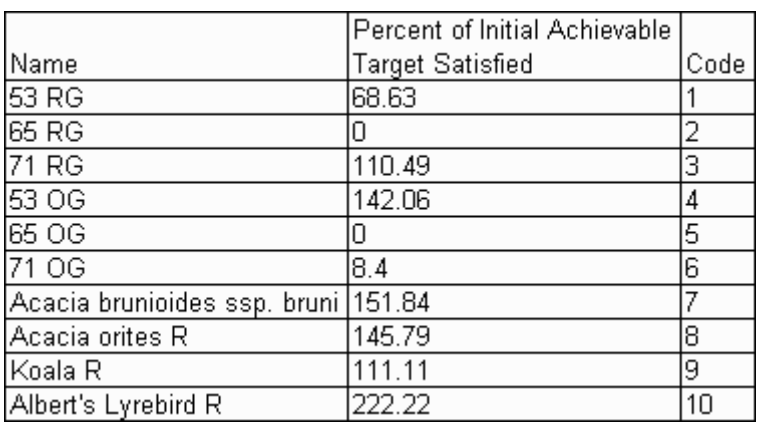

### **Figure 6. Features to Target CSV Report**

#### 3.2.2.1 Available Sites window

### ACTION = **Show | Contribution** ⇒ [Features To Target] ⇒ [Find Available Sites] or = **Show | Features To Target** ⇒ [Find Available Sites]

To launch this window you must highlight one or more under-represented features ('% of Init. Achievable Tgt.' < 100%) in the Features to Target window, and then click on the [Find Available Sites] button. The list box in this window displays all the Available sites that contain one or more of the features highlighted in the Features to Target window. The figures represent the remaining feature target (Available target in the feature report) that would be satisfied if the site was to be reserved.

Available Sites window:

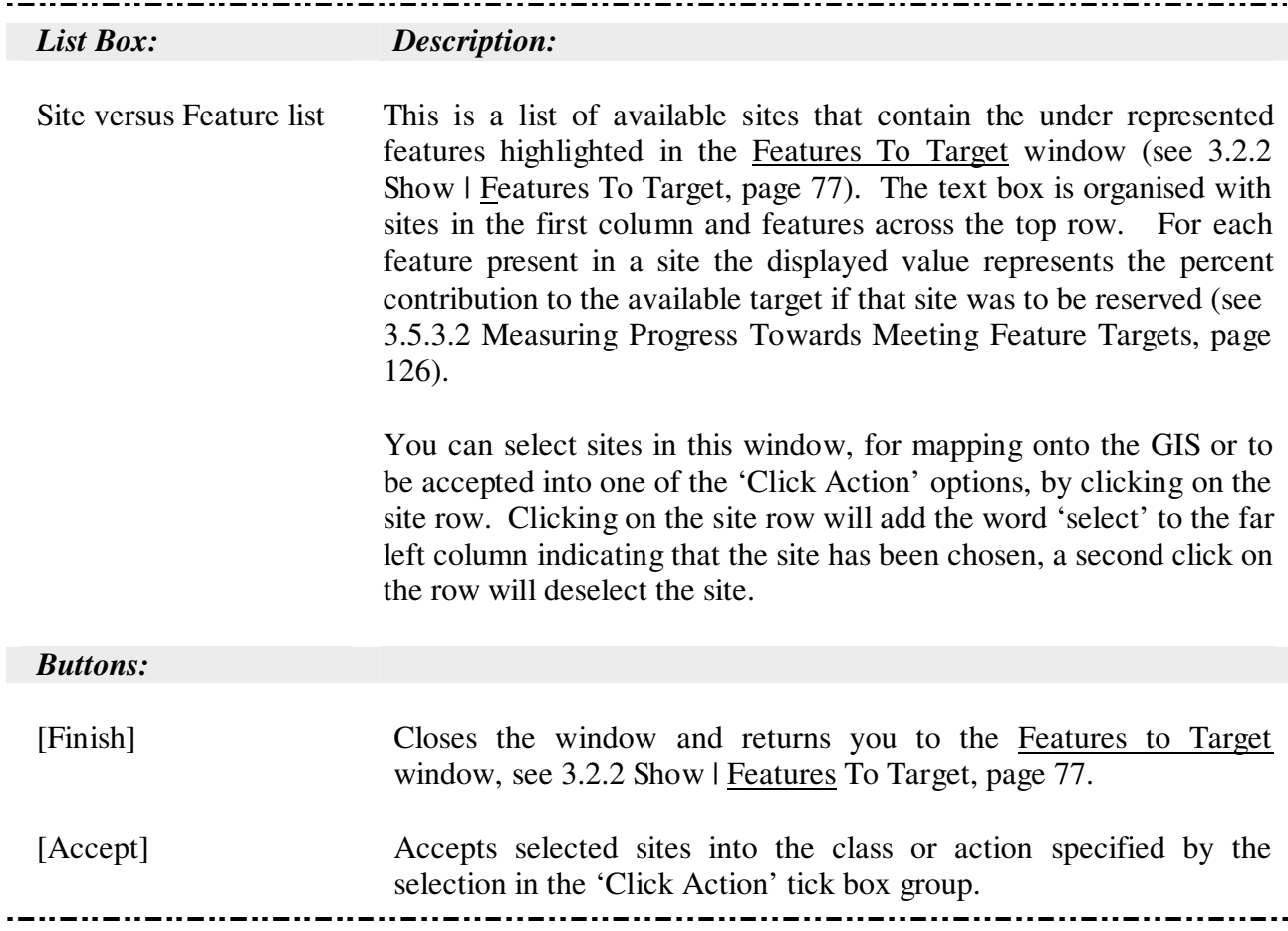

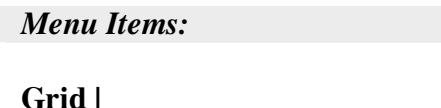

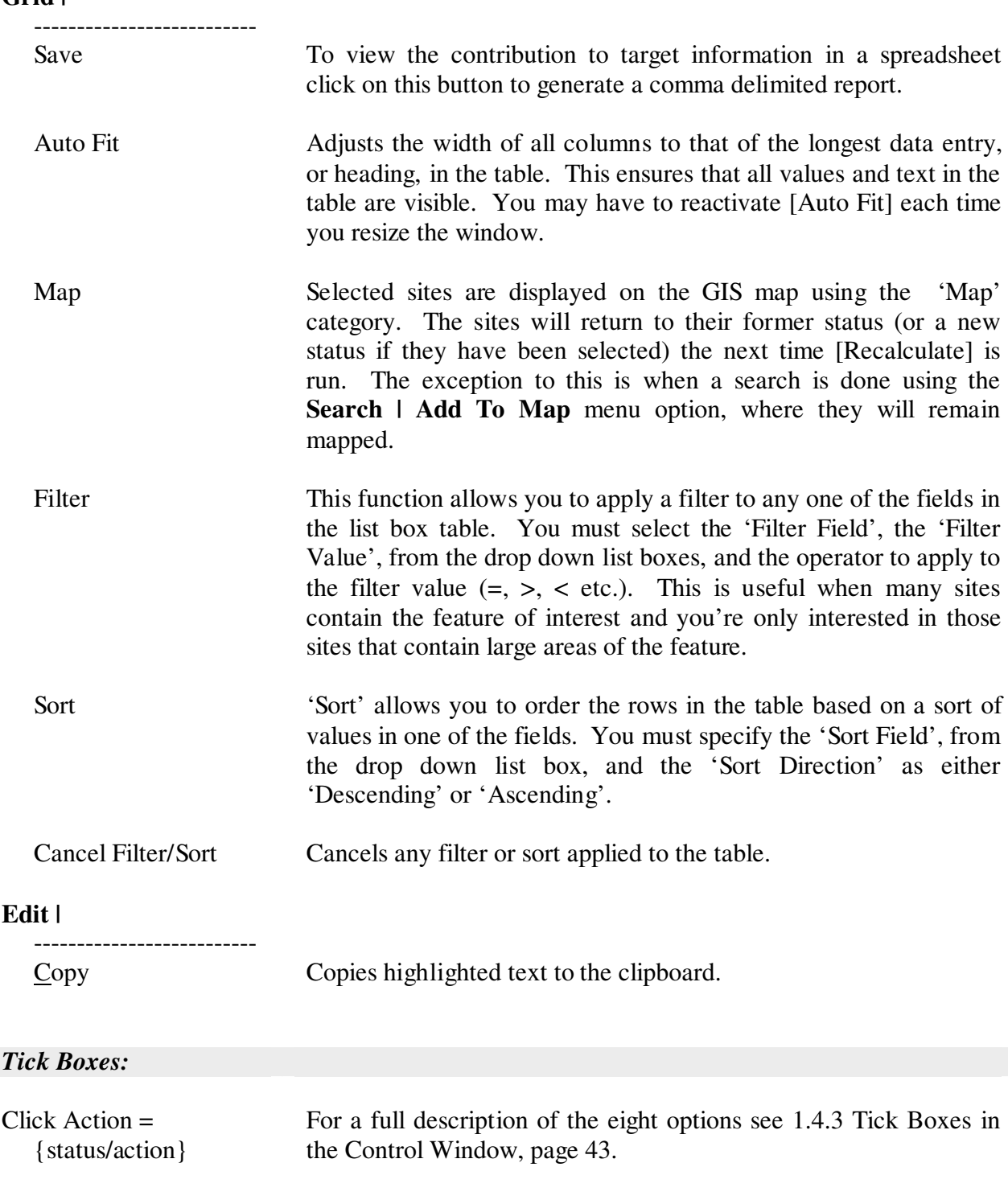

### ACTION = **Show | Contribution** ⇒ [Features To Target] ⇒ [Find Reserved Sites] or = **Show | Features To Target** ⇒ [Find Reserved Sites]

To display this window you must highlight one or more features in the Features to Target window, and then click the [Find Reserved Sites] button. The list box in this window displays all the reserved sites that contain one or more of the features highlighted in the Features to Target window. The percent contribution that each site makes towards Initial Achievable feature targets is also displayed in this list box.

Reserved Sites window:

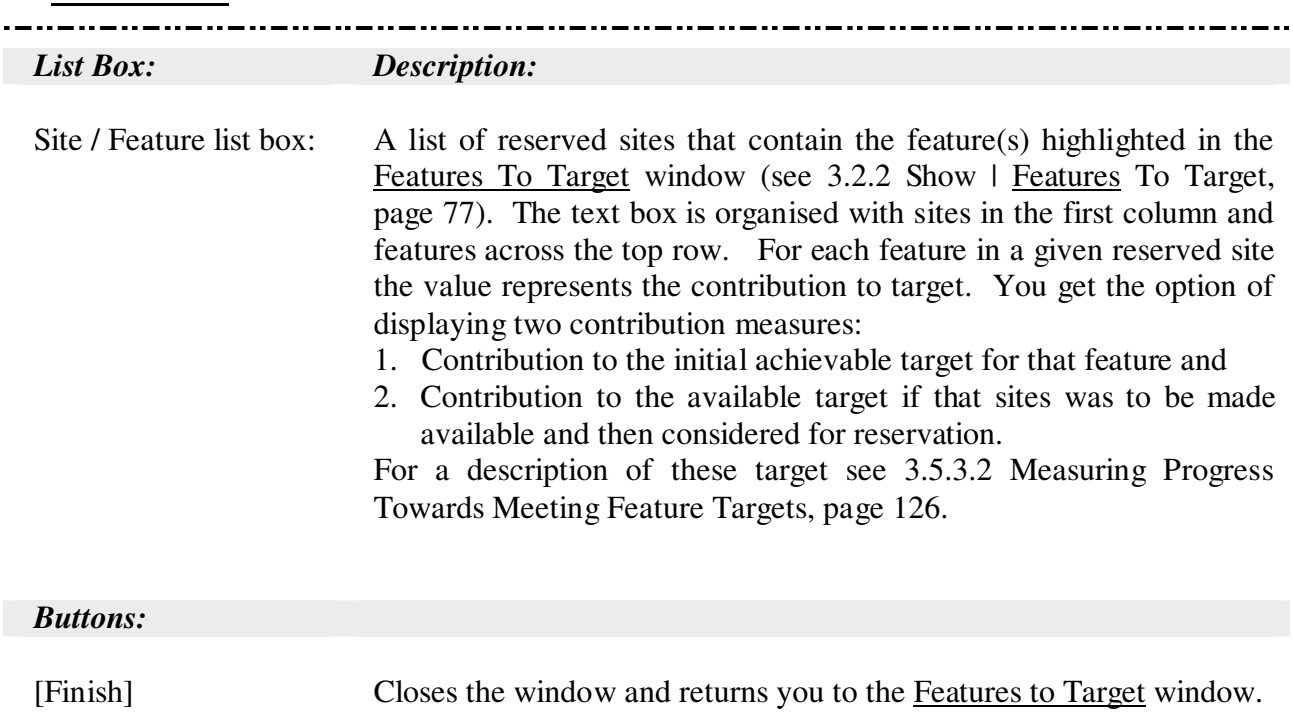

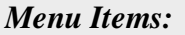

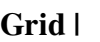

 $\overline{a}$ 

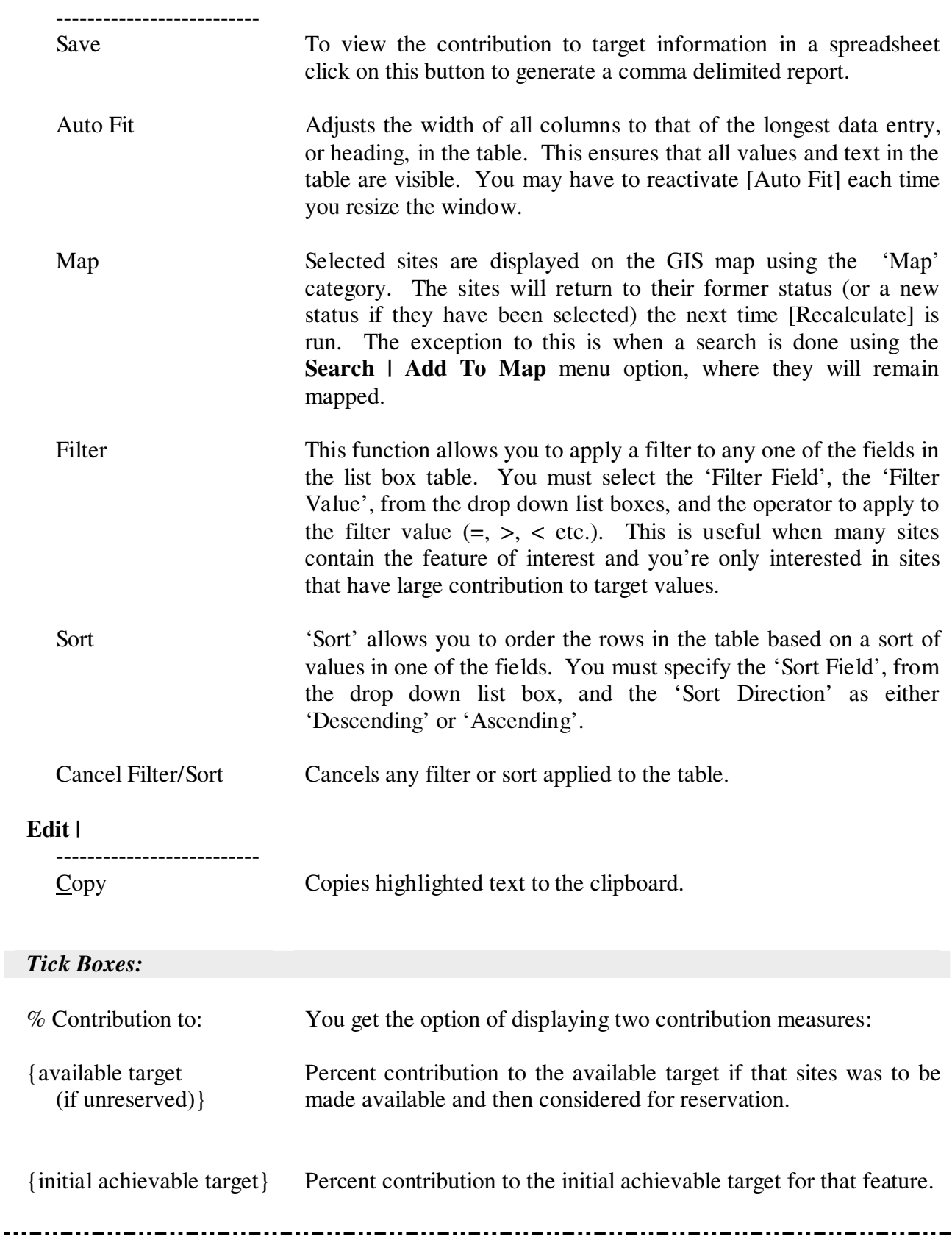

\_..\_.......

## 3.2.3 Show | Selection Log

This window allows you to browse through the reasons given for reserving or unreserving each site, or groups of sites, stored in the selection log. The text in the reason text box can also be edited. An additional feature of this window is the ability to undo the last one or more selections and revert back to an earlier stage in the selection log.

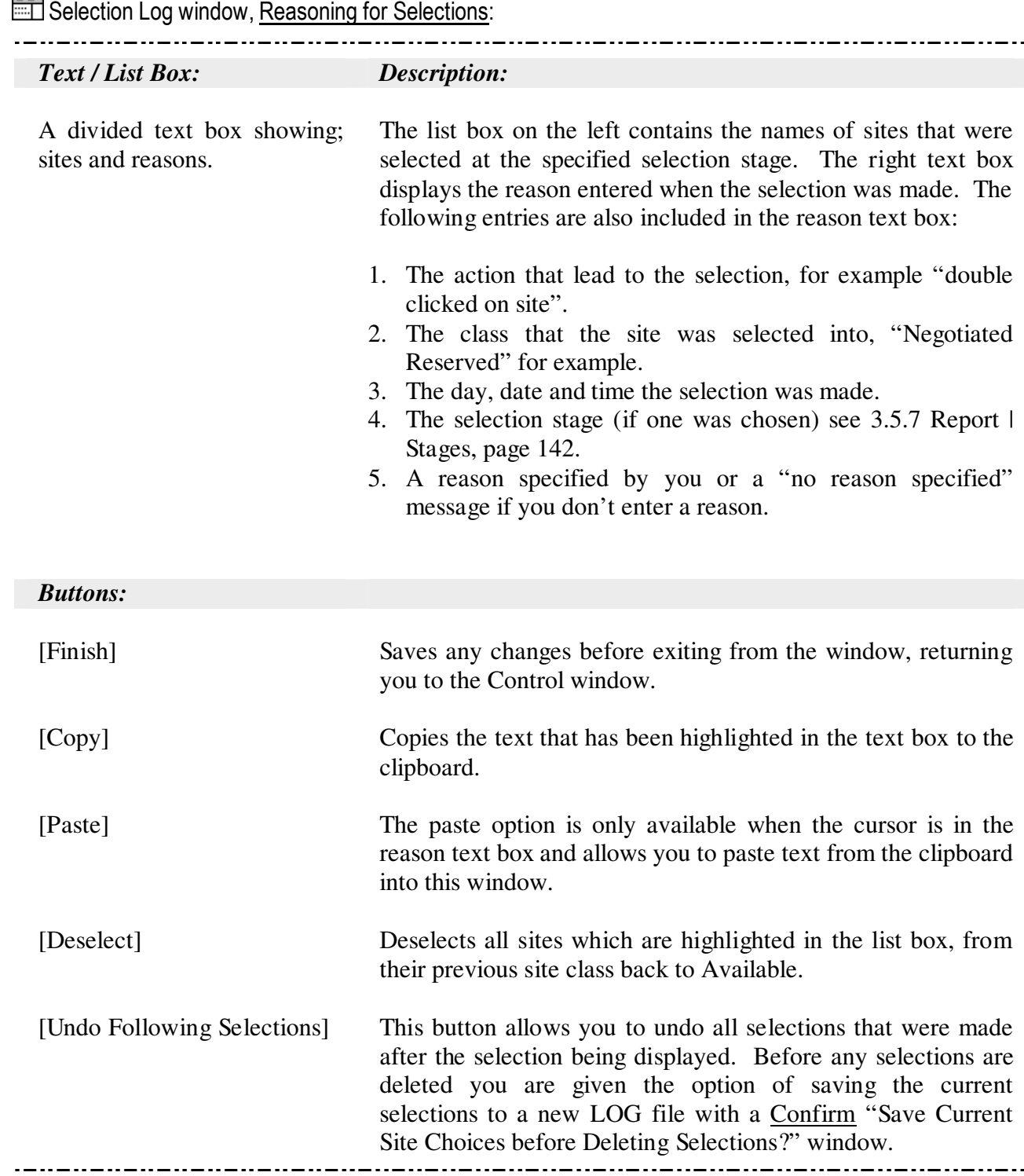

Selection Log Window: cont.

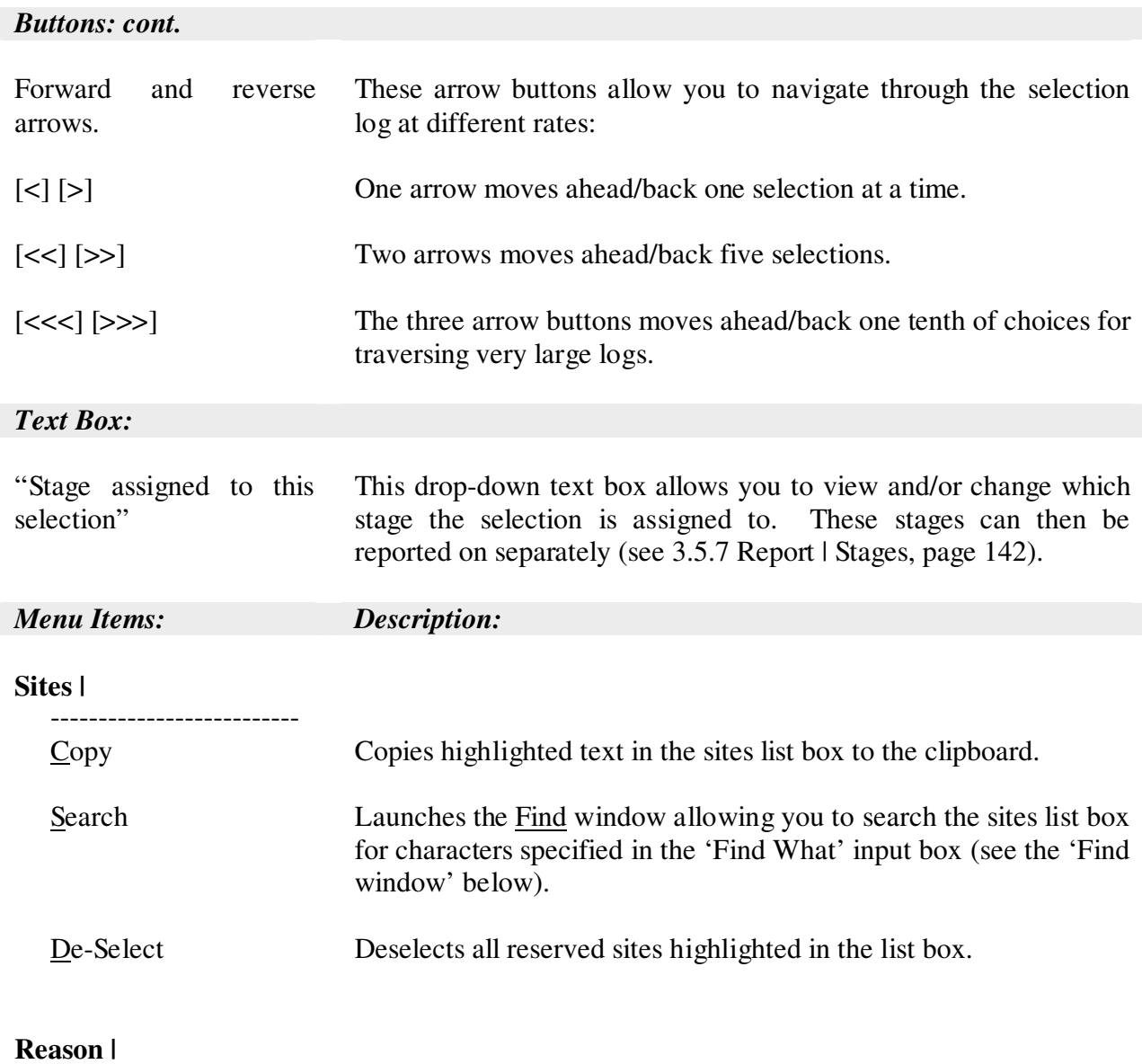

...\_.........

 $\overline{a}$ 

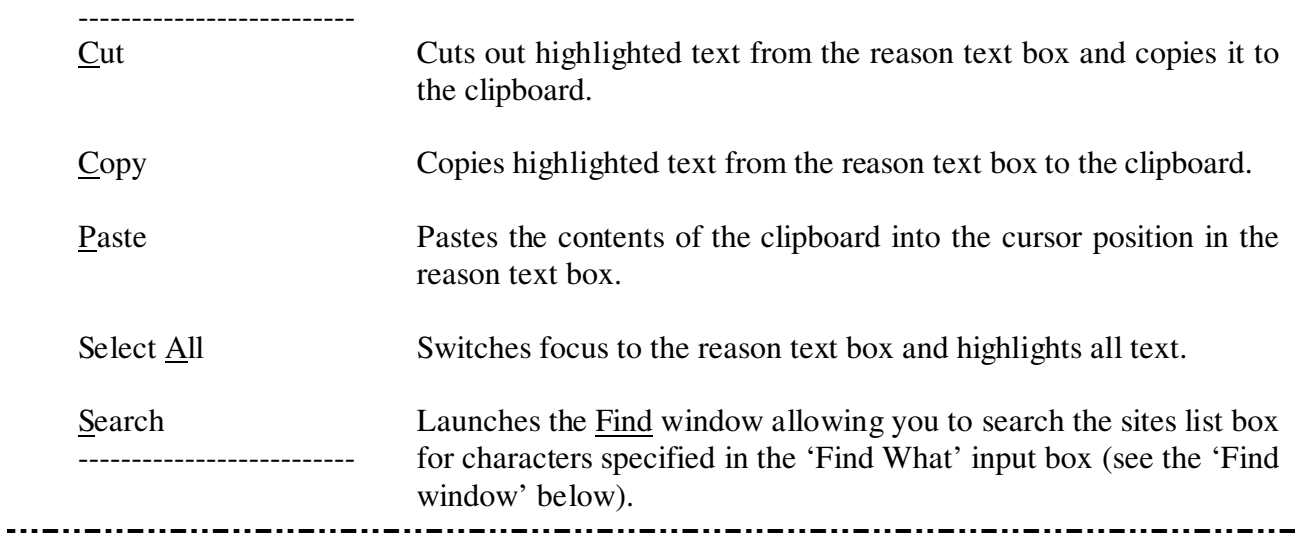

 $\equiv$  Find window:

### ACTION = **Show | Selection Log** ⇒ **Reason | Search**

This window allows you to search for text in the reason text box, all reason entries will be searched.

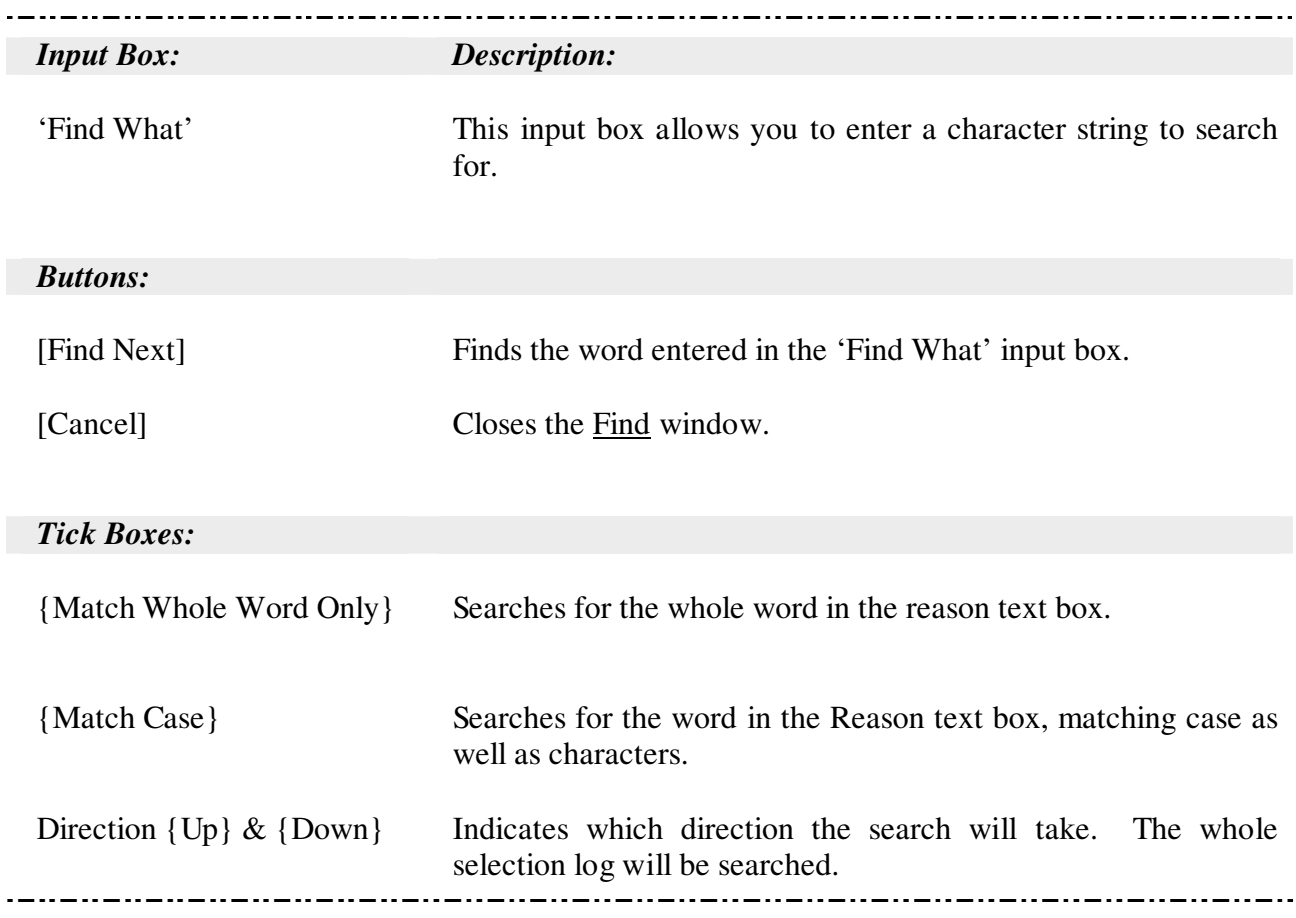

## 3.2.4 Show | Partially Reserved Sites

Partial reservation is a class used for sites that may not be included in a strict reserve system but which have one or more features that need to be managed for conservation. For example, if a species that needs protection is found in a site that is also valuable for its timber resource, a special management prescription can be applied to ensure that the species in question is not threatened by the timber extraction process. This site could be partially reserved for the feature, or set of features, will be managed for .

To view the features that have been partially reserved you must first highlight a site in the left hand side of the list box.

## **Edit/View Partial Deferral window:**

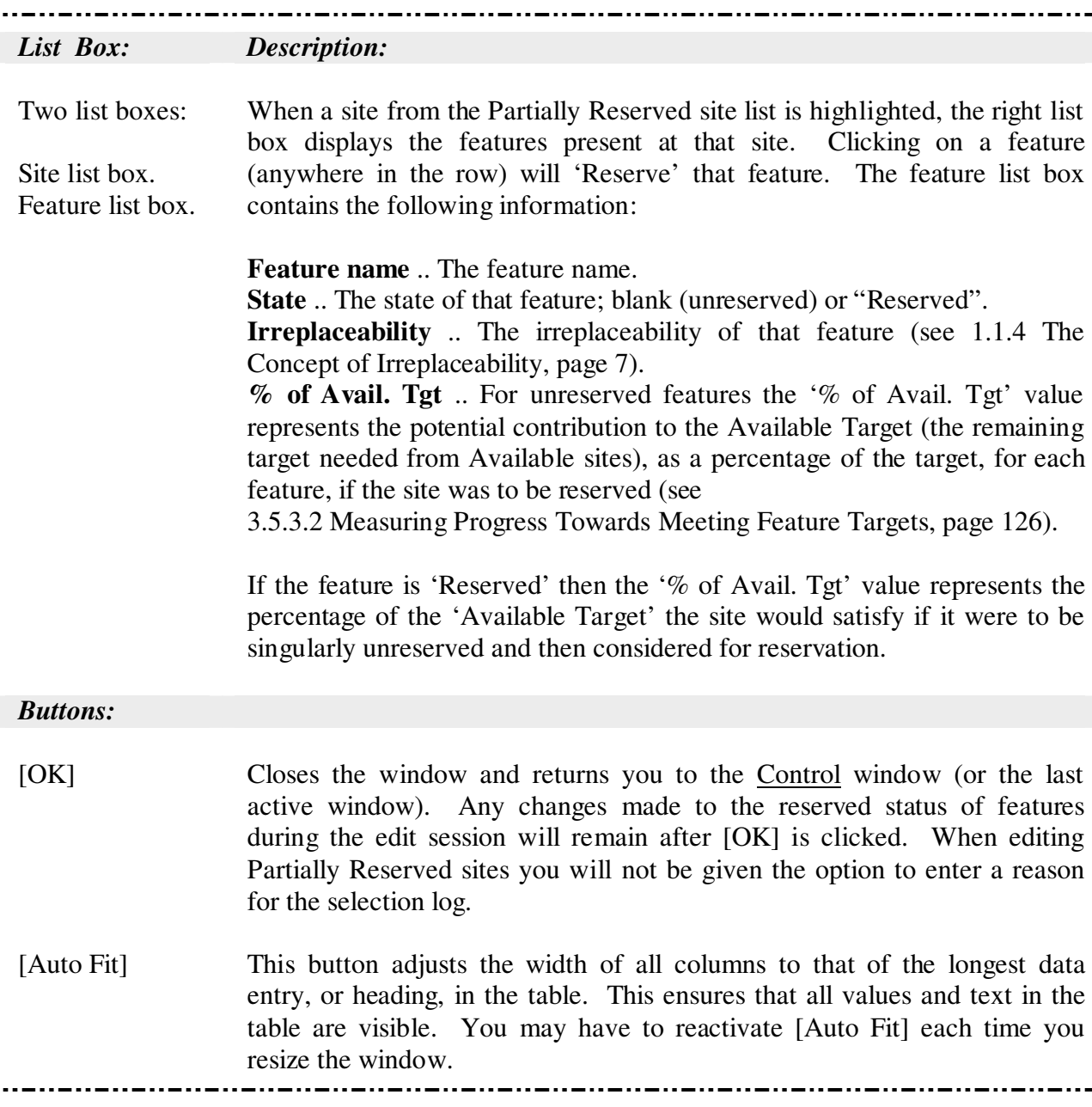

## 3.2.5 Show | Map Redundant Sites

This function maps redundant sites found in the C-Plan reserved classes. A site is redundant if all feature targets remain satisfied when the site is unreserved.

The redundancy check function tests to see if all the feature targets can be met after removing a single site. Every site is tested in this way and any sites which are found to be redundant are mapped to the GIS. To use this option to remove redundant sites you must unreserve the mapped sites one at a time while running the redundancy check between each deselection.

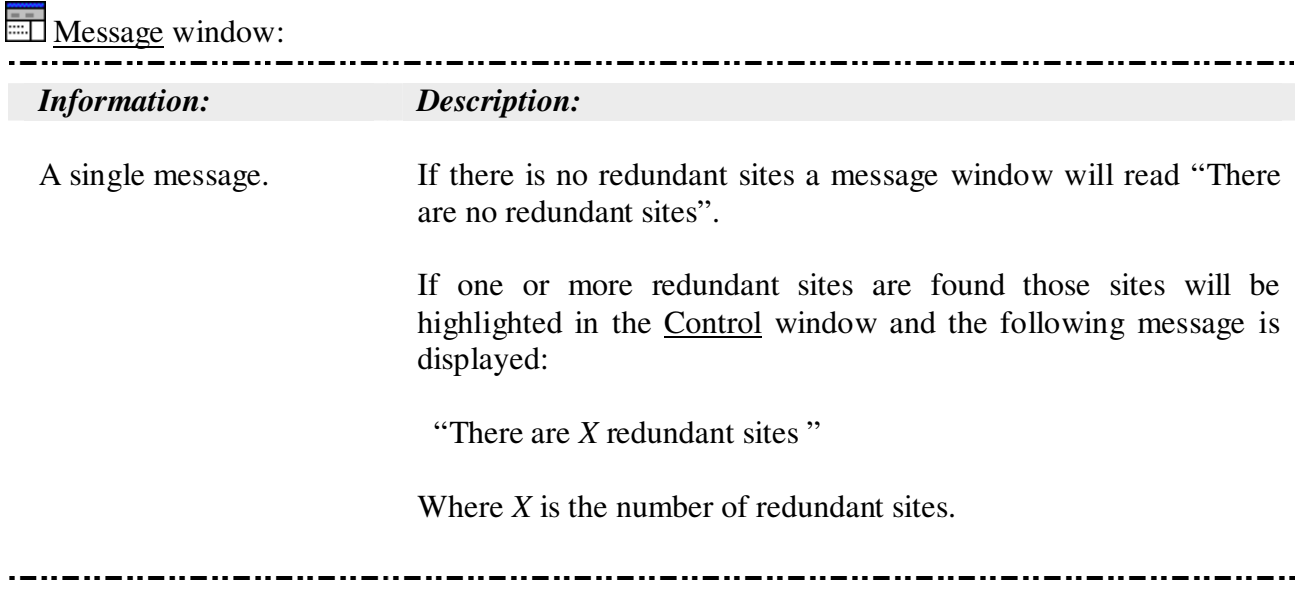

## 3.2.6 Show | Resource

You can include one or more resource fields in the site database. A resource field may be any type of attribute that can be measured quantitatively at each site, forest timber yield for example. The resource field is imported into the site database as a user-defined field after the C-Plan database has been built using the Table Editor, see 'C-Plan Table Editor User Manual'. **Show | Resource** reports on how much of a resource remains in the Available class as well as in other site classes.

The name of the resource field must be specified in the CPLAN.INI file, found in the database path, under the [RESOURCE] section. In the following example the two resource fields are HIVOL2020 and HIVOL1999, representing predicted high quality timber volumes in the years 1999 and 2020, (from the Mini Urbenville sample database).

[Resource] HIVOL2020= HIVOL1999=

Note that these two resource measures are hypothetical, for demonstration purposes only, and do not reflect real world values.

The first window gives you the option of selecting a resource field to monitor.

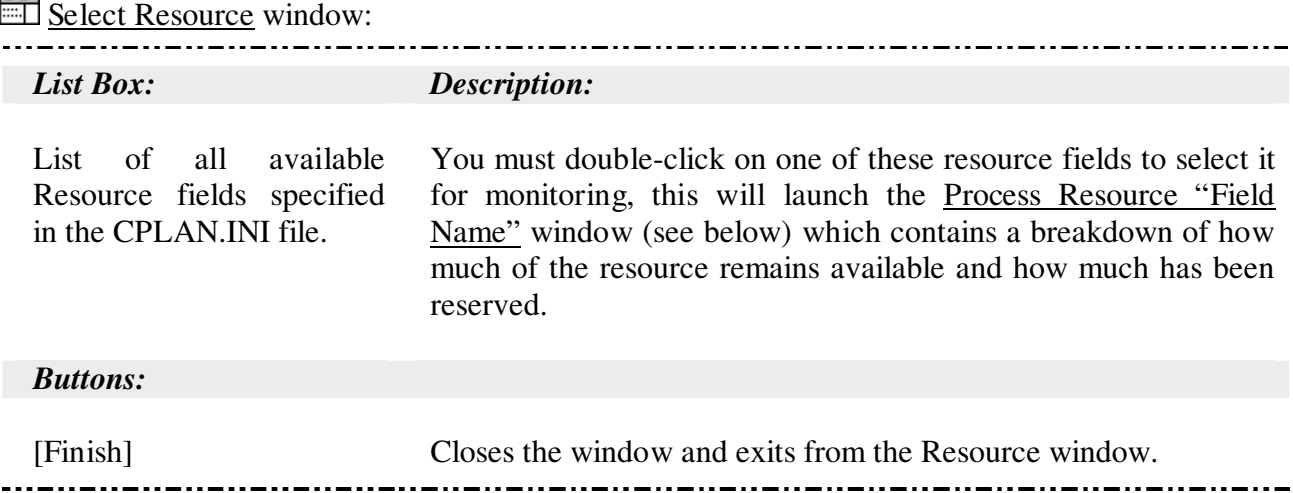

**Process Resource "Field Name"** window:

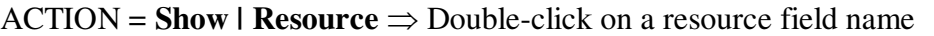

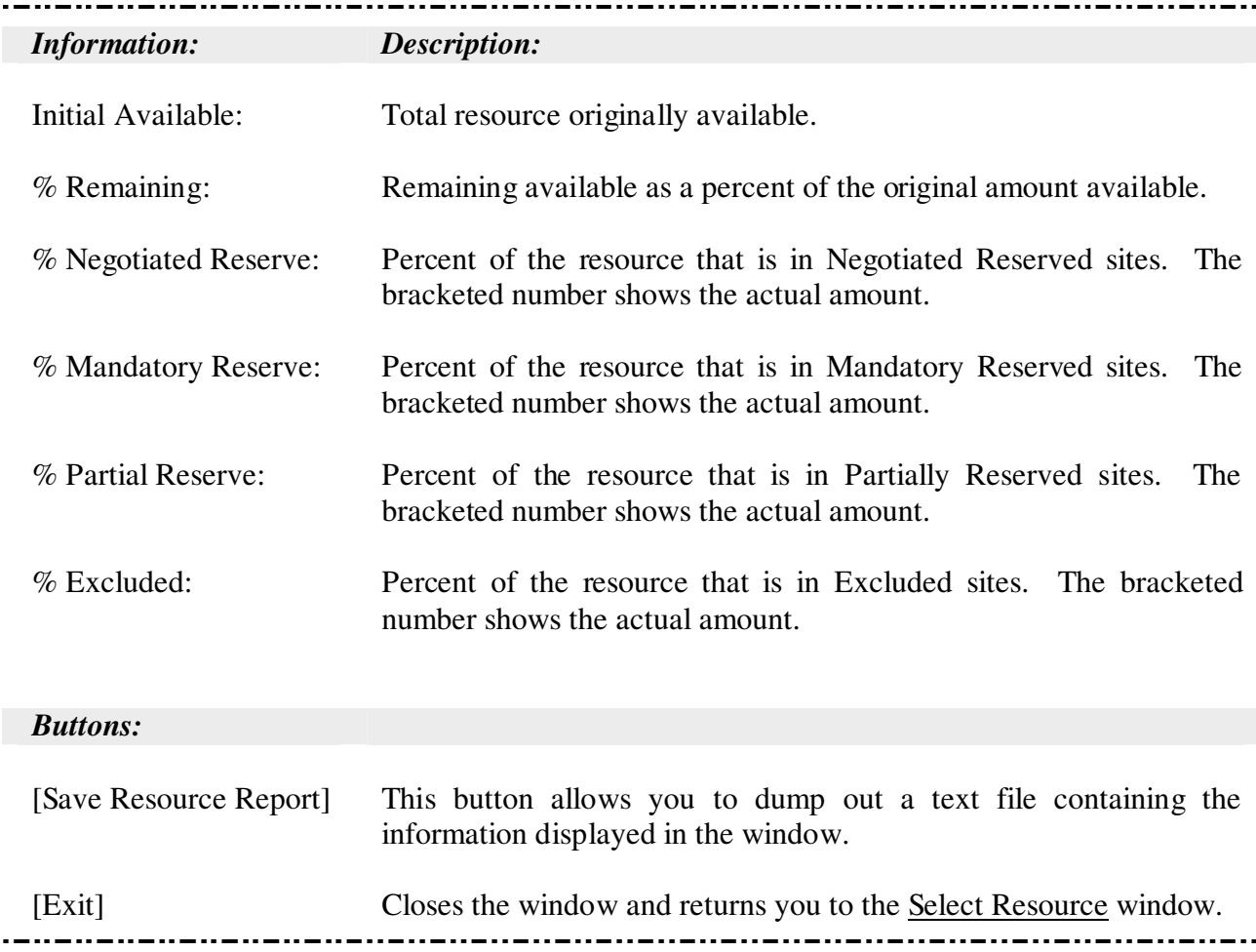

### 3.2.7 Show | Hide Options

The following **Show | Hide....** options allows you to hide four of the six site status list boxes in the C-Plan Control window. These options are stored in the configuration file so their settings can be saved with the CPLAN.INI file on exiting.

## 3.2.8 Show | Hide | Mandatory

When selected (ticked in the pull down menu), this option hides the Mandatory Reserved sites list box in the Control window.

## 3.2.9 Show | Hide | Partial

When selected (ticked in pull down menu), this option hides the Partially Reserved sites list box in the Control window.

# 3.2.10 Show | Hide | Flagged

When selected (ticked in pull down menu), this option hides the Flagged sites list box in the Control window.

## 3.2.11 Show | Hide | Excluded

When selected (ticked in pull down menu), this option hides the Excluded sites list box in the Control window.

## 3.3 Search

The third option in the top menu is **Search |...** . A search can use one or more fields (from the site database) in logical arguments to construct a query using SQL (Structured Query Language). For example it is possible to "make all *Available* sites with area greater than (>) 100ha *Negotiated*" by running a search to this effect. The following menu items are available in the pull down menu:

Options include: **Search |** ------------------------------ Select As ...*sub-menu:* Negotiated Reserve Mandatory Reserve Partially Reserved ------------------- Flagged Excluded ------------------------------- Deselect From...*sub-menu:* Negotiated Reserve Mandatory Reserve Partially Reserved ------------------- Reserved (NR, MR) Reserved (NR, Mr, Pd) ------------------- Flagged Excluded ------------------------------- Lookup ------------------------------- Map Add To Map -------------------------------

### 3.3.1 How to Run a Search

- 1. Select an option from the **Search |** menu, the option you select will depend on the reason for the search, this will launch the Search window (**Search | Select As | Mandatory Reserve** for example).
- 2. Select the relevant field from the 'Fields' list box.
- 3. Enter (or select from the pull down list box) a value in the 'Values' text box.
- 4. Select an operator  $(= or < etc.).$
- 5. Press [Accept].

The following two steps are optional and can be repeated until the search profile is complete:

- 6. Select a logical Boolean operator, [AND] for example.
- 7. Repeat steps 2 to 5.

Also note that you can type any logical arguments straight into the text box, for example any of the following (using feature subset site indices) would be acceptable:

```
( (SUM1+SUM6) > 10)(SUM1>SUM6) 
(SUM2>(SUM1+SUM6))
```
8. When the search profile is complete press [Execute] to run the search.

 Search, Select Sites As {Status} or Search - Deselect {Status} Sites window:  $\overline{a}$ 

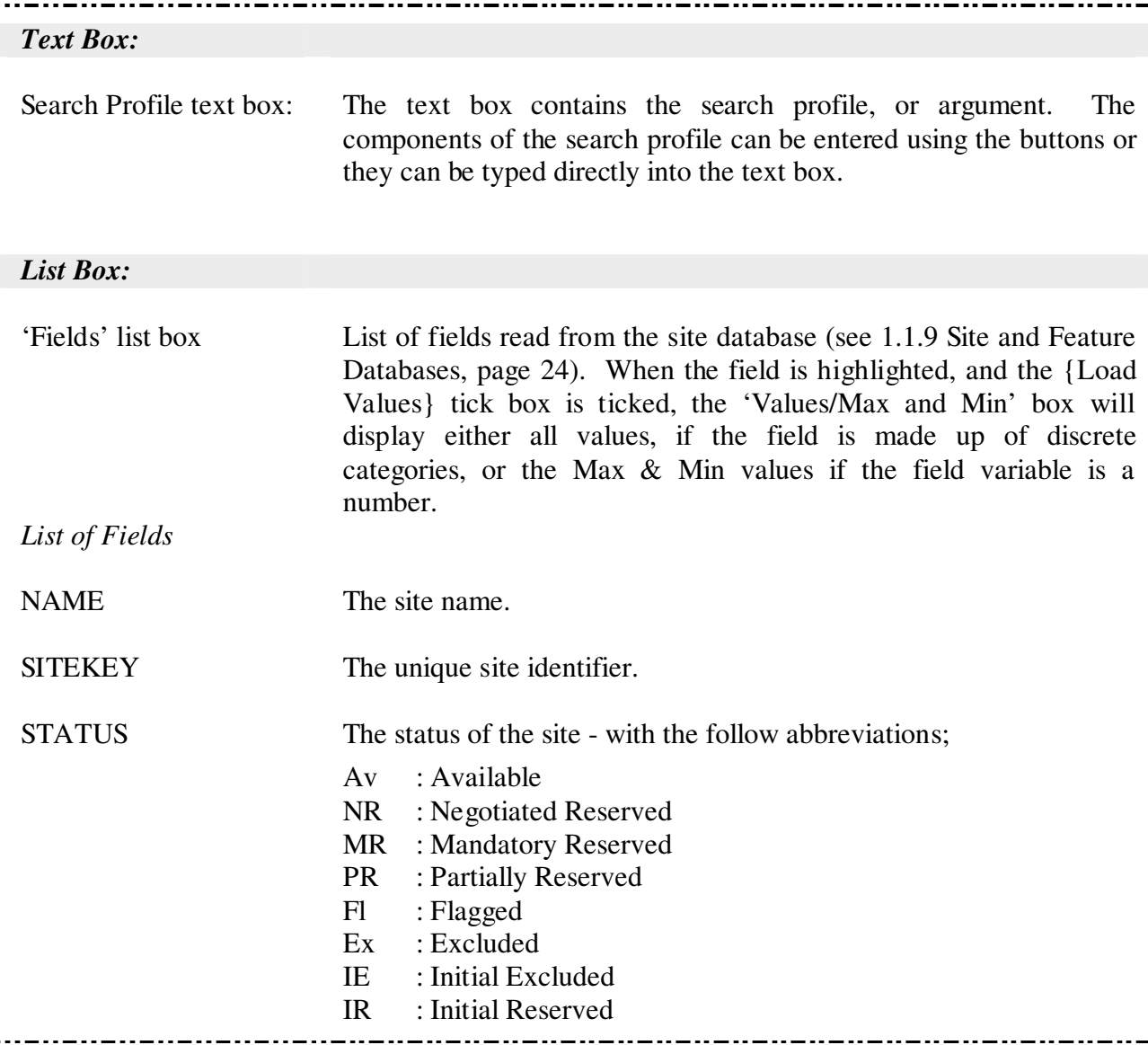

Search window: cont.

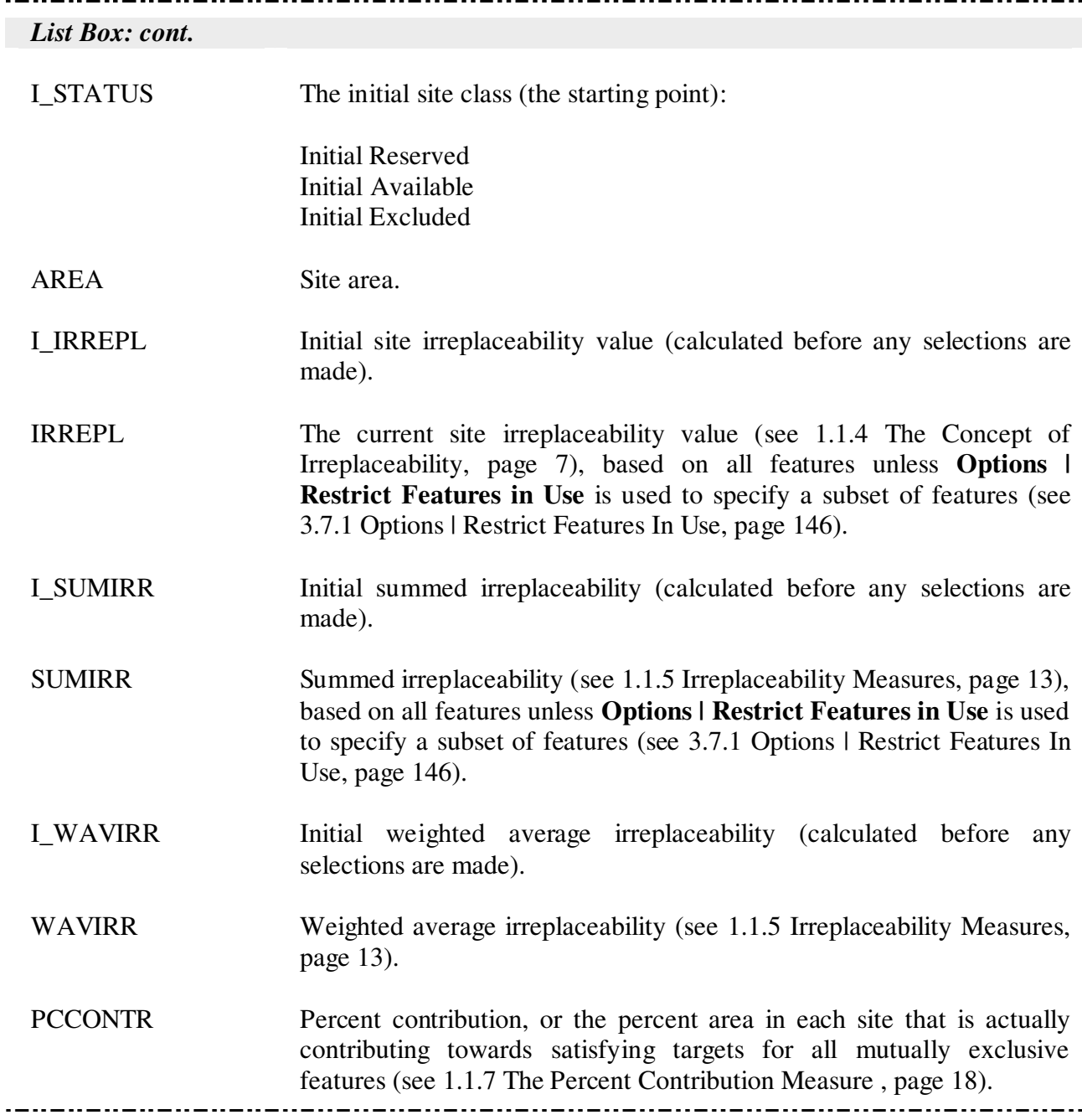

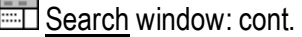

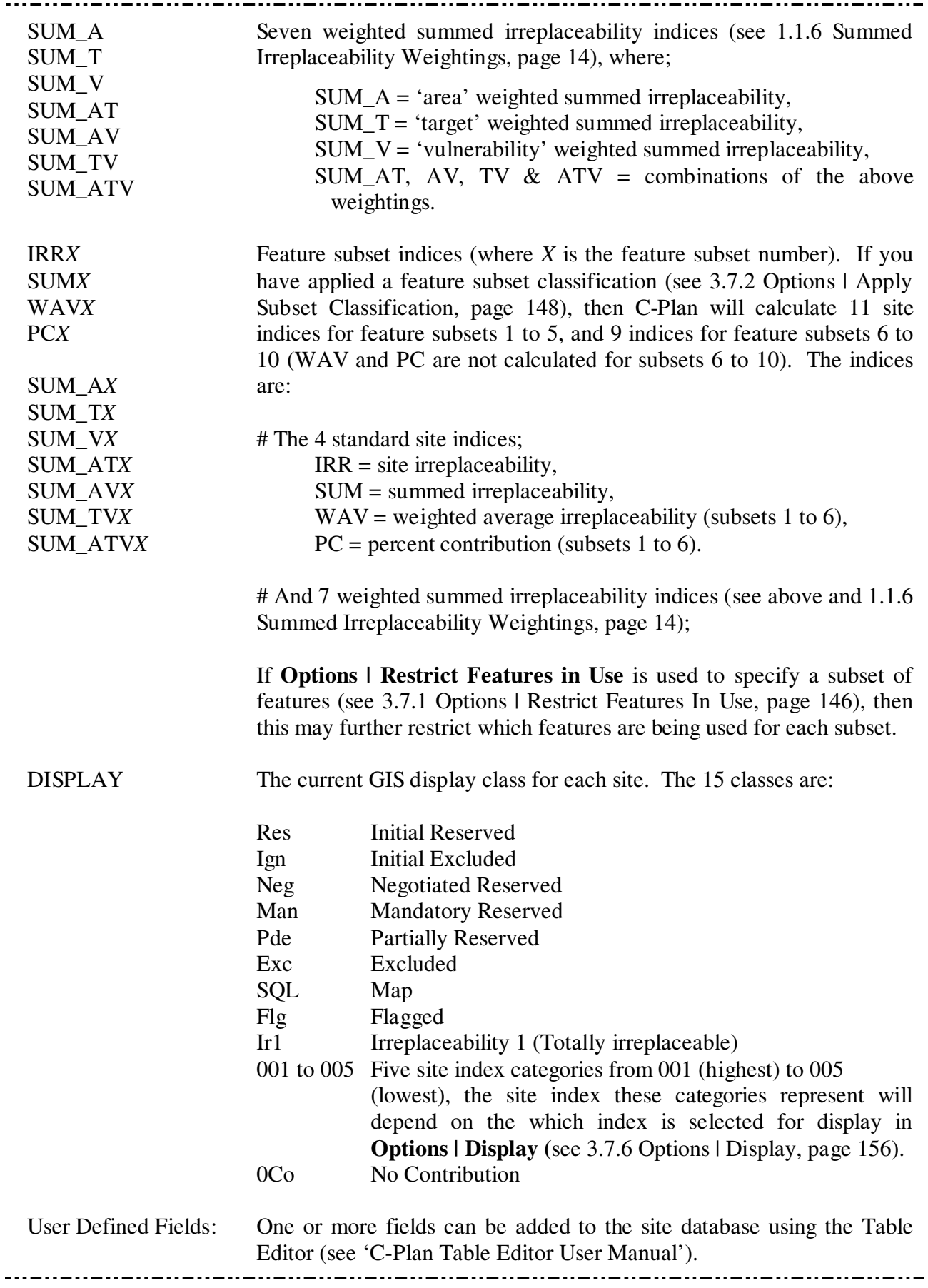

Search window: cont.

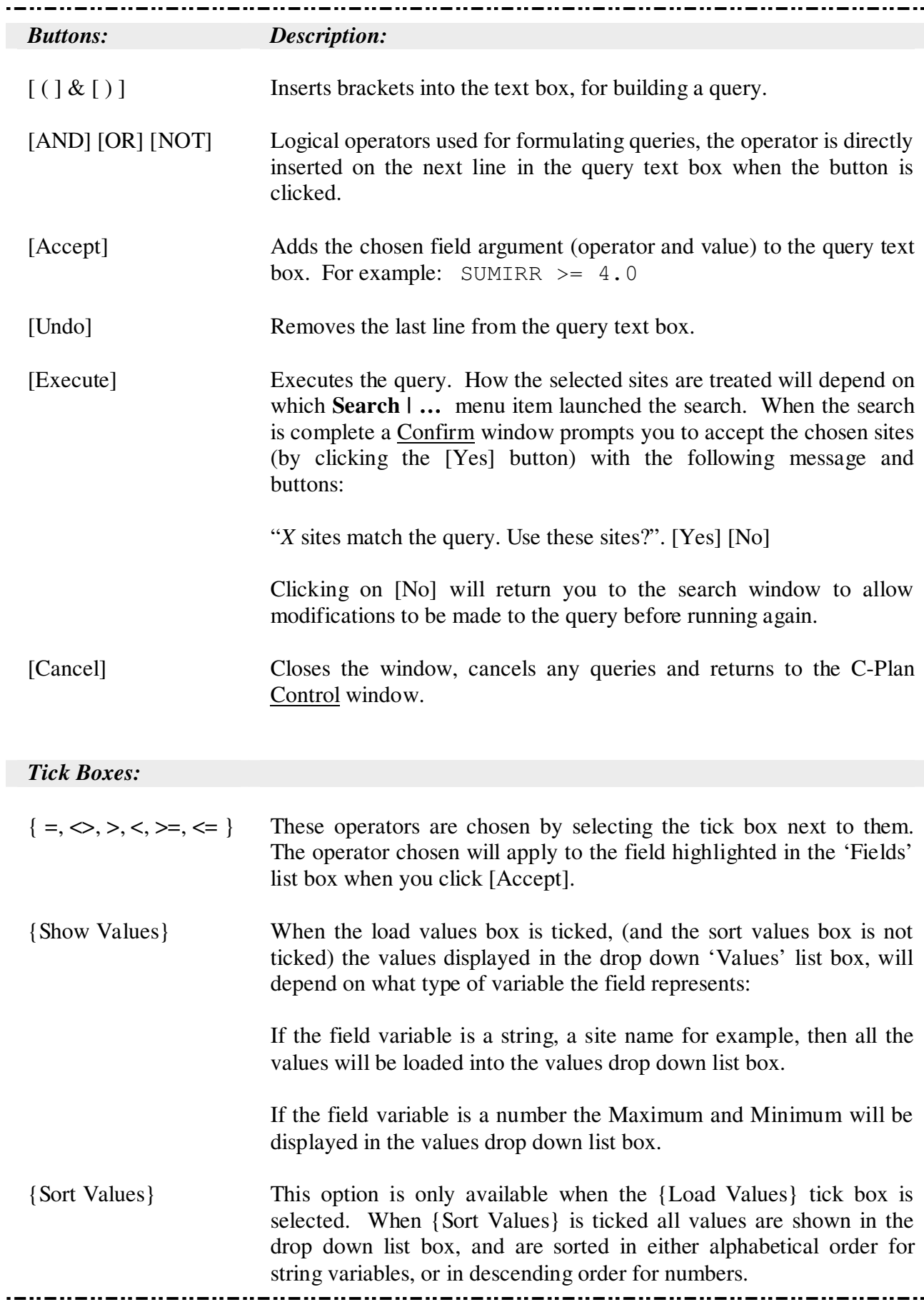

### Search window: cont.

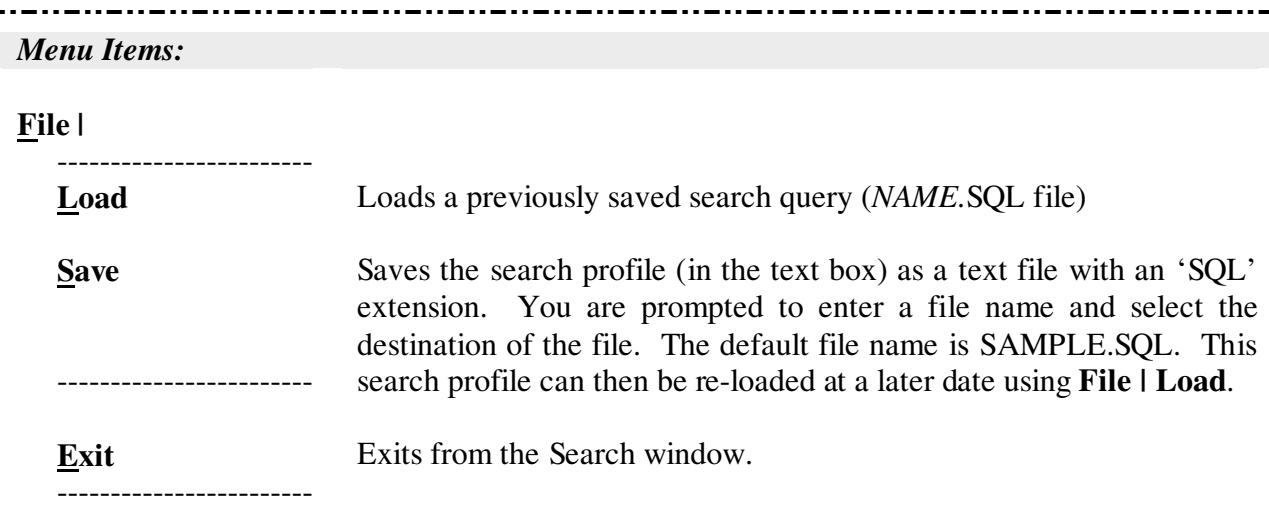

### **Search |**

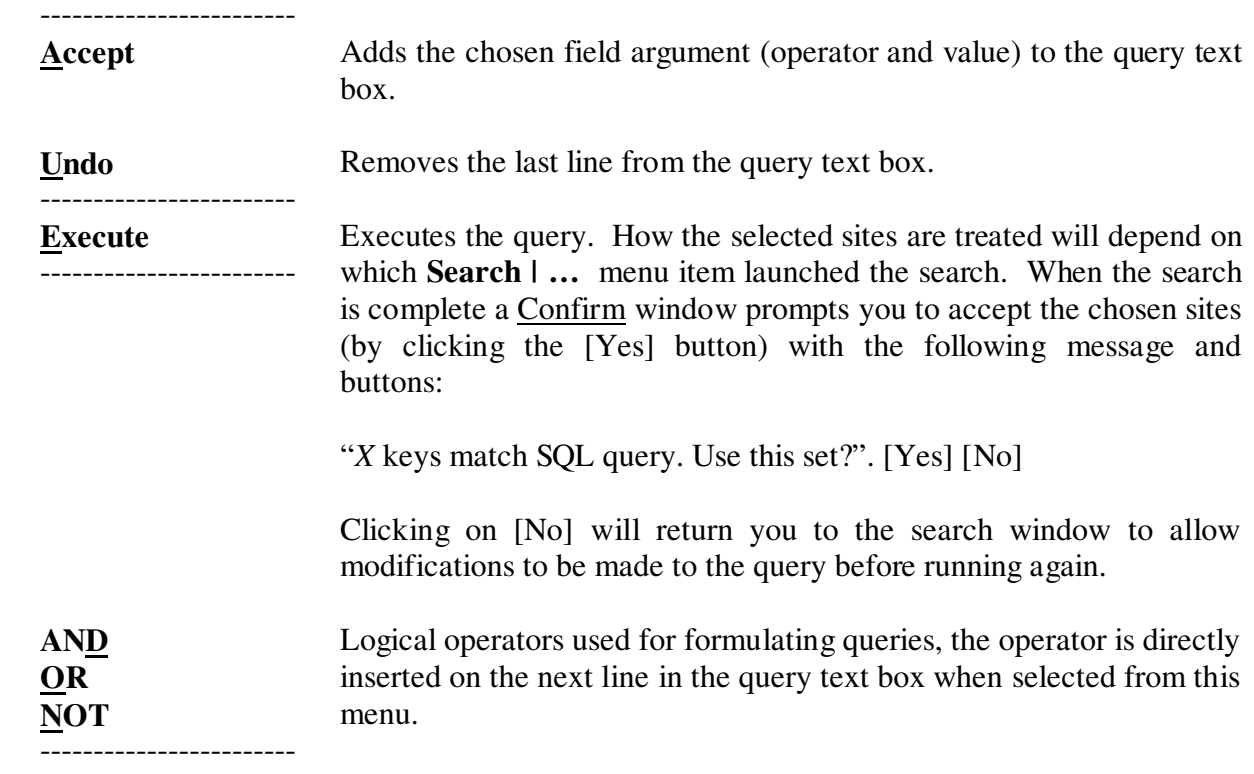

If the selected sites are in a non-available class before they are accepted into a different nonavailable class then these sites will have to be moved into the available class first and you will be prompted to enter a reason . When selected sites are accepted into, or deselected from a site class, you will also be prompted to enter a reason in the Reason window (see 1.4.9 Recording the Reasons , page 54).

### 3.3.2 Search | Select As

By default all searches run using **Search | Select As** will be restricted to sites in the Available class. For a description of the different site classes see 1.1.8.2. Site Classes, page 20.

### 3.3.2.1 Search | Select As | Negotiated Reserve

This option launches the Search window, (see 3.3.1 How to Run a Search, page 91) and selects those sites found in the subsequent search. Selected sites are converted from Available (Av) to Negotiated Reserved (NR).

### 3.3.2.2 Search | Select As | Mandatory Reserve

This option launches the Search window, (see 3.3.1 How to Run a Search, page 91) and selects those sites found in the subsequent search. Selected sites are converted from Available (Av) to Mandatory Reserved (MR).

### 3.3.2.3 Search | Select As | Partially Reserved

This option launches the Search window, (see 3.3.1 How to Run a Search, page 91) and selects those sites found in the subsequent search. Selected sites are converted from Available (Av) to Partially Reserved (PR), and the Edit/View Partially Reserved Sites window is launched containing those sites selected in the search. You are then given the option of 'Reserving' individual features within those sites (see 3.2.4 Show | Partially Reserved Sites, page 86).

### 3.3.2.4 Search | Select As | Flagged

This option launches the Search window, (see 3.3.1 How to Run a Search, page 91) and selects those sites found in the subsequent search. Selected sites are converted from Available (Av) to Flagged (Fl).

### 3.3.2.5 Search | Select As | Excluded

This option launches the Search window, (see 3.3.1 How to Run a Search, page 91) and selects those sites found in the subsequent search. Selected sites are converted from Available (Av) to Excluded (Ex).

### 3.3.3 Search | Deselect From

The status that you select from this sub-menu will restrict the search to the chosen site class. All sites selected in the search will be deselected back into Available.

### 3.3.3.1 Search | Deselect From | Negotiated Reserve

This option launches the Search window, (see 3.3.1 How to Run a Search, page 91) and deselects sites found in the subsequent search of Negotiated Reserved (NR) sites. Selected sites are returned to the Available (Av) class.

### 3.3.3.2 Search | Deselect From | Mandatory Reserve

This option launches the Search window, (see 3.3.1 How to Run a Search, page 91) and deselects sites found in the subsequent search of Mandatory Reserved (MR) sites. Selected sites are returned to the Available (Av) class.

#### 3.3.3.3 Search | Deselect From | Partially Reserved

This option launches the Search window, (see 3.4.3 How to Run a Minset, page 103) and deselects those sites found in the subsequent search of Partially Reserved (PR) sites. Selected sites are returned to the Available (Av) class.

#### 3.3.3.4 Search | Deselect From | Reserved (MR, NR)

This option launches the Search window, (see 3.3.1 How to Run a Search, page 91) and deselects sites found in the subsequent search of Mandatory Reserved (MR) and Negotiated Reserved (NR) sites. Selected sites are returned to the Available (Av) class.

### 3.3.3.5 Search | Deselect From | Reserved (MR, NR, PR)

This option launches the Search window, (see 3.3.1 How to Run a Search, page 91) and deselects sites found in the subsequent search of Mandatory Reserved (MR), Negotiated Reserved (NR) and Partially Reserved (PR) sites. Selected sites are returned to the Available (Av) class.

#### 3.3.2.6 Search | Deselect From | Flagged

This option launches the Search window, (see 3.3.1 How to Run a Search, page 91) and deselects sites found in the subsequent search of Flagged (Fl) sites. Selected sites are returned to the Available (Av) class.

### 3.3.2.7 Search | Deselect From | Excluded

This option launches the Search window, (see 3.3.1 How to Run a Search, page 91) and deselects sites found in the subsequent search of Excluded (Ex) sites. Selected sites are returned to the Available (Av) class.

### 3.3.4 Search | Lookup

This option launches the Search window, (see 3.3.1 How to Run a Search, page 91) and selects those sites found in the subsequent search of all site classes. If one or more sites are found in the search, the Lookup window is launched containing the sites selected in the search (see 1.4.6 Lookup Window, page 48).

### 3.3.5 Search | Map

This option launches the Search window, (see 3.3.1 How to Run a Search, page 91) and selects those sites found in the subsequent search of all site classes. If one or more sites are found in the search the GIS display will be updated, 'mapping' the sites selected in the search to the 'Map' display category. These sites will revert to their original status when [Recalculate] is subsequently run, unless the **Search | Add to Map** or **Minset | Add to Map** options are selected (see below).

When using this search option you must be aware of the possibility of selecting reserved sites in addition to available sites. All the site indices are calculated for reserved sites as well as available sites. For this reason you must add  $(STATUSE' Av')$  if you want to restrict your search to available sites.

## 3.3.6 Search | Add to Map

This option launches the Search window, (see 3.3.1 How to Run a Search, page 91) and selects those sites found in the subsequent search of all site classes. If one or more sites are found in the search, the GIS display will be updated 'mapping' the sites to the 'Map' display category. Sites that were previously mapped will remain in the Map display category.

To change what happens in the GIS when sites are mapped see 3.7.5 Options | GIS, page 155. On this option page you are given the choice of selecting (and zooming into) the mapped sites in the GIS display, this can be very handy if only a small number of sites are mapped, in large databases these few sites may be difficult to locate.

## 3.4 Minset

### 3.4.1 What does a Minset do?

The Minset function can be used as a tool to identify an approximate 'minimum set' of sites that would fulfil a specific aim (the stopping condition) if reserved. An example of a desired reserve network outcome (or aim) in a forested region might read something like:

 "Achieve conservation targets for as many features as possible while minimising the impact on wood resources"

Other 'costs' besides wood resources that could be minimised using a minset might include; total land area selected or the acquisition cost of this area.

To achieve this aim the minset uses a set of rules to select one or more sites in an iterative search routine, this set of rules is also referred to as an 'algorithm'. The way these sites are selected is best explained by way of an example. To address the Minset aim given above we could design the following hypothetical algorithm:

#### **Rule 1.**

Select the site with the highest site irreplaceability value. (If there is a tie  $(>1 \text{ site})$  then go to Rule 2)

### **Rule 2.**

Select the site with the lowest resource value (wood volume, area or acquisition cost). (If there is a tie then go to Rule 3)

### **Rule 3.**

Select a site with the highest summed irreplaceability value. (If there is a tie then go to Rule 4)

### **Rule 4.**

Select the first site in the list.

On the first iteration the site with the highest site irreplaceability will be selected, but there is often more than one site with an equal highest site irreplaceability (usually 'IRREPL=1'). The second rule acts as a tie-breaker for the sites selected in the first rule. If there is still a tie at the level of the second rule, ie. two or more sites with site irreplaceability of 'IRREPL=1' have an equal lowest wood resource value, then the next rule acts as a tie-breaker for these sites. This process continues until there is only one site left. You can also specify how many sites to select on each iteration.

The higher the rule is in the algorithm the more influence it will have on the final set of sites selected. Rules lower down in the algorithm may not be used if there are no ties in the preceding rules.

After each selection C-Plan recalculates all values and a new site is selected in the same way as the last. When the stopping condition is reached C-Plan stops selecting sites and displays an information window informing you of the number of times each rule was used as the last rule to select a site. Minset stopping conditions include:

- A specified number of iterations.
- Until all or a subset of feature targets are satisfied.
- When a specified resource limit is reached (e.g. 20% of resources in reserved sites).

The literature on conservation planning has proposed many minset algorithms (see Pressey et al. 1997 for review). The advantage of the C-Plan minset menu is that it allows you to build many algorithms quickly from a menu of rules and to compare their results on any data set.

### 3.4.2 Using Minset to Select Sites

The Minset function can be found in the menu of the main C-Plan control window by selecting **Minset |** *…* see below.

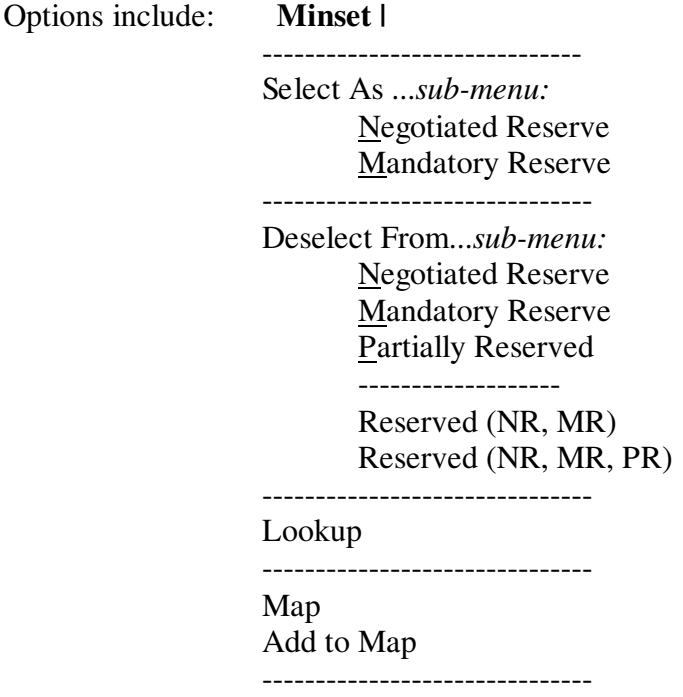

### 3.4.3 How to Run a Minset

- 1. Select an option from the **Minset | …** menu, the option you choose will depend on the desired action for the selected sites, this will launch the Minset window, for example **Minset | Select As | Negotiated Reserved**.
- 2. Select the relevant field from the 'Variables' List Box.
- 3. Select an operator  $(>, <,$  Highest etc.).
- 4. If you select the 'Highest' or 'Lowest' operator you will not have to enter a value in the text box.
- 5. If you select any of the other operators then enter (or select from the 'Value' pull down list box) a value in the 'Value' text box.
- 6. Click the [Add Rule to Minset] button.
- 7. Repeat steps 4 to 8 to add extra rules and build your algorithm.
- 8. If you need to modify a rule then highlight the rule in the text box and click on the [Edit] button, then follow steps 4 to 7 and click [OK].
- 9. If you want to change the order of any of the rules then highlight the rule that you want to move and use the [∧] and [∨] arrow buttons to move it in the desired direction.
- 10. You can save your minset configuration using the [Save Minset] button and saving the settings as a 'mst' file. This file will save the search profile you have built as well as the settings that you choose in the minset options (see below).

### Adjust Minset Options

When the search profile is complete you will need to set the minset options by clicking on the [Adjust Minset Options] button:

- 11. 'Target' option page Using the C-Plan Table Editor it is possible to import more than one 'Original Target' (previously called ITARGET) scenario into the feature database, see 'C-Plan Table Editor Manual' for instructions. This option page allows you to choose which of these target scenarios you want to use to drive the minset. Also the stopping condition 'Until all Features Satisfied' (see below) will apply to the targets specified by the field you select. If you have specified a flat target instead of a user-defined target then this option will be unavailable.
- 12. 'Starting Condition' option page Defines the point at which you want to start the minset from:
	- {Use Selected Sites} will start the minset using the sites that are selected in the Control window. You will use this option to run most minsets.
	- {Use a log file} allows you to specify a selection log to load before running the minset. For example if you wanted to resume a minset using different targets you could specify the log file that represents the first minset (using target scenario A) and restart the minset using a target scenario B.
- 13. 'Stopping Condition' option page Select a stopping condition from:
	- {Until All Feature Targets (in use) are Met} or
	- {Until One or More Subsets of Feature Targets (in use) are Met} and select one or more subsets (see 3.7.2 Options | Apply Subset Classification, page 148), or
	- {*No.* [of] Iterations} and select a number.
- 14. 'Rule Logic' option page You must decide if you want your minset to select one or more sites per iteration. At each iteration the minset will stop when the number of sites being passed to the next rule in the algorithm is less than or equal to the number of sites you have specified. You must be aware that if you enter a number greater than one the number of sites selected, in any one iteration, may vary depending on the type of rules you have used in your algorithm. If you choose to select 10 sites per iteration and one of the rules in you're algorithm contains the 'Highest' operator, it is quite likely that only one site will be selected (only one site will have the highest value). If on the other hand 12 sites had the equal highest value, then this set of 12 sites would be passed onto the next rule.
- 15. 'Resource' option page You can get the minset to stop when a specified percentage of a chosen resource has been incorporated into the 'reserved' site classes. To have this option available you must have one or more resource fields present in the site database and have specified these fields in the CPLAN.INI file, see 3.2.6 Show | Resource, page 88, for instructions on how to include resource fields.
- 16. 'Reports' option page At each minset iteration C-Plan can run one or more reports. The reports will be generated in the working directory and will contain the minset iteration number in the file name. The reports include:
	- *Feature Report*  See 3.5.3 Report | Features, page 125
	- *Site Report*  See 3.5.2 Report | Sites, page 122

Feature reports can then be used by a customised Excel macro to generate species accumulation curves, (see Figure 7 below, for an example of one of these graphs). If you want more information about these graphs and/or acquire the macro please contact C-Plan support, (see Contact Details for C-Plan Support:, page 4).

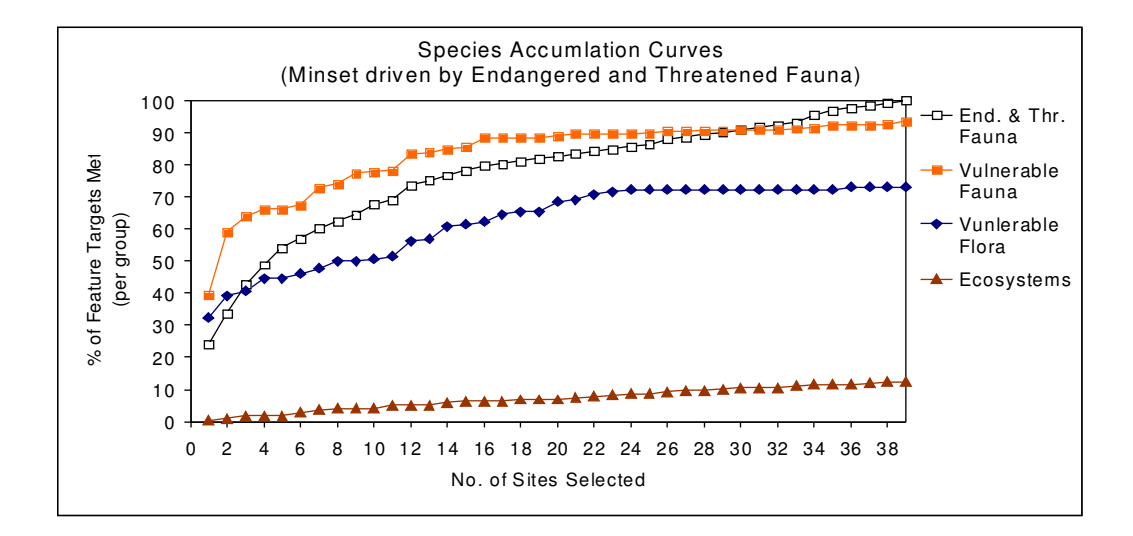

**Figure 7. Example of a species accumulation curve** 

- 17. When the search profile is complete press [Execute] to run the Minset.
- 18. The minset will end when one of the 'Stopping Conditions' is met and file called 'Minset\_end.txt' is generated in the working directory. This file records the stopping condition that caused the minset to stop as well as the number of iterations and rule history, or how many times a rule was used to select a site.
Minset, Action or Select Sites As {Status} or Deselect {Status} Sites window:

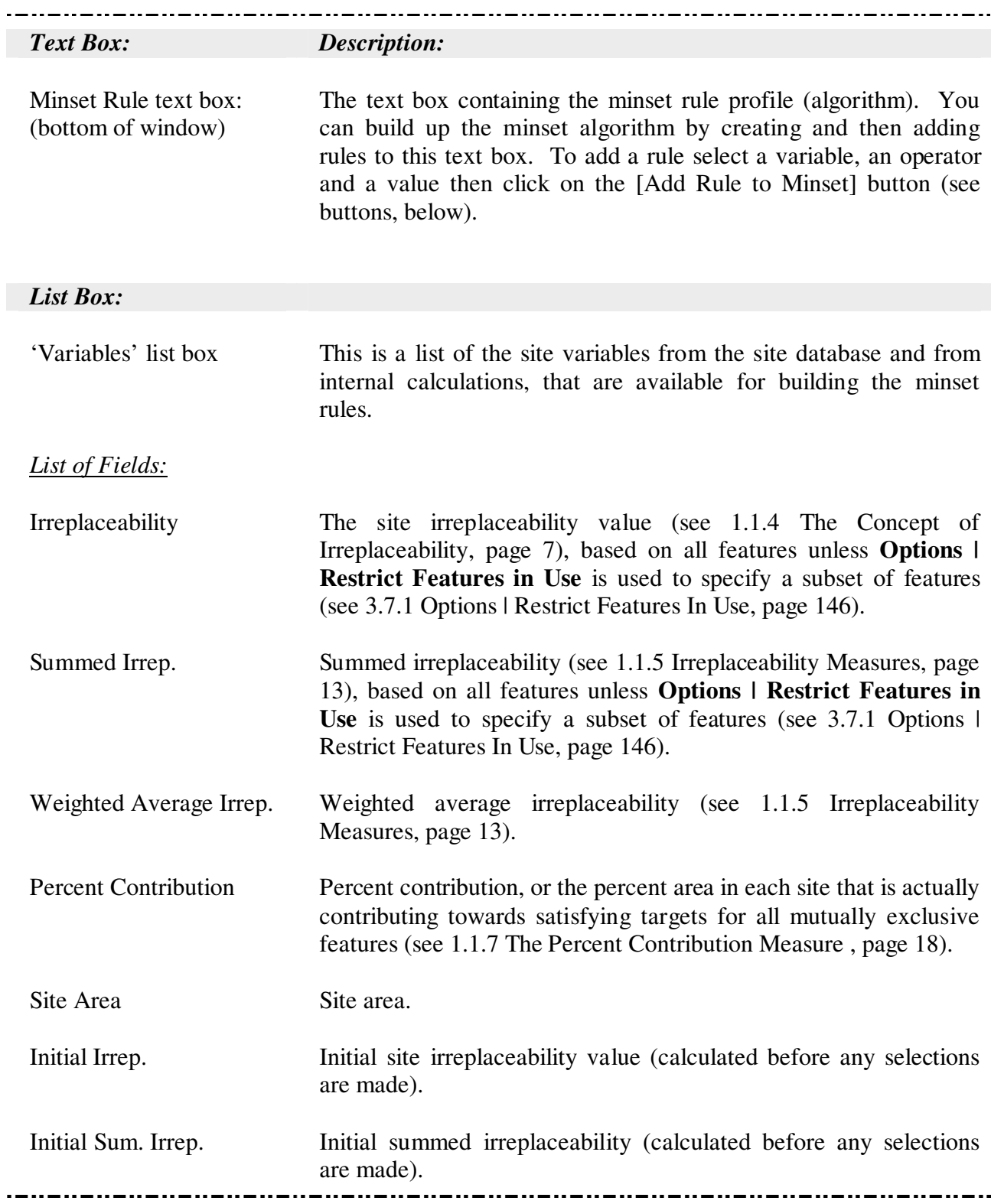

Minset, Action or Select Sites As {Status} or Deselect {Status} Sites window: cont.

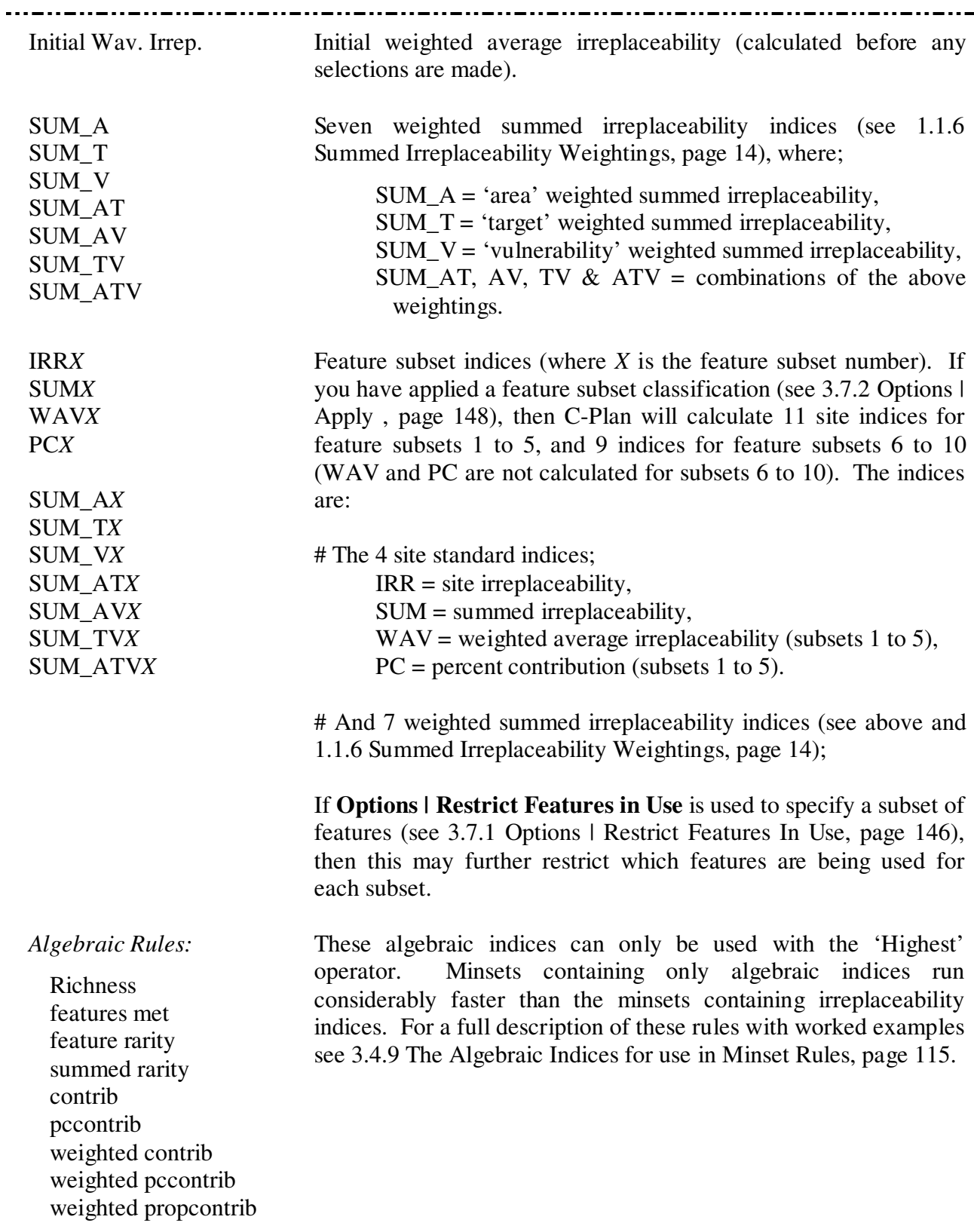

**Minset Window cont.** 

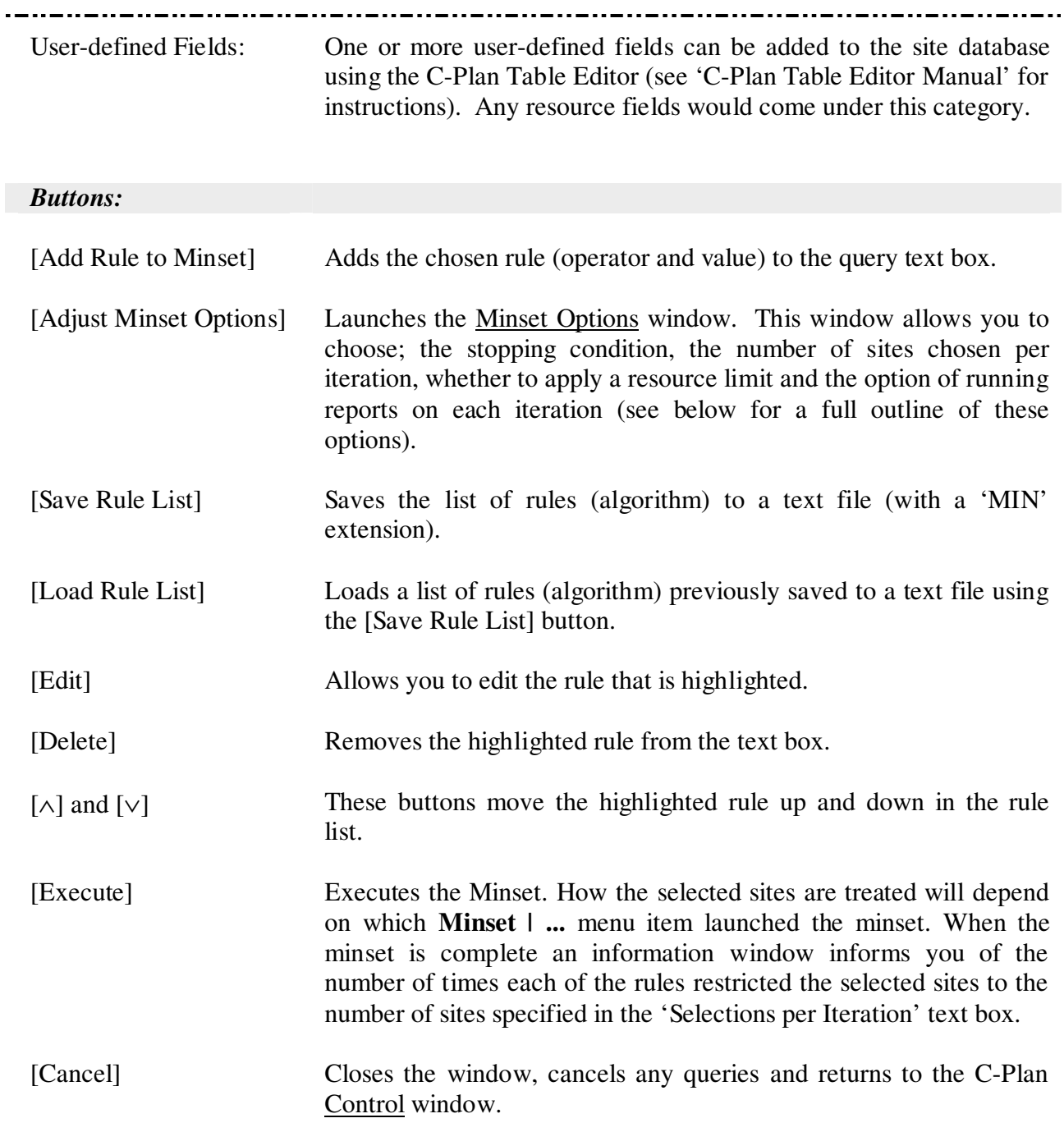

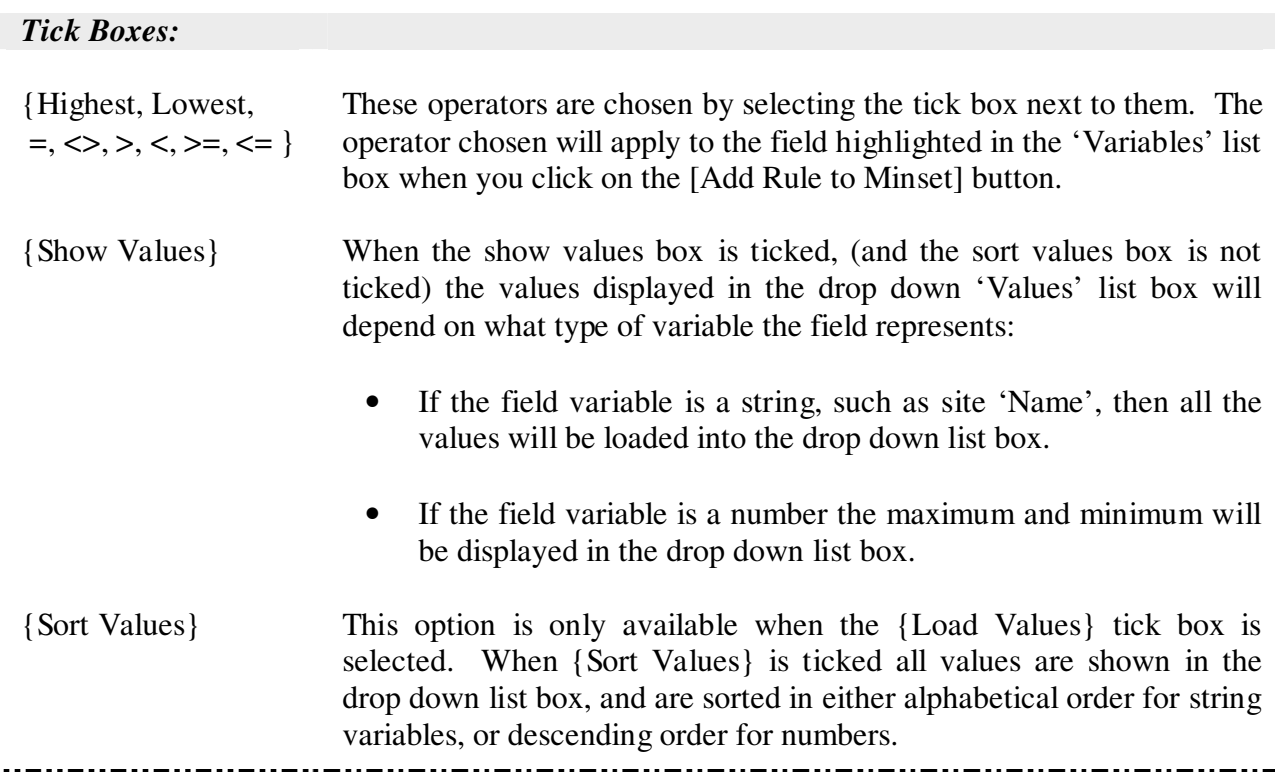

When you click the [Adjust Minset Options] button the resulting options window contains several pages for setting options for different aspects of the minset run. See below for a description of these option settings.

**Minset Options window (Stopping Condition):** 

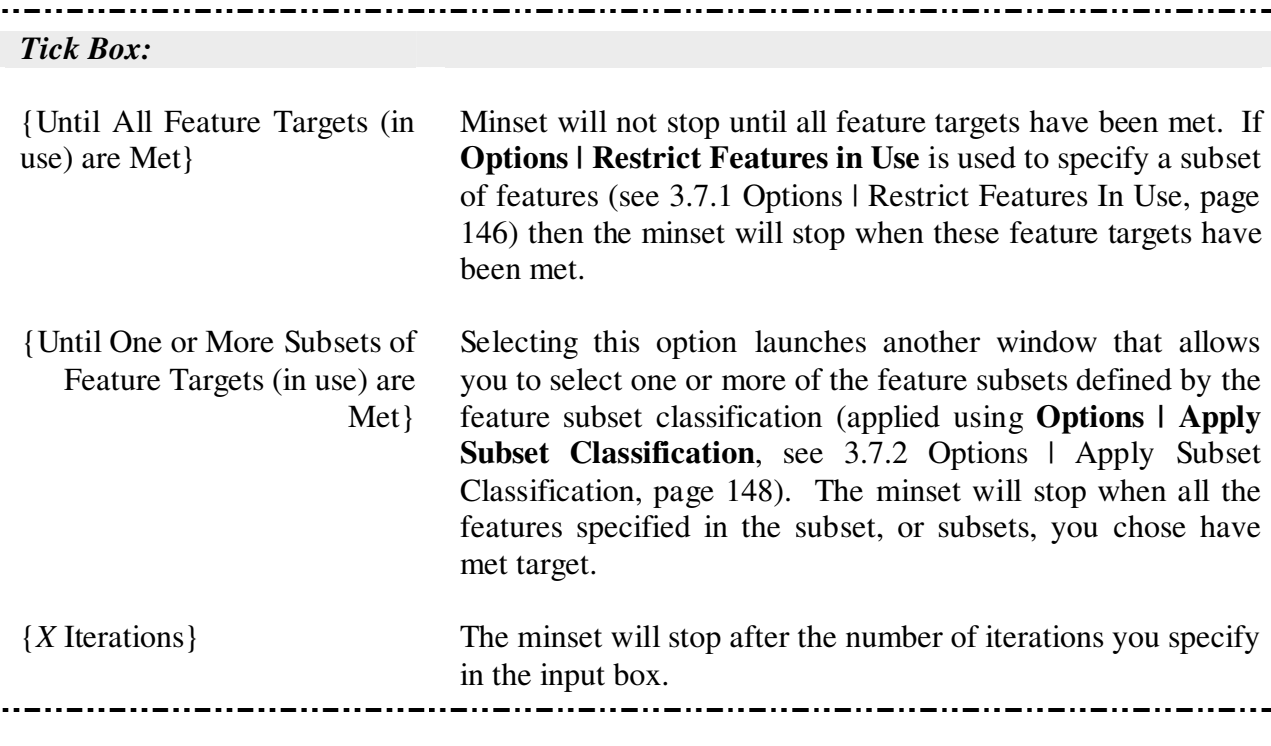

l,

**Minset Options window (Rule Logic):** 

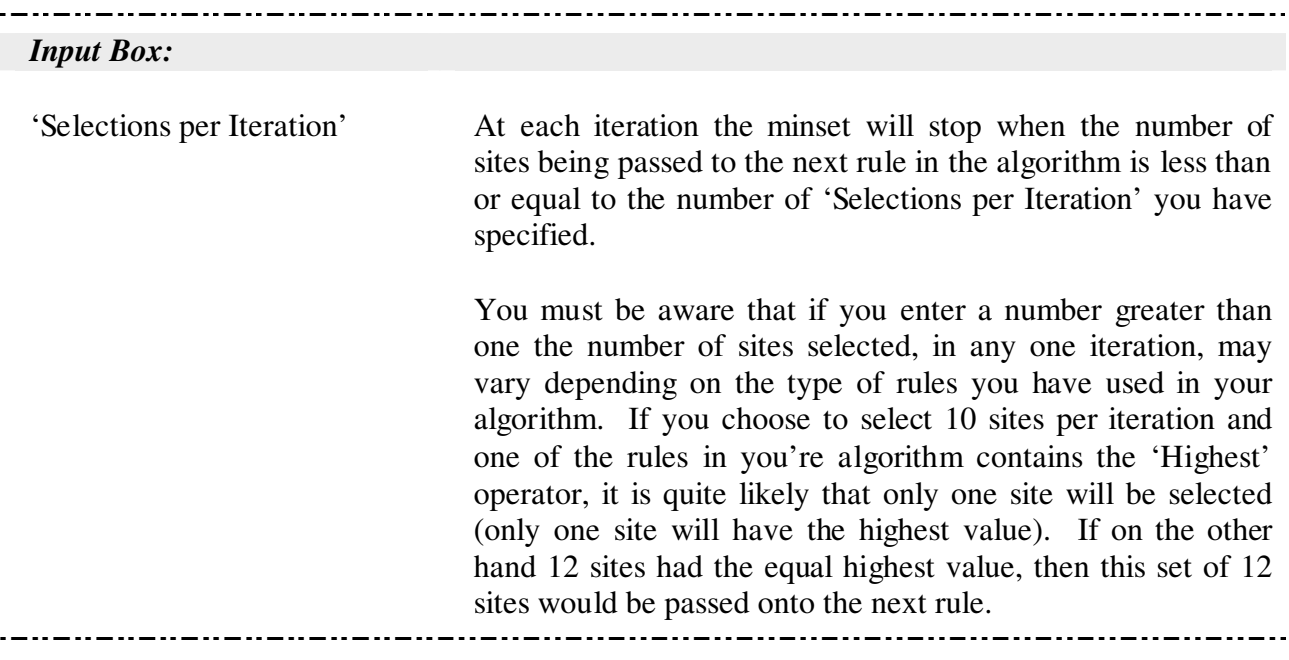

Minset Options window (Resource):

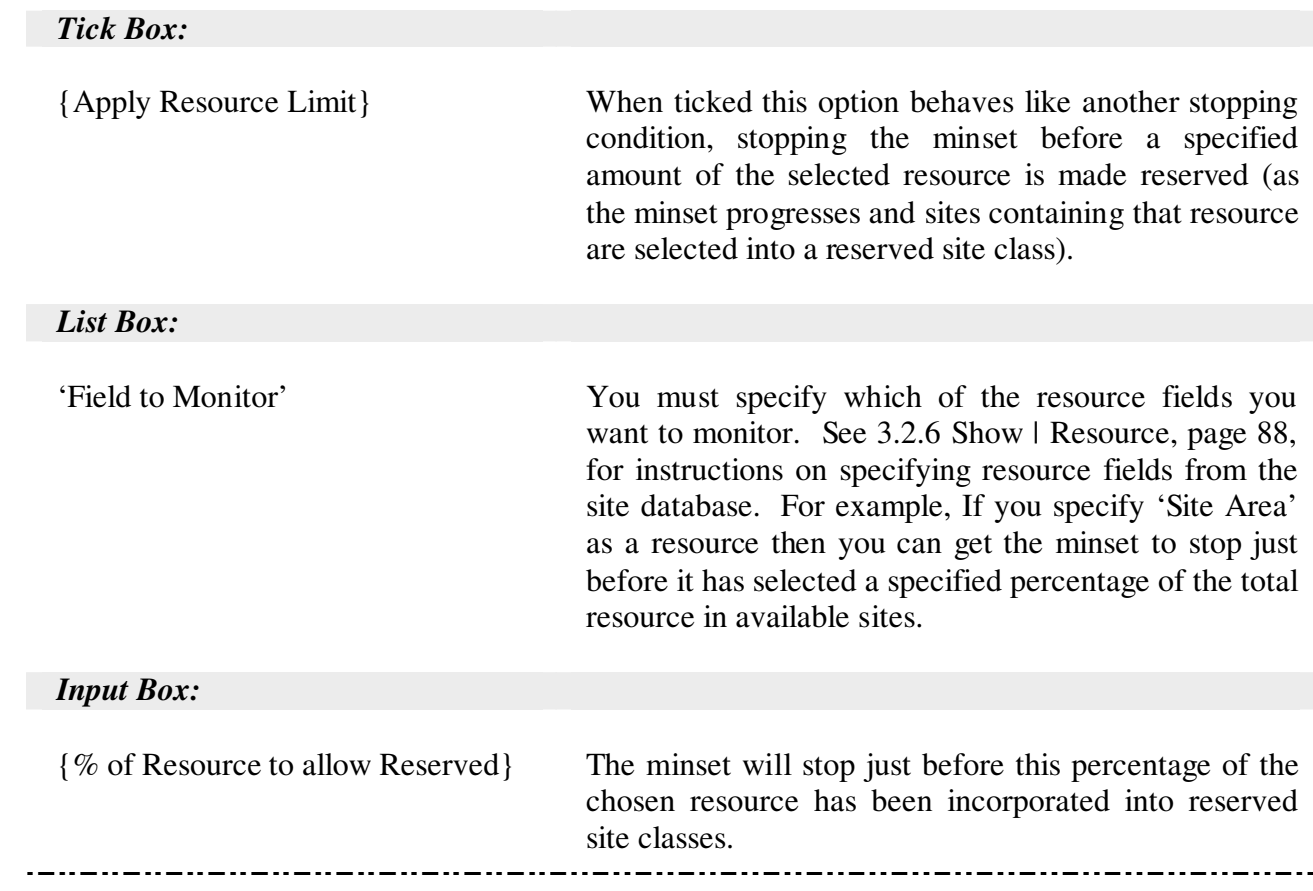

# **Minset Options window (Reports):**

At each minset iteration C-Plan can run one or more reports. The reports will be generated in the working directory and will contain the minset iteration number in the file name.

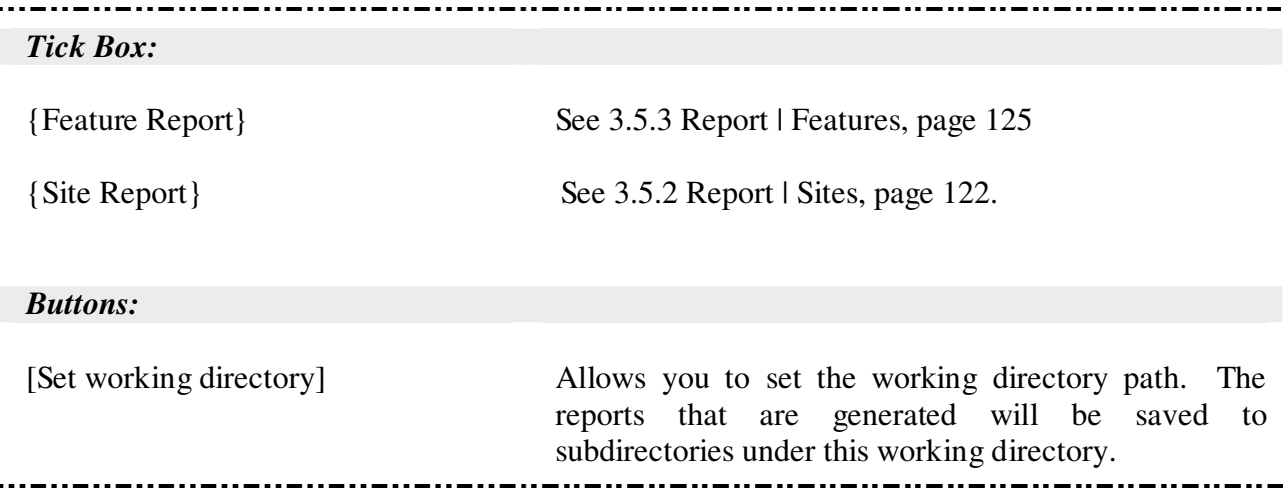

# 3.4.4 Minset | Select As

This menu item gives you the option of searching for a set of sites to be selected into a site status or action chosen from the pull-down sub-menu. The minset algorithm or rule profile can be entered using the argument building buttons in the Minset window, see above.

3.4.4.1 Minset | Select As | Negotiated Reserve

This option launches the <u>Minset</u> window, (see 3.4.3 How to Run a Minset, page 103) and selects those sites identified by the subsequent minset run. Selected sites are converted from Available (Av) to the Negotiated Reserved (NR) site class.

### 3.4.4.2 Minset | Select As | Mandatory Reserve

This option launches the Minset window, (see 3.4.3 How to Run a Minset, page 103) and selects those sites identified by the subsequent minset run. Selected sites are converted from Available (Av) to the Mandatory Reserved (MR) site class.

# 3.4.5 Minset | Deselect From

The status that you select from this sub-menu is used to restrict the minset so that sites are only deselected from the chosen class.

# 3.4.5.1 Minset | Deselect From | Negotiated Reserve

This option launches the Minset window, (see 3.4.3 How to Run a Minset, page 103) and deselects the Negotiated Reserved (NR) sites identified by the subsequent minset run. Selected sites are returned to the Available (Av) site class.

# 3.4.5.2 Minset | Deselect From | Mandatory Reserve

This option launches the Minset window, (see 3.4.3 How to Run a Minset, page 103) and deselects the Mandatory Reserved (MR) sites identified by the subsequent minset run. Selected sites are returned to the Available (Av) site class.

### 3.4.5.3 Minset | Deselect From | Partially Reserved

This option launches the Minset window, (see 3.4.3 How to Run a Minset, page 103) and deselects the Partially Reserved (PR) sites identified by the subsequent minset run. Selected sites are returned to the Available (Av) site class.

# 3.4.5.4 Minset | Deselect From | Reserved (MR, NR)

This option launches the Minset window, (see 3.4.3 How to Run a Minset, page 103) and deselects the Mandatory Reserved (MR) and Negotiated Reserved (NR) sites identified by the subsequent minset run. Selected sites are returned to the Available (Av) site class.

#### 3.4.5.5 Minset | Deselect From | Reserved (MR, NR, PR)

This option launches the Minset window, (see 3.4.3 How to Run a Minset, page 103) and deselects the Mandatory Reserved (MR), Negotiated Reserved (NR) and Partially Reserved (PR) sites identified by the subsequent minset run. Selected sites are returned to the Available (Av) class.

# 3.4.6 Minset | Lookup

This option launches the Minset window, (see 3.4.3 How to Run a Minset, page 103). When the minset has finished, the Lookup window (see 1.4.6 Lookup Window, page 48) will open containing those sites selected by the minset.

# 3.4.7 Minset | Map

This option launches the Minset window, (see 3.4.3 How to Run a Minset, page 103) and selects those sites found in the subsequent search of all 'Available' sites. When the minset has finished the GIS display will be updated 'mapping' the sites selected by the minset into the 'Map' display category. These sites will revert to their original status when [Recalculate] is subsequently run, unless the **Search | Add to Map** or **Minset | Add to Map** options are selected (see below).

To change what happens in the GIS when sites are mapped see 3.7.5 Options | GIS, page 155. On this option page you are given the choice of selecting (and zooming into) the mapped sites in the GIS display, this can be very handy if only a small number of sites are mapped. In large databases these few sites may be difficult to locate.

# 3.4.8 Minset | Add to Map

This option launches the Minset window, (see 3.4.3 How to Run a Minset, page 103) and selects those sites found in the subsequent search of all 'Available' sites. When the minset has finished the GIS display will be updated 'mapping' those sites selected by the minset into the 'Map' display category. Sites that were previously mapped will remain in the Map display category.

To change what happens in the GIS when sites are mapped see 3.7.5 Options | GIS, page 155. On this option page you are given the choice of selecting (and zooming into) the mapped sites in the GIS display, this can be very handy if only a small number of sites are mapped. In large databases these few sites may be difficult to locate.

# 3.4.9 The Algebraic Indices for use in Minset Rules

# 3.4.9.1 Definition of Terms

• Feature frequency (feature  $X$ ) = the number of Available sites that contain feature X

Note that in C-Plan the number of available sites will decrease as sites are reserved and/or excluded.

• Rarity fraction (of feature X at site  $A$ ) = feature frequency (featureX) 100

• Contributing area (of a feature at a site)

A feature's contributing area relates to the 'available target' for that feature. The available target is the overall amount of that feature, remaining in available sites, that will need to be reserved to meet the feature's target (the achievable target for that feature).

If 'feature area at site' < 'available target' then: contributing area = feature area

If 'feature area at site' > 'available target' then: contributing area = available target

# 3.4.9.2 Example Database

In the following definitions include worked examples that use the sample database shown in Table 5 and Table 6 below. Note in Table 5 how the target for feature four  $(F_4)$  has been met, this means that it will not be used in the calculation of any of the minset indices.

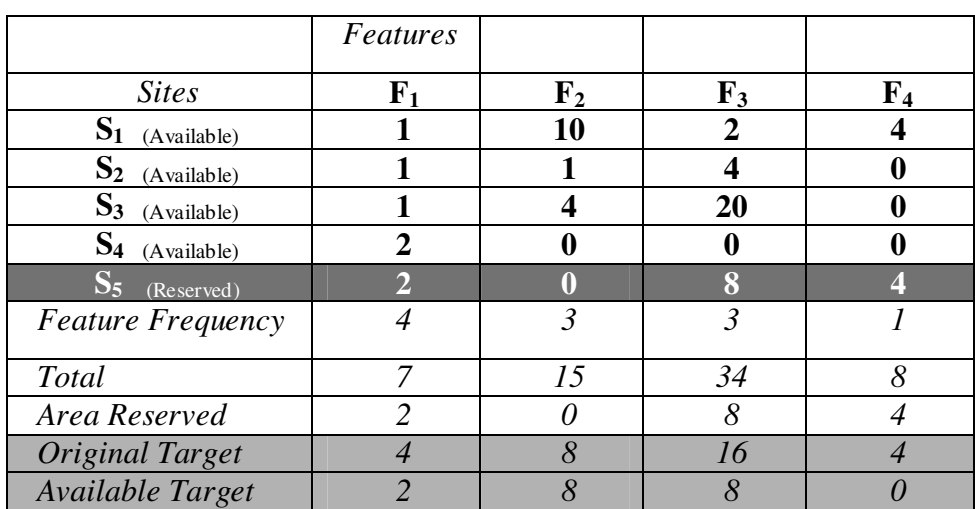

# **Table 5. Sample database**

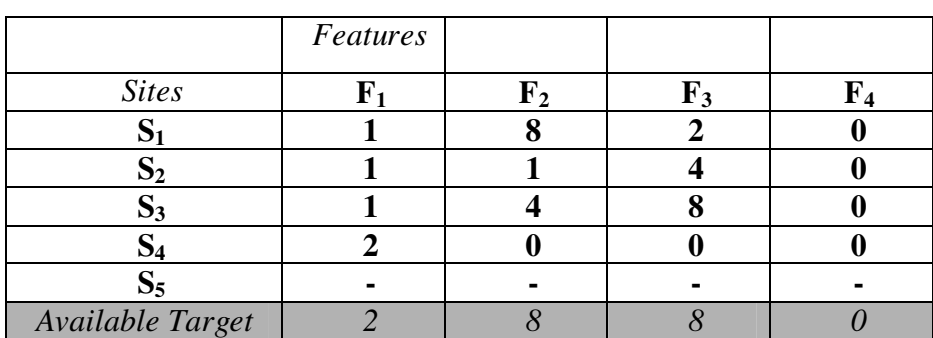

**Table 6. Contributing areas** 

# 3.4.9.3 Definitions

In the following table  $S_a$  represents site number 'a' and  $F_b$  represents feature number 'b' in the above example database.

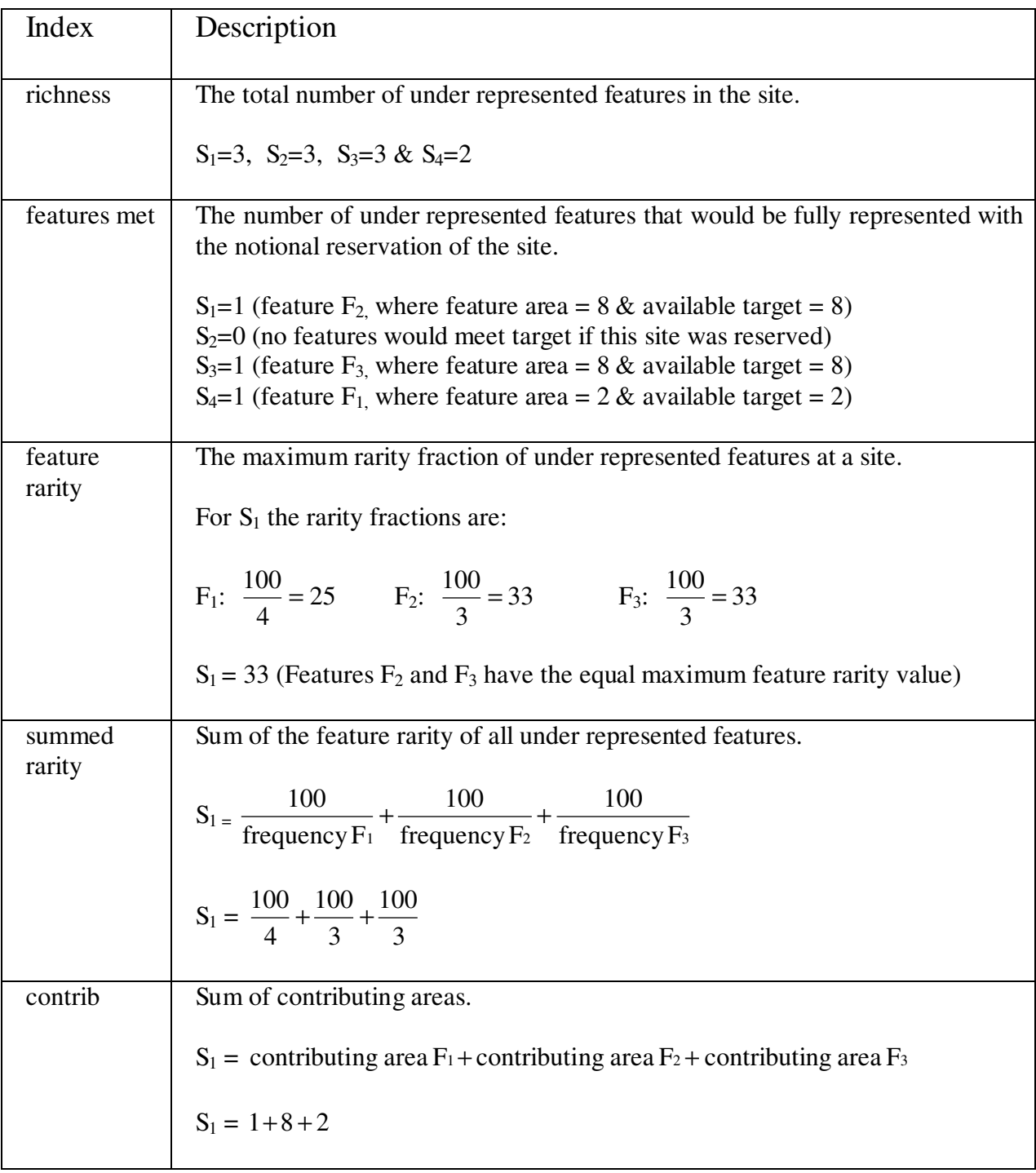

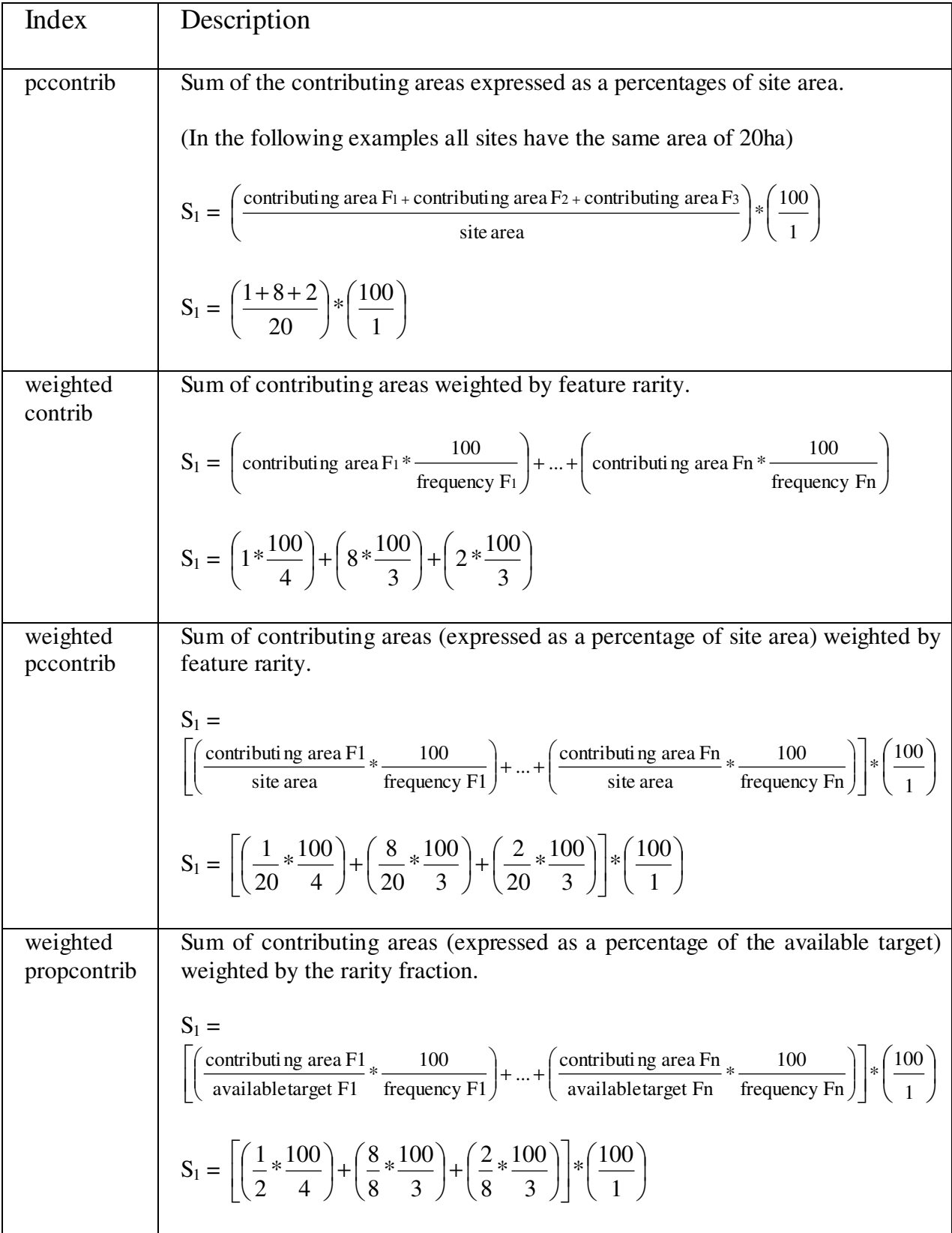

# 3.5 Report

Options

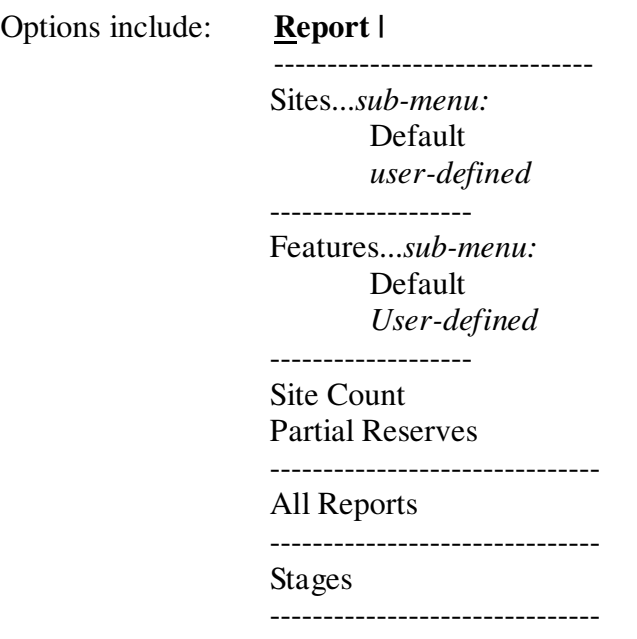

There are two types of ASCII report files, text (TXT) and comma delimited (CSV). An ASCII text file is a text file which can be viewed in a text editor such as 'Notepad' or 'Textpad'. A comma delimited file contains a list of numbers or characters with each field in the list separated by a comma, these files can be viewed in a spreadsheet program such as 'Excel'. Table 7, below, outlines the conventions used to name C-Plan reports, the type of files produced and the page reference for a more detailed description of the fields reported in each report.

| <b>Report Name</b>            | <b>File name</b>  | <b>File type</b>                                            | <b>View with:</b>      | Page No. |
|-------------------------------|-------------------|-------------------------------------------------------------|------------------------|----------|
| Site Report                   | name_SITES.CSV    | Comma<br>delimited                                          | Spreadsheet<br>Program | page 120 |
| <b>Feature Report</b>         | name FEATURES.CSV | Comma<br>delimited                                          | Spreadsheet<br>Program | page 125 |
| Site Count Report             | name COUNT.CSV    | Comma<br>delimited                                          | Spreadsheet<br>Program | page 138 |
| Partial<br>Reserves<br>Report | name PARTIAL.TXT  | Text file                                                   | Text editor            | page 141 |
| All Reports                   | All of the above  | All of the above<br>files and a<br>C-Plan log<br>(LOG) file | All of the<br>above    | page 141 |

**Table 7. Report naming convention** 

# 3.5.1 Running a Report

When a report is run you will be prompted to enter a name and description for the report output file, in the following window:

### $\sqrt{\frac{2}{\pi}}$  {Report Type } Report window:  $\overline{a}$

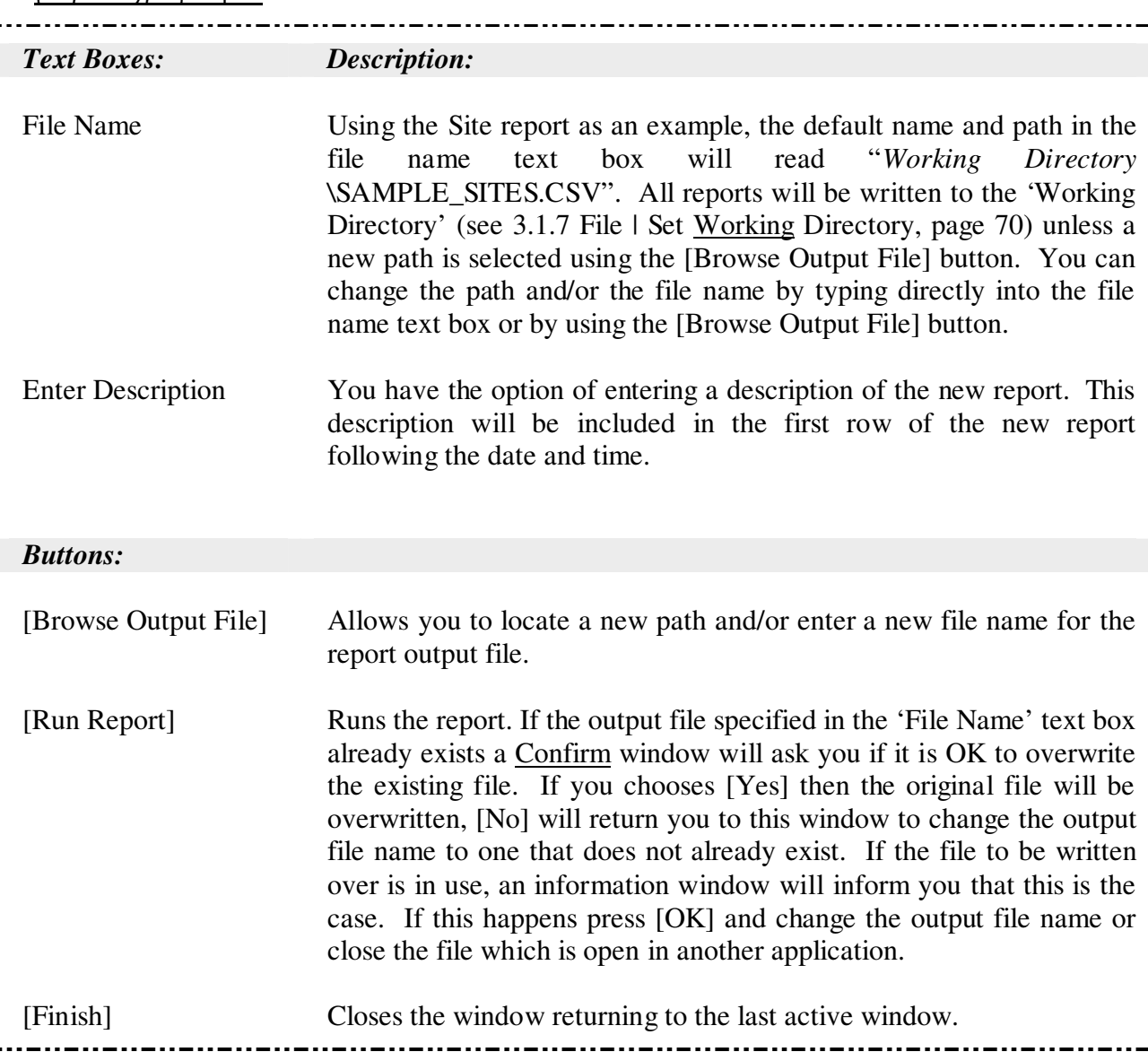

# 3.5.2 Report | Sites

The 'Site Report' is derived from the site database (see 1.1.9 Site and Feature Databases, page 24), and provides a means of viewing site information in a comma delimited file which can be easily viewed and manipulated in Excel. The format of the site report can be user-defined, that is, you can specify in the C-Plan configuration file (CPLAN.INI) which fields from the site database you want reported and the text in the column heading you want displayed for these fields (see 3.5.2.1 Setting up a User-Defined Site Report, below for instructions). If no user-defined reports are

specified then it is still possible to run a site report using default heading names given in the example below.

### 3.5.2.1 Setting up a User-Defined Site Report

In the path of each C-Plan database there is a C-Plan initialisation (or settings) file called CPLAN.INI. This file stores all the C-Plan settings and options so they can be reapplied the next time you open the database. You can create your own site reports by specifying the fields you want reported, and the headings you want these fields to use, in the CPLAN.INI file. After you define the name of each user-defined report (under the [Site Reports] section) you can specify the fields to use in each report (under the [Site Report *report name*] section). In the example below the two user-defined site reports are called 'PC Contrib Subsets' and 'Resources'. The first report dumps out the percent contribution values for each of the five subsets (see 3.7.2 Options | Apply Subset Classification, page 148) and the second reports on the user-defined resource fields. For a list of the fields from the site database that are available for inclusion in these user-defined site reports see 4.2.1 Fields Available for use in the User-defined Site Report, page 167. There are more examples of user-defined feature reports in the C-Plan sample databases.

Example of the section in the CPLAN.INI file that describes the user-defined site report

---------------------------------------------------- **[Site Reports]** 

PC Contrib Subsets=PC Contrib Subsets Resources=Resources

**[Site Report PC Contrib Subsets]** 

KEY=Site Key NAME=Site Name STATUS=Status AREA=Site Area PC1=PC Conrib Subset 1 PC2=PC Conrib Subset 2 PC3=PC Conrib Subset 3 PC4=PC Conrib Subset 4 PC5=PC Conrib Subset 5

#### **[Site Report Resources]**

KEY=Site Key NAME=Site Name STATUS=Status AREA=Site Area HIVOL1999=HIVOL1999 HIVOL2020=HIVOL2020 ----------------------------------------------------

# 3.5.2.2 Report | Sites | Default

# Example of the Default Site Report

#### SAMPLE**\_SITE**.CSV

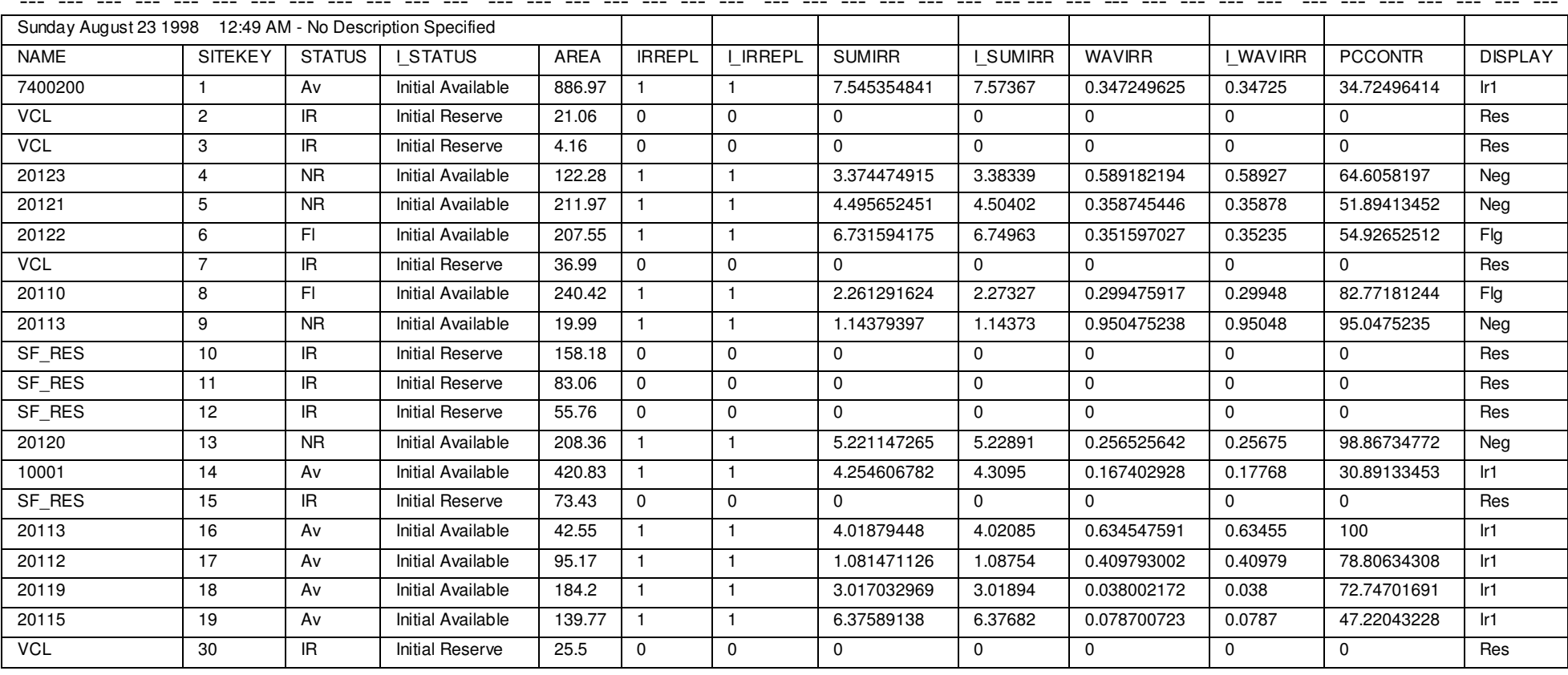

--- --- --- --- --- --- --- --- --- --- --- --- --- --- --- --- --- --- --- --- --- --- --- --- --- --- --- --- --- --- --- --- --- --- --- --- --- --- ---

Definitions for Fields in the Default Site Report:

# NAME

The name of the site, this may be the same as the SITEKEY or it may differ if a different field is specified when the C-Plan database is initially built.

# **SITEKEY**

The unique site identifier.

# **STATUS**

The status of the site - with the follow abbreviations;

- Av : Available NR : Negotiated Reserved MR : Mandatory Reserved PR : Partially Reserved Fl : Flagged Ex : Excluded IE : Initial Excluded
- IR : Initial Reserved

# I\_STATUS

The initial site class, one of the following;

Initial Reserved Initial Available Initial Excluded

### AREA

Site area.

### IRREPL

The current irreplaceability value (see 1.1.4 The Concept of Irreplaceability, page 7).

# I\_IRREPL

Initial site irreplaceability value (calculated before any selections are made).

# SUMIRR

Summed irreplaceability (see 1.1.5 Irreplaceability Measures, page 13).

# I\_SUMIRR

Initial summed irreplaceability (calculated before any selections are made).

# WAVIRR

Weighted average irreplaceability (see see 1.1.5 Irreplaceability Measures, page 13).

# I\_WAVIRR

Initial weighted average irreplaceability (calculated before any selections are made).

# PCCONTR

Percent contribution, or the percent area of each site that is actually contributing towards satisfying targets (see 1.1.7 The Percent Contribution Measure , page 18).

# I\_PCCONTR

Initial percent contribution (calculated before any selections are made).

# DISPLAY

The present GIS display class for each site. The 15 classes are:

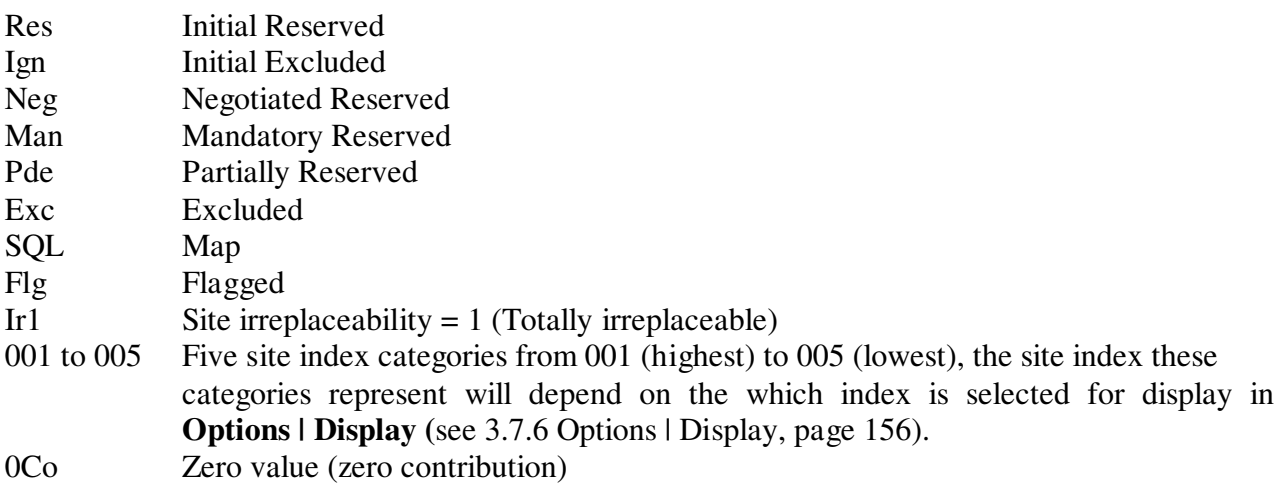

# 3.5.3 Report | Features

The 'Feature Report' contains information about features, this report is primarily used to assess progress towards meeting feature targets. The format of the feature report can be user-defined, that is, you can specify in the C-Plan configuration file (*CPLAN.INI*) which fields you want reported and the text in the column heading you want displayed for these fields (see 3.5.3.1 Setting up a User-Defined Feature Report, below for instructions). If no user-defined reports are specified then it is still possible to run a feature report using default heading names given in the example below (see page 131).

### 3.5.3.1 Setting up a User-Defined Feature Report

In the path of each C-Plan database there is a C-Plan initialisation (or settings) file called CPLAN.INI, this file stores all the C-Plan settings and options so they can be reapplied the next time you open the database. You can create your own feature reports by specifying the fields you want reported, and the headings you want these fields to use, in the CPLAN.INI file. After you define the name of each user-defined report (under the [Feature Reports] section) you can specify the fields to use in each report (under the [Feature Report *report name*] section). In the example below the user-defined feature report has been called 'Targets Report' and reports on the three main targets (original, achievable and available targets). For a list of the fields that are available for inclusion in these user-defined feature reports see 4.2.2 Fields , page 170. There are more examples of user-defined feature reports in the C-Plan sample databases.

Example of the section in the CPLAN.INI file that describes the user-defined feature report

#### ----------------------------------------------------------------------- **[Feature Reports]**

Targets Report=Targets Report

#### **[Feature Report Targets Report]**

KEY=Feature Key NAME=Feature Name INUSE=Feature In Use ITARGET=Original Tgt. TRIMMEDITARG=Initial Achievable Tgt. ORIGEFFTARG=Initial Available Tgt. %ITARGMET=% Original Tgt. Met %TRIMITMET=% Initial Achievable Tgt. Met %OETMET=% Initial Available Tgt. Met -----------------------------------------------------------------------

# 3.5.3.2 Measuring Progress Towards Meeting Feature Targets

The different feature targets are best illustrated by indicating each target on a column graph where the graph height represents the area of a hypothetical feature, (see Figure 8 and Figure 9 below). The total extant area of this hypothetical feature can be divided up into six different categories depending on how the area is used by C-Plan in the calculation of targets. These categories have been summarised in Table 8 below.

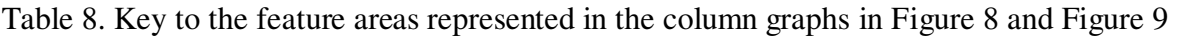

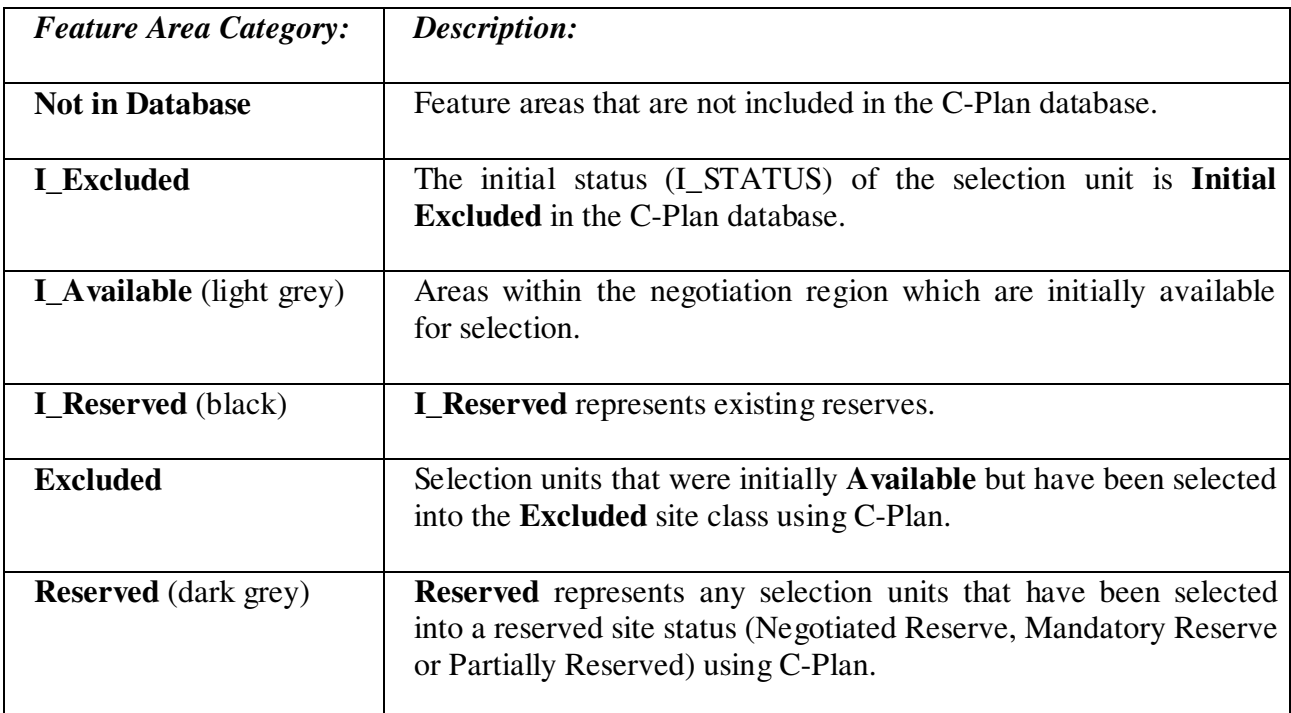

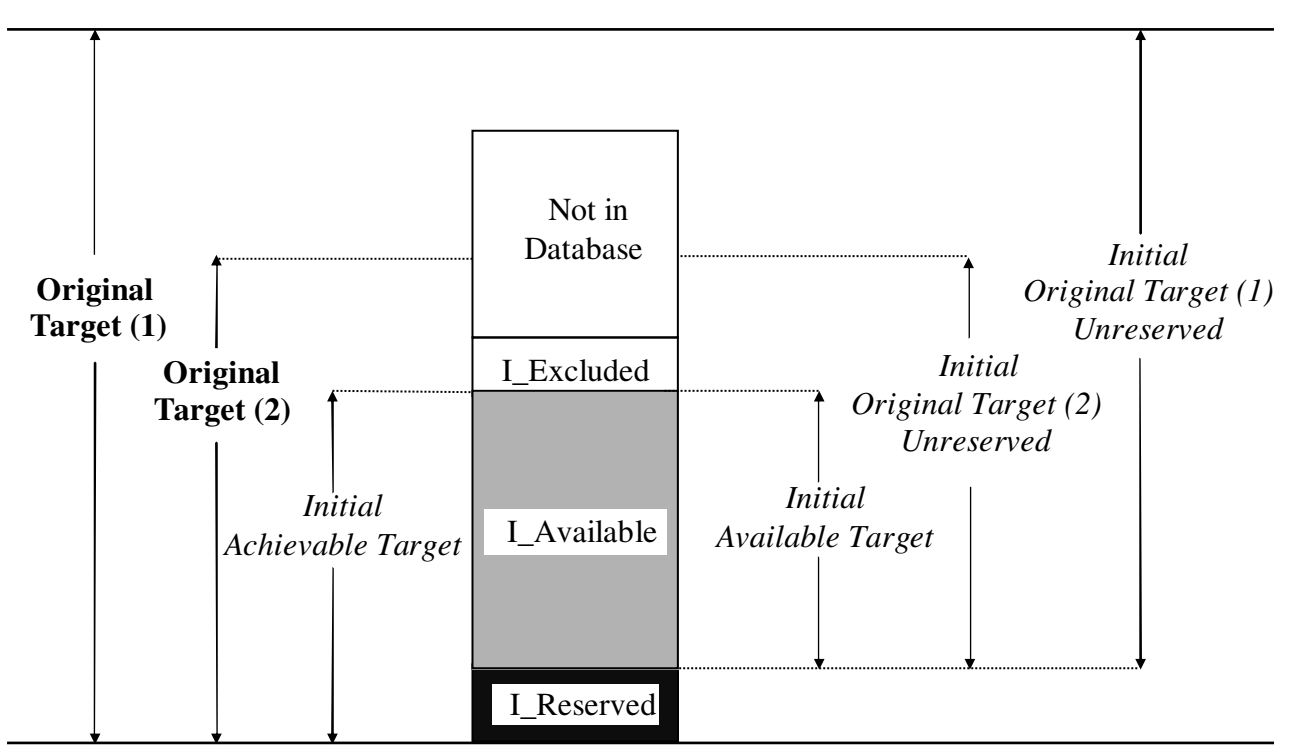

Figure 8. Graphical representation of the Original Targets and four types of initial feature targets (in italics)

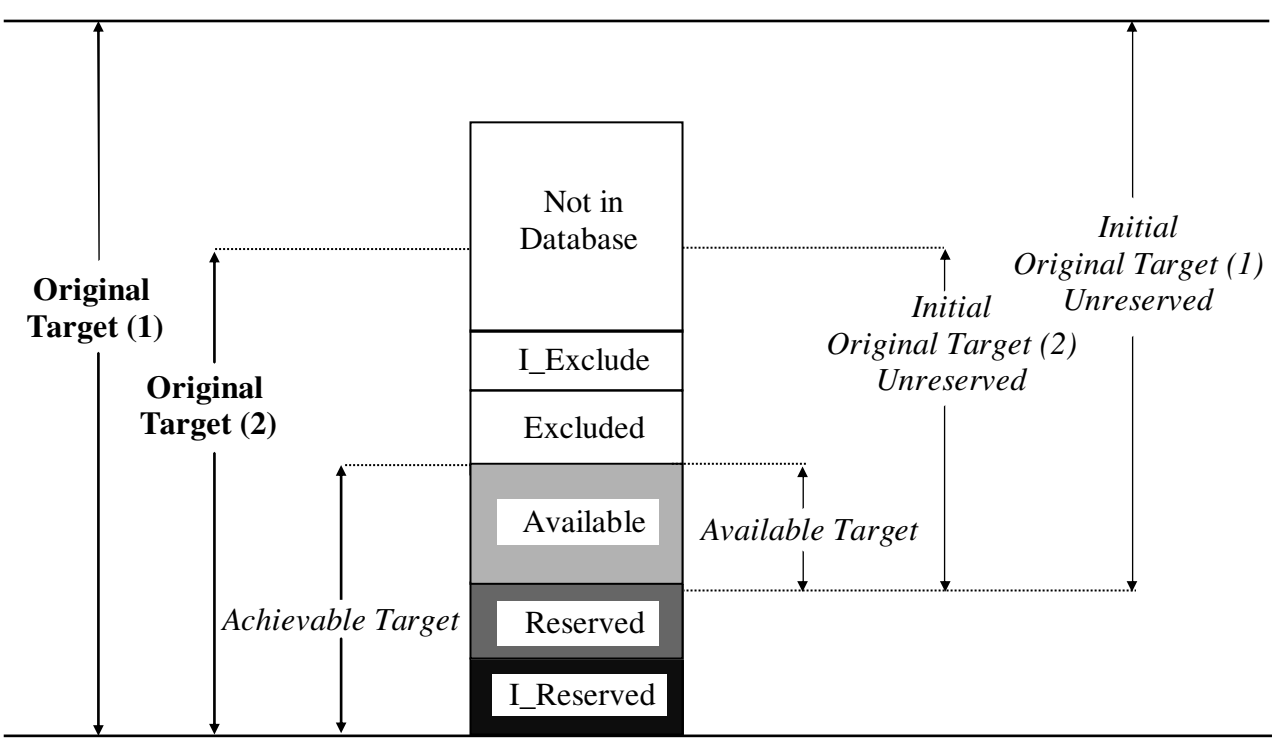

Figure 9. Graphical representation of feature targets after reserving and/or excluding sites in C-Plan

1. Feature Targets that don't Change (see Figure 8)

# Original Target

The 'original' or starting target. The Original Target can be user-defined for each feature (by importing the user-defined target fields into the feature database) or expressed in terms of a flat percentage of the total feature amount present in the C-Plan database. The flat target is applied by specifying a 'Target  $\%$ ' in the C-Plan control window (see 1.4.5 Target Options, page 46). This target value does not take existing protected areas into account. In Figure 8 and Figure 9 there are two examples of original target; 'Original Target (1)' has been formulated as a percentage of the historical distribution (indicating that a large proportion of the feature has been destroyed) and 'Original Target (2)' has been calculated as a percentage of extant area.

# Initial Achievable Target

This target is the *Original Target* trimmed to the amount that is initially achievable in the C-Plan database, considering only those feature amounts in Initial Reserved and Initial Available sites.

### Initial Original Target Unreserved

These 'unreserved' targets represent the 'new reserve' targets. They are the amounts that are actually needed in addition to existing reserves, to meet the respective targets.

# Initial Available Target

This is also a 'new reserves' target, except that this target specifically refers to the unreserved component of the *Initial Achievable Target.* It is the amount you need from Initial Available sites to meet the *Initial Achievable Target*.

# 2. Feature Targets that Change after Reserving and/or Excluding Sites in C-Plan (see Figure 9)

# Original Target Unreserved

Amount of *Original Target* remaining unreserved across all tenures. This is the *Original Target*  minus the amount in all reserved areas. Reserved areas include; existing reserves (I Reserved) and sites that were 'Reserved' using C-Plan.

# Achievable Target

*Original Target* trimmed to what is achievable in the C-Plan database. The amount of the *Original Target* that can be found in existing reserves and in 'Available' selection units. The *Achievable Target* takes into account all site Exclusions made in C-Plan.

# Available Target

This is the portion of the *Achievable Target* that is available for selection in C-Plan from 'Available' sites taking all reserved areas into account (both initial reserves and areas reserved in C-Plan).

# 3.5.3.3 Report | Features | Default

# Example of the Default Target Report

#### SAMPLE**\_FEATURE**.CSV

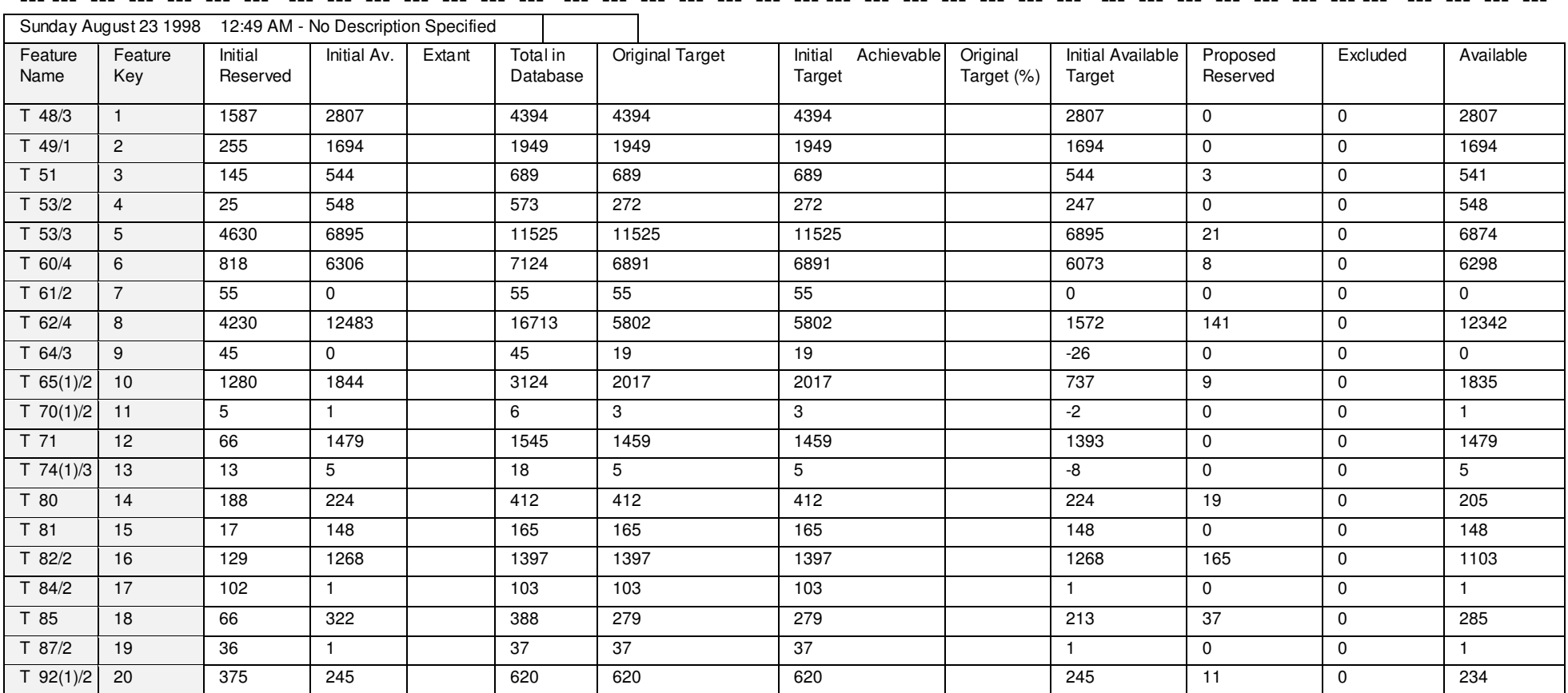

--- --- --- --- --- --- --- --- --- --- --- --- --- --- --- --- --- --- --- --- --- --- --- --- --- --- --- --- --- --- --- --- --- --- --- --- --- --- ---

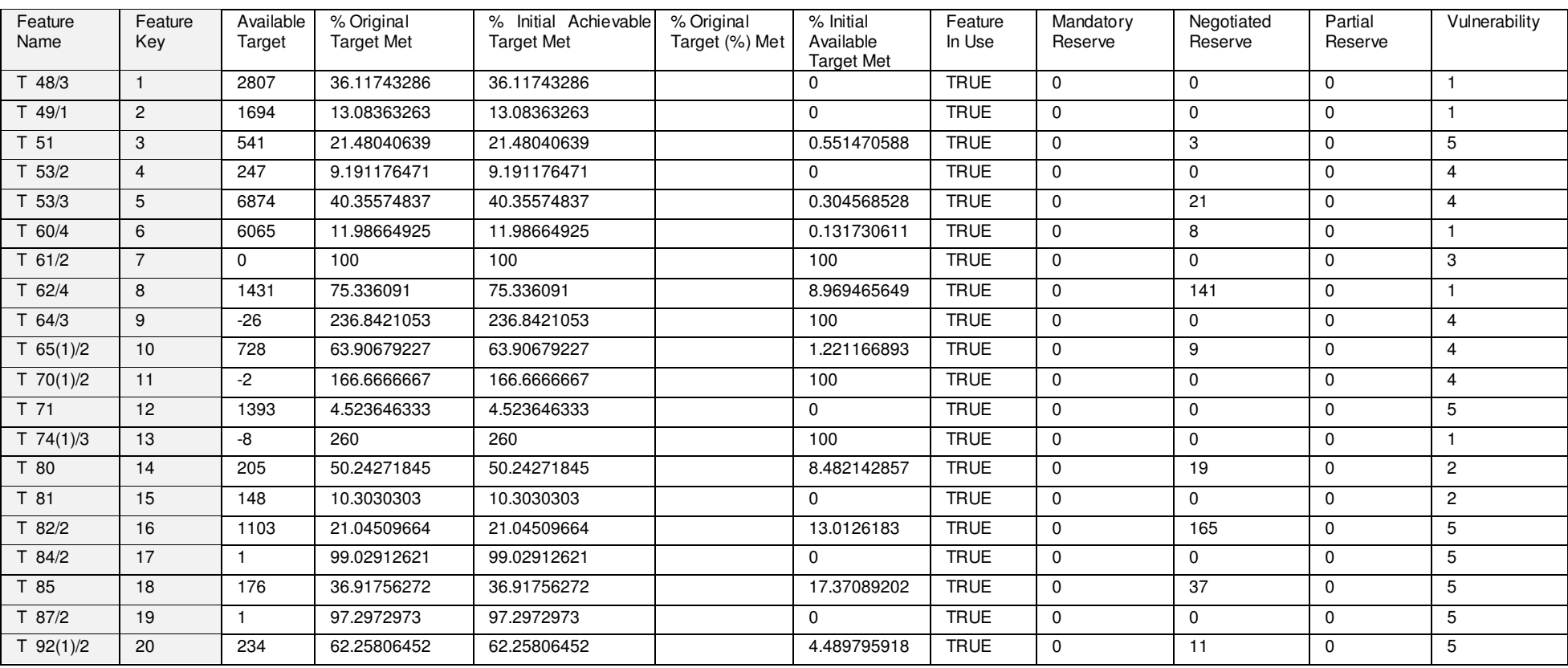

--- --- --- --- --- --- --- --- --- --- --- --- --- --- --- --- --- --- --- --- --- --- --- --- --- --- --- --- --- --- --- --- --- --- --- --- --- --- ---

Example of the Default Target Report cont.

--- --- --- --- --- --- --- --- --- --- --- --- --- --- --- --- --- --- --- --- --- --- --- --- --- --- ---

# Definitions for Fields in the Default Feature Report

Definitions are for any one feature, (one row) in the Target Report. For an overview of the different feature targets see 3.5.3.2 Measuring Progress Towards Meeting Feature Targets, page 126.

#### Feature Name

Feature Name from the feature database.

### Feature Key

Feature key assigned when the C-Plan database is built, this key represents the order that the features occur in the sites by features matrix.

### Initial Reserved

Amount of the feature in existing reserves, in the 'Initial Reserved' C-Plan site class (I\_STATUS field in the site database).

### Initial Av. (Initial Available)

Total amount of each feature in the 'Initial Available' C-Plan site class (I\_STATUS field in the site database).

### Extant

Total extant amount of each feature. This value cannot be calculated from the C-Plan database so it must be calculated separately and imported into the feature database.

#### Total in Database

Total amount of the feature found in 'Initial Reserved' and 'Initial Available' sites.

#### Original Target

An area (or occurrence) target can be set for each individual feature. The target values are stored in the feature database under the ITARGET field or in one or more user-defined fields the you can import after building the database. Individual target values can be changed after the feature database has been build by using the **Options | Edit Targets** menu item (see 3.7.3 Options | Edit Targets, page 153). If the {User-Defined} tick box is not selected then the flat target value (called 'Original Target (%)' in the feature report) will be used and all cells in the 'Original Target' column will be blank (see 1.4.5 Target Options, page 46)

#### Initial Achievable Target

The amount of the 'Original Target' which is achievable in the C-Plan database. See 3.5.3.2 Measuring Progress Towards Meeting Feature Targets, page 126.

#### Original Target (%)

When the {User-Defined} tick box in the C-Plan Control window is not selected C-Plan calculates the target for each feature as a percentage of 'Total in Database' (entered by you in the 'Target %' text box, see 1.4.5 Target Options, page 46). If the {User-Defined} tick box is selected then all cells in this column will be blank.

#### Initial Available Target

The initial amount of the 'Achievable Target' which is available for reservation in C-Plan (in the 'Initial Available' site status), see 3.5.3.2 Measuring Progress Towards Meeting Feature Targets, page 126.

#### Proposed Reserved

Amount of each feature which has been reserved in C-Plan.

#### Excluded

Amount of each feature which has been excluded in C-Plan.

#### Available

Amount of each feature remaining in Available sites.

#### Available Target

This is the portion of the *Achievable Target* that is available for selection in C-Plan from 'Available' sites taking all reserved areas into account (both initial reserves and areas reserved in C-Plan).

#### % Original Target Met

The percentage of the 'Original Target' that has been satisfied by all reserved areas (by initial reserved and 'reserved in C-Plan' sites).

#### % Initial Achievable Target Met

The percentage of the 'Initial Achievable Target' satisfied by all reserved areas (by initial reserved and 'reserved in C-Plan' sites).

#### % Original Target (%) Met

The percentage of the flat target ('Original Target (%)') satisfied by all reserved areas (initial reserved and 'reserved in C-Plan' sites).

#### % Initial Available Target Met

The percent of the 'Initial Available Target' satisfied by areas that have been reserved in C-Plan.

#### Feature In Use

This flag (set to TRUE or FALSE) indicates whether or not the feature was being used at the time the report was run. This is needed because the '**Options | Restrict Features in Use**' option can be used to restrict the features being used to calculate site indices (see 3.7.1 Options | Restrict Features In Use, page 146).

### Mandatory Reserve

Amount of each feature in the 'Mandatory Reserved' site class.

#### Negotiated Reserve

Amount of each feature in the 'Negotiated Reserved' site class

### Partial Reserve

Amount of each feature in the 'Partially Reserved' site class.

# **Vulnerability**

Each feature can be assigned a vulnerability index. This vulnerability weighed summed irreplaceability index uses this vulnerability rating to determine the weighting applied to each feature. Refer to 1.1.6.3 Weighting for reservation priority, page 15, for a full description of the vulnerability weighting.

# 3.5.4 Report | Site Count

This report produces a summary of the number and area of sites within each site class and irreplaceability class.

### Example of a Site Count Report

#### SAMPLE**\_COUNT**.TXT

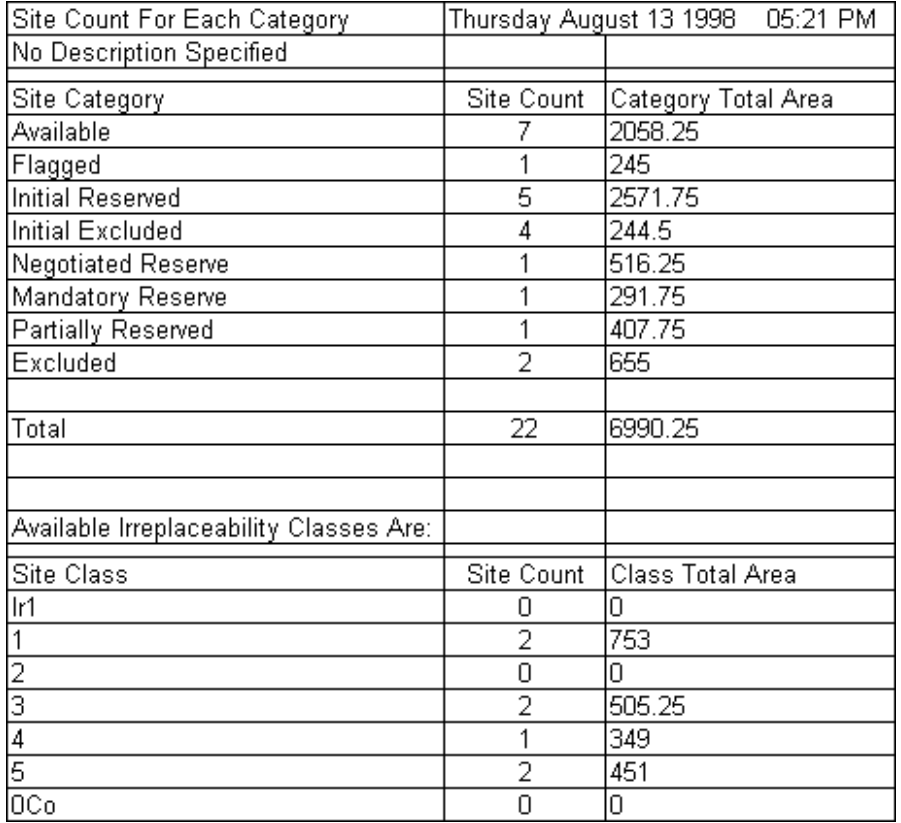

### Definitions for Elements in the Site Count Report:

### Available

Total number and area of sites in the 'Available' (Av) site class at the time the report was run.

### Flagged

Flagged sites are a subset of the Available sites and are assigned a different class for display purposes only. Highlighted for a specific reason (the reason can be given in the selection log).

#### Initial Reserved

Already in a reserve system, (existing reserves). The Initial Reserved site class is one of the initial site classes assigned at the import stage.

#### Initial Excluded

Sites that are not regarded as available, areas cleared of vegetation for example, may occur in the database. The 'Initial Excluded' status is one of the initial site classes assigned at the import stage.

#### Negotiated Reserve

Selected into a hypothetical reserve in C-Plan. Negotiated Reserve areas will contribute to satisfying targets. There is no functional difference between this class and the Mandatory Reserve class.

#### **Mandatory Reserve**

This is a form of reserve in C-Plan for sites that have a very high conservation value, or for some other reason are assigned a high priority for reservation. There is no functional difference between this class and the Negotiated Reserve class.

#### Partially Reserved

Only one or more of the features in these sites are reserved. The amount of each reserved feature in each site will contribute to achieving feature targets, the remaining unreserved features will not contribute to targets.

#### Excluded

Sites excluded in C-Plan, in function this category is the same as Initial Excluded. The difference is that the Excluded sites were initially in the Available class, and were selected into the Excluded class using C-Plan.

#### Total

This represents the total number and area of all sites in all site classes.

#### Breakdown of 'Available' Sites:

Available sites will be categorised into different display categories, which category a site is displayed in will depend on the site index selected for display. The index being displayed can be changed in the 'Display Options' window (see 3.7.6 Options | Display, page 156).

#### Ir1

This category is only used when displaying site irreplaceability and represents totally irreplaceable sites. A totally irreplaceable site has one or more features which will not reach target if the site is not included in the reserve network, see 1.1.4 The Concept of Irreplaceability, page 7, for an explanation of irreplaceability.

#### 01 - 05

For a detailed explanation of how the different site indices are displayed using these five categories see 1.3.3.1 Displaying Site Indices: ArcView Display Legends, page 34.

#### 0Co

No contribution (zero irreplaceability), these site are not needed to satisfy feature targets. A site with a zero site irreplaceability index either contains zero features or all the targets of all the features present at that site have been satisfied by 'Initial Reserved' sites and sites reserved in C-Plan.

# 3.5.5 Report | Partial Reserves

For each partially reserved site this report lists the features that are reserved and those that remain unreserved.

# Example of a Partially Reserved Report

```
SAMPLE_PARTIAL.TXT
--- --- --- --- --- --- --- --- --- --- --- --- --- --- --- --- --- --- --- --- --- --- --- --- ---
Partially Reserved – Monday June 28 1999 10:8AM – 
No Description Specified 
247 
   Reserved 
      1, 53 RG 
      3, 71 RG 
   Not Reserved 
      4, 53 OG 
      6, 71 OG 
      7, Acacia brunioides ssp. bruni 
      8, Acacia orites R 
248 
   Reserved 
      4, 53 OG 
   Not Reserved 
      1, 53 RG 
      7, Acacia brunioides ssp. bruni 
      8, Acacia orites R 
  --- --- --- --- --- --- --- --- --- --- --- --- --- --- --- --- --- --- --- --- ---
```
# 3.5.6 Report | All Reports

When this menu item is selected the four main reports (the site report, feature report, site count report and partially reserved report) and a log (LOG) file are generated in the working directory (or using a path that you specify) using the standard naming protocols outlined in Table 7, page 119.

# 3.5.7 Report | Stages

**Report | Stages** can be used to assess the contribution (to feature targets) of one or more smaller regions within your study area. Each time you reserve one or more sites you have the option of assigning a 'stage' to these sites using the reason window. In the reason window you can either select a previously entered stage from the drop down list box or add a new stage by typing the new stage name in the text box. When you add a new stage do not use characters such as back-slashes, or any other non-alphanumeric characters, as these will cause C-Plan to crash when you run the stage reports.

When you select **Report | Stages** C-Plan will generate a comprehensive set of reports for each stage. In each set of stage reports only those sites defined by the stage will be reserved (using the Negotiated Reserve class). For each stage a folder bearing the name of the stage is created under the working directory. The stage reports (site report, feature report, site count report) and the C-Plan log (LOG) file are then saved into this folder.
# 3.6 Highlight

Options include: **Highlight |** ------------------------------ From File NAME From File SITEKEY Save to File NAME Save to File SITEKEY ------------------------------ Highlight All ...*sub-menu:* Available Negotiated Mandatory Partial Flagged Excluded ------------------------------- Clear All...*sub-menu:* Available Negotiated Mandatory Partial Flagged Excluded ------------------- Initial Reserved Initial Excluded ------------------- All Classes -------------------------------

# 3.6.1 Highlight | From File NAME

This option prompts you to select an ASCII text file containing a list of site names. You can create this file yourself, in a text editor such as NOTEPAD (see example below), or you can generate the file using **Highlight | Save to File NAME** (see below). The sites listed in this text file will then be highlighted in the C-Plan Control window.

The following is an example of a text file created in NOTEPAD containing a list of site names (note that you must be sure there are no empty lines at the end of this file).

Comp 236 Comp 244 Comp 245 Comp 246 Comp 247

When the sites specified in the text file have been highlighted an information window displays a summary of the number of sites that were highlighted in each of the site classes and informs you of any mismatches.

#### 3.6.2 Highlight | From File SITEKEY

This option prompts you to select an ASCII text file containing a list of site keys. You can create this file yourself, in a text editor such as NOTEPAD (see example below), or you can generate the file using **Highlight | Save to File SITEKEY** (see below). The sites listed in this text file will then be highlighted in the C-Plan Control window. The following is an example of a text file created in NOTEPAD containing a list of site keys (note that you must sure there are no empty lines at the end of this file):

When the sites specified in the text file have been highlighted in the C-Plan Control window an information window displays a summary of the number of sites that were highlighted in each of the site classes and informs you of any mismatches.

#### 3.6.3 Highlight | Save to File NAME

This option allows you to save the names of all the sites that are highlighted in the C-Plan Control window to an ASCII text file. This text file can then be used to highlight the same set of sites at a later date using the **Highlight | From File NAME** menu item (see above).

## 3.6.4 Highlight | Save to File SITEKEY

This option allows you to save the site keys of all the sites highlighted in the C-Plan Control window to an ASCII text file. This text file can then be used to highlight the same set of sites in the Control Window at a later date using the **Highlight | From File SITEKEY** menu item (see above).

## 3.6.5 Highlight | Highlight All | ...sub-menu

You are given the option of highlighting all sites in one of the six site classes chosen from the pulldown sub-menu.

Options include: Highlight All …

- Available
- Negotiated
- Mandatory
- Partial
- Flagged
- Excluded

## 3.6.6 Highlight | Clear All | ...sub-menu

You are given the option of clearing all highlighted sites in one of the eight site classes chosen from the pull down sub-menu, or clear all highlighted sites from all classes.

Options include: Clear All …

- Available
- Negotiated
- Mandatory
- Partial
- Flagged
- Excluded
- Initially Reserved
- Initially Excluded
- All Classes

# 3.7 Options

Options include: **Options |**

------------------------------ Restrict Features In Use Apply Subset Classification Edit Targets Lookup Fields ------------------------------- GIS Display Files Extended Functions Validate ------------------------------- Save Options Now Restore Default Options -------------------------------

## 3.7.1 Options | Restrict Features In Use

By default irreplaceability is calculated using all features. You can select a subset of one or more features to be used in the calculation of targets and site indices by selecting this option. The feature report records which features you selected in the 'Feature in Use' field, if a feature has been selected it will be reported under 'Feature in Use' as 'TRUE' and if it is not selected it will read 'FALSE'. When using this option any feature restrictions will affect all C-Plan calculations including the calculation of feature subset indices (applied using **Options | Apply Subset Classification**, see page 148). As an example, if a subset does not contain any of the features selected using **Options | Restrict Features in Use** then the value of all site indices for this subset will be zero.

Restrict Targets window:

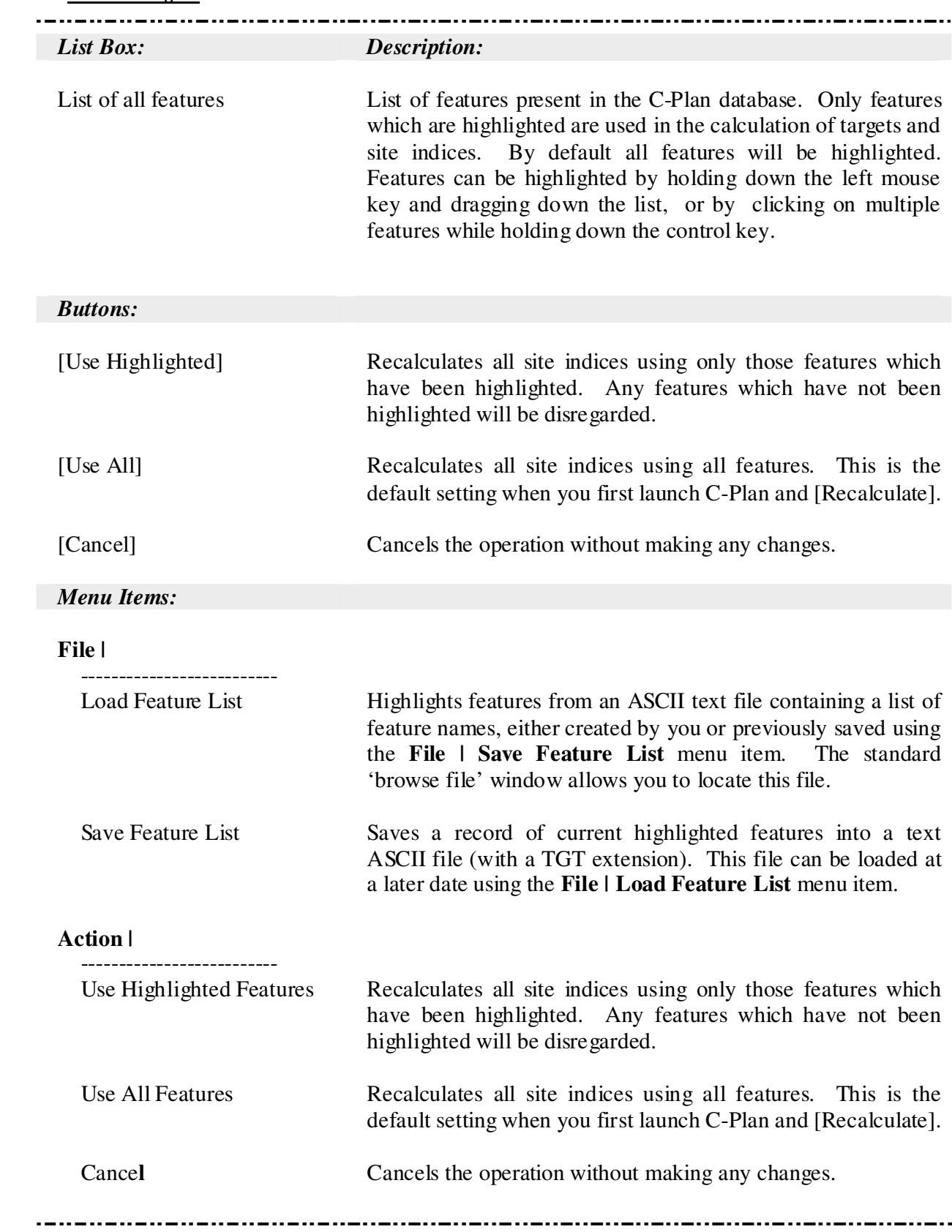

#### 3.7.2 Options | Apply Subset Classification

If you can separate the features in your C-Plan database into distinctive groups you can use this option to calculate all the site indices for each feature group or 'feature subset'. These subset indices can then displayed on the GIS and used in; searches, minset rules and reports. Before you use this option you will have to add a feature subset classification field to your feature database, this field defines which subset each feature is assigned to, you can define up to ten feature subsets for each classification field. There is no limit to the number of feature subset classification fields you can add to the feature database. See below for instructions on how to create these feature subset classification fields and add them to the feature database.

#### 3.7.2.1 Setting up Feature Subset Classification Fields

This section outlines the steps you will need to follow to create and import feature subset classification fields.

#### **Step 1** *The Template*

Open the feature database DBF file (named '*database name\_* FEATURES*.*DBF') in Excel and save it as a comma delimited file (a CSV file). This file will be used as a template for creating a new subset classification field.

#### **Step 2** *Subset Classifications*

In the template CSV file (from step 1) add a new field, this field will contain your subset definitions and is termed a subset classification field. You can give this field any name you wish as long as it is less than eight characters and only contains letters and numbers (the first character must not be a number and the field name should not be the same as any of the other fields in the feature database). An example of a field name is "CLASS1", also see Figure 10, page 152, for other examples. You can add as many subset classifications to the feature database as you wish, for example one classification might assign all features into one of two subsets; 'flora' or 'fauna' (the FLORFAUN field in Figure 10). Another classification might group fauna species into one of five subsets; 'terrestrial mammals', 'arboreal mammals', 'birds', 'reptiles' and 'frogs' (the FAUNA field in Figure 10).

#### **Step 3** *Classifying Features into Numbered Subsets*

You now need to classify your features into different subsets, this is done by assigning all features you want grouped into a subset the same subset number. You can use up to ten different subset numbers (1 to 10). C-Plan does not display any descriptive information relating to these feature subsets, they will only be identified by their number, for this reason it is important that you keep a record of which subsets are defined by each of the classification fields and what type of features each subset represents.

#### Notes for Classifications:

#### *Non Overlapping Features*

Two of the C-Plan indices (percent contribution and weighted average irreplaceability) can only be calculated for features that are mutually exclusive, that is, they do not overlap spatially. Originally you could only define one group of mutually exclusive features by including these features at the beginning of the 'sites by features' matrix. This was not very useful if you had more than one group of mutually exclusive features. To overcome this C-Plan now calculates all of the 'mutually exclusive dependent' site indices for the first five feature subsets (1 to 5). This means that you can have up to five groups of mutually exclusive features and they do not have to be in any specific order in the sites by features matrix.

In Figure 10 below, the 'ECOOG' subset classification field has been used to define two mutually exclusive feature subsets; Ecosystems and Old Growth. When this classification field is applied in C-Plan the percent contribution and weighted average irreplaceability site indices will only be calculated for these two groups. Ecosystems and Old Growth have been assigned subset numbers one and two respectfully, we could have used any two numbers between one and five.

#### *Overlapping Features*

For those features that do overlap you can assign them a subset number of 6, 7, 8, 9 or 10. C-Plan will not calculate the percent contribution or weighted average irreplaceability for these subsets. This does not rule out the use of subset numbers 1 to 5 for overlapping features, but you must recognise that the percent contribution and weighted average irreplaceability values calculated for these subsets will not be valid. In Figure 10 the 'FAUNA' subset classification field has been used to define five overlapping fauna subsets.

#### **Step 4** *Importing the Subset Classification into the Feature Database*

When you have classified features into subsets you will have to import the subset classification field(s) into the feature database using the FEATKEY field as the key field. This can be done by following the instructions in the C-Plan Table Editor User Manual, available for download from the C-Plan Internet home page (www.ozemail.com.au/~cplan).

#### **Step 5** *Enabling Feature Subsets in C-Plan*

When the subset classification fields have been imported, launch C-Plan and select the **Options** | **Apply Subset Classification** menu item from the main control window, this will display the 'Apply Feature Subset Classification' window (see below). This window contains a list of all the classification fields available in the feature database. Select one of these fields and click on the [Use Selected Field Classes] button to enable the subsets. C-Plan will then have to create extra site index fields in the site database, one set for each of the subsets defined in the classification field selected (see Table 9), this may take some time depending on how many subsets the classification field contains.

#### The Apply Feature Subset Classification window: j

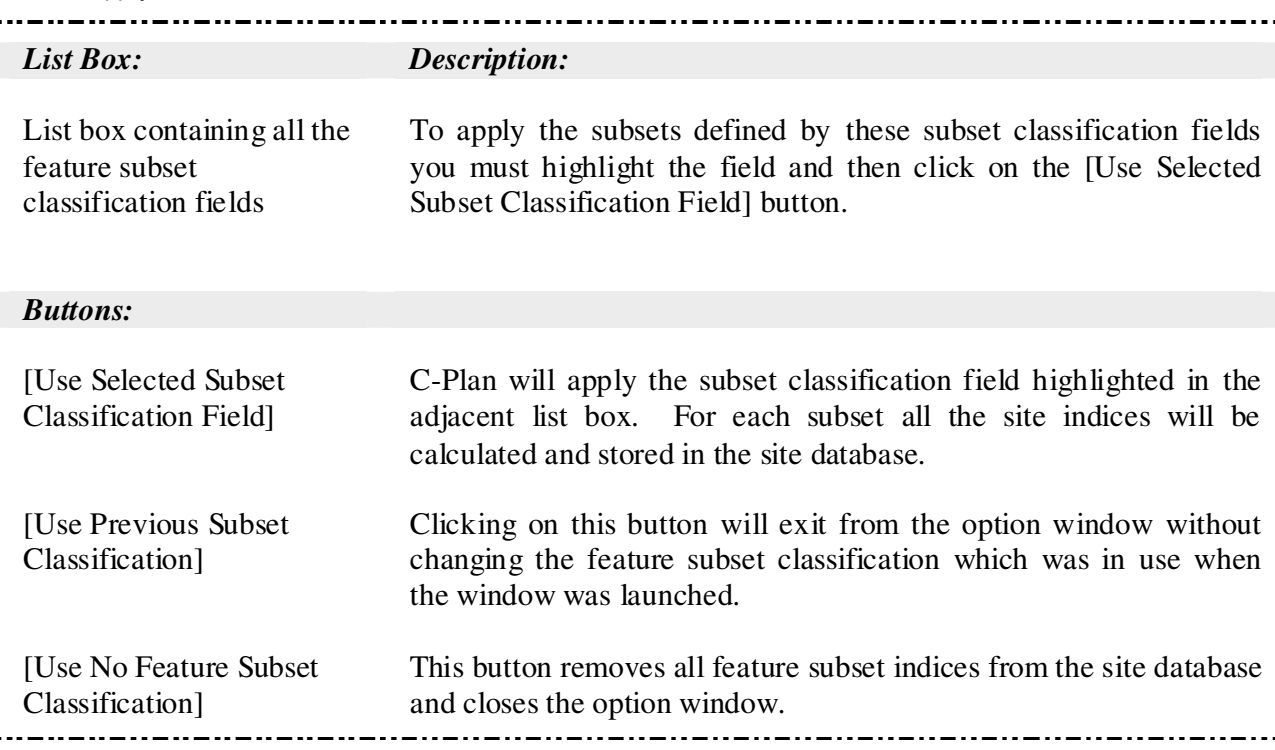

#### **Step 6** *Using Feature Subset Fields in C-Plan*

Once a subset classification field has been selected you can use the subset site indices (listed in Table 9 below) in several ways:

*Displaying in ArcView*: Select the **Options | Display** menu item from the C-Plan Control window. When you have applied one of the subset classification fields this window will allow you to select the subset number and site index to display in ArcView (see 3.7.6 Options | Display, page 156).

*Searches, Minsets, Site Lookup*: You can use these new subset indices in all of these functions. For instructions on how to use these C-Plan functions see; 1.4.6 Lookup Window, page 48, 3.3 Search, page 91 and 3.4 Minset, page 101.

| <b>Field</b><br>where $n =$ subset number | <b>Description</b>                                             |
|-------------------------------------------|----------------------------------------------------------------|
| $\text{IRR}$                              | Site Irreplaceability                                          |
| SUMn                                      | Summed Site Irreplaceability                                   |
| PCn                                       | Percent Contribution ( $n = 1$ to 5 only)                      |
| WAVn                                      | Weighted Average Irreplaceability ( $n = 1$ to 5 only)         |
| SUM An                                    | Area weighted Summed Irreplaceability                          |
| $SUM_Tn$                                  | Target weighted Summed Irreplaceability                        |
| $SUM_Vn$                                  | Vulnerability weighted Summed Irreplaceability                 |
| SUMATn                                    | Area & Target weighted Summed Irreplaceability                 |
| $SUM$ AV $n$                              | Area & Vulnerability weighted Summed Irreplaceability          |
| SUM TVn                                   | Target & Vulnerability weighted Summed Irreplaceability        |
| $SUM_ATVn$                                | Area & Target & Vulnerability weighted Summed Irreplaceability |

**Table 9. Site Index Fields Calculated in C-Plan for each feature subset** 

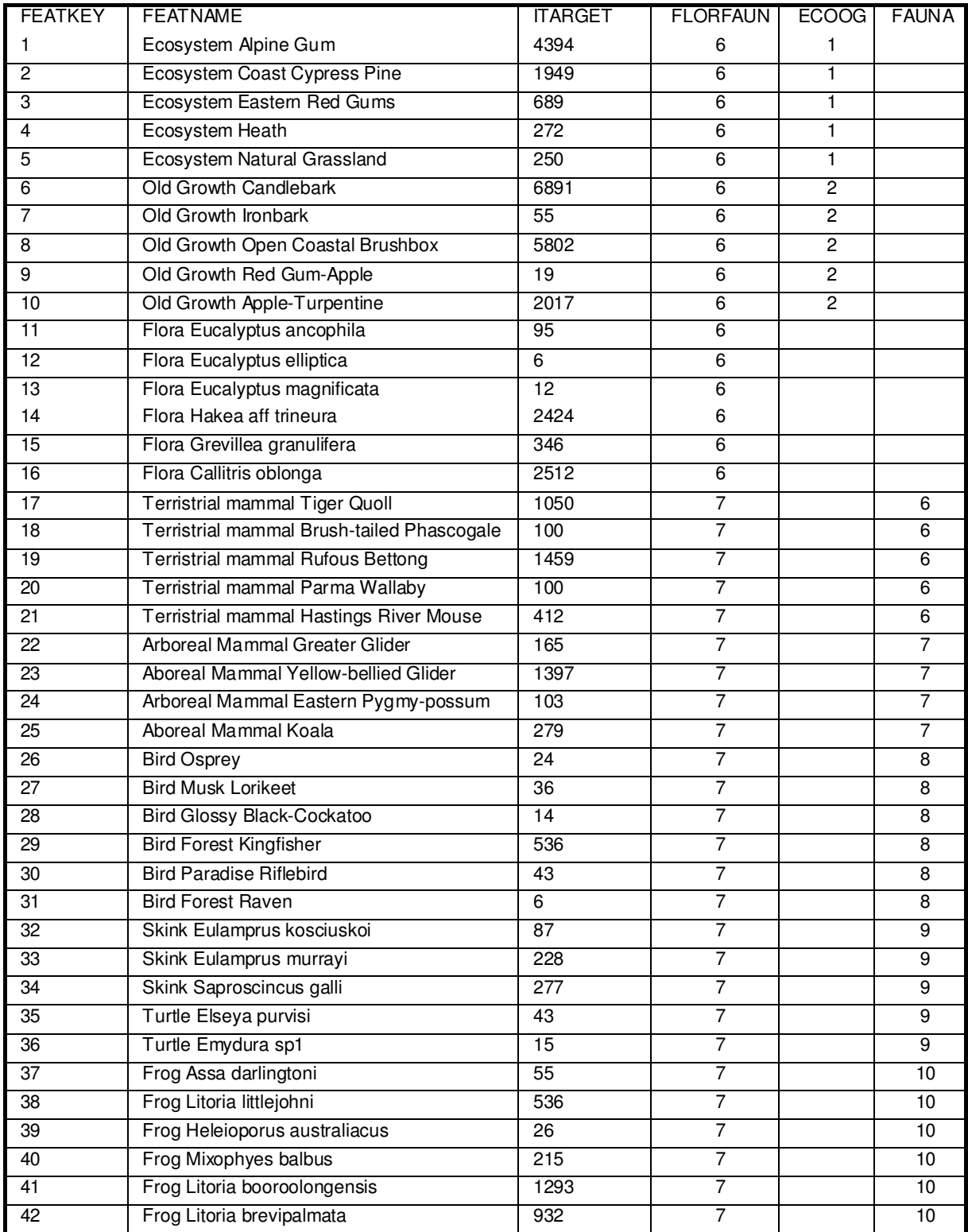

**Figure 10. Example of a C-Plan Feature Database showing three subset classification fields; FLORFAUN (flora & fauna), ECOOG (ecosystems & old growth) and FAUNA (fauna groups).** 

## 3.7.3 Options | Edit Targets

Using this option allows you to edit individual user-defined feature targets. This option applies to the 'Original Target' values stored in the feature database under the ITARGET field or in one or more user-defined fields the you can import after building the database (see 3.5.3.2 Measuring Progress Towards Meeting Feature Targets, page 126.). The original target is used when the {User-Defined} tick box is selected in the Control window (see 1.4.5 Target Options, page 46). The target field you select as the {User-Defined} target will be the one available for editing with this option.

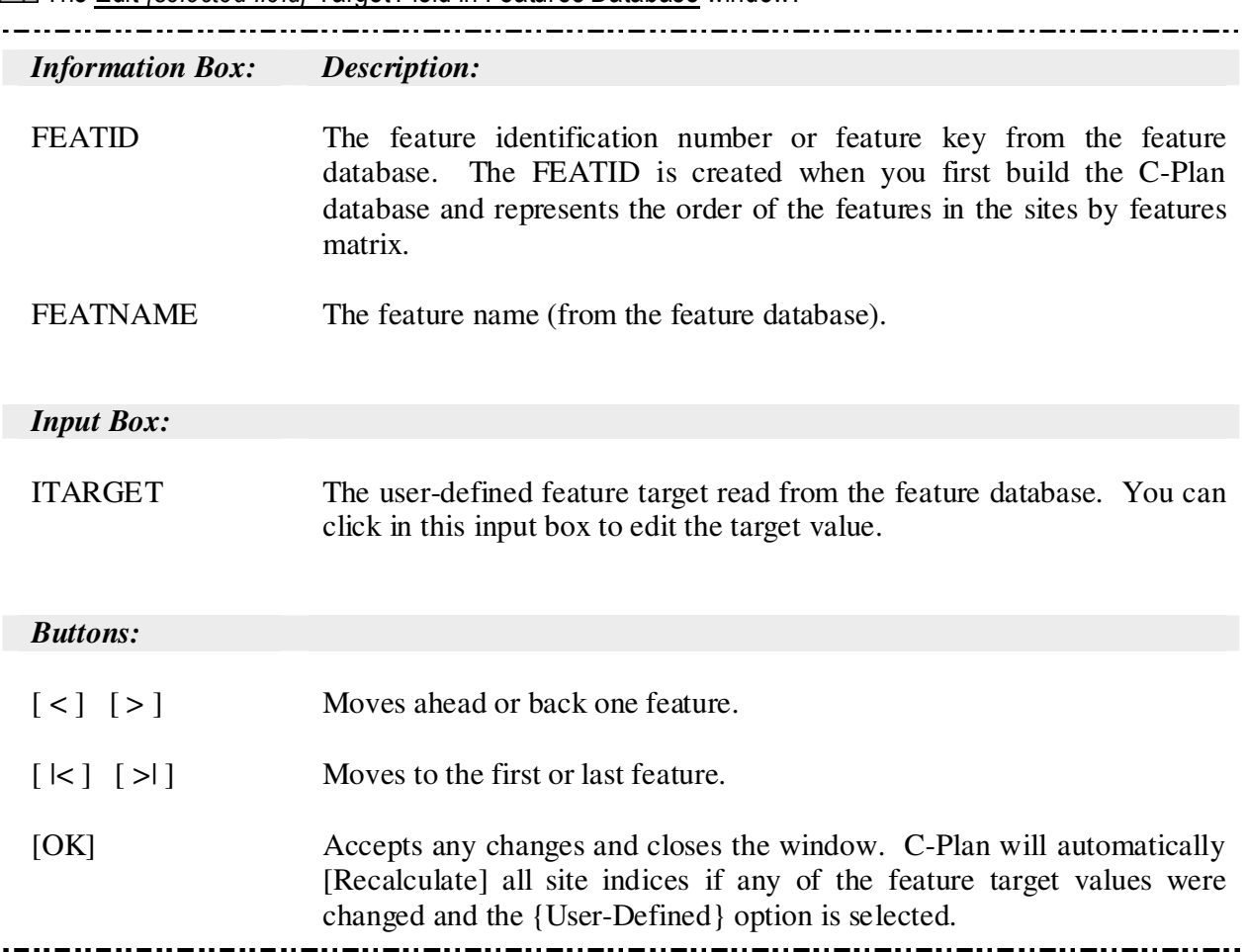

The Edit *{selected field}* Target Field in Features Database window:

## 3.7.4 Options | Lookup Fields

When accepting one or more sites while 'Click Action' = {Lookup}, the resulting Lookup window displays information about the highlighted site(s) (see 1.4.6 Lookup Window, page 48). The information is read from the site database (see 1.1.9 Site and Feature Databases, page 24). You can specify which fields to view in the Lookup window by using this option. It is also possible to select this option while the Lookup window remains open, the Lookup window will be automatically updated to reflected any field changes.

## Choose Lookup Display Fields window:

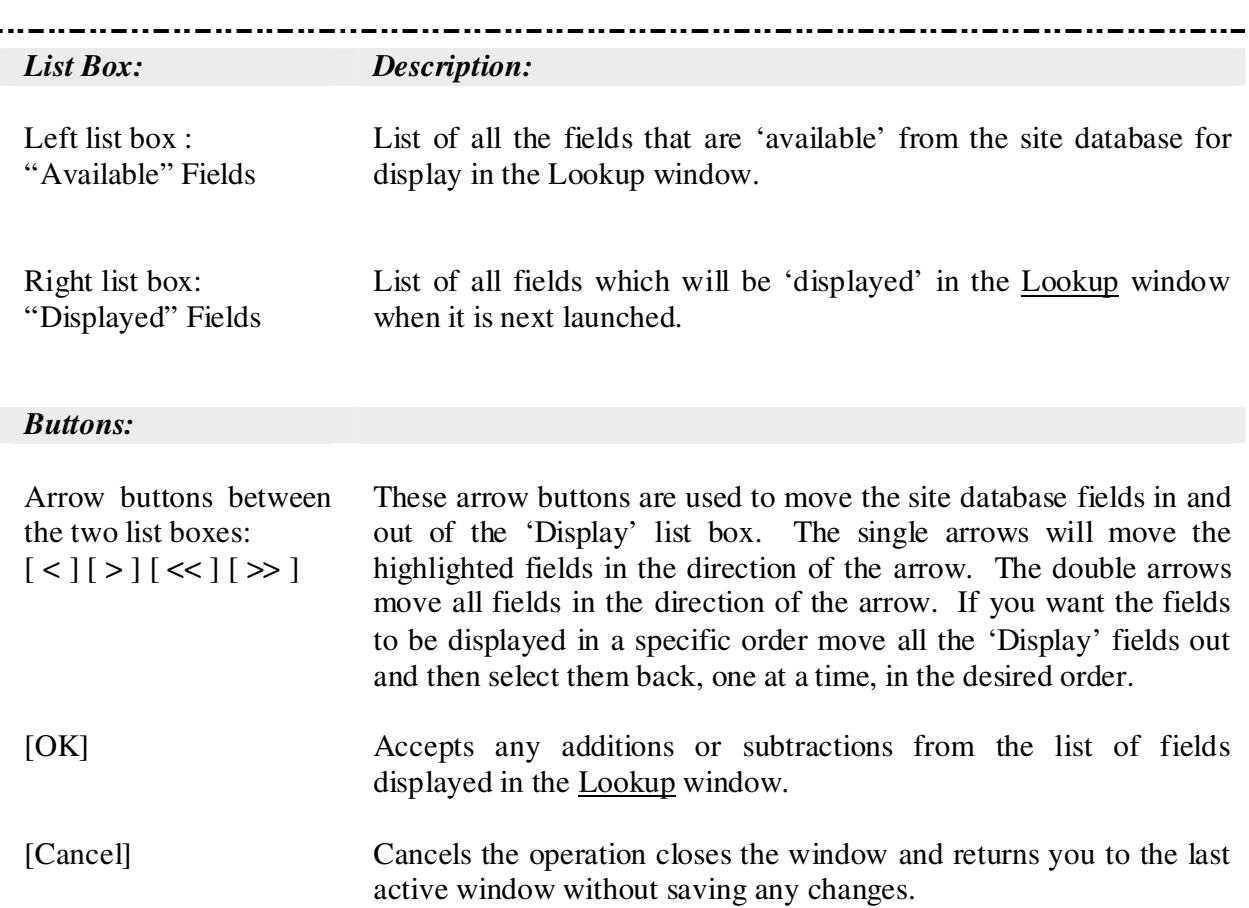

# 3.7.5 Options | GIS

Options relating to the GIS display and the C-Plan-GIS linkage.

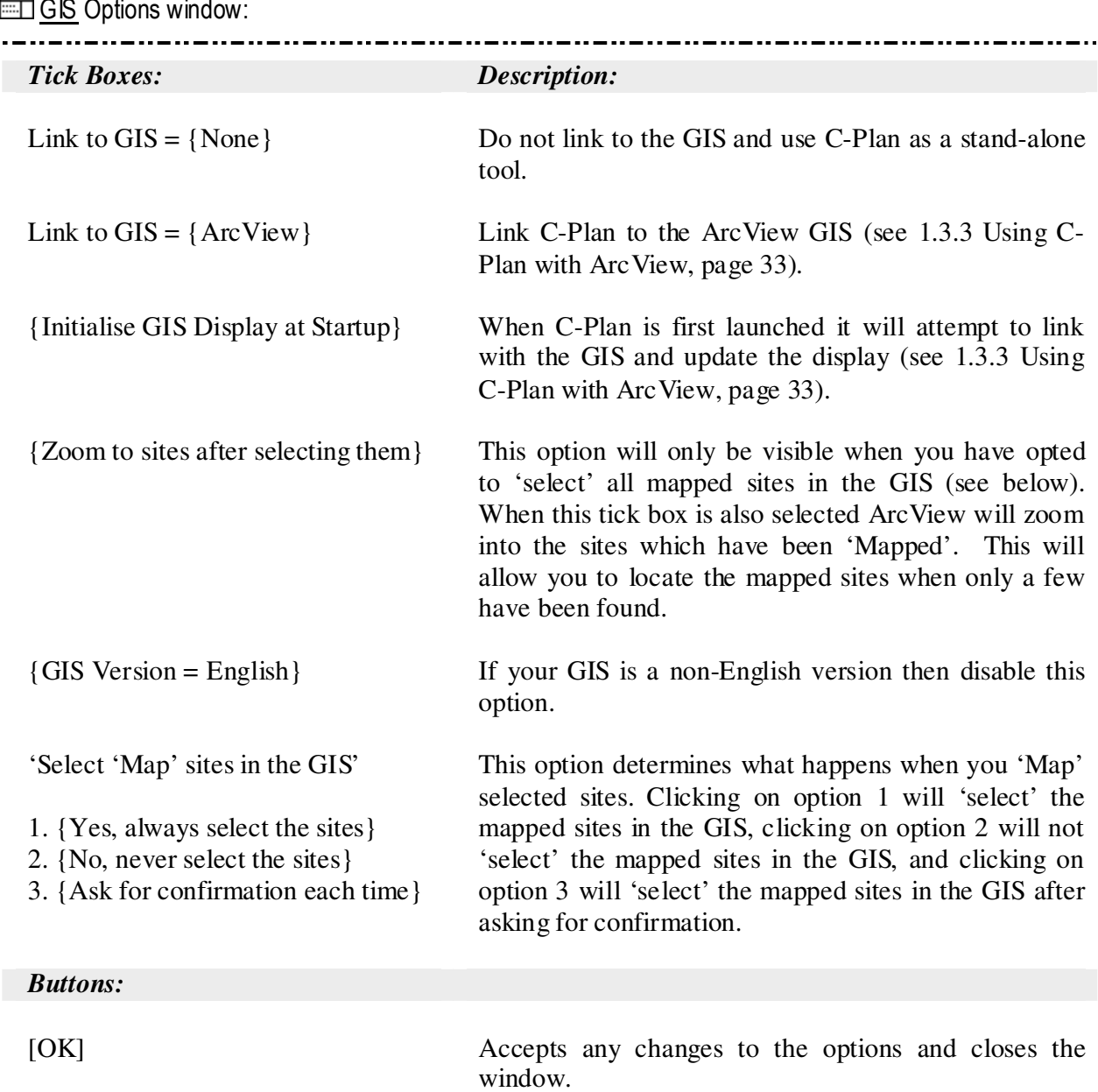

 $\mathbb{H}$  GIS Options window

## 3.7.6 Options | Display

This option page allows you to specify which site index to display in ArcView and for which type of sites (available or reserved). For a description of how each site index is mapped to the various display categories see 1.3.3.1 Displaying Site Indices: ArcView Display Legends, page 34. If you have applied a feature subset classification then you will also have the option of displaying the site indices for those subsets defined by the subset classification field.

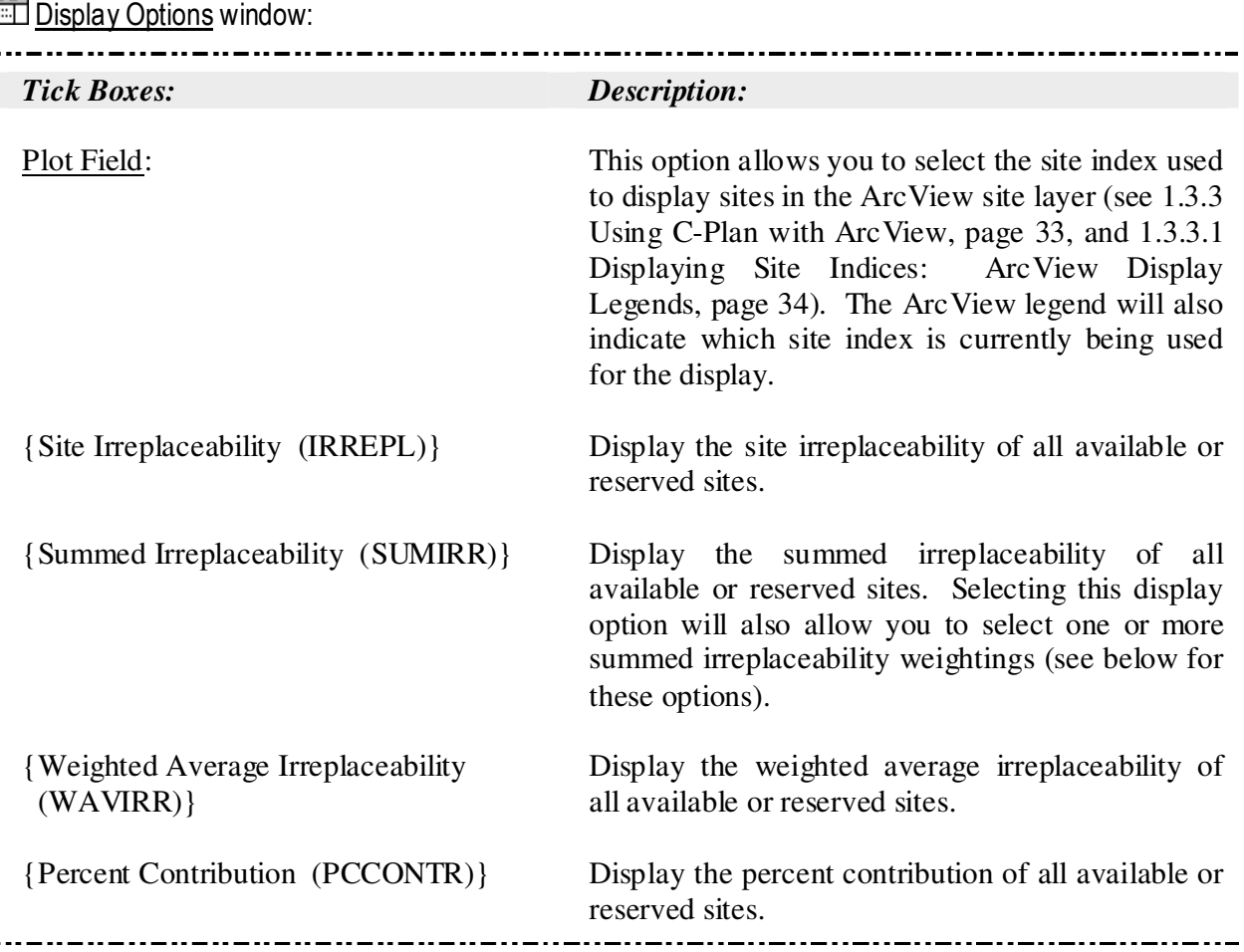

j

**Display Options window: cont.** 

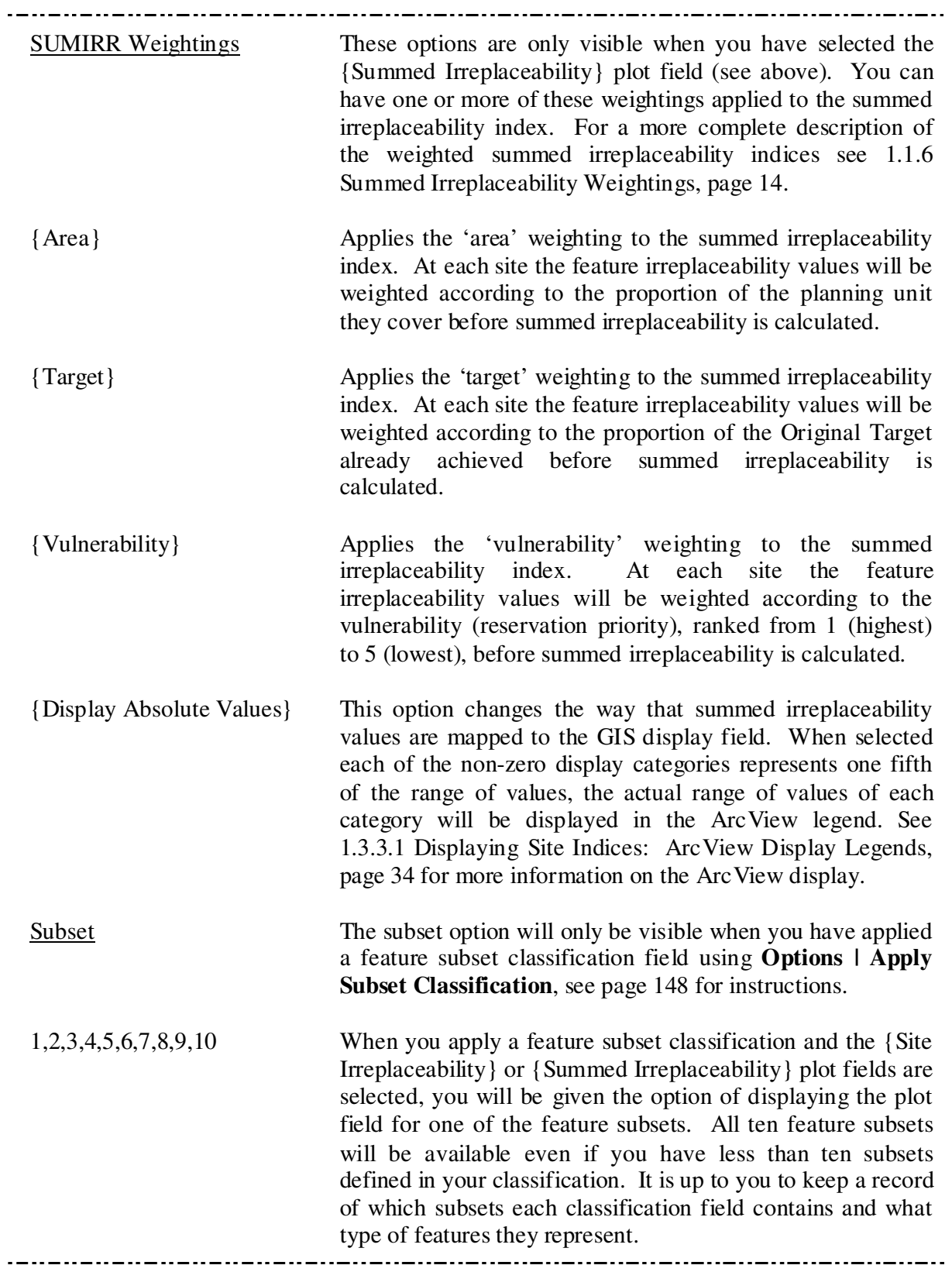

 $\ddot{\phantom{a}}$ 

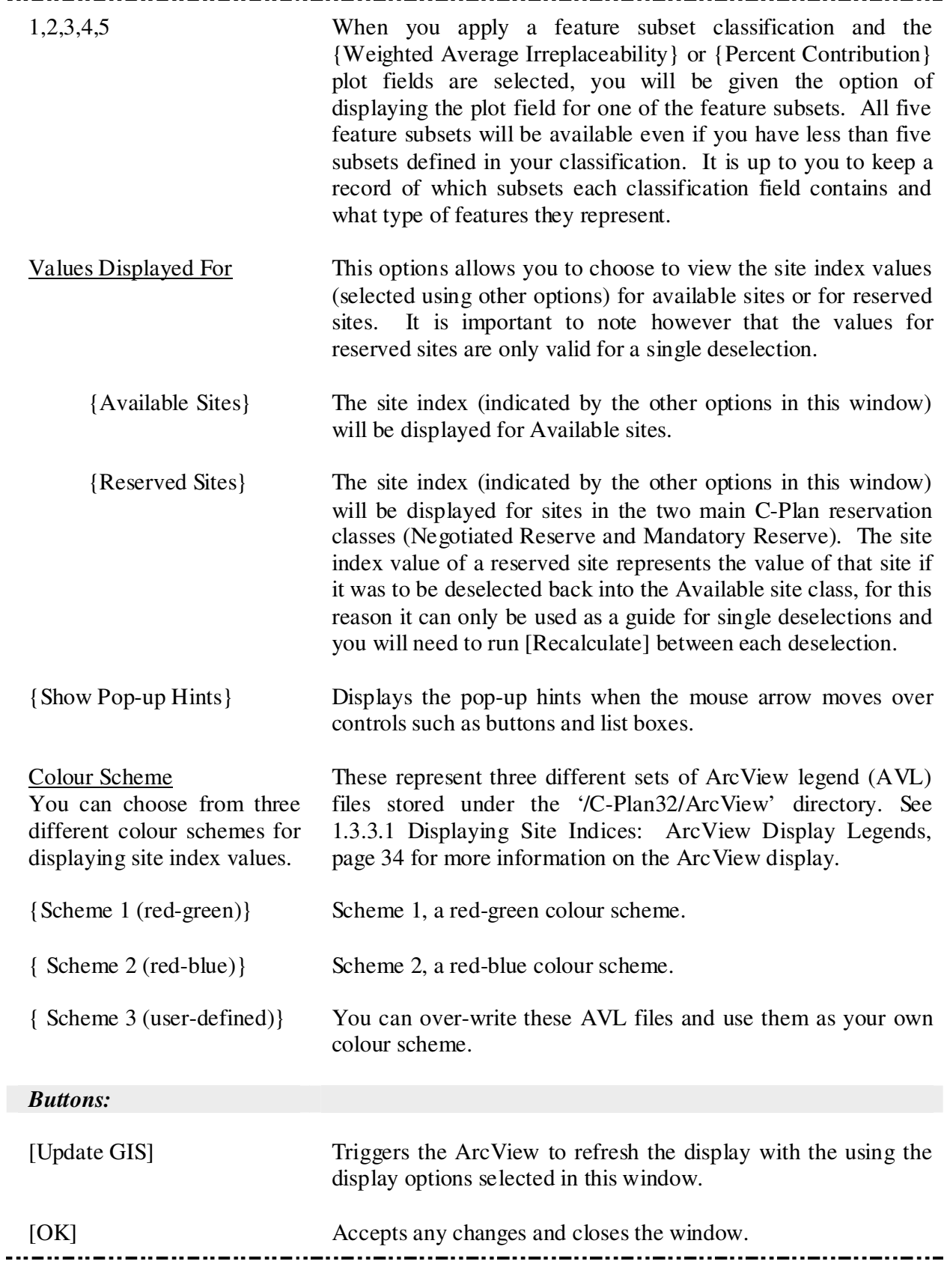

# 3.7.7 Options | Files

This information page displays the C-Plan database path and names of the files being used.

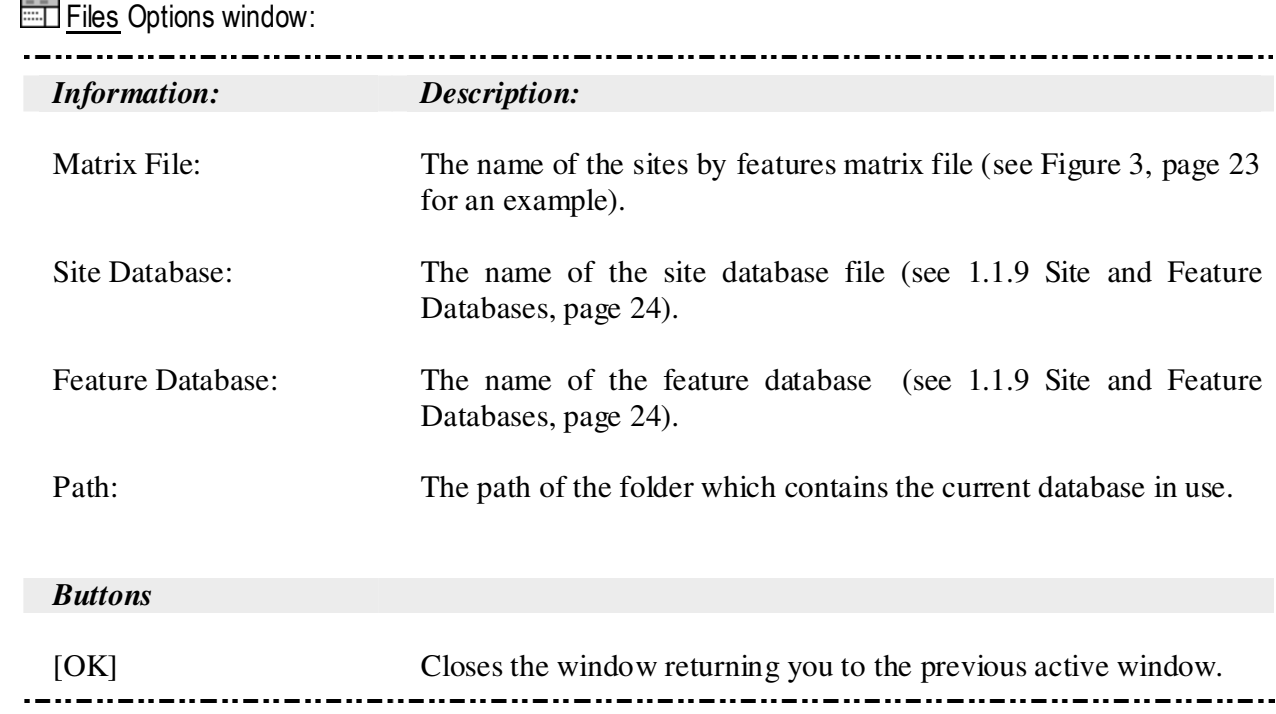

# 3.7.8 Options | Extended Functions

These options allows you modify the way that weightings are applied to weighted summed irreplaceability and contains the {Show Extra Tools} option.

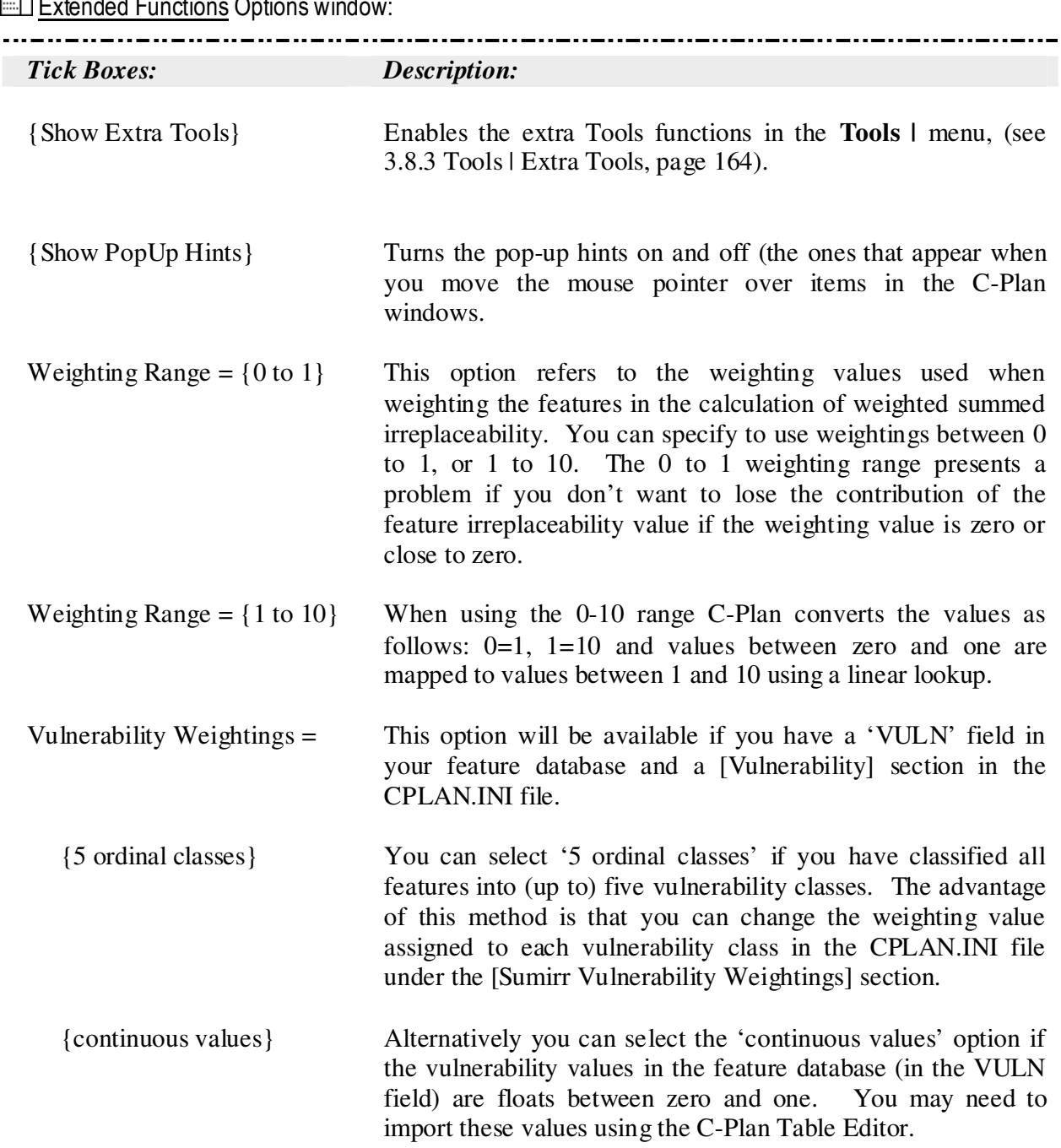

# Extended Functions Options window

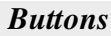

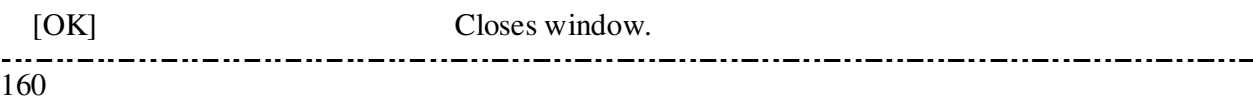

## 3.7.9 Options | Save Options Now

Many of the C-Plan option settings are stored in the C-Plan initialisation file (CPLAN.INI). These options are loaded when C-Plan is launched, but can also be changed using the **Options |…** menu. 'Save Options Now' saves the current option configuration into the CPLAN.INI file, so that the next time C-Plan is launched (with that database) these options will become the default.

# 3.7.10 Options | Restore Default Options

Selecting this menu item will restore all the options to their default settings.

## 3.8 Tools

Options include: **Tools |**

------------------------------ Launch Table Editor ------------------------------- Matrix Report... *sub-menu:* Feature Amount Partial Status Feature Irreplaceability % to Target ----------------------- All Matrix Reports ------------------------------- *\**Extra Tools ... *sub-menu:*  -------------------------------

*\** The **Tools | Extra Tools** menu item is only visible when the {Show Extra Tools} option is selected in **Options | Extended Functions** (see page 160).

## 3.8.1 Tools | Launch Table Editor

The C-Plan Table Editor is an application developed by New South Wales National Parks & Wildlife Service to assist C-Plan users by making it easier to view and manipulate tables which are too large to fit into spreadsheet programs such as Excel. In addition there are two 'wizards' which steps you through the process of importing fields and data into existing tables and building a new C-Plan database. See the 'C-Plan Table Editor User Manual' for documentation and instructions on how to use the wizards.

#### 3.8.2 Tools | Matrix Report**…**sub menu

These reports can be used to dump out various values for all features at every site in the C-Plan database. Each report will be given the default name 'SAMPLE\_MATRIX.CSV'. If the database contains more than 249 features (and less than 500) the report will be split up into two files to allow it to be viewed in Excel.

3.8.3.2 Tools | Matrix Report | Feature Amount

Produces a comma delimited (CSV) report of the sites by features matrix, recording feature amounts.

3.8.3.3 Tools | Matrix Report | Partial Status

Produces a comma delimited (CSV) report, in the same format as the sites by features matrix, recording the reservation status of all features in all sites. A value of one (1) indicates that the feature at that site is reserved and a value of zero (0) indicates that it is available.

3.8.3.4 Tools | Matrix Report | Feature Irreplaceability

Produces a comma delimited (CSV) report, in the same format as the sites by features matrix, recording feature irreplaceability values, which can be viewed in a spreadsheet program.

3.8.3.5 Tools | Matrix Report | % to Target

Produces a comma delimited (CSV) report, in the same format as the sites by features matrix, recording the feature '% to Target' values. In this case the '% to Target' values represent:

- 1. For Available sites The percentage of the 'Available Target' (for every feature) each site would satisfy if it were reserved (see 3.5.3.2 Measuring Progress Towards Meeting Feature Targets, page 126).
- 2. For Reserved sites The percentage of the 'Available Target' (for every feature) each site would satisfy if it were to be singularly unreserved and then considered for reservation.

3.8.3.6 Tools | Matrix Report | All Matrix Reports

Generates all of the above matrix reports, with the following naming convention:

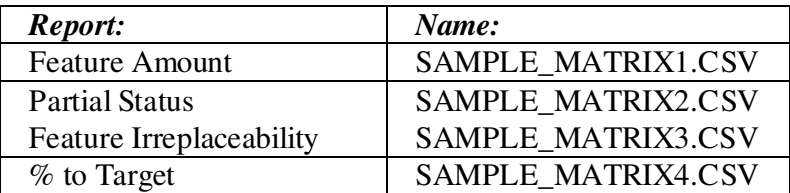

#### 3.8.3 Tools | Extra Tools

The **Tools | Extra Tools** options are only visible when the {Show Extra Tools} tick box is selected in the Extended Functions Options window (see 3.7.8 Options | Extended Functions, page 160). The extended functions are used for research and system testing purposes and are not required for normal C-Plan use. Please contact C-Plan Support (see Contact Details for C-Plan Support:, page 4) for further information on these options.

# 3.9 Help

When this manual is complete it will be incorporated into C-Plan as help files. You will be able to access these help files by selecting the **Help | Search** menu item to perform a search for the desired help topic or by pressing the F1 key when the cursor is in, or highlighting, one of the window components.

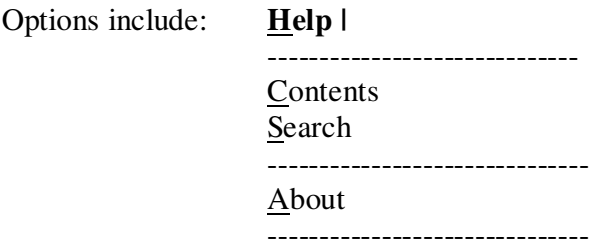

## 3.9.1 Help | Contents

Not implemented.

## 3.9.2 Help | Search

Not implemented.

## 3.9.3 Help | About

This launches an information window informing you of the C-Plan version number.

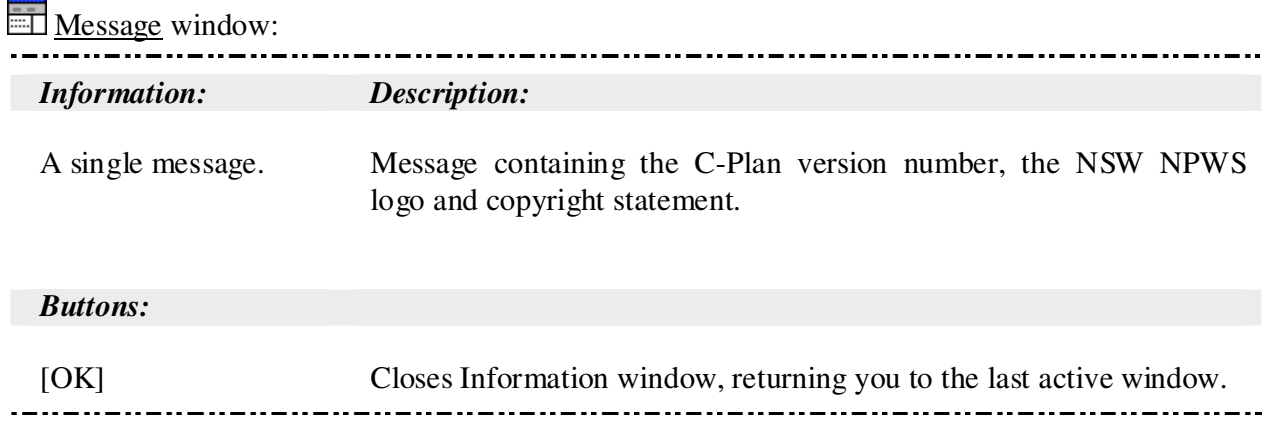

# **4.0 Technical Notes**

# 4.1 Documentation of the C-Plan Component Functions

## 4.1.1 Running [Recalculate]

All derived values presented in reports and graphical displays are calculated when [Recalculate] is run. The following steps occur when C-Plan recalculates (by clicking on the [Recalculate] button or pressing 'Alt-R'):

#### 1. PrepIrrepData

- Sets flags for Site Status from the Control window list boxes.
- Calculates Target Areas for each feature taking into account reserved and excluded sites.
- Updates Feature Targets.
- 2. Potential Contribution
	- Calculates the potential contribution of all 'Available' (Av) sites towards unsatisfied features using the feature targets calculated in PrepIrrepData.
- 3. Irreplaceability
	- For each feature (in each site) feature irreplaceability is calculated ('site' feature irreplaceability).
	- Calculates site irreplaceability.
	- Calculates summed irreplaceability.
	- Calculates weighted average irreplaceability.
	- Only updates initial irreplaceability if no sites are reserved.
	- Calculates percent contribution (PCCONTR) and the display values (DISPLAY).
- 4. Update Site Database
	- Updates the fields in the site database (DBF file)
- 5. Triggers ArcView GIS to rebuild and redraw using two DDE messages.
	- DDE one: Updates the DISPLAY fields to reflect current site status and value.
	- DDE two: triggers Arc View to Redisplay with the new DISPLAY classes.

# 4.2 List of Fields from the Site and Feature Databases

The following table lists those fields from the site and feature databases that are available for you to include in user-defined reports, see 3.5.2.1 Setting up a User-Defined Site Report, page 121 and 3.5.3.1 Setting up a User-Defined Feature Report, page 125, for specific instructions on how to specify these in the CPLAN.INI file.

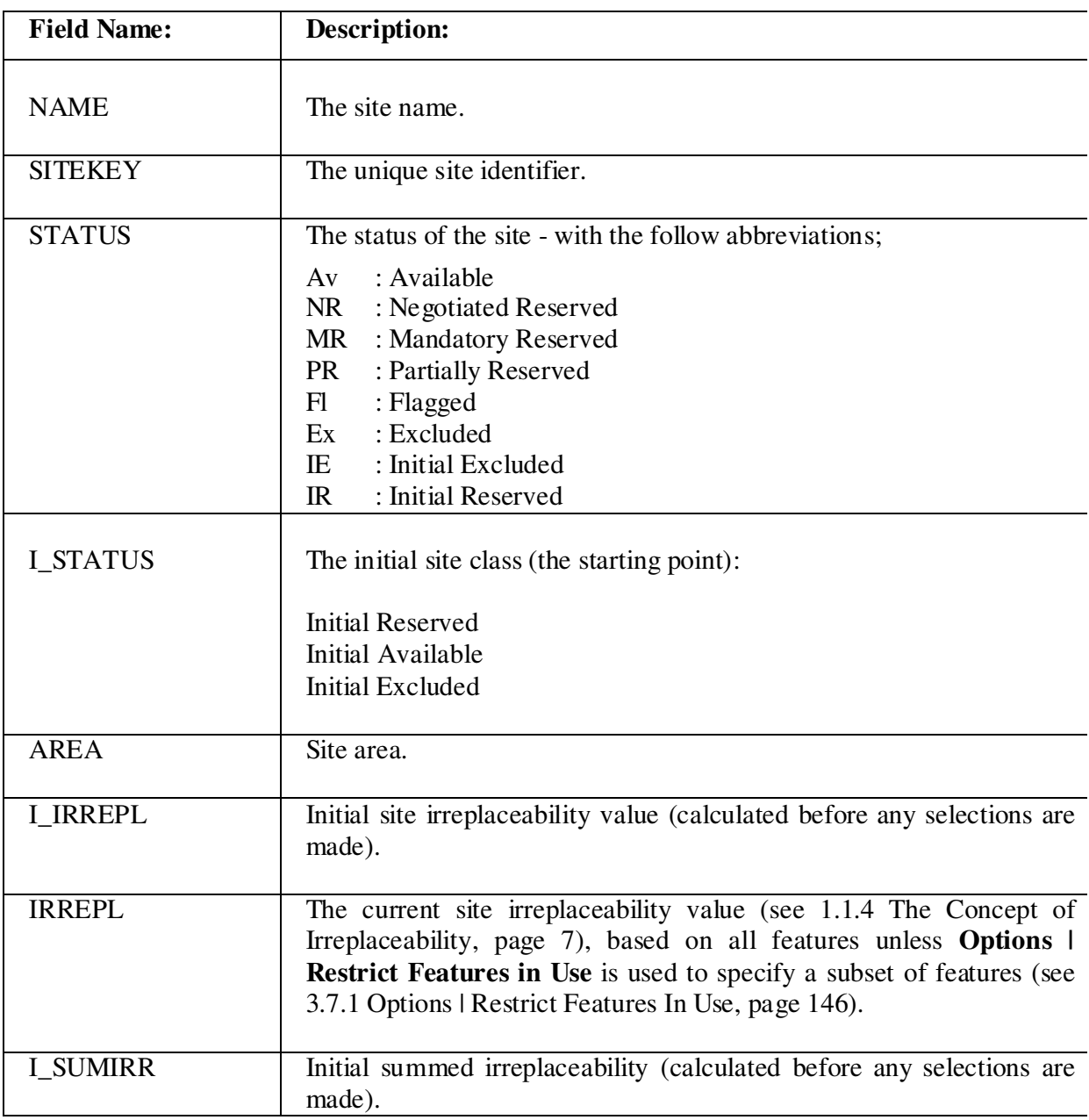

## 4.2.1 Fields Available for use in the User-defined Site Report

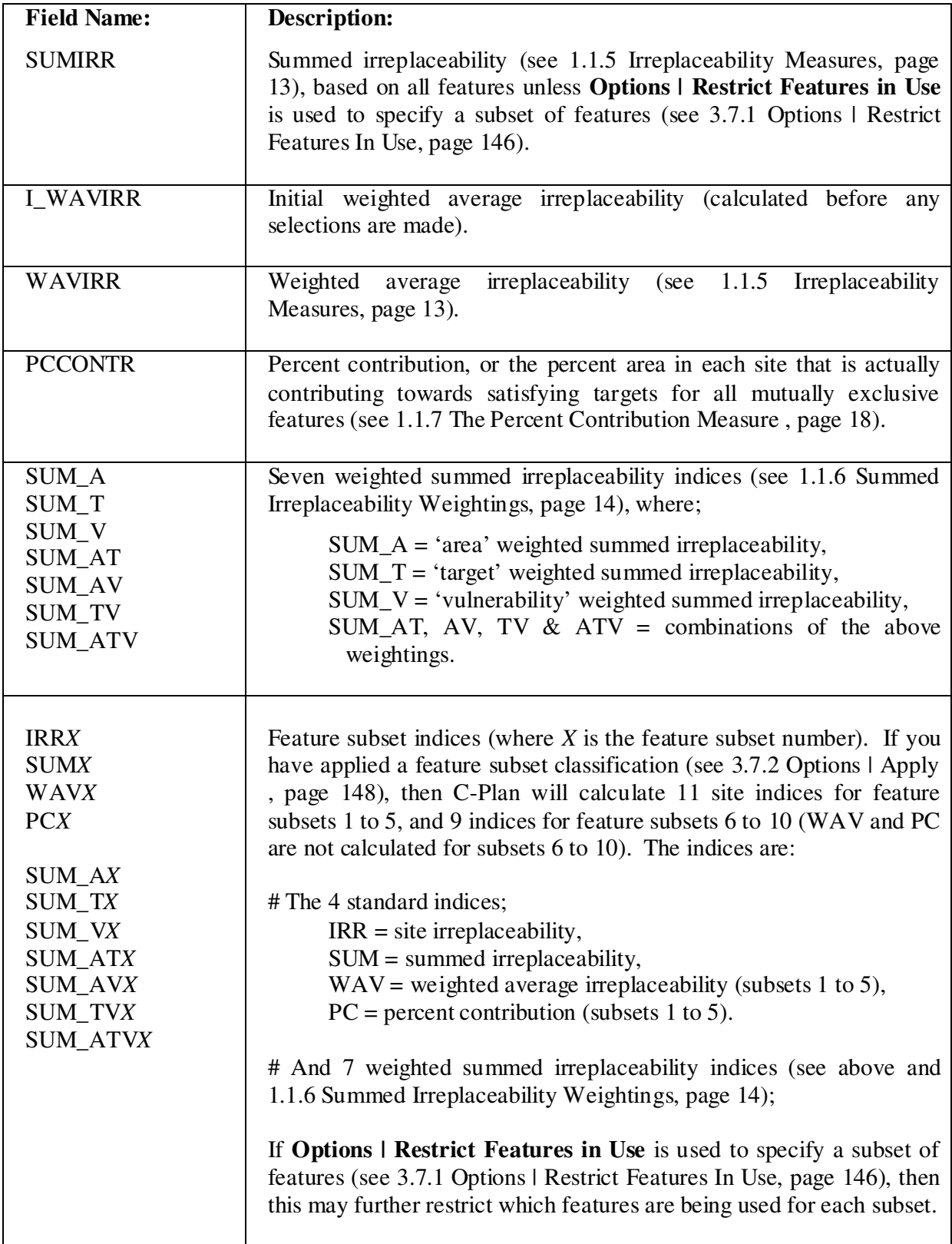

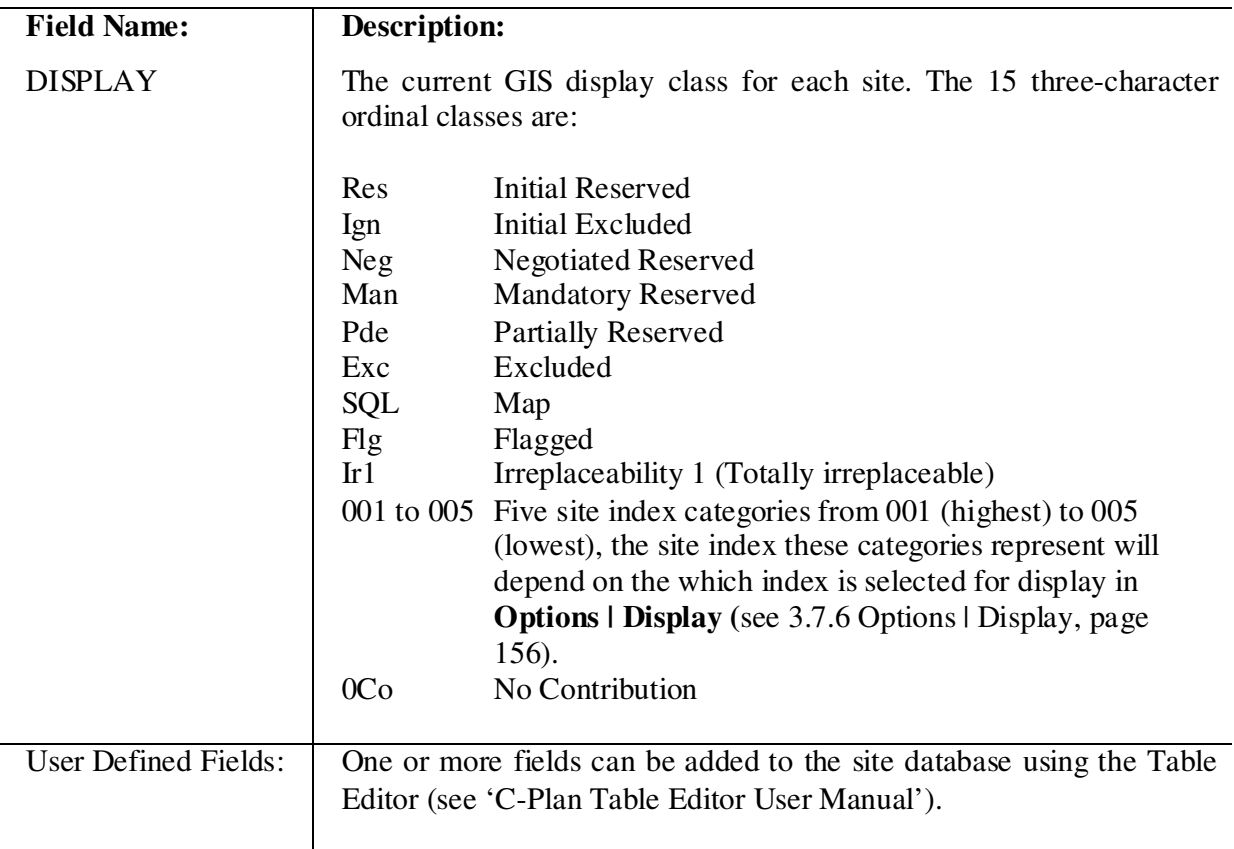

| <b>Field Name</b>   | <b>Description</b><br>(from Figures on page 127, and Default Report) |
|---------------------|----------------------------------------------------------------------|
| <b>NAME</b>         | The feature name                                                     |
| <b>KEY</b>          | The feature key                                                      |
| <b>ORIGEFFTARG</b>  | <b>Initial Available Target</b>                                      |
| <b>CURREFFTARG</b>  | Available Target                                                     |
| <b>TRIMMEDITARG</b> | Achievable Target (ITARGET)                                          |
| <b>ITARGET</b>      | Original Target (ITARGET)                                            |
| <b>PCTARGET</b>     | Original Target (% Target)                                           |
| <b>EXTANT</b>       | Imported by user                                                     |
| <b>RESERVED</b>     | <b>Initial Reserved</b>                                              |
| <b>ORIGAV</b>       | <b>Initial Available</b>                                             |
| <b>TOTAL</b>        | Initial Available + Initial Reserved                                 |
| <b>CURRAVAIL</b>    | Available                                                            |
| <b>PROPESEDRES</b>  | Reserved in C-Plan                                                   |
| <b>NEG</b>          | <b>Negotiated Reserve</b>                                            |
| <b>MAN</b>          | <b>Mandatory Reserve</b>                                             |
| PAR                 | <b>Partially Reserved</b>                                            |
| <b>EXCLUDED</b>     | Excluded                                                             |
| <b>VULN</b>         | <b>Feature Vulnerability Rating</b>                                  |
| <b>INUSE</b>        | Field to indicate if the feature is being used in calculations (or   |
|                     | excluded using Options   Restrict Features in Use                    |
| <b>ORD</b>          | Feature subset number                                                |

4.2.2 Fields Available for use in the User-defined Feature Report

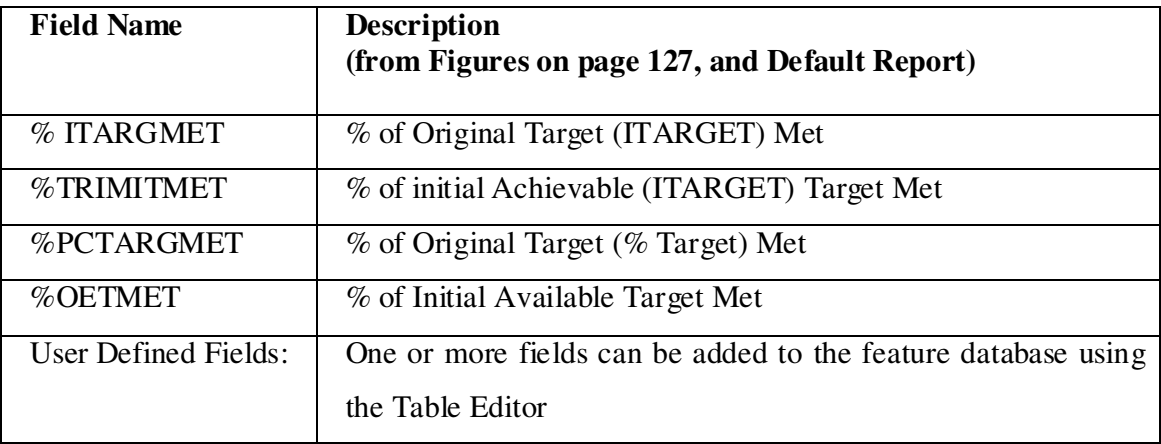

# **References**

- Ferrier, S., Pressey, R.L. & Barrett T.W., 2000. A new predictor of the irreplaceability of areas for achieving a conservation goal, its application to real-world planning, and a research agenda for further refinements, Biological Conservation 93, pp. 303-325.
- Pressey, R.L., 1988. Algorithms, politics and timber: an example of the role of science in a public, political negotiation process over conservation areas in production forests. In: Ecology for everyone: Communicating Ecology to Scientists, the Public, and the Politicians. Eds. R.T. Willis and R.J. Hobbs. Surrey Beatty and Sons, Sydney, 73-87.
- Pressey, R.L., Possingham, H.P., & Day, J.R., 1997. Effectiveness of alternative heuristic algorithms for identifying indicative minimum requirements for conservation reserves. Biological Conservation 80, 207-219.
- Pressey, R.L., Johnson, I.R. and Wilson, P.D., 1994. Shades of irreplaceability: towards a measure of the contribution of sites to a reservation goal. Biodiversity and Conservation 3, 242-262.
- Pressey, R.L., Ferrier, S., Hutchinson, C.D., Sivertsen, D.P. and Manion, G., 1995. Planning for negotiation: using an interactive geographic information system to explore alternative protected area networks. In: Saunders, D.A., Craig, J.L., Mattiske, E.M. (Eds.). Nature Conservation: the Role of Networks. Surrey Beatty and Sons, Sydney, pp. 23-33.

# **Further Reading**

- Finkel, E., 1998a. Ecology: software helps Australia manage forest debate. Science 281, pp. 1789- 1791.
- Finkel, E., 1998b. Australia forest pact bypasses computer model. Science 282, 1968-1969.
- Margules, C.R., Pressey, R.L., 2000. Systematic conservation planning. Nature 405, pp. 243-253
- Pressey, R.L., 1998. Algorithms, politics and timber: an example of the role of science in a public, political negotiation process over new conservation areas in production forests. In: Wills, R., Hobbs, R. (Eds.). Ecology for Everyone: Communicating Ecology to Scientists, the Public and the Politicians. Surrey Beatty and Sons, Sydney, pp. 73-87.
- Pressey, R.L., 1999. Applications of irreplaceability analysis to planning and management problems. Parks, Vol 9, No. 1, pp.42-51\*\*
- Pressey, R.L., Humphries, C.J., Margules, C.R., Vane-Wright, R.I. and Williams, P.H., 1993. Beyond opportunism: key principles for systematic reserve selection. Trends in Ecology and Evolution 8, 124-128.
- Pressey, R.L., Possingham, H.P., Logan, V.S., Day, J.R. and Williams, P.H., 1999. Effects of data characteristics on the results of reserve selection algorithms. Journal of Biogeography 26, 1, pp. 179-191.
- Pressey, R.L., Hager, T.C., Ryan, K.M., Schwarz, J., Wall, S., Ferrier, S., Creaser, P.M., 2000. Using abiotic data for conservation assessments over extensive regions: quantitative methods applied across New South Wales, Australia. Biological Conservation 96, pp. 55-82.

\*\* This whole issue of Parks is dedicated to systematic conservation planning and several of the papers describe applications of C-Plan.

# Index

#### $\boldsymbol{A}$

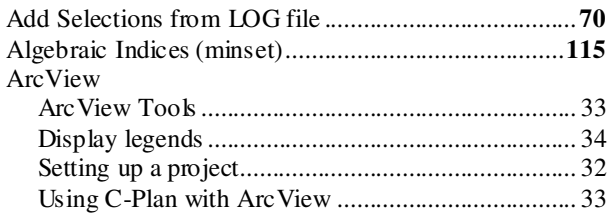

#### $\boldsymbol{B}$

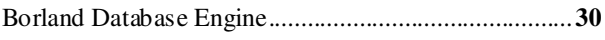

#### $\mathcal{C}$

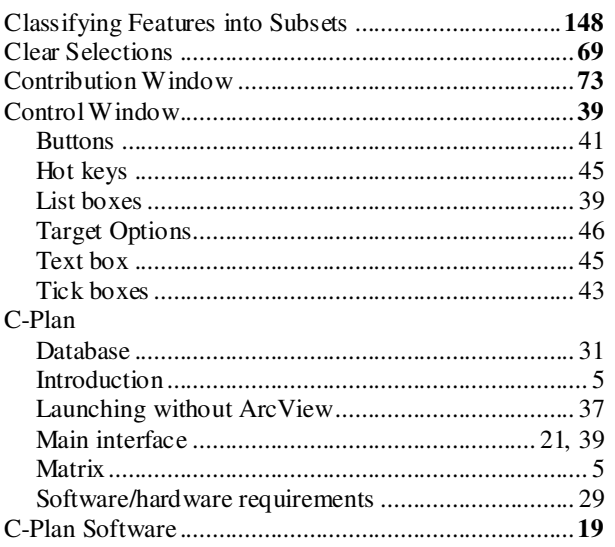

#### $\boldsymbol{D}$

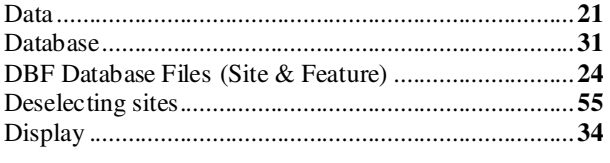

## $\boldsymbol{E}$

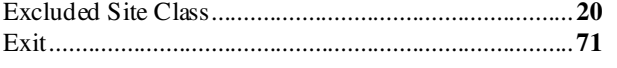

#### $\boldsymbol{F}$

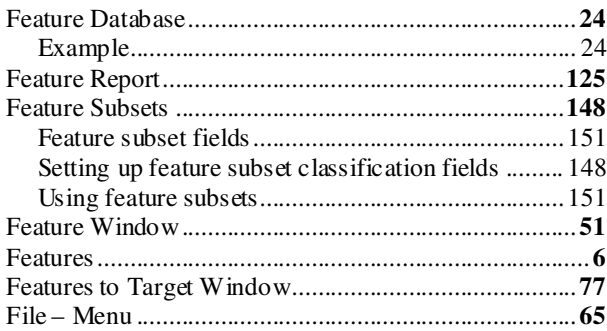

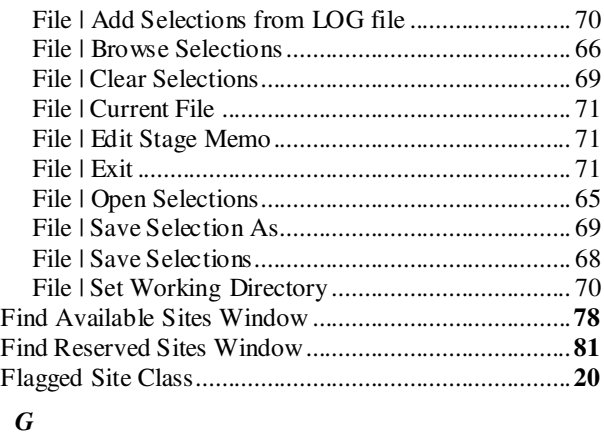

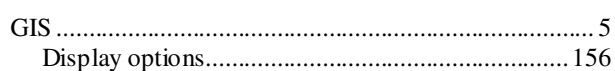

#### $\boldsymbol{H}$

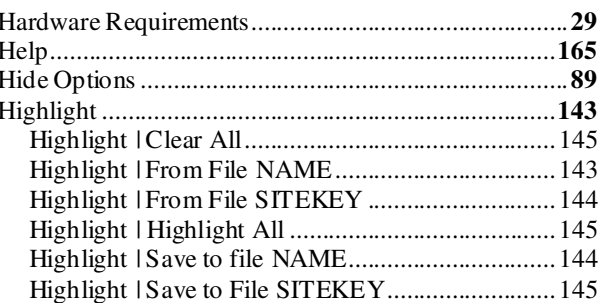

#### $\boldsymbol{I}$

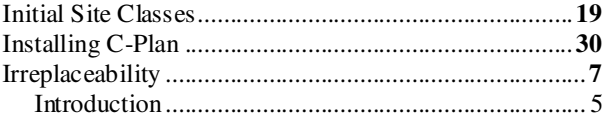

#### $\boldsymbol{L}$

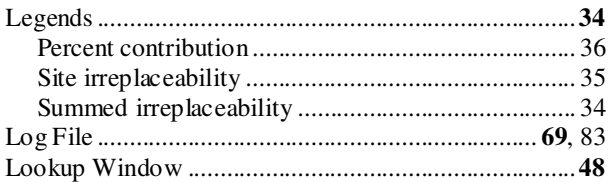

#### $\boldsymbol{M}$

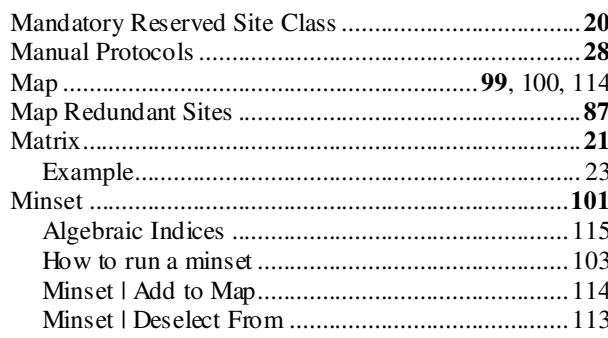

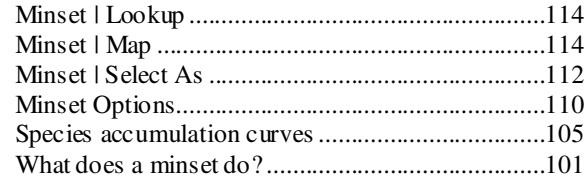

#### $\overline{N}$

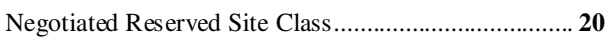

## $\boldsymbol{o}$

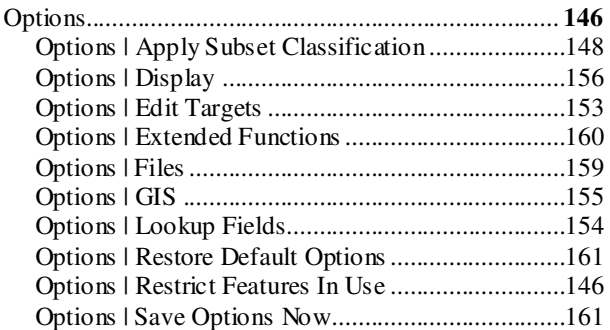

#### $\boldsymbol{P}$

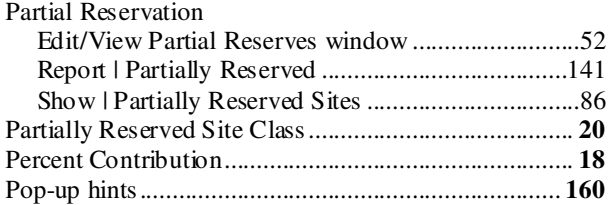

#### $\boldsymbol{R}$

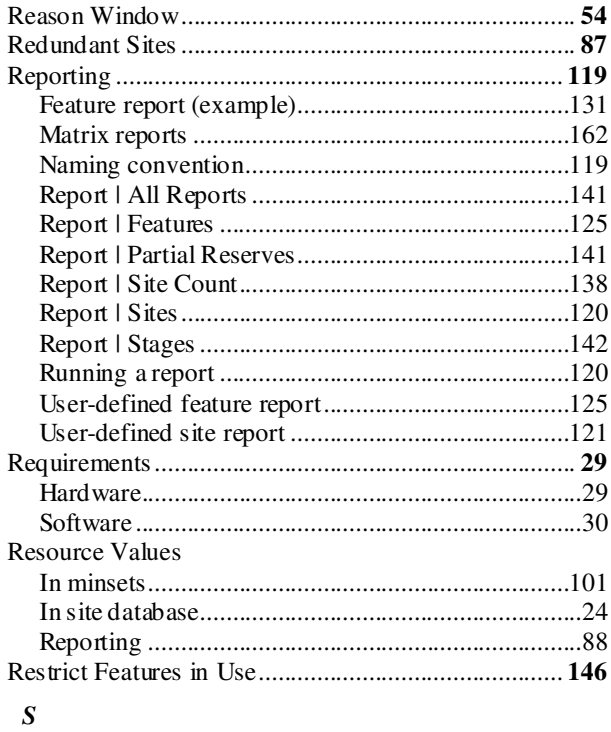

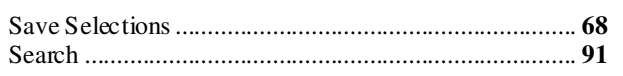

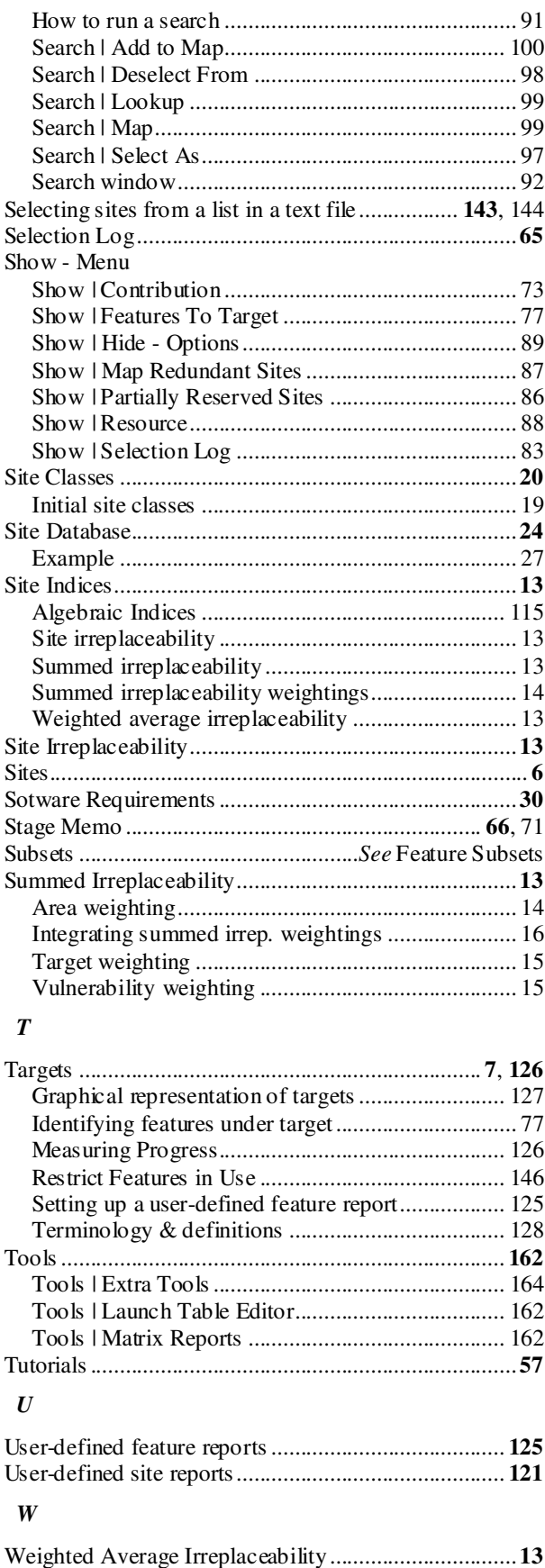

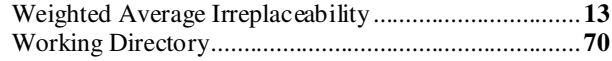